53-1002144-01 ® 5 de agosto de 2011

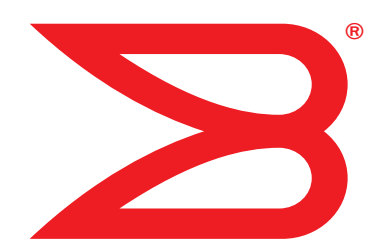

# Adaptadores Brocade

# Manual de referencia e instalación

Compatible con los modelos CNA 1741, 1020, 1010, 1007 Compatible con los modelos HBA 825, 815, 804, 425, 415 Compatible con el modelo de adaptador Fabric 1860

# **BROCADE**

Copyright © 2011 Brocade Communications Systems, Inc. Todos los derechos reservados.

Brocade, el símbolo de alas en B, Biglron, DCFM, DCX, Fabric OS, FastIron, IronView, NetIron, SAN Health, ServerIron, TurboIron y Wingspan son marcas comerciales registradas y Brocade Assurance, Brocade NET Health, Brocade One, Extraordinary Networks, MyBrocade, VCS y VDX son marcas comerciales de Brocade Communications Systems, Inc. en los Estados Unidos y/o en otros países. Otros nombres de marcas, productos o servicios mencionados son o pueden ser marcas comerciales o marcas de servicio de sus respectivos propietarios.

El producto descrito en este documento puede contener software "de código abierto" cubierto por la Licencia Pública General GNU o por otros contratos de licencia de fuente abierta. Para conocer qué software de fuente abierta se incluye en los productos Brocade, ver los términos de licencia aplicables al software de fuente abierta y obtener una copia del código de fuente de la programación, visite http://.brocade.com/support/oscd.

### Brocade Communications Systems, Incorporated

Oficina central de la compañía y de América latina Brocade Communications Systems, Inc. 130 Holger Way San José, CA 95134 Tel: 1-408-333-8000 Tel: 1-408-333-8101 Correo electrónico: info@brocade.com

Oficinal central de Asia y el Pacífico Brocade Communications Systems China HK, Ltd. No. 1 Guanghua Road Distrito Chao Yang Unidades 2718 y 2818 Beijing 100020, China Tel: +8610 6588 8888 Fax: +8610 6588 9999 Correo electrónico: china-info@brocade.com

Sede central europea Brocade Communications Switzerland Sàrl Centre Swissair Tour B - 4ème étage 29, Route de l'Aéroport Case Postale 105 CH-1215 Genève 15 Suiza Tel: +41 22 799 5640 Tel: +41 22 799 5641 Correo electrónico: emea-info@brocade.com Oficinal central de Asia y el Pacífico Brocade Communications Systems Co., Ltd. (Shenzhen WFOE) Citic Plaza No. 233 Tian He Road North Unidad 1308 – Piso 13 Guangzhou, China Tel: +8620 3891 2000 Fax: +8620 3891 2111 Correo electrónico: china-info@brocade.com

#### Historial del documento

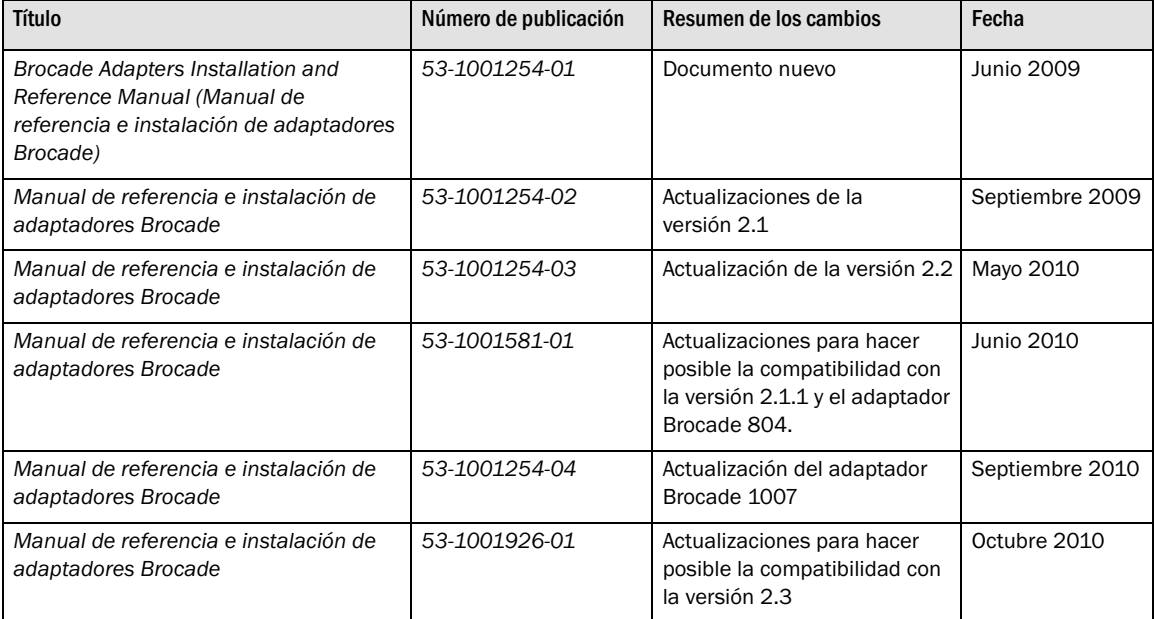

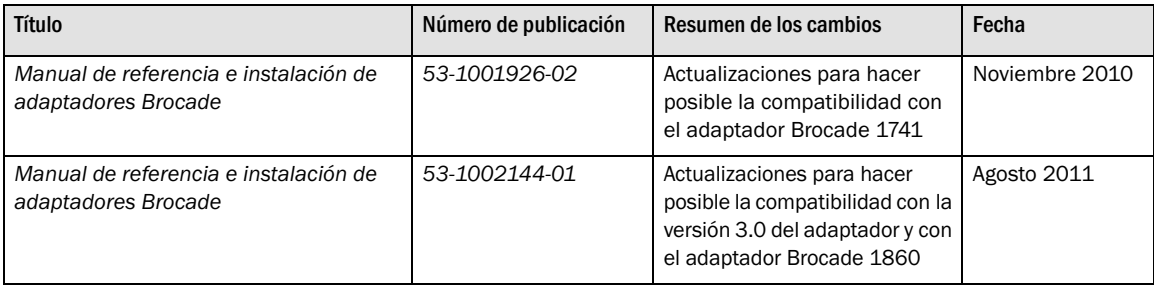

### [Acerca de este documento](#page-10-0)

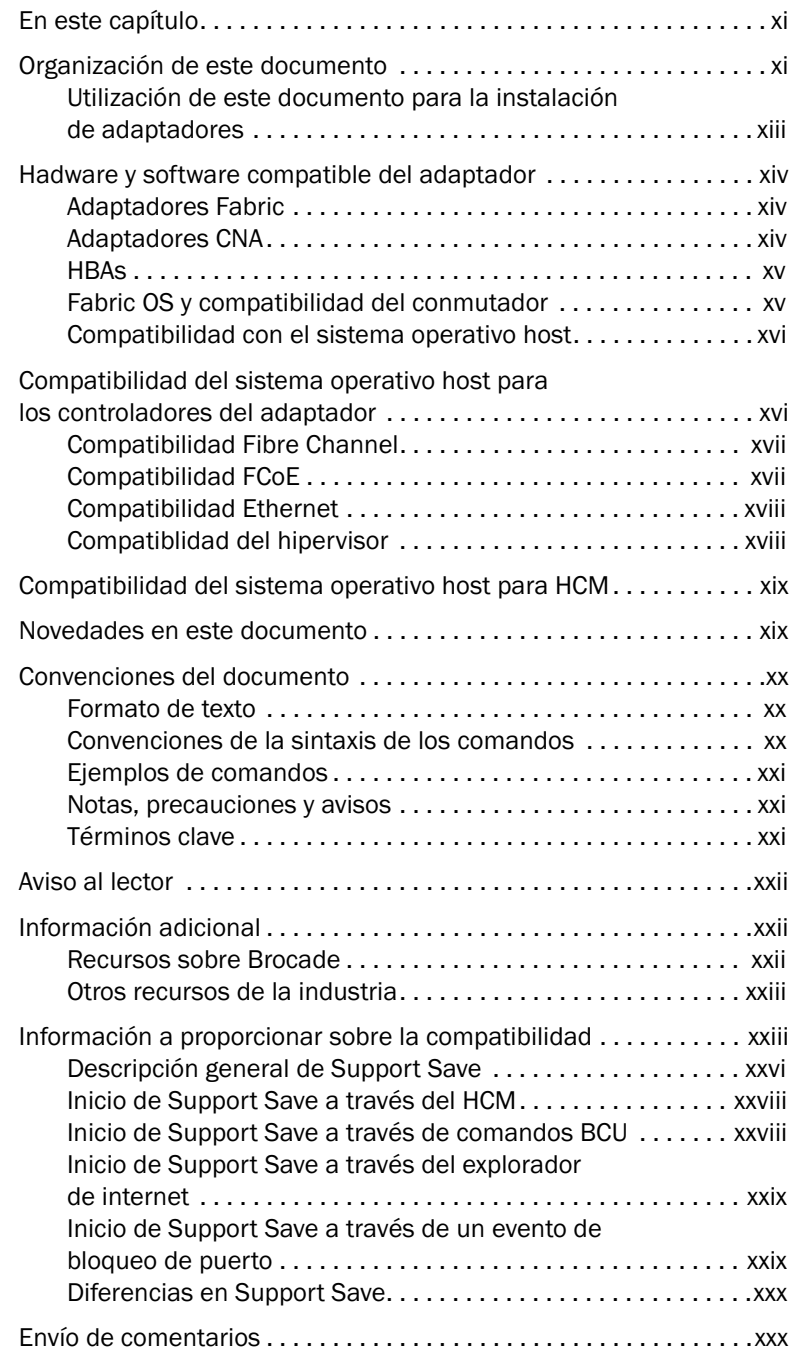

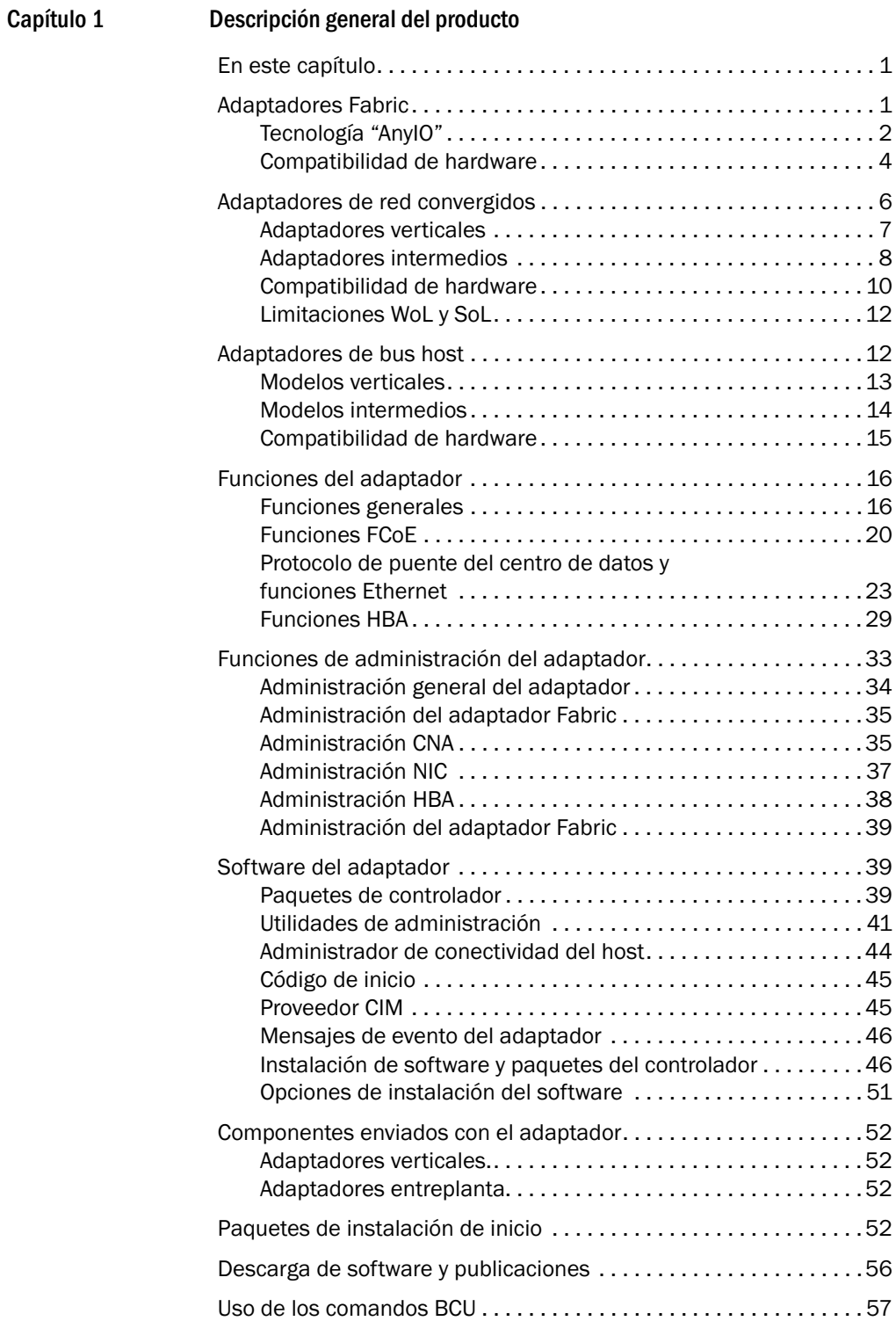

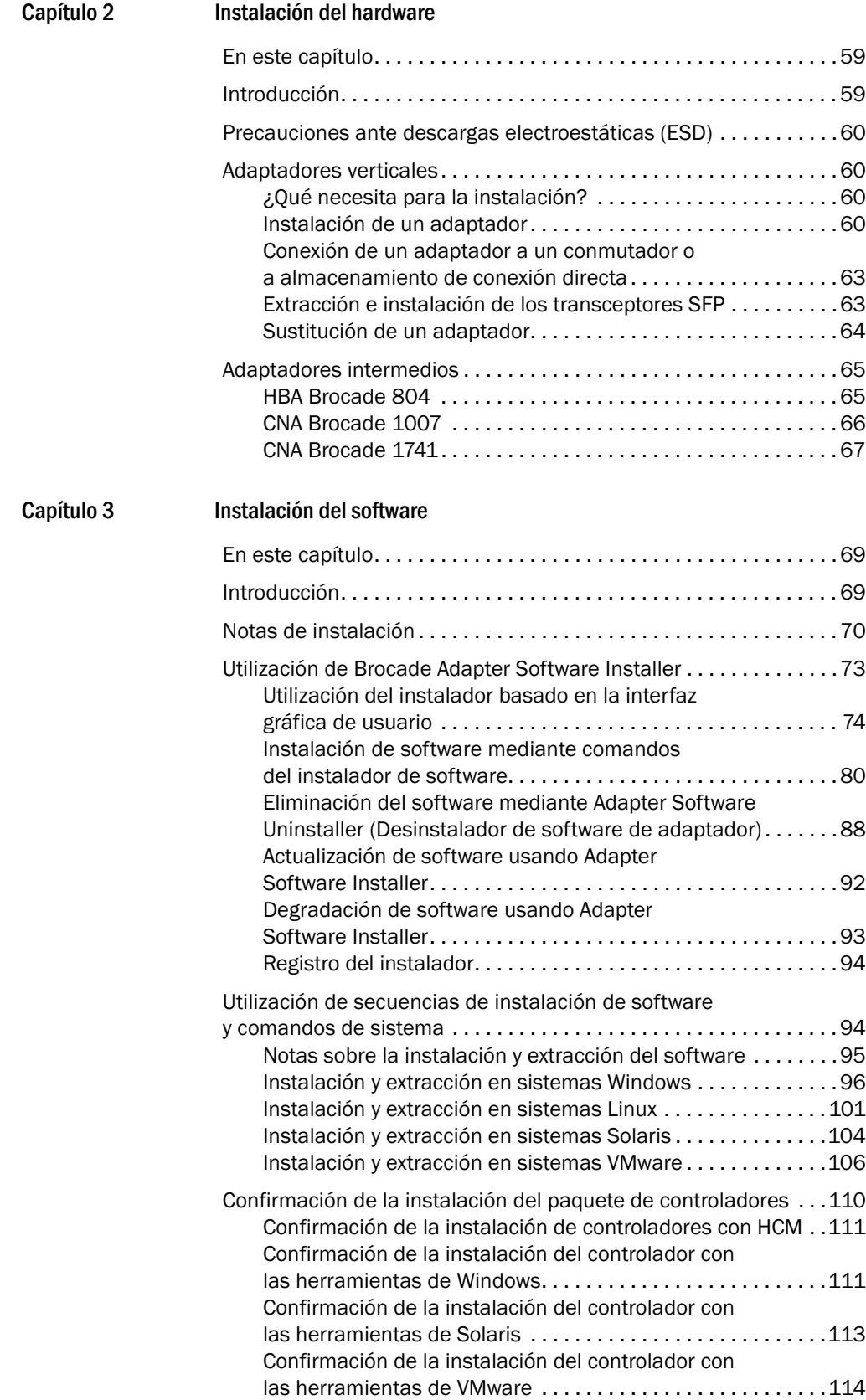

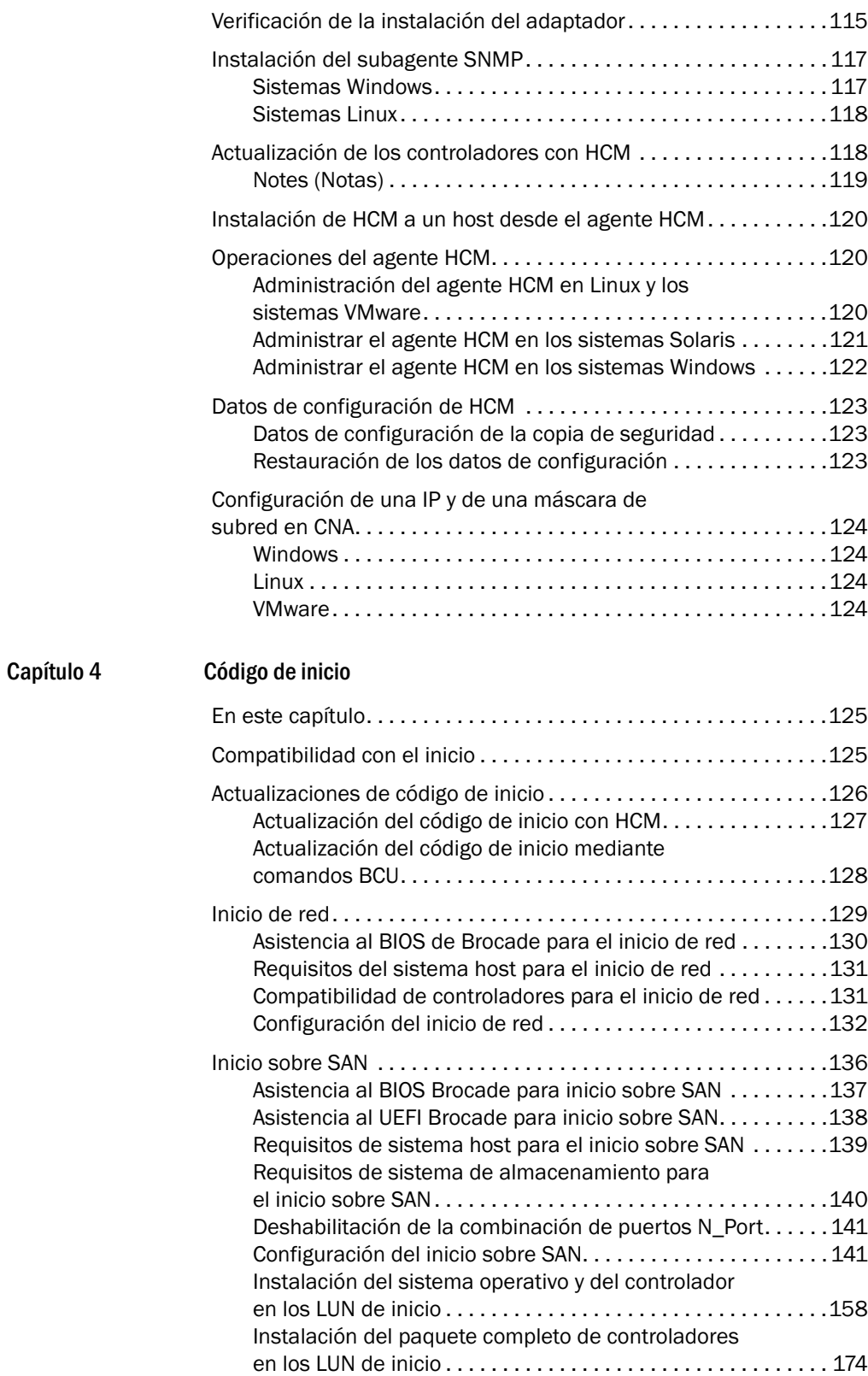

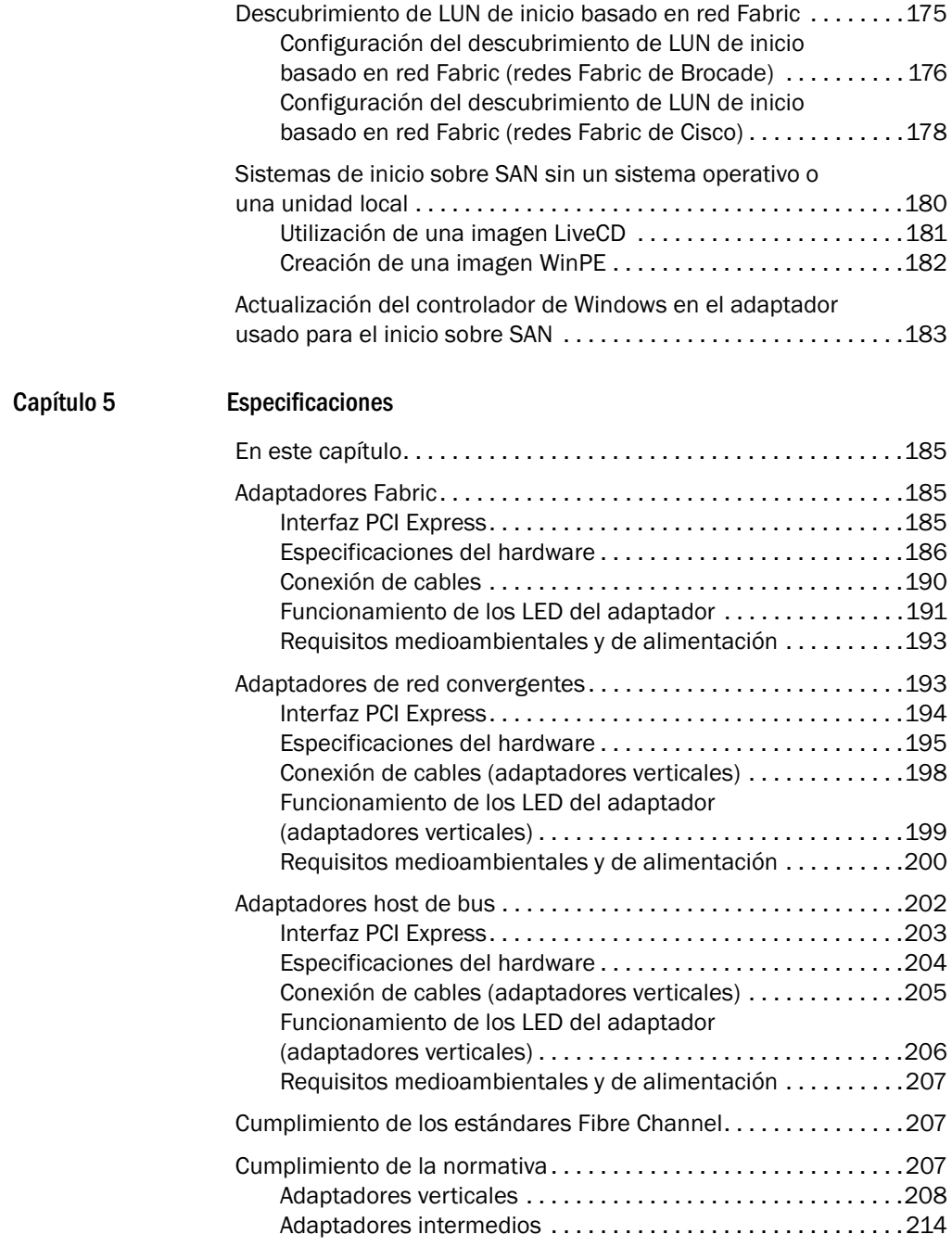

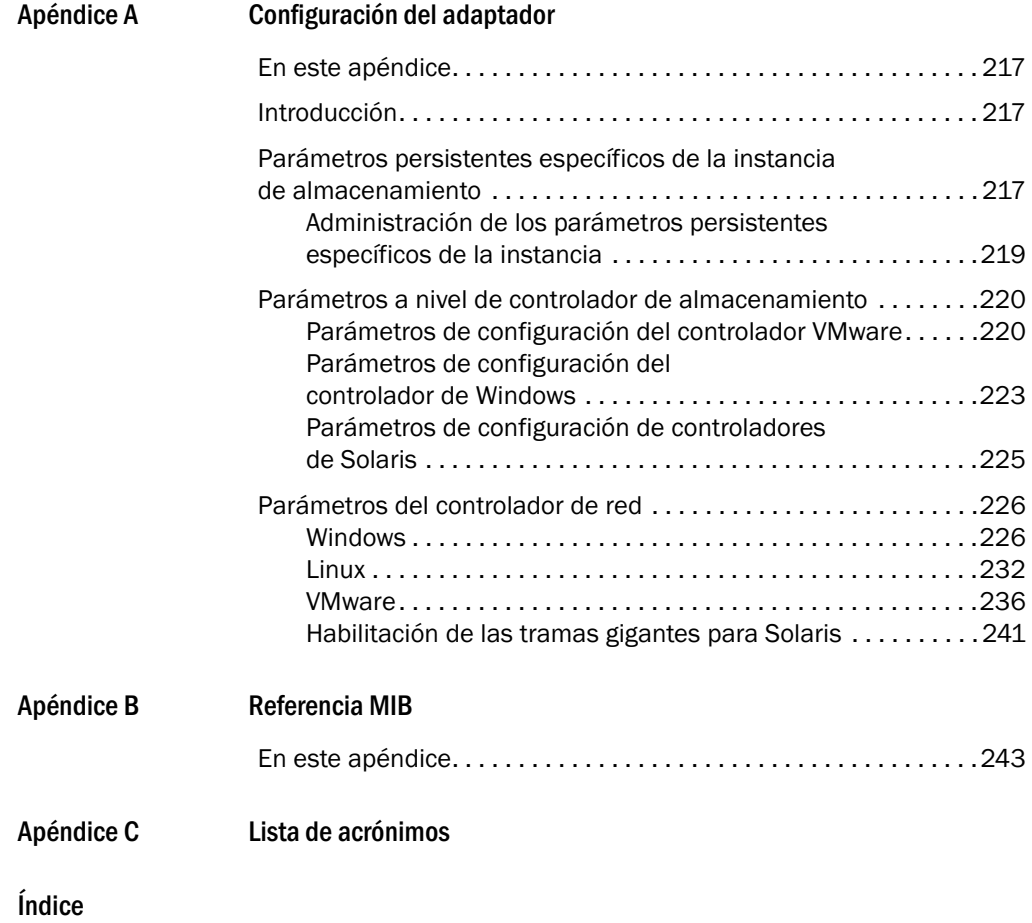

# <span id="page-10-1"></span><span id="page-10-0"></span>En este capítulo

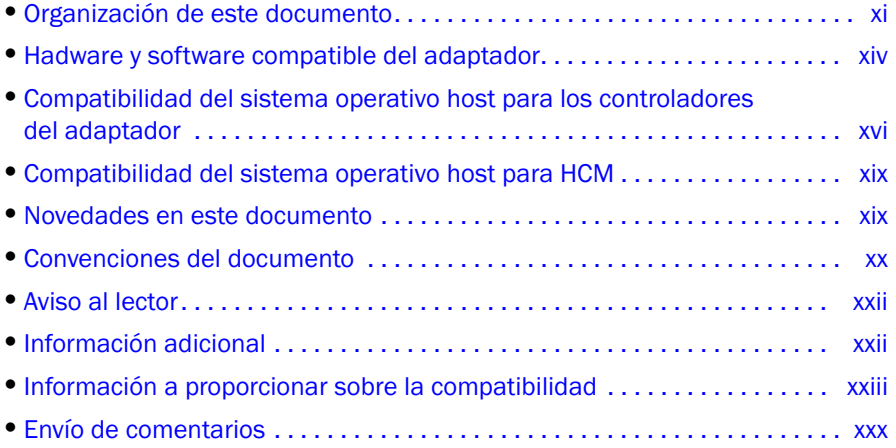

# <span id="page-10-2"></span>Organización de este documento

Este manual proporciona información sobre la instalación y referencia de los adaptadores de bus host (HBAs) de Brocade, adaptadores de red convergida (CNAs) y adaptadores Fabric. Está organizado para ayudarle a encontrar la información que desea de la manera más rápida y fácil posible.

El documento contiene los siguientes componentes: •

- Capítulo 1, "Descripción general del producto", ofrece una descripción y visión general detallada del producto. Tambíen se incluye información sobre el hardware del adaptador y la compatibilidad de software.
- Capítulo 2, "Instalación de hardware", proporciona procedimientos para la instalación de hardware del adaptador y la conexión a la red fabric o conmutador. También incluye procedimientos para comprobar la instalación de hardware y software.
- Capítulo 3, "Instalación de software", proporciona procedimientos para la instalación de software, como, por ejemplo, el Administrador de conectividad host de Brocade (HCM) y los paquetes de controladores. También incluye instrucciones para comprobar la instalación de hardware y software. Utilice este capítulo para instalar software en el sistema host donde ha instalado el adaptador.
- Capítulo 4, "Código de inicio", describe la compatibilidad de inicio host disponible en el adaptador y ofrece una introducción al inicio en SAN También incluye procedimientos para la actualización del código de inicio del adaptador, la configuración de inicio en SAN y la configuración de inicio en SAN basada en red fabric. Utilice este capítulo cuando configure un host para iniciar su sistema operativo desde un dispositivo de inicio ubicado en algún lugar de la SAN en lugar de en el disco local del host o el almacenamiento conectado directo.
- Capítulo 5, "Especificaciones", incluye información detallada sobre las características físicas del adaptador, la operación LED, los requisitos sobre el entorno y los requisitos energéticos. También incluye información sobre los estándares Fibre Channel, las reglamentaciones y las normas de seguridad.
- Apéndice A, "Configuración del adaptador", es opcional para los administradores de red expertos, que necesitan modificar los valores para los parámetros de persistencia específicos de instancia del adaptador y los parámetros de configuración del nivel de controlador.
- Apéndice B, "Lista de acrónimos", proporciona una lista de acrónimos utilizados en esta publicación y sus definiciones.
- Apéndice C, "Referencia MIB", proporciona información sobre los grupos y objetos MIB que son compatibles con el Protocolo simple de administración de redes para adaptadores puertos del adaptador Fabric y CNAs configurados en modo CNA.

# Utilización de este documento para la instalación de adaptadores

[Figura](#page-12-0) 1 presenta un diagrama de flujo sobre la manera de utilizar los capítulos en este manual para instalar y configurar adaptadores.

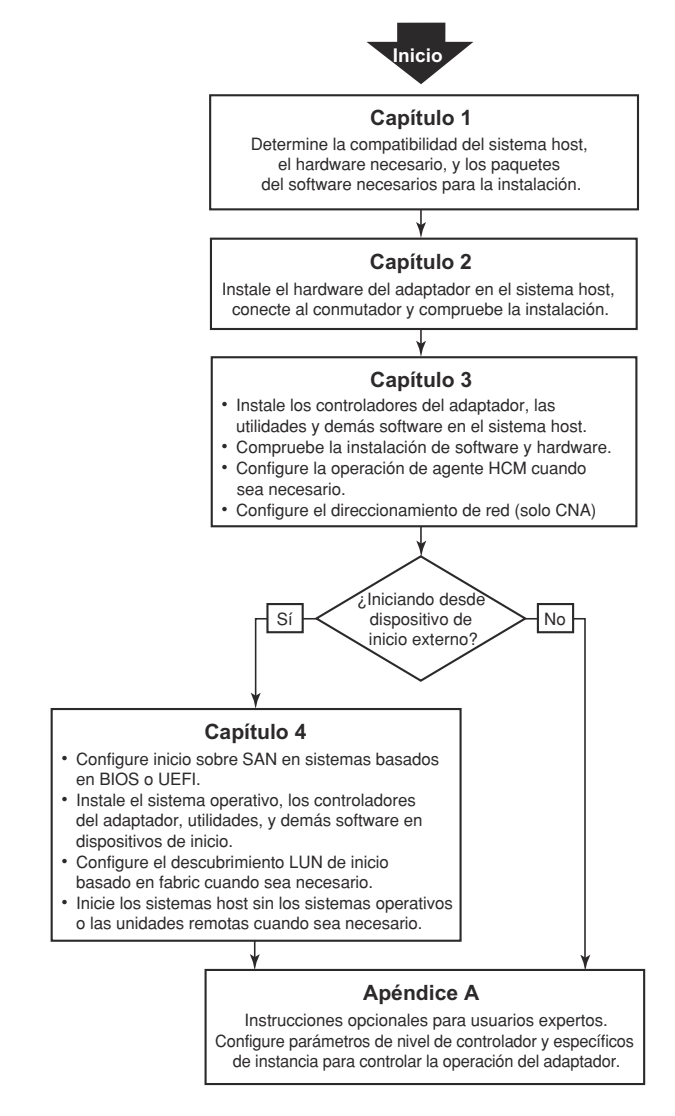

<span id="page-12-0"></span>FIGURA 1 Instalación de adaptadores utilizando este documento

# <span id="page-13-0"></span>Hadware y software compatible del adaptador

Esta sección proporciona una descripción general sobre el hardware y el software compatible del adaptador Brocade.

# <span id="page-13-1"></span>Adaptadores Fabric

Los puertos del adaptador Fabric de Brocade se pueden configurar para la operación de CNA, NIC o HBA mediante los comandos de la Utilidad de comandos de Brocade (BCU). Los puertos configurados en modo CNA o NIC requieren el correspondiente SFP de 10GbE o SFP+ de conexión directa con cables de cobre y operar a una velocidad máxima de 10 Gbps. Aquellos configurados en modo HBA requieren los correspondientes SFPs Fibre Channel de 8 ó 16 Gbps y operar a una velocidad máxima de 8 ó 16 Gbps en función del transceptor acoplable de formato reducido (SFP+) instalado.

El adaptador Brocade 1860 es una adaptador vertical de uno o dos puertos que se envía con las siguientes configuraciones. •

- Modelo de un sólo puerto: SFP Fibre Channel de 16 Gbps, SFP de 10GbE o sin óptica. •
- Modelo de dos puertos: dos Fibre Channel de 16 Gbps, dos SFP de 10GbE o sin óptica).

Tenga en cuenta que aunque los adaptadores se envíen con óptica específica (o sin óptica) instalada, puede reemplazarlo por óptica compatible, como SFPs FC de 8 Gbps, SFPs de onda larga y cables de cobre de conexión directa SFP+. Consulte el apartado ["Compatibilidad de](#page-33-1)  [hardware" en la página](#page-33-1) 4 para obtener más información.

# <span id="page-13-2"></span>CNAs

Se admiten los siguientes adaptadores CNAs Fibre Channel sobre Ethernet (FCoE): •

- Brocade 1007. CNA intermedio de doble puerto con un máximo por puerto de 10 Gbps. Este es un adaptador de tipo intermedio de formato horizontal compacto IBM (CFFh) que se instala en tarietas de servidor compatibles.
- Brocade 1010. CNA vertical de un sólo puerto con una máximo por puerto de 10 Gbps. •
- Brocade 1020. CNA vertical de doble puerto con una máximo por puerto de 10 Gbps. •
- Brocade 1741. CNA de tarjeta intermedia de doble puerto con una máximo por puerto de 10 Gbps. Esta es una tarjeta intermedia de formato reducido (SFF) que se monta en un servidor blade Dell.

#### NOTA

Instale solamente acoplables de formato reducido (SFPs) de la marca Brocade en adaptadores CNAs verticales. Los adaptadores CNAs intermedios no disponen de SFPs y conectores de puerto externos; sin embargo, utilizan puertos internos y conexiones a conmutadores y módulos de E/S instalados en el gabinete del sistema blade.

# <span id="page-14-0"></span>**HBAs**

Son compatibles los siguientes adaptadores de bus host Fibre Channel (HBAs): •

- Brocade 415. HBA vertical de un sólo puerto con un máximo por puerto de 4 Gbps utilizando un SFP de 4 Gbps.
- Brocade 425. HBA vertical de dos puertos con un máximo por puerto de 4 Gbps utilizando un SFP de 4 Gbps.
- Brocade 804. HBA intermedio de doble puerto con un máximo por puerto de 8 Gbps. Este adaptador HBA se instala en servidores blade Hewlett Packard que se instalan en gabinetes de sistema blade compatibles.
- Brocade 815. HBA vertical de un sólo puerto con un máximo por puerto de 8 Gbps utilizando un SFP+ de 8 Gbps.
- Brocade 825. HBA vertical de dos puertos con un máximo por puerto de 8 Gbps utilizando un SFP+ de 8 Gbps.

### NOTA

Instale solamente acoplables de formato reducido (SFPs) de la marca Brocade en adaptadores HBAs verticales. Los adaptadores HBAs intermedios no disponen de SFPs y conectores de puerto externos; sin embargo, utilizan puertos internos y conexiones a conmutadores y módulos de E/S instalados en el gabinete del sistema blade.

### Tenga en cuenta lo siguiente sobre compatibilidad HBA

- Esta publicación solamente admite los modelos HBA presentados en ["HBAs" en la página](#page-15-2) xvi y no proporciona información sobre los adaptadores HBAs Fibre Channel Brocade 410 y 420, también conocidos como los adaptadores HBAs Fibre Channel Brocade 400.
- Aunque puede instalar un SFP+ de 8 Gbps en un adaptador HBA Brocade 415 ó 425, solamente es posible una velocidad de puerto máximo de 4 Gpbs.

# <span id="page-14-1"></span>Fabric OS y compatibilidad del conmutador

Los adaptadores Brocade son compatibles con Fabric OS de Brocade y los conmutadores.

### Adaptadores Fabric

La compatibilidad de los puertos del adaptador Fabric dependen del siguiente modo (CNA, HBA o NIC) en el que están configurados: •

- Los puertos en los adaptadores Fabric configurados en modo CNA pueden conectar a redes de datos Ethernet y SANs Fibre Channel a través de un conmutador FCoE compatible. Estos puertos pueden también conectar a un conmutador LAN Ethernet estándar. Para obtener una lista actual de conmutadores compatibles, haga referencia a las matrices de interoperabilidad más recientes en el sitio web de los adaptadores: [www.brocade.com/adapters](www.brocade.com/cna).
- Los puertos configurados en modo HBA son compatibles con Fabric OS y conectan a SANs por medio de los conmutadores de red fabric o conectan directamente a matrices de almacenamiento Fibre Channel. Para obtener una lista actual de conmutadores compatibles, haga referencia a las matrices de interoperabilidad más recientes en el sitio web de los adaptadores: [www.brocade.com/adapters](www.brocade.com/hba).
- Los puertos configurados en modo NIC son completamente compatibles con el protocolo Ethernet y conectan directamente a la LAN Ethernet.

### CNAs

Los adaptadores CNAs Brocade deben conectar a SANs Fibre Channel y redes de datos Ethernet por medio de un conmutador FCoE compatible. Para obtener una lista actual de conmutadores compatibles, haga referencia a las matrices de interoperabilidad más recientes en el sitio web de los adaptadores: [www.brocade.com/](www.brocade.com/cna)adapters.

### <span id="page-15-2"></span>**HRAs**

Los adaptadores HBAs Brocade conectan a redes SANs Fibre Channel a través de conmutadores de red fabric o conectan directamente a matrices de almacenamiento Fibre Channel. Para obtener una lista actual de conmutadores compatibles, haga referencia a las matrices de interoperabilidad más recientes en el sitio web de los adaptadores: [www.brocade.com/adapters](www.brocade.com/hba).

# <span id="page-15-0"></span>Compatibilidad con el sistema operativo host

Consulte ["Compatibilidad del sistema operativo host para los controladores del](#page-15-1) adaptador" en la [página](#page-15-1) xvi para obtener información sobre los sistemas operativos que son compatibles con el Administrador de conectividad host de Brocade (HCM), la Utilidad de línea de comandos de Brocade (BCU) y los controladores del adaptador.

# <span id="page-15-1"></span>Compatibilidad del sistema operativo host para los controladores del adaptador

Esta sección presenta la compatiblidad del sistema operativo en todos los modelos de los siguientes tipos de adaptadores Brocade: •

- Adaptadores Fabric: consulte las siguientes subsecciones en función al modo de puerto y las configuraciones SFP: -
	- ["Compatibilidad FCoE" en la página](#page-16-1) xvii y ["Compatibilidad Ethernet" en la página](#page-17-0) xviii para puertos configurados en modo CNA.
	- ["Compatibilidad Fibre Channel" en la página](#page-16-0) xvii, para puertos configurados en modo HBA.
	- ["Compatibilidad Ethernet" en la página](#page-17-0) xviii para puertos configurados en modo NIC.
- Adaptadores CNAs: consulte las siguientes subsecciones: -
	- ["Compatibilidad FCoE" en la página](#page-16-1) xvii. -
	- ["Compatibilidad Ethernet" en la página](#page-17-0) xviii.
- Adaptadores HBAs: consulte ["Compatibilidad Fibre Channel" en la página](#page-16-0) xvii.

### NOTA

En las notas de la versión actual del adaptador se detallan los niveles de la versión del sistema operativo específico, los niveles de los "service pack" y otros requisitos sobre revisiones.

### **NOTA**

Consulte también las matrices de interoperabilidad Brocade más recientes en el sitio web de Brocade: [www.brocade.com/adapters](www.brocade.com/cna) para obtener una lista de los sistemas host y sistemas operativos compatibles.

# <span id="page-16-0"></span>Compatibilidad Fibre Channel

Lo siguiente presenta una lista de los sistemas operativos compatibles con la operación Fibre Channel en los adaptadores HBAs y los puertos del adaptador Fabric configurados en modo HBA: •

- Windows 2003 R2/SP2 (x86 y x64) •
- Windows Server 2008 (Longhorn) (x86 y x64) •
- Windows Server 2008 R2/SP1 (x64) •
- Microsoft Hyper V para Windows 2008 x86, x64 •
- Windows 7 (x86 y x64) •
- Windows Server Core para Windows 2008 (x86 y x64) •
- Microsoft WinPE 3.0 para Windows 2008 (x86 y x64) •
- Linux RHEL4.9, 5.5, 5.6, 6.0, 6.1  $\bullet$
- Linux SLES 10 y 11 (x86 y x64) •
- Solaris 10 (x86, x64 y SPARC)

#### NOTA

Solaris no es compatible en adaptadores Brocade 804 o 1007.

VMware ESX Server 4.0, 4.1, 5.0 (x64)

### **NOTA**

Los controladores y la utilidad BCU son compatibles en las plataformas VMware ESX. HCM es solamente compatible en el sistema invitado de VMware.

Oracle Enterprise Linux (OEL) 5.6, 6.0 (x86 y x64), Oracle VM 3.0

# <span id="page-16-1"></span>Compatibilidad FCoE

Lo siguiente presenta una lista de los sistemas operativos compatibles con la operación FCoE en los puertos del adaptador Fabric y CNAs Brocade configurados en modo CNA: •

- Windows Server 2008 (x86 and x64) •
- Windows Server 2008 R2/SP1 (x64) •
- Microsoft Hyper V para Windows 2008 x86, x64 •
- Windows 7 (x86 y x64) •
- Windows Server Core para Windows 2008 (x86 y x64) •
- Microsoft WinPE 3.0 para Windows 2008 (x86 y x64) •
- Linux RHEL 4.9, 5.5, 5.6, 6.0, 6.1 (x86 y x64) •
- Linux SLES 10 y 11 (x86 y x64) •
- Solaris 10 (x86, x64 y SPARC)

#### NOTA

Solaris no es compatible en adaptadores Brocade 804 o 1007.

VMware ESX Server 4.0, 4.1, 5.0 (x64)

#### NOTA

Los controladores y la utilidad BCU son compatibles en las plataformas VMware ESX. HCM es solamente compatible en el sistema invitado de VMware.

Oracle Enterprise Linux (OEL) 5.6, 6.0 (x86 y x64)

## <span id="page-17-0"></span>Compatibilidad Ethernet

Lo siguiente presenta una lista de los sistemas operativos compatibles con la operación Ethernet en los puertos del adaptador Fabric y CNAs Brocade configurados en los modos CNA o NIC: •

- Windows Server 2008 (x86 and x64) •
- Windows 2008 R2/SP1 (x64) •
- Windows Server Core para Windows 2008 (x86 y x64) •
- Windows 7 (x86 y x64) •
- Microsoft WinPE 3.0 para Windows 2008 (x86 y x64) •
- Linux RHEL 4.9, 5.5, 5.6, 6.0, 6.1 (x86 y x64) •
- Linux SLES 10 y 11 (x86 y x64) •
- Solaris 10 (x86, x64 y SPARC)

### **NOTA**

Solaris no es compatible en adaptadores Brocade 804 o 1007.

- Hipervisor Xen (x86 y x64) Ver ["Compatiblidad del hipervisor" en la página xviii.](#page-17-1)
- VMware ESX Server 4.0, 4.1, 5.0 (x64)

#### NOTA

Los controladores y la utilidad BCU son compatibles en las plataformas VMware ESX. HCM es solamente compatible en el sistema invitado de VMware. Los controladores de red no son compatibles en los sistemas IA-64.

Oracle Enterprise Linux (OEL) 5.6, 6.0 (x86 y x64)

# <span id="page-17-1"></span>Compatiblidad del hipervisor

Lo siguiente presenta una lista de los sistemas operativos que son compatibles con la operación de hipervisor en los adaptadores Brocade: •

- Windows Server 2008 Hyper-V (x64) •
- Linux RHEVH 6.x (x64) •
- Linux XEN (x86 y x64) •
- Linux KVM (x64) •
- VMware ESX Server 4.0, 4.1, 5.0 (x64) •
- Oracle VM 3.0 (x64) •
- Oracle XenServer 6.0 (x64)

# <span id="page-18-0"></span>Compatibilidad del sistema operativo host para HCM

Los siguientes sistemas operativos son compatibles con la administración HCM para los adaptadores. •

- Windows Server 2008 (x86 y x64) •
- Windows Server 2008 R2/SP1 (x86 y x64) •
- Windows SBS 2011 (x64) •
- Windows XP •
- Windows Vista •
- Windows 7 SP1 (x86 y x64) •
- Linux 5.5, 5.6, 6.0, 6.1 (x86 y x64)

### **NOTA**

HCM es una aplicación de 32 bits. Para utilizar HCM en los sistemas Linux RHEL 6.0 x64, debe instalar las bibliotecas compatibles de x32 ya que no se instalan de manera predeterminada.

- Linux SLES 10 y 11 (x86 y x64) •
- Solaris 11, excepto Open Solaris (x86, x64 y SPARC) •
- VMware ESX Server 4.0, 4.1, 5.0 (x64)

### NOTA

HCM no es compatible en sistemas ESXi.

#### **NOTA**

HCM es solamente compatible en el sistema operativo invitado de VMware.

Oracle Enterprise Linux (OEL) 5.6, 6.0 (x86 y x64)

### **NOTA**

Las notas de la versión actuales ofrecen información detallada sobre los niveles de corrección de los servicios del sistema operativo específico y otros requisitos sobre correcciones de la versión de software de su adaptador.

# <span id="page-18-1"></span>Novedades en este documento

Este documento incorpora información sobre la versión 3.0 de software del adaptador y el adaptador Fabric Brocade 1860. Para obtener más información sobre las nuevas funciones no tratadas en este documento y las actualizaciones de documentación, consulte las notas de la versión del software del adaptador.

# <span id="page-19-0"></span>Convenciones del documento

Esta sección describe las convenciones de formato de texto y formatos de aviso importante utilizados en este documento.

# <span id="page-19-1"></span>Formato de texto

Las convenciones de formato de texto narrativo que se utilizan son las siguientes:

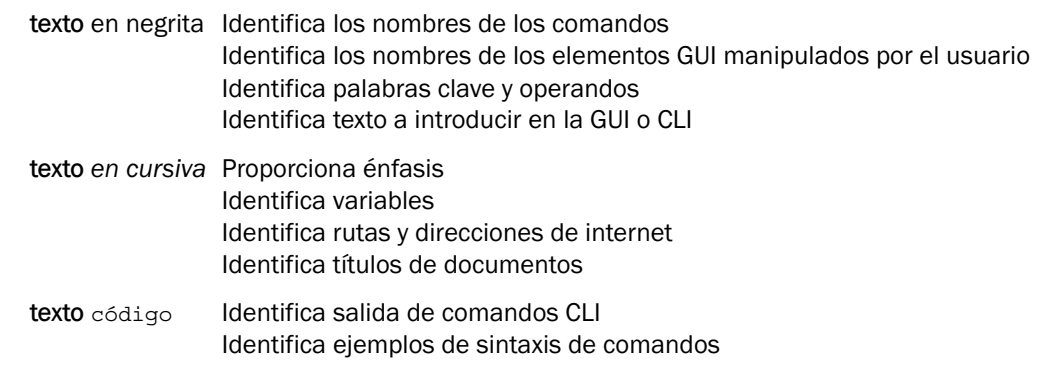

Por motivos de legibilidad, los nombres de los comandos de las partes narrativas de esta guía se presentan en letras mayúsculas y minúsculas mezcladas: por ejemplo, switchShow. En los ejemplos actuales, las letras de los comandos están, a menudo, todas en minúscula.

# <span id="page-19-2"></span>Convenciones de la sintaxis de los comandos

La sintaxis de los comandos en este manual se rige por estas convenciones:

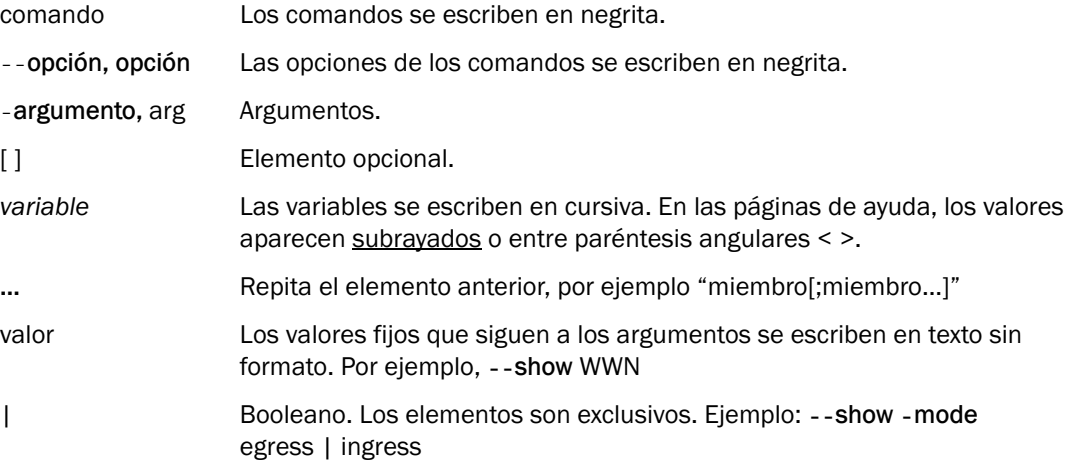

# <span id="page-20-0"></span>Ejemplos de comandos

Este libro describe cómo realizar tareas de configuración utilizando la interfaz de línea de comandos Fabric OS y la interfaz BCU, pero no describe los comandos en detalle. Para obtener descripciones de todos los comandos, incluida la sintaxis, la descripción de los operandos y la salida de ejemplo, consulte el Brocade Fabric OS Command Reference Manual (Manual de referencia de comandos Fabric OS de Brocade) y la Brocade Adapters Administrator's Guide (Guía del administrador de los adaptadores Brocade).

# <span id="page-20-1"></span>Notas, precauciones y avisos

En este manual se utilizan los siguientes avisos y mensajes. Aparecen indicados a continuación en orden de gravedad por los posibles peligros que implican.

### **NOTA**

Una nota proporciona una sugerencia, una guía o consejo, hace hincapié en información importante o proporciona referencia a información relacionada.

### ATENCIÓN

Un mensaje de Atención indica el riesgo de producirse daños en el hardware o los datos.

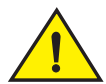

### PRECAUCIÓN

Un mensaje de Precaución le alerta de situaciones que pueden ser peligrosas para usted o provocar daños al hardware, firmware, software y los datos.

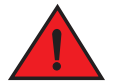

### PELIGRO

Un mensaje de Peligro indica condiciones o situaciones extremedamente peligrosas o letales. Se adhieren etiquetas de seguridad directamente al producto para advertir de los riesgos de estas condiciones o situaciones.

# <span id="page-20-2"></span>Términos clave

Para conocer las definiciones específicas de Brocade y Fibre Channel, consulte los glosarios técnicos iniciando sesión en [http://my.brocade.com.](http://my.brocade.com)

Para conocer las definiciones específicas a este documento, consulte [Apéndice C, "Lista de acrónimos"](#page-278-1).

Para conocer las definiciones de términos específicos a la SAN, visite el diccionario en línea de la "Storage Networking Industry Association" (Asociación de industrias de redes de almacenamiento) en:

<http://www.snia.org/education/dictionary>

# <span id="page-21-0"></span>Aviso al lector

Este documento puede contener referencias a marcas comerciales de las siguientes corporaciones. Estas marcas comerciales son propiedad de sus respectivas compañías y corporaciones.

El propósito de estas referencias es únicamente informativo.

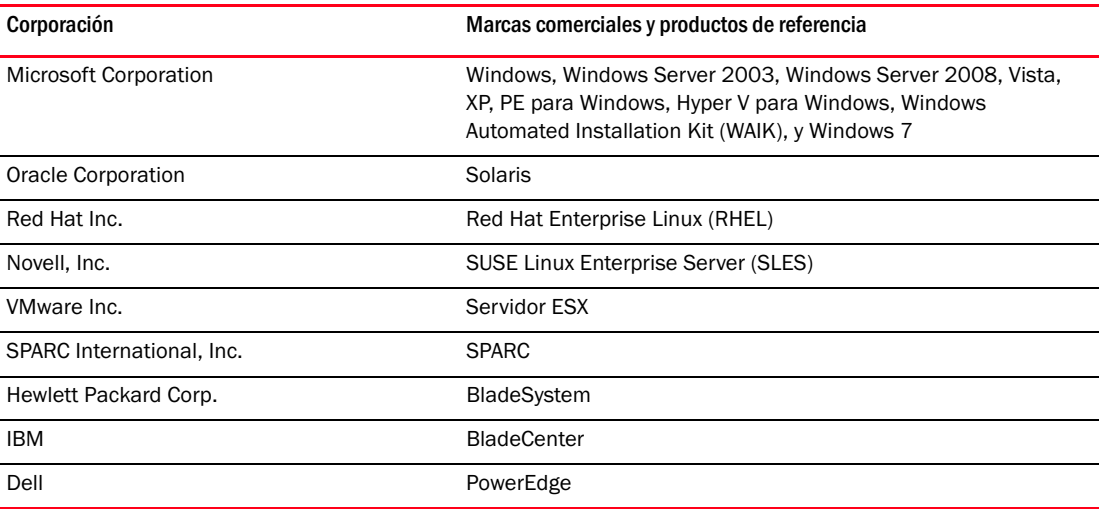

# <span id="page-21-1"></span>Información adicional

Esta sección presenta documentación adicional sobre Brocade y específica a la industria que le puede servir de ayuda.

# <span id="page-21-2"></span>Recursos sobre Brocade

Para obtener información completa y actualizada, vaya a <http://my.brocade.com> para registrarse gratuitamente y obtener una Id. de usuario y contraseña. Se encuentra disponible una amplia variedad de recursos para productos Brocade.

### Adaptadores

Para obtener recursos del adaptador, como información del producto, software, firmware y documentación, visite el sitio web de los adaptadores en <www.brocade.com/adapters>.

Para obtener información adicional sobre los adaptadores Brocade, consulte las siguientes publicaciones: •

- La Brocade Quick Installation Guide (Guía de instalación rápida de Brocade) (proporcionada con el modelo de adaptador)
- Brocade Adapters Troubleshooting Guide (Guía para la solución de problemas de los adaptadores Brocade)
- Brocade Adapters Administrator's Guide (Guía del administrador de los adaptadores Brocade) •
- CIM Provider for Brocade Adapters Installation Guide (Guía de instalación del Proveedor CIM para los adaptadores Brocade)

### Conmutador FCoE

Para obtener información sobre el conmutador FCoE de Brocade en relación a la conexión de puertos del adaptador Fabric y CNAs configurados en modo CNA, consulte las siguientes publicaciones: •

- Brocade 8000 Hardware Reference Manual (Manual de referencia de hardware Brocade 8000)
- WebTools Administrator's Guide (Guía del administrador de WebTools) •
- EZSwitchSetup Administrator's Guide (Guía del administrador de EZSwitchSetup) •
- Fabric OS Command Reference Manual (Manual de referencia de comandos de Fabric OS)

### Componentes del gabinete del sistema blade y servidores blade

Los adaptadores de la tarjeta intermedia Brocade son compatibles con servidores blade, módulos del conmutador, módulos de interconexión, módulos de E/S y otros componentes que se instalan en gabinetes del sistema blade compatibles. Para obtener información sobre compatibilidad, visite el sitio web del fabricante del gabinete del sistema blade y del servidor blade compatible. Consulte también ["Compatibilidad de hardware" en la página](#page-40-1) 11.

### Información SAN

El siguiente sitio web de Brocade pone a disposición papeles blancos, demonstraciones en línea y hojas de datos:

<http://www.brocade.com/products-solutions/products/index.page>

Para obtener documentación adicional sobre Brocade, visite el sitio web de Brocade:

<http://www.brocade.com>

# <span id="page-22-0"></span>Otros recursos de la industria

Para obtener información adicional sobre recursos, visite el sitio web del Comité técnico T11. Este sitio web proporciona estándares de interfaz para aplicaciones de alto rendimiento y almacenamiento en masa para Fibre Channel, administración de almacenamiento y otras aplicaciones:

<http://www.t11.org>

Para obtener información sobre la industria Fibre Channel, visite el sitio web "Fibre Channel Industry Association" (Asociación de la industria Fibre Channel):

<http://www.fibrechannel.org>

# <span id="page-22-1"></span>Información a proporcionar sobre la compatibilidad

Póngase en contacto con el proveedor de soporte del adaptador Brocade para hardware, firmware y software, incluidas las reparaciones del producto y el pedido de componentes. Proporcione la siguiente información:

- 1. Información general: •
	- Número de modelo del adaptador Brocade. •
	- Versión del sistema operativo host.
- Nombre y versión del software, si corresponde. •
- Registros de mensaje syslog. •
- Salida de Support Save.

Para agilizar la llamada sobre soporte técnico, utilice la función Support Save para reunir información sobre la depuración desde el controlador, bibliotecas internas y firmware. Puede guardar información importante en su sistema de archivos local y enviarlo a personal del soporte técnico para futuras investigaciones. Para obtener detalles sobre esta función, consulte ["Descripción general de Support Save" en la página xxvi.](#page-25-0)

- Descripción detallada del problema, incluido el comportamiento del conmutador y la red fabric inmediatamente después de producirse el problema, y las preguntas específicas.
- Descripción de cualquiera de los pasos sobre solución de problemas ya realizados y los resultados.
- 2. Número de serie del adaptador:

La etiqueta del número de serie ilustrada a continuación, proporciona el número de serie del adaptador y el correspondiente código de barras. Esta etiqueta está ubicada en la tarjeta del adaptador.

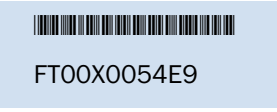

También puede mostrar el número de serie a través de los siguientes cuadros de diálogo HCM y comandos BCU: •

Ficha Properties (Propiedades) del adaptador en HCM.

Seleccione un adaptador en el árbol del dispositivo, a continuación, haga clic en la ficha Properties (Propiedades) situada en el panel derecho.

comando BCU adapter-list.

Este comando presenta todos los adaptadores Brocade en el sistema y la información relativa a los números de serie y el modelo.

3. Port World-Wide Name (Nombre mundial del puerto - PWWN).

Determine el nombre PWWN a través de los siguientes recursos: •

- La etiqueta de la tarjeta del adaptador contiene el nombre PWWN de cada puerto. •
- Utilidad de configuración del BIOS de Brocade.

Seleccione el puerto del adaptador correspondiente desde la pantalla de la utilidad de configuración inicial; a continuación, seleccione Adapter Settings (Configuración del adaptador) para mostrar el nombre WNN y PWWN del puerto. Para obtener detalles, consulte ["Configuración del BIOS mediante la utilidad de configuración de Brocade" en la](#page-176-0)  [página 145](#page-176-0).

Ficha Properties (Propiedades) en HCM.

Seleccione un puerto para un adaptador específico en el árbol de dispositivos; a continuación, haga clic en la ficha Properties (Properties) situada en el panel derecho. Los siguientes comandos BCU:

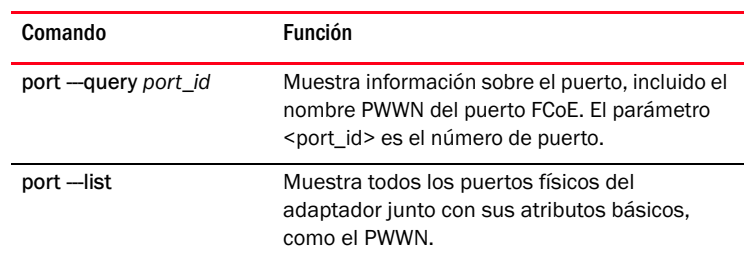

4. Direcciones de control de acceso al medio (MAC) Estas corresponden a los puertos del adaptador Fabric y los CNAs configurados en modo CNA solamente.

La dirección MAC se puede encontrar en el HCM seleccionando el adaptador del árbol de dispositivos y haciendo clic en la ficha Properties (Propiedades) del panel derecho para mostrar el panel Properties (Propiedades) del adaptador. Busque el campo MAC Address (Dirección MAC).

Cada puerto dispone de una dirección MAC de puerto local "grabada". Es la MAC fuente para las comunicaciones LLDP entre el adaptador y el conmutador FCoE. Para encontrar esta dirección MAC, seleccione un puerto DCB en el árbol del dispositivo HCM, a continuación, haga clic en la ficha Properties (Propiedades) del panel derecho para mostrar el panel Properties (Propiedades) del puerto. Busque el campo Local port MAC (MAC del puerto local).

La dirección MAC de Ethernet se utiliza en operaciones Ethernet normales. Para encontrar esta dirección MAC utilizando HCM, seleccione un puerto Ethernet en el árbol del dispositivo HCM, a continuación, haga clic en la ficha Properties (Propiedades) del panel derecho para mostrar el panel Properties (Propiedades) del puerto. Busque los campos Current MAC address (Dirección MAC actual) y Factory MAC address (Dirección MAC de fábrica).

Cada enode que inicie sesión en la red fabric a través de un puerto de adaptador local, se le asignará una dirección MAC durante las operaciones de Protocolo de inicialización FCoE (FIP). Esta dirección MAC se asignará solamente a las comunicaciones FCoE actuales. Para encontrar esta dirección MAC, realice una de las siguientes tareas: •

- Seleccione un puerto FCoE en el árbol de dispositivos HCM; a continuación, haga clic en la ficha Properties (Propiedades) del panel derecho para mostrar el panel Properties (Propiedades) del puerto. Busque el campo FCoE MAC (MAC FCoE).
- Introduzca el comando BCU port --query port id. Busque FCoE MAC (MAC FCoE).

#### NOTA

Las direcciones MAC asignadas durante las operaciones de inicialización FCoE no pueden cambiarse utilizando las aplicacones de administración de dispositivos.

La dirección MAC del Reenviador FCoE (FCF) es la dirección del conmutador FCoE conectado. Seleccione un puerto FCoE en el árbol de dispositivos HCM; a continuación, haga clic en la ficha Properties (Propiedades) del panel derecho para mostrar el panel Properties (Propiedades) del puerto. Busque el campo FCF MAC (MAC FCF).

También puede determinar las direcciones MAC utilizando los siguientes comandos BCU:

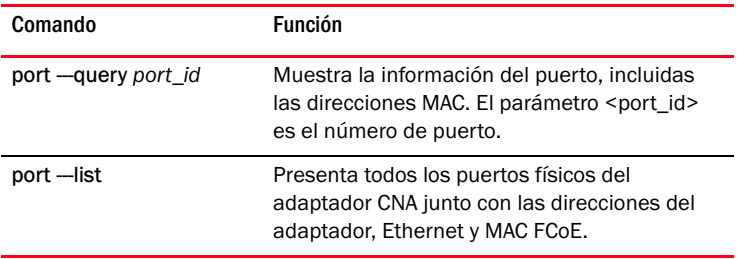

#### NOTA

Para obtener información detallada sobre los comandos BCU y HCM, consulte la Brocade Adapters Administrator's Guide (Guía del administrador de los adaptadores Brocade).

# <span id="page-25-0"></span>Descripción general de Support Save

La función Support Save es una herramienta importante para la recopilación de información de depuración desde el controlador, bibliotecas internas y firmware. Puede guardar esta información en su sistema de archivos local y enviarlo a personal del soporte técnico para futuras investigaciones. Utilice una de las siguientes opciones para iniciar esta función: •

- En HCM, inicie Support Save a través del menú Tools (Herramientas). •
- En aplicaciones de administración, utilice el cuadro de diálogo Technical SupportSave (SupportSave técnico).
- Para BCU, introduzca el comando bfa\_supportsave.

#### NOTA

En sistemas VMware ESX 5.0 y posteriores, los comandos BCU se integran con la infraestructura esxcli. Para iniciar el comando supportsave de BCU, introduzca esxcli brocade supportsave en el sistema ESX.

- Por medio del explorador de internet (Internet Explorer 6 o superior, o Firefox 2.0 o superior), puede recopilar salidas Support Save si no dispone de acceso raíz, tampoco de acceso a métodos de transferencia de archivos, como por ejemplo, el Protocolo de transferencia de archivos (FTP) y Copia segura (SCP), ni tampoco de acceso al Administrador de conectividad del host (HCM).
- Una recopilación Support Save puede también producirse automáticamente durante un evento de bloqueo de puerto.

El inicio de Support Save a través de BCU, HCM, y durante un evento de bloqueo de puerto, guarda la siguiente información: •

- Modelo del adaptador y número serie •
- Versión de firmware del adaptador •
- Modelo de host y revisión de hardware •
- Toda la información sobre compatibilidad •
- Datos sobre la configuración del adaptador •
- Toda la información del sistema operativo y adaptador necesaria para diagnosticar problemas de campo
- Información sobre todos los adaptadores en el sistema •
- Firmware y seguimientos del adaptador •
- Registros de mensaje syslog •
- Archivo .evt del registro de Eventos del sistema Windows •
- Registros de ingeniería relacionados con la GUI del HCM •
- Eventos •
- Datos sobre la configuración del adaptador •
- Información sobre el entorno •
- Archivo .xml de datos •
- CPU vital, memoria y recursos de red •
- Agente HCM (registros, configuración) •
- Registros del controlador •
- Registros de instalación •
- Archivos centrales •
- Detalles sobre la interfaz Ethernet del adaptador Fabric y CNA, incluida la dirección IP y máscara.
- Estado y estados de todos los puertos del adaptador, incluido Ethernet, FCoE, y puertos DCB en adaptadores CNAs y Fabric.
- Estado de DCB y estadísticas de los adaptadores CNAs y Fabric. •
- **·** Información del controlador de red, estadísticas de Ethernet, parámetros de descarga y parámetros de unión del control de flujo para adaptadores CNAs y Fabric.
- Parámetros de control de flujo y descarga de Ethernet para adaptadores CNAs y Fabric.

#### **NOTA**

Antes de recopilar información a través de la función Support Save, es posible que quiera desactivar la recuperación automática en el sistema host. Cuando los adaptadores se restablecen después de una recuperación automática debido a un error, es posible que se pierdan o sobreescriban los seguimientos iniciados antes de producirse el error.

Para desactivar la recuperación automática, utilice los siguientes comandos: •

- Para Linux, utilice los siguientes comandos, a continuación reinicie el sistema: -
	- Para desactivar la recuperación automática del controlador de red (BNA).

insmod bna.o bnad\_ioc\_auto\_recover=0

- Para desactivar la recuperación automática del controlador de almacenamiento (BFA). insmod bfa.o ioc\_auto\_recover=0
- Para VMWare, utilice el siguiente comando: -
	- Para descargar y cargar el controlador de red (BNA) con la función de recuperación automática IOC desactivada, utilice los siguientes comandos:

```
esxcfg-module -u bna
esxcfg-module bna bnad ioc auto recover=0
```
 Para desactivar la función de recuperación automática IOC del controlador de red (BNA) cada vez que se realiza un reinicio, utilice el siguiente comando:

esxcfg-module -s "bnad\_ioc\_auto\_recover=0" bna

 Para desactivar la función de recuperación automática IOC del controlador de almacenamiento (BFA) cada vez que se realiza un reinicio, utilice el siguiente comando:

esxcfg-module -s "ioc\_auto\_recover=0" bfa

 Para Windows utilice la herramienta de Edición de registros (regedt32) o el comando BCU drvconf -- key. El siguiente es el comando drvconf --- key:

bcu drvconf --key ioc auto recover --val 0

Para Solaris, edite /kernel/drv/bfa.conf utilizando el siguiente comando:

ioc-auto-recover=0

#### NOTA

Los adaptadores Brocade 804 y 1007 no son compatibles en sistemas Solaris.

### <span id="page-27-0"></span>Inicio de Support Save a través del HCM

El inicio de la función Support Save en el HCM recopila los datos de aplicación del HCM. Inicie Support Save seleccionando Tools > Support Save (Herramientas > Support Save).

Durante la operación de Support Save, aparecerán mensajes que proporcionan la ubicación del directorio donde se guardan los datos. Si está iniciando Support Save desde una estación de administración remota y recibe un mensaje de advertencia en el que se indica que no se pueden recopilar archivos support y registros de agente, el agente HCM no se encuentra disponible en el host remoto. Seleccione Tools > Backup (Herramientas > Copias de seguridad) para realizar copias de seguridad de los datos y archivos de configuración manualmente.

Para obtener más información y opciones adicionales sobre el uso de esta función, consulte la Brocade Adapters Administrator's Guide (Guía del administrador de los adaptadores Brocade).

### <span id="page-27-1"></span>Inicio de Support Save a través de comandos BCU

Utilice el comando <mark>bfa\_supportsave</mark> para iniciar la función Support Save a través de BCU:

- bfa\_supportsave -
	- Crea y guarda la salida de supportsave bajo el directorio /tmp en los sistemas Linux y Solaris.
	- Crea y guarda la salida de supportsave bajo el directorio actual en los sistemas Windows.
- bfa\_supportsave <dir>: crea y guarda la salida de supportsave bajo el nombre de un directorio que usted proporcione.
- bfa\_supportsave <dir>: crea y guarda la salida de supportsave bajo un directorio y nombre de archivo que usted proporcione. Si el directorio ya existe, se sobreescribirá.

#### NOTA

Si se especifica un directorio, asegúrese de que no existe para evitar que éste se sobrescriba. No especifique simplemente una unidad (como, por ejemplo, C:) o C:\Program Files.

Se mostrarán mensajes conforme el sistema va reuniendo información. Cuando haya finalizado, se mostrará un directorio y archivo de salida. El nombre de directorio especifica la fecha cuando se guardó el archivo.

Para obtener más información sobre el comando bfa\_supportsave, consulte la Host Connectivity Manager (HCM) Administrator's Guide (Guía del administrador para el Administrador de conectividad de Host - HCM).

### Sistemas VMware ESX

En sistemas VMware ESX 5.0 y posteriores, los comandos BCU se integran con la infraestructura esxcli. Para iniciar el comando supportsave de BCU, introduzca esxcli brocade supportsave para iniciar Support Save:

## <span id="page-28-0"></span>Inicio de Support Save a través del explorador de internet

Inicie bfa\_supportsave a través de un explorador de internet.

1. Abra un explorador de internet y escriba la siguiente URL:

https://localhost:34568/JSONRPCServiceApp/SupportSaveController.do

En esta URL, localhost es la dirección IP del servidor desde el cual desea recopilar la información del comando bfa\_supportsave.

2. Inicie sesión utilizando el nombre del usuario predeterminado de fábrica (admin) y la contraseña (password). Utilice el nombre de usuario y contraseña actual si se ha cambiado el predeterminado.

Se muestra el cuadro de diálogo File Download (Descarga de archivo), indicándole que guarde el archivo SupportSaveController.do.

- 3. Haga clic en Save (Guardar) y vaya hasta la ubicación donde desea guardar el archivo.
- 4. Guarde el archivo, pero cambie el nombre a la extensión "zip". Por ejemplo:

supportSaveController.zip.

5. Abra el archivo y extraiga el contenido utilizando cualquier programa de utilidad de compresión.

### <span id="page-28-1"></span>Inicio de Support Save a través de un evento de bloqueo de puerto

Si el puerto se bloquea y desencadena en un evento de bloqueo de puerto, se recopilarán los datos de Support Save a nivel de sistema completo. Se generará un mensaje de registro de aplicación con el siguiente mensaje:

Port Crash Support Save Completed (Support Save de bloqueo de puerto finalizado)

Los eventos de bloqueo de puerto poseen un grado de gravedad CRÍTICO cuyos detalles se pueden ver en el Registro maestro y tablas del Registro de aplicación del HCM.

# <span id="page-29-0"></span>Diferencias en Support Save

Las siguientes son diferencias encontradas en la recopilación de datos en HCM, BCU y aplicaciones de explorador de <mark>bfa\_supportsave:</mark>

- BCU: recopila registros relativos al controlador, información del Agente HCM y archivos de configuración.
- Explorador: recopila registros relativos al controlador y Agente HCM y archivos de configuración.
- HCM: recopila datos de aplicación de HCM, información del controlador, registros del Agente HCM y archivos de configuración.

### NOTA

Cuando Support Save se inicia a través de HCM, pero no a través de BCU, se guardarán registros de aplicaciones y maestros.

# <span id="page-29-1"></span>Envío de comentarios

En Brocade, nuestra mayor preocupación es la calidad, por eso es por lo que nos hemos esforzado por garantizar que la información presentada en este documento es precisa y completa. Sin embargo, si encuentra un error u omisión, o piensa que la explicación de un tema es insuficiente, póngase en contacto con nosotros. Envíe sus comentarios a:

#### documentation@brocade.com

Proporcione el título y número de versión del documento y toda la información que le sea posible en su comentario, incluido el encabezado del tema y el número de página, así como las sugerencias que crea oportunas para mejorar el contenido del documento.

# <span id="page-30-1"></span><span id="page-30-0"></span>En este capítulo

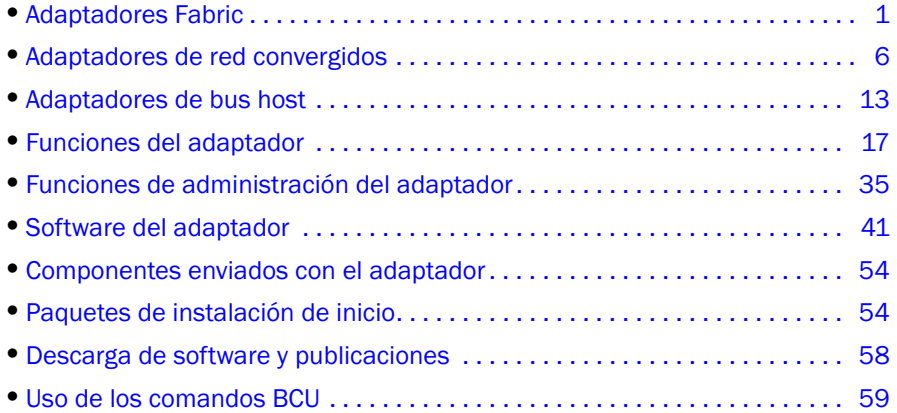

# <span id="page-30-2"></span>Adaptadores Fabric

El adaptador Fabric vertical Brocade 1860 es una tarjeta PCI Express (PCIe) de factor de forma MD2 con perfil bajo que se instala en sistemas host estándar. [Figura](#page-31-1) 2 muestra los componentes principales del adaptador Fabric Brocade 1860 de doble puerto. Los modelos de adaptadores de un sólo puerto o de dos puertos Brocade 1860 se pueden enviar con las siguientes configuraciones de transceptores de formato reducido (SFP): •

- Modelo de un sólo puerto: SFP+ Fibre Channel de 16 Gbps, SFP+ de 10GbE o sin componentes ópticos.
- Modelo de doble puerto: dos SFP+ Fibre Channel de 16 Gbps, dos SFP+ de 10GbE o sin componentes ópticos.

Aunque es posible que los adaptadores se envíen con componentes ópticos específicos instalados, puede cambiarlos por componentes ópticos compatibles, como por ejemplo, SFPs FC de 8 Gbps, SFPs de onda larga y cables de cobre de conexión directa SFP+. Consulte el apartado ["Compatibilidad de hardware" en la página](#page-33-0) 4 para obtener más información.

Tenga en cuenta que la siguiente ilustración es representativa y pueden existir pequeñas diferencias con respecto a la tarjeta que usted compró.

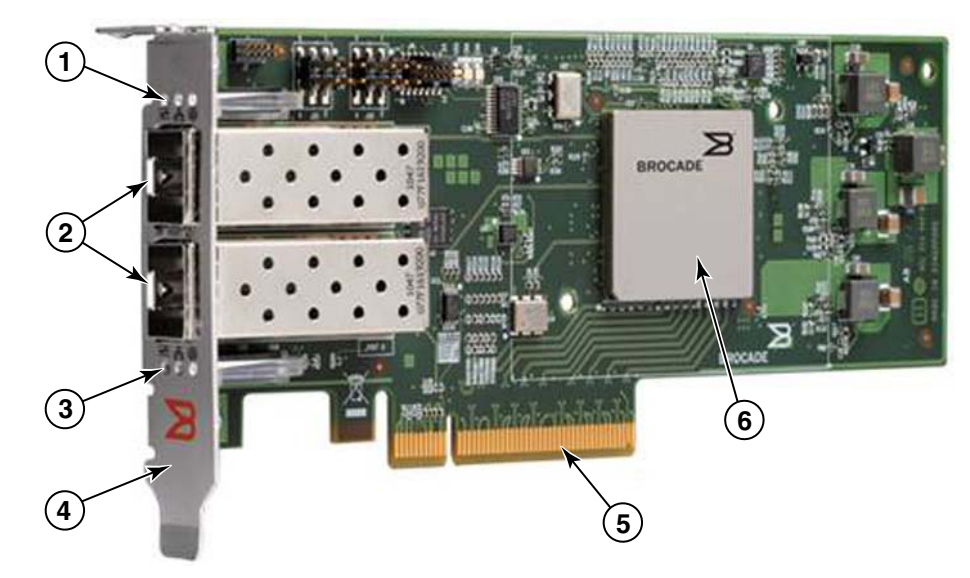

FIGURA 2 Adaptador Fabric Brocade 1860 (disipador de calor extraído)

- <span id="page-31-1"></span>1 Indicadores LEDs para el SFP del puerto 1
- 2 Conectores de cable para los SFPs del puerto 1 y 0 (se muestra el SFP de fibra óptica)
- 3 Indicadores LEDs para el SFP del puerto 0
- 4 Soporte de montaje de perfil bajo. Nota: el adaptador se envía con el soporte de montaje estándar (de altura completa) instalado.
- 5 Conector PCIe x8
- 6 ASIC

### ATENCIÓN

Utilice solamente los transceptores láser SFP+ de la marca Brocade proporcionados con los adaptadores Fabric de posición vertical.

# <span id="page-31-0"></span>Tecnología "AnyIO"

Aunque el adaptador Brocade 1860 se puede enviar con diferentes configuraciones SFP, puede cambiar la función del puerto a los siguientes modos utilizando la tecnología "AnyIO" Brocade, siempre que se haya instalado el SFP correcto en el puerto: •

 Modo Fibre Channel o HBA. Este modo utiliza el controlador de almacenamiento Fibre Channel Brocade Se puede instalar un SPF Fibre Channel de 8 ó 16 Gbps en el puerto. El puerto proporciona funciones de adaptadores de bus host (HBA) en un sólo puerto para que de esta manera pueda conectar el sistema host a los dispositivos en el SAN de Fibre Channel. Puertos con SFPs de 8 Gbps configurados en modo HBA pueden operar a velocidades de 2, 4 ó 8 Gbps. Puertos con SFP de 16 Gbps configurados en modo HBA pueden operar a velocidades de 4, 8 ó 16 Gbps.

Los puertos del adaptador Fabric establecidos en modo HBA aparecen como puertos "FC" cuando han sido detectados en modo HCM. Para el sistema operativo aparecen como "FC HBA".

### **NOTA**

En este documento, se puede utilizar el modo Fibre Channel y el modo HBA indistintamente.

 Ethernet o modo NIC. Este modo utiliza el controlador de red Brocade. Se debe instalar un SFP de 10GbE o un cable de cobre SFP+ de conexión directa en el puerto. Este modo es compatible con el sistema Ethernet básico, el Puente del centro de datos (DCB) y otros protocolos que operan sobre DCB para proporcionar funciones en un sólo puerto que tradicionalmente han sido proporcionadas por una tarjeta de interfaz de red (NIC) de Ethernet. Los puertos configurados en este modo pueden operar a una velocidad de 10 Gbps. Los adaptadores Fabric que se envían de fábrica con SFPs de 10GbE instalados o sin instalar están configurados para modo Ethernet de manera predeterminada.

Los puertos del adaptador Fabric establecidos en modo NIC aparecen como puertos Ethernet cuando han sido detectados en modo HCM. Para el sistema operativo, estos puertos aparecen como "NIC de 10 GbE".

#### **NOTA**

En este documento, se puede utilizar el modo Ethernet y el modo NIC indistintamente.

 Modo CNA. Este modo proporciona todas las funciones del modo Ethernet o el modo NIC, además de ofrecer compatibilidad con funciones FCoE mediante el uso del controlador de almacenamiento FCoE de Brocade. Se debe instalar un SFP de 10GbE o un cable de cobre SFP+ de conexión directa en el puerto. Los puertos configurados en modo CNA conectan a un conmutador FCoE. Estos puertos proporcionan todas las funciones CNA tradicionales que permiten la convergencia del tráfico de Fibre Channel en redes DCB de 10 Gbps. Estos puertos incluso aparecen, para el host, como controladores de interfaz de red (NIC) y adaptadores Fibre Channel. Las operaciones FCoE y DBS de 10 Gbps se ejecutan simultáneamente.

Los puertos del adaptador Fabric establecidos en modo CNA aparecen como puertos FCoE cuando han sido detectados en modo HCM. Para el sistema operativo, estos puertos aparecen como "NIC de 10 GbE".

### Cambio del modo de puerto

Puede cambiar el modo de puertos individuales en un adaptador utilizando los siguientes comandos BCU: •

- El comando bcu port --mode le permite cambiar el modo de los puertos individuales en un adaptador.
- El comando bcu adapter --mode le permite cambiar todos los puertos en un adaptador a un modo específico.

Para obtener más información sobre estos comandos, consulte la Brocade Adapters Administrator's Guide (Guía del administrador para adaptadores Brodade).

Como pasos generales para cambiar el modo operativo de un puerto, realice los siguientes pasos:

- 1. Cambie el modo utilizando los comandos BCU bcu port --mode o bcu adapter --mode.
- 2. Asegúrese de tener instalados, si aún no lo han sido, los paquetes SFP (FC o 10 GbE) y de controlador correctos para poder operar el puerto en el modo seleccionado. Consulte la tabla Tabla [9 en la página](#page-78-0) 49 para obtener más información sobre los controladores.
- 3. Establezca ciclos de energía en el sistema host.

El cambio del modo de puerto de manera dinámica equivale a conectar un nuevo dispositivo en el sistema. Se deben realizar ciclos de energía en el sistema para que este cambio de configuración se lleve a cabo.

#### **NOTA**

Para los sistemas Windows debe instalar los controladores del nuevo modo después de haber reiniciado el sistema. Este no es un requisito si el controlador adecuado ha sido previamente instalado en el sistema.

Cuando cambia el modo de puerto, éste se restablece a los valores predeterminados de fábrica para las funciones físicas (PF) asociadas al modo (consulte el apartado ["Configuraciones PF](#page-47-0)  [predeterminadas en fábrica" en la página](#page-47-0) 18). Para obtener detalles sobre la configuración de puertos para diferentes modos de operación, consulte la Brocade Adapters Administrator's Guide (Guía del administrador para adaptadores Brocade).

# <span id="page-33-1"></span><span id="page-33-0"></span>Compatibilidad de hardware

Esta sección describe información importante sobre compatibilidad.

### Transceptores SFP

Utilice solamente transceptores de formato reducido de la marca Brocade descritos en esta sección para adaptadores Fabric Brocade verticales.

### Puertos configurados en modo NIC o CNA

[Tabla](#page-33-2) 1 proporciona la información sobre el tipo, descripción y compatibilidad de conmutadores para los SFPs compatibles que se pueden instalar en puertos configurados en modo NIC o CNA.

<span id="page-33-2"></span>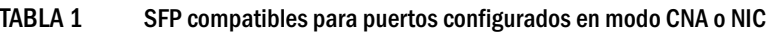

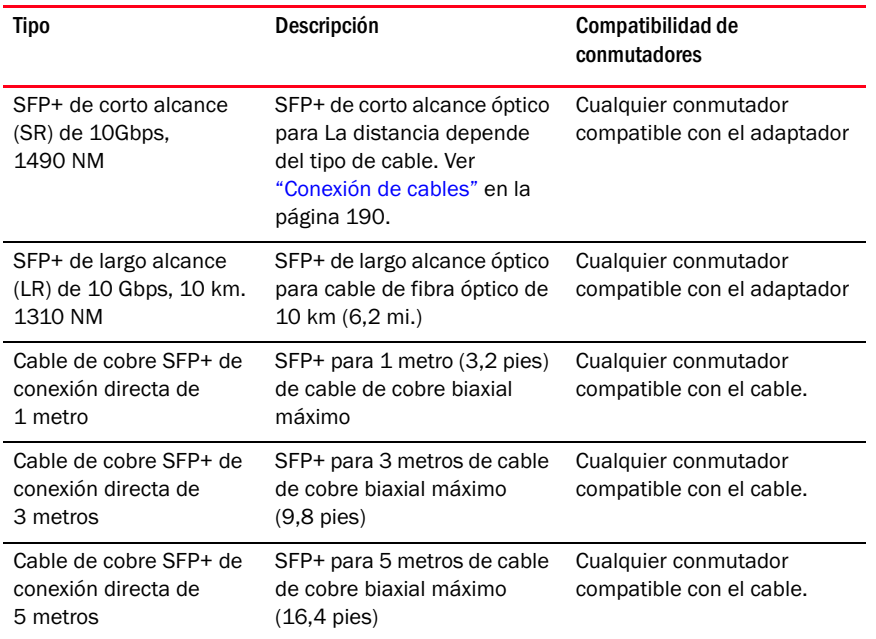

### Puertos configurados en modo HBA

[Tabla](#page-34-0) 2 proporciona la información sobre el tipo, descripción y compatibilidad de conmutadores para los SFPs compatibles que se pueden instalar en puertos configurados en modo HBA.

<span id="page-34-0"></span>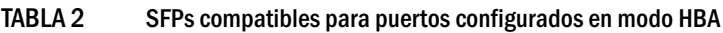

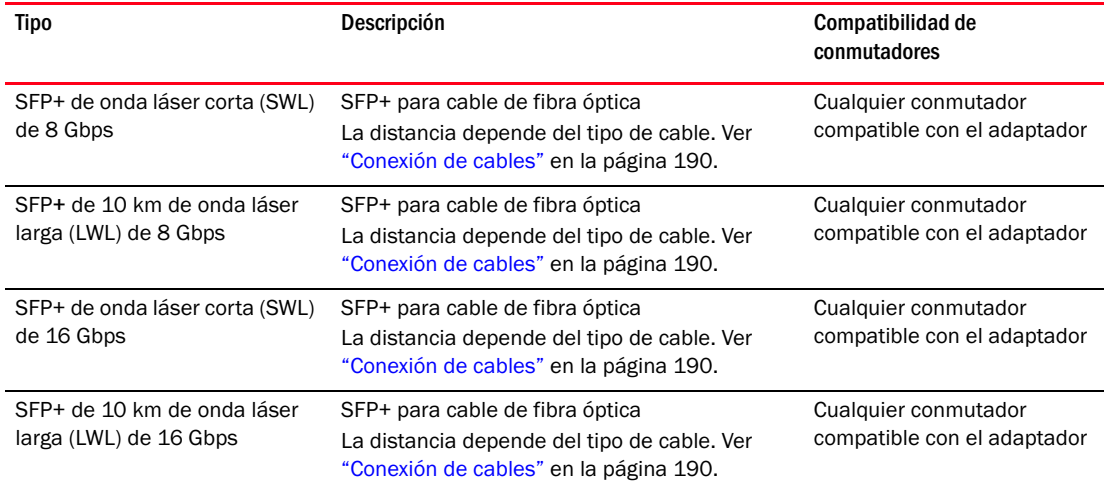

### Conexiones de PCI express

Los adaptadores Fabric Brocade son compatibles con conexiones PCI express (PCIe) que tienen las siguientes especificaciones: •

- Línea x8 o mayor de interfaz de transferencia.  $\bullet$
- Gen1 (Especificación base PCI 1,0, 1,01a y 1,1). •
- Gen2 (Especificación base PCI Express 2,0). •
- Gen3 (Especificación base PCI Express 3,0)

### **NOTA**

Instale los adaptadores en conectores PCI express con una interfaz de transferencia de línea x8 o mayor para obtener un mejor rendimiento. No puede instalar adaptadores Fabric en conectores PCI o PCI-X.

### Sistemas host o conmutadores

Para obtener una lista actual de los controladores, servidores y aplicaciones compatibles con los adaptadores verticales Brocade, consulte las últimas matrices de interoperabilidad en el sitio web de Brocade <www.brocade.com/adapters>.

### Sistemas de almacenamiento

Con el uso de los puertos del adaptador Fabric configurados en modo HBA, usted puede conectar un servidor (sistema host) a una SAN Fibre Channel en una topología punto a punto y conmutador de red fabric cambiado o directamente a una matriz de almacenamiento en una topología punto a punto.

Con el uso de los puertos del adaptador Fabric configurados en modo CNA, usted puede conectar un servidor (sistema host) a una SAN Fibre Channel por medio de la conexión con un conmutador FCoE compatible.

Consulte las matrices de interoperabilidad de Brocade más recientes para obtener una lista de los modelos de servidor compatibles en el sitio web de Brocade [www.brocade.com/adapters.](www.brocade.com/adapters) 

# <span id="page-35-0"></span>Adaptadores de red convergidos

La [Tabla](#page-35-2) 3 describe los adaptadores de red convergidos PCIe FCoE de Brocade (CNAs) disponibles para interfaces de bus del host x8 PCIe, denominadas Brocade CNAs a partir de ahora. Estos adaptadores proporcionan conectividad de host de alto rendimiento para entornos SAN esenciales. En la tabla se proporcionan el número del modelo, la velocidad del puerto, el número de puertos y el tipo de adaptador para cada CNA.

| IABLA 3<br>CNAS Fibre Channel de Brocade |                      |                   |                   |
|------------------------------------------|----------------------|-------------------|-------------------|
| Número de modelo                         | Velocidad del puerto | Número de puertos | Tipo de adaptador |
| 1007                                     | Máximo de 10 Gbps    | 2                 | Intermedia        |
| 1020                                     | Máximo de 10 Gbps    | 2                 | Vertical          |
| 1010                                     | Máximo de 10 Gbps    | 1                 | Vertical          |
| 1741                                     | Máximo de 10 Gbps    | 2                 | Intermedia        |

<span id="page-35-2"></span>TABLA 3 CNAs Fibre Channel de Brocade

Se encuentran disponibles dos tipos de CNAs: •

Adaptadores verticales.

Estos son tarjetas PCI Express (PCIe) de factor de forma MD2 de perfil bajo, con una medida de 16,765 cm por 6,89 cm (6,6 por 2,714 pulgadas) que se instalan en conectores PCIe en sistemas host estándar.

Adaptadores intermedios.

Estos son tarjetas más pequeñas que se montan en tarjetas de servidor que a su vez se instalan en gabinetes de sistema de tarjetas. Los gabinetes contienen otras tarjetas de servidor, como por ejemplo, conmutadores y módulos de paso a través.

Los puertos CNA conectan a un conmutador FCoE. Los adaptadores CNAs combinan las funciones de un Adaptador de bus de host (HBA) y una Tarjeta de interfaz de red (NIC) en una tarjeta x8 PCIe. Los adaptadores CNA incluso aparecen, para el host, como controladores de interfaz de red (NICs) y adaptadores Fibre Channel. Estos CNAs son completamente compatibles con los protocolos FCoE y permiten la convergencia del tráfico Fibre Channel en redes de Puente de centro de datos (DCB) de 10 Gbps. Las operaciones FCoE y DCB de 10 Gbps se ejecutan simultáneamente.

La combinación de alto rendimiento y solidez que envuelve el diseño de un ASIC hacen de estos CNAs los adaptadores ideales para establecer conexión de los sistemas host en redes Ethernet con redes Fabric SAN en sistemas operativos de red Fabric de Brocade o M-Enterprise.

# <span id="page-35-1"></span>Adaptadores verticales

Los adaptadores CNAs de tipo vertical, como por ejemplo, el 1010 y el 1020, son tarjetas PCI Express (PCIe) de factor de forma MD2 de bajo perfil que se instalan en sistemas host estándar. Figura [3 en la página](#page-36-0) 7 muestra los componentes principales de un CNA vertical 1020 de Brocade con dos transceptores de formato reducido (SFP) de fibra óptica instalados. Ambos CNAs verticales son también compatibles con cables de cobre SFP+ de conexión directa.

Tenga en cuenta que la siguiente ilustración es representativa y pueden existir pequeñas diferencias con respecto a la tarjeta que usted compró.
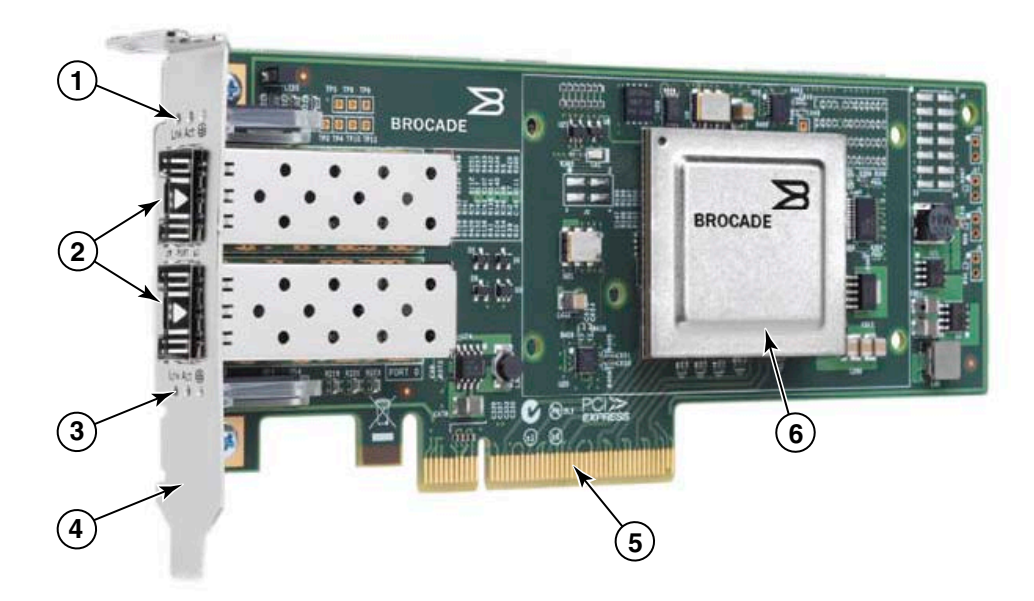

Nota: esta foto ilustra solo la ubicación de las partes. Puede que el CNA no aparezca exactamente como su modelo.

- 1 Indicadores LEDs para el SFP del puerto 1
- 2 Conectores de cable para los SFPs del puerto 1 y 0 (se muestra el SFP de fibra óptica)
- 3 Indicadores LEDs para el SFP del puerto 0
- 4 Soporte de montaje de perfil bajo. Nota: los CNAs se envían con el soporte de montaje de bajo perfil instalado.
- 5 Conector PCIe x8
- 6 ASIC

FIGURA 3 CNA vertical Brocade 1020 con soporte de montaje de bajo perfil (disipador de calor extraído)

#### ATENCIÓN

Utilice solamente los transceptores láser SFP+ de la marca Brocade proporcionados con los adaptadores CNAs verticales.

## Adaptadores intermedios

Los adaptadores intermedios son módulos más pequeños que los modelos verticales. Se montan en tarjetas de servidor que se instalan en gabinetes de sistema de tarjeta.

### 1007

[Figura](#page-37-0) 4 muestra los componentes principales del Brocade 1007, un CNA horizontal de factor de forma combinado (CFFh) IBM que contiene dos puertos que funcionan a 10 Gbps. Tenga en cuenta que la siguiente ilustración es representativa y pueden existir pequeñas diferencias con respecto a la tarjeta que usted compró.

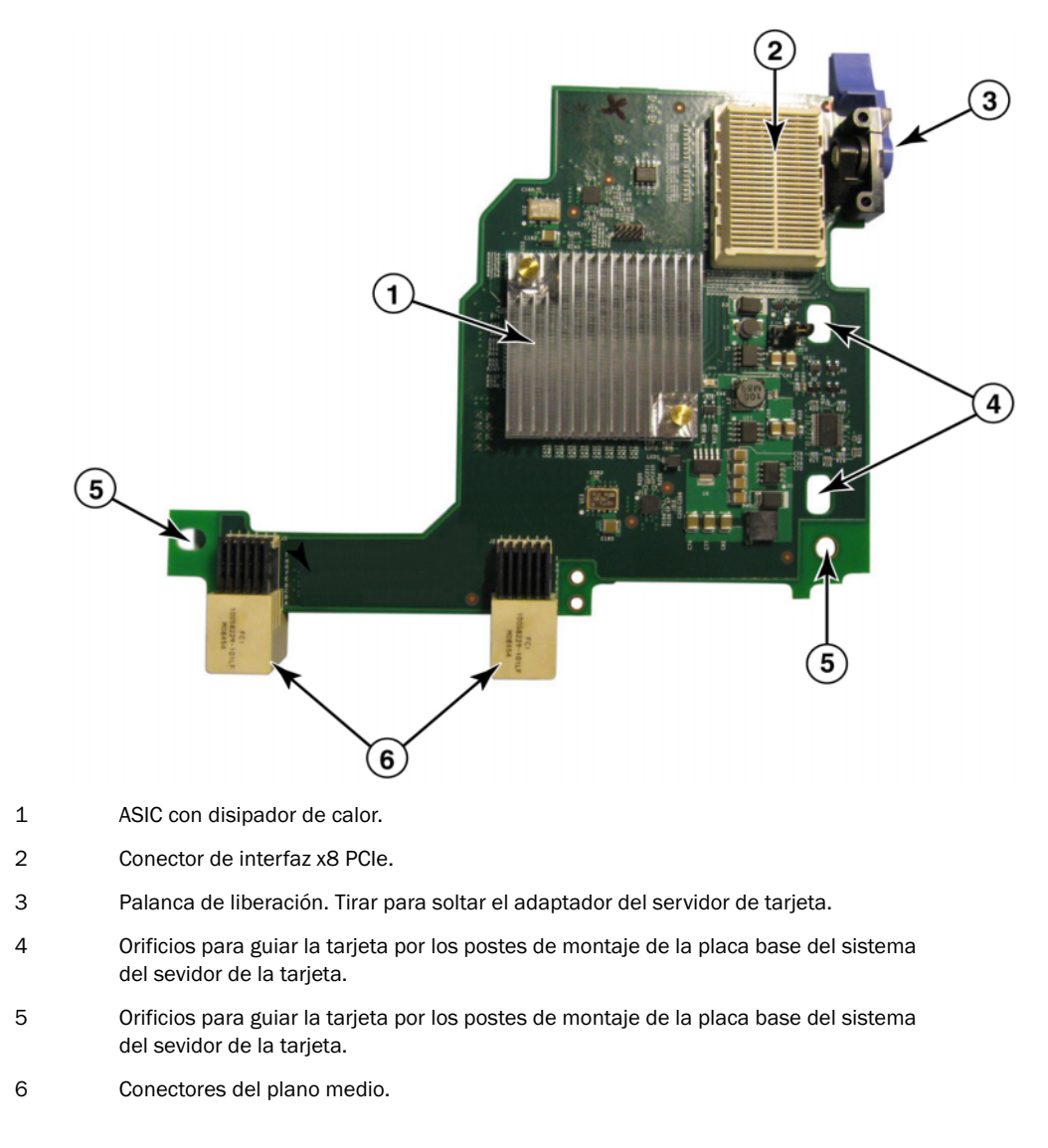

<span id="page-37-0"></span>FIGURA 4 CNA Brocade 1007

#### **NOTA**

En el reverso (parte superior) de la tarjeta encontrará las etiquetas que indican el número de pieza, los PWWNs, las direcciones MAC del puerto, el número del modelo y el número serie del CNA Brocade 1007.

El Brocade 1007 se monta en una tarjeta de servidor que se instala en un gabinete IBM BladeCenter®. El adaptador utiliza FCoE para convergir los datos estándares y los datos de las redes de almacenamiento en un enlace Ethernet compartido. Las comunicaciones Ethernet y Fibre Channel se enrutan por los puertos DCB del adaptador al plano medio del gabinete del sistema de tarjeta y, a continuación, a los módulos del conmutador instalados en el gabinete.

Para obtener más información sobre la instalación del CNA Brocade 1007 en una tarjeta de servidor, consulte el [Capítulo 2, "Instalación del hardware"](#page-90-0). Para obtener información adicional relacionada con el servidor de tarjeta compatible, el gabinete del sistema de tarjeta y otros dispositivos instalados en el gabinete, como por ejemplo, los módulos de E/S y los módulos del conmutador, consulte las instrucciones de instalación proporcionadas en estos productos.

### 1741

La tarjeta intermedia 2P BR1741M-k de Brocade®, también conocida como tarjeta intermedia Brocade 1741, es una tarjeta de formato reducido (SFF) que contiene dos puertos que operan a 10 Gbps y que se monta en un servidor de tarjeta Dell. [Figura](#page-39-0) 5 muestra los componentes principales del adaptador 1741. Tenga en cuenta que la siguiente ilustración es representativa y pueden existir pequeñas diferencias con respecto a la tarjeta que usted compró.

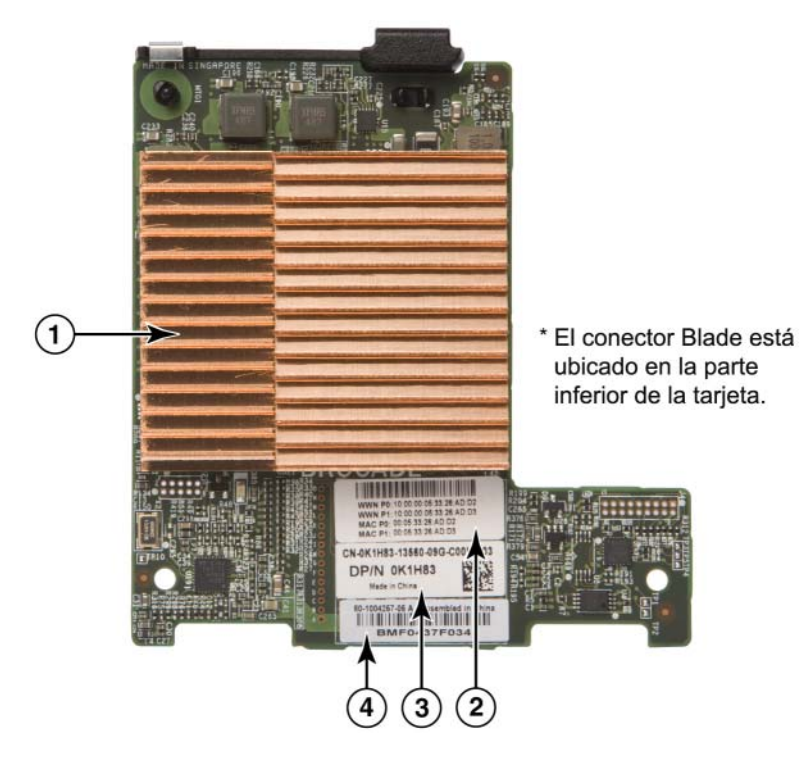

- 1 ASIC con disipador de calor
- 2 Puerto WWN y etiqueta de la dirección MAC
- 3 PPID OEM y etiqueta del número de pieza
- 4 Etiqueta del número de serie de Brocade

#### <span id="page-39-0"></span>FIGURA 5 Tarjeta intermedia Brocade 1741

Brocade 1741 se monta en servidores de tarjeta compatibles que se instalan en sistemas de tarjeta modulares Dell™ PowerEdge™ M1000e. Se utiliza junto con módulos de E/S que coinciden, también instalados en el gabinete de la tarjeta. El adaptador utiliza FCoE para convergir los datos estándares y los datos de las redes de almacenamiento en un enlace Ethernet compartido. Las comunicaciones Ethernet y Fibre Channel se enrutan por los puertos DCB del adaptador al plano anterior del gabinete y a continuación al módulo de E/S.

Para obtener más información sobre la instalación del CNA Brocade 1741 en un servidor blade, consulte [Capítulo 2, "Instalación del hardware".](#page-90-0) Para obtener información adicional relacionada con la tarjeta de servidor compatible, el gabinete de tarjeta y otros dispositivos instalados en el gabinete, como por ejemplo, los módulos de E/S y los módulos del conmutador, consulte las instrucciones de instalación proporcionadas en estos productos.

## Compatibilidad de hardware

Esta sección describe información importante sobre compatibilidad.

### Transceptores SFP (adaptadores verticales)

Utilice los transceptores de formato reducido (SFP) de la marca Brocade descritos en [Tabla](#page-40-0) 4 en los CNAs verticales Brocade. La tabla proporciona el tipo, descripción e información sobre la compatibilidad de conmutadores de los SFPs admitidos.

| SFP+ de corto alcance (SR)<br>de 10Gbps, 1490 NM         | SFP+ de corto alcance óptico<br>para La distancia depende del<br>tipo de cable. Ver "Conexión de<br>cables" en la página 190. | Cualquier conmutador<br>compatible con el adaptador |
|----------------------------------------------------------|----------------------------------------------------------------------------------------------------|-----------------------------------------------------|
| SFP+ de largo alcance (LR) de<br>10 Gbps, 10 km, 1310 NM | SFP+ de largo alcance óptico<br>para cable de fibra óptico de 10<br>km (6,2 mi.)                                              | Cualquier conmutador<br>compatible con el adaptador |
| Cable de cobre SFP+ de                                   | SFP+ para 1 metro (3.2 pies) de                                                                                               | Cualquier conmutador                                |
| conexión directa de 1 metro                              | cable de cobre biaxial máximo                                                                                                 | compatible con el cable.                            |
| Cable de cobre SFP+ de                                   | SFP+ para 3 metros de cable de                                                                                                | Cualquier conmutador                                |
| conexión directa de 3 metros                             | cobre biaxial máximo (9,8 pies)                                                                                               | compatible con el cable.                            |
| Cable de cobre SFP+ de                                   | SFP+ para 5 metros de cable de                                                                                                | Cualquier conmutador                                |
| conexión directa de 5 metros                             | cobre biaxial máximo (16,4 pies)                                                                                              | compatible con el cable.                            |

<span id="page-40-0"></span>TABLA 4 SFPs compatibles para los CNAs verticales Brocade

## Sistemas host y conmutadores (adaptadores verticales)

Para obtener una lista actual de los controladores, servidores y aplicaciones compatibles con los adaptadores verticales Brocade, consulte las últimas matrices de interoperabilidad en el sitio web de Brocade <www.brocade.com/adapters>.

## Servidor blade y gabinetes del sistema blade (adaptadores intermedios)

Tenga en cuenta los siguientes puntos a la hora de instalar adaptadores intermedios en servidores de tarjeta y gabinetes del sistema: •

- Para obtener información sobre las tarjetas de servidor y los gabinetes del sistema de tarjeta, consulte la sección "Recursos de los adaptadores" en<www.brocade.com/adapters>.
- Para obtener información sobre los gabinetes, tarjetas de servidor, módulo de E/S, módulos del conmutador y dispositivos opcionales compatibles con este adaptador, visite los sitios web del fabricante de estos productos. También puede ponerse en contacto con el representante de marketing o el distribuidor autorizado de las tarjetas del servidor o el gabinete del sistema de tarjeta.
- Para que cada módulo de E/S que instale en el gabinete del sistema de tarjeta sea compatible, es posible que necesite instalar un adaptador compatible en cada tarjeta de servidor que desee comunicarse con el módulo de E/S. Además, es posible que el adaptador solamente sea compatible con módulos del interruptor o tarjetas en compartimentos específicos de E/S del gabinete. Para obtener información adicional, consulte las guías de instalación y del usuario, además de las guías de interoperabilidad destinadas al servidor de tarjeta y al gabinete del sistema de tarjeta.
- El adaptador intermedio Brocade es compatible con los siguientes tipos de módulos que se instalan en el gabinete del sistema de tarjeta compatible: -
	- Módulos de paso a través -
	- Módulos de E/S -
	- Módulos del conmutador

#### **NOTA**

Para obtener información detallada sobre estos módulos, consulte las guías de instalación y del usuario, además de las guías de interoperabilidad destinadas a estos módulos y al gabinete del sistema de tarjeta.

 Es posible que solamente pueda instalar un adaptador intermedio por tarjeta de servidor. El número máximo de adaptadores que puede instalar en el gabinete del sistema de tarjeta varía en función del tipo de gabinete que esté utilizando ya que es posible que cada tipo de gabinete admita un número diferente de tarjetas de servidor. Para obtener información adicional sobre compatibilidad, consulte las guías de instalación y de usuario, así como las guías de interoperabilidad destinadas al servidor de tarjeta y al gabinete del sistema de tarjeta.

### Conexiones de PCI express

Los adaptadores CNAs Brocade son compatibles con conexiones PCI express (PCIe) que tienen las siguientes especificaciones: •

- Línea x8 o mayor de interfaz de transferencia. •
- Gen1 (Especificación base PCI 1,0, 1,01a, y 1,1). •
- Gen2 (Especificación base PCI Express 2,0). •
- Gen 3 (Especificación base PCI Express 3,0)

#### **NOTA**

Instale los adaptadores CNAs en conectores PCI express con una interfaz de transferencia de línea x8 o mayor para obtener un mejor rendimiento. No puede instalar CNAs en conectores PCI o PCI-X.

### Sistemas de almacenamiento

Mediante los adaptadores CNAs, usted puede conectar un servidor (sistema host) a una SAN Fibre Channel a través de una conexión con un conmutador FCoE. Para obtener una lista actual de los conmutadores compatibles, servidores y aplicaciones, consulte las matrices de interoperabilidad más recientes en la página web de Brocade en <www.brocade.com/adapters>.

#### NOTA

El CNA se puede conectar con un conmutador de red y realizar funciones NIC en tráficos de red.

## Limitaciones WoL y SoL

Lo siguiente describe limitaciones de compatibilidad para "Wake on LAN" (Encendido en LAN - WoL) y "Serial over LAN" (Comunicación en serie en la LAN - SoL) en el adaptador Brocade 1007: •

- WoL. El adaptador no es compatible con WoL sobre sus enlaces de 10GbE. WoL es compatible utilizando la NIC IBM BladeCenter de 1GbE incluida en las tarjetas de servidor de IBM.
- SoL. El adaptador no es compatible con SoL sobre sus enlaces de 10GbE. SoL es compatible utilizando la NIC IBM de 1GbE incluida en las tarjetas de servidor de IBM.

# Adaptadores de bus host

Brocade [Tabla](#page-42-0) 5 proporciona el número de modelo, la velocidad de puerto, el número de puertos y el tipo de adaptador de los HBAs de PCIe Fibre Channel de Brocade. Estos adaptadores proporcionan conectividad de host de alto rendimiento y fiable para entornos SAN esenciales.

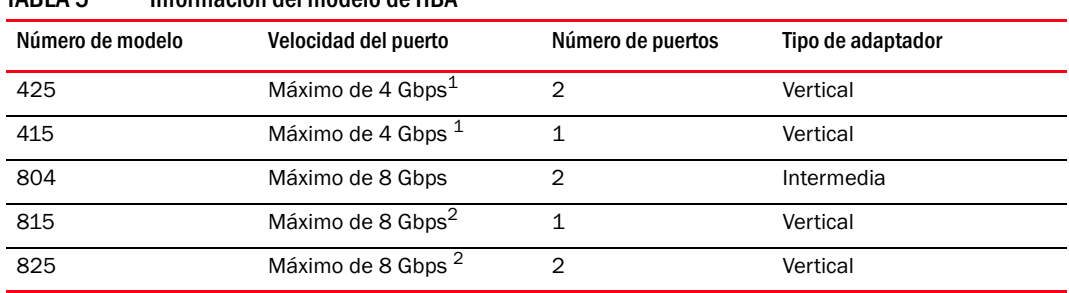

<span id="page-42-0"></span>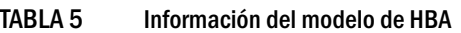

1. Un SFP de 4 Gbps instalado en adaptadores HBAs 815 ó 825 de Brocade permite 4, 2 ó 1 Gbps.

2. Un SFP+ de 8 Gbps instalado en adaptadores HBAs 425 ó 415 de Brocade permite 4 ó 2 Gbps solamente.

Se encuentran disponibles dos tipos de HBAs: •

Adaptadores verticales.

Estos son tarjetas PCI Express (PCIe) de factor de forma MD2 de perfil bajo, con una medida de 16,765 cm por 6,89 cm (6,6 por 2,714 pulgadas) que se instalan en conectores PCIe en sistemas host estándar.

Adaptadores intermedios.

Estos son tarjetas más pequeñas que se montan en tarjetas de servidor que a su vez se instalan en gabinetes de sistema de tarjetas. Las comunicaciones Fibre Channel se enrutan a través de los puertos del adaptador en el servidor de tarjeta hasta el plano anterior del gabinete del sistema de tarjeta y hasta los módulos del conmutador instalados del gabinete.

Por medio de los adaptadores HBAs de Brocade, usted puede conectar su sistema host a dispositivos en la SAN Fibre Channel. La combinación de alto rendimiento y solidez que envuelve el diseño de un ASIC hacen de estos HBAs los adaptadores ideales para establecer conexión de sistemas hosts con redes Fabric SAN en función de los sistemas operativos de red Fabric de Brocade o M-Enterprise.

#### **NOTA**

Esta publicación solamente es compatible con modelos HBA presentados en [Tabla](#page-42-0) 5, y no proporciona información sobre los adaptadores HBAs Fibre Channel 410 y 420 de Brocade, también conocidos como adaptadores HBAs Fibre Channel 400 de Brocade.

## Modelos verticales

Figura [6 en la página](#page-43-0) 14 muestra los componentes principales del modelo HBA vertical 825 de Brocade. Tenga en cuenta que la siguiente ilustración es representativa y pueden existir pequeñas diferencias con respecto al adaptador HBA que usted compró.

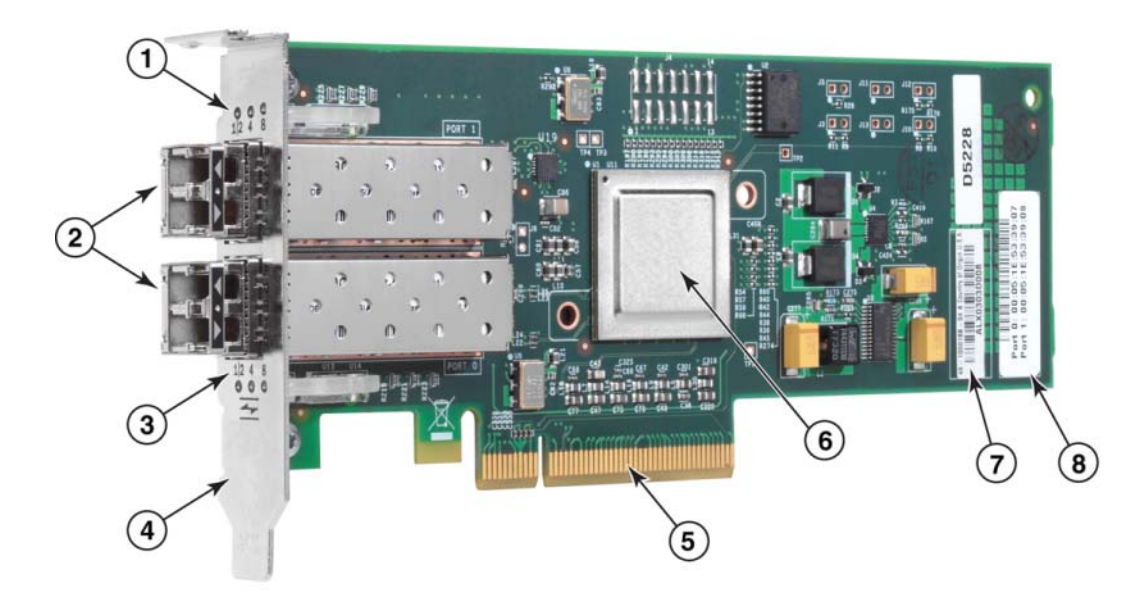

- 1 Indicadores LED para el SFP del puerto 1
- 2 Conectores de cable de fibra óptica para los SFPs del puerto 1 y el puerto 0
- 3 Indicadores LEDs para el SFP del puerto 0
- 4 Soporte de montaje de perfil bajo. Nota: el HBA se envían con el soporte de montaje de bajo perfil instalado.
- 5 Conector PCIe x8 PCIe
- 6 ASIC
- 7 Etiqueta del número de serie
- 8 Etiqueta mostrando el PWWN de cada puerto.

<span id="page-43-0"></span>FIGURA 6 HBA 825 con soporte de montaje de bajo perfil (disipador de calor extraído)

#### ATENCIÓN

Utilice transceptores de láser SFP de la marca Brocade en adaptadores verticales suministrados con el adaptador.

### Modelos intermedios

Figura [7 en la página](#page-44-0) 15 muestra los componentes principales del adaptador HBA intermedio 804 de Brocade. Esta tarjeta intermedia se instala en servidores de tarjeta compatibles que a su vez se instalan en gabinetes BladeSystem de Hewlett Packard de la clase c. Tenga en cuenta que la siguiente ilustración es representativa y pueden existir pequeñas diferencias con respecto al adaptador HBA que usted compró.

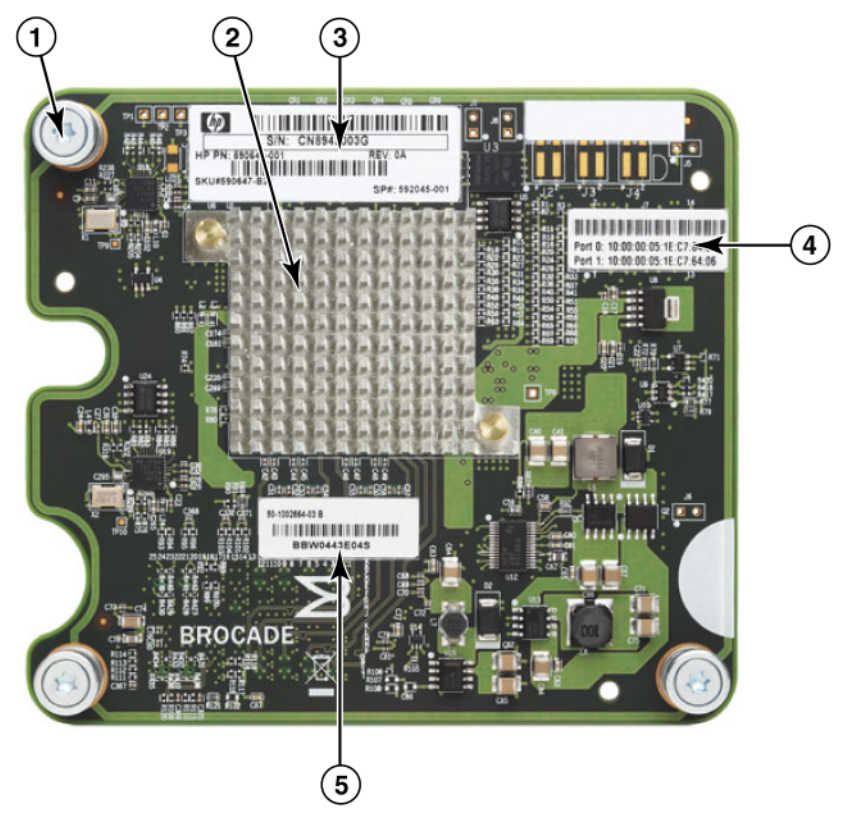

- 1 Tornillos de montaje
- 2 ASIC
- 3 Número de pieza y serie de OEM
- 4 PWWNs para los puertos del adaptador
- 5 Número de pieza y serie de Brocade

#### <span id="page-44-0"></span>FIGURA 7 HBA 804 intermedio

## Compatibilidad de hardware

Esta sección describe información importante sobre compatibilidad.

## Transceptores SFP (adaptadores verticales)

Utilice solamente transceptores de 8 y 4 Gbps de fibra óptica de formato reducido (SFP) de la marca Brocade en HBAs verticales Fibre Channel de Brocade.

#### **NOTA**

Todos los adaptadores HBAs 815 y 825 de Brocade se envían con SFP+ de 8 Gbps, y los HBAs 415 y 425 de Brocade con SFP de 4 Gbps.

### Sistemas host y conmutadores (adaptadores verticales)

Consulte las últimas matrices de interoperabilidad de Brocade en <www.brocade.com/adapters> para obtener una lista de modelos de servidor compatibles y conmutadores.

### Servidor blade y gabinetes del sistema blade (adaptadores intermedios)

El adaptador HBA intermedio 804 de Brocade es compatible con servidores de tarjeta, módulos de conmutador, módulos de interconexión y otros componentes que se instalan en gabinetes de sistema de tarjeta compatibles. Para obtener detalles sobre los servidores de tarjeta y los gabinetes de sistema compatibles con este adaptador, consulte lo siguiente: •

- Las matrices de interoperabilidad en el sitio web de Brocade[www.brocade.com/adapters.](www.brocade.com/cna) •
- Sitios web del fabricante de estos productos. •
- Su representante de marketing o distribuidor autorizado del servidor de tarjeta o gabinete del sistema de tarjeta.
- Documentación destinada al servidor de la tarjeta, al gabinete del sistema de tarjeta y a los componentes del gabinete.

### Conexiones de PCI express

Los adaptadores HBAs Fibre Channel de Brocade son compatibles en conectores PCI express (PCIe) con las siguientes especificaciones: •

- Línea x8 o mayor de interfaz de transferencia. •
- Gen1 (Especificación base PCI 1,0, 1,01a, y 1,1). •
- Gen2 (Especificación base PCI Express 2,0). •
- Gen3 (Especificación base PCI Express 2,0).

#### NOTA

Instale los HBAs en conectores PCI express (PCIe) con una interfaz de transferencia de línea x8 o mayor para obtener un mejor rendimiento. No puede instalar HBAs en ranuras PCI o PCIx.

### Sistemas de almacenamiento

Con el uso de los adaptadores HBAs, usted puede conectar un servidor (sistema host) a una SAN Fibre Channel en una topología punto a punto y conmutador de red fabric cambiado o directamente a una matriz de almacenamiento en una topología punto a punto. Consulte las matrices de interoperabilidad de Brocade más recientes para obtener una lista de los modelos de servidor compatibles en el sitio web de Brocade [www.brocade.com/adapters.](www.brocade.com/adapters)

# Funciones del adaptador

Esta sección describe las funciones asociadas con todos los modelos de los siguientes tipos de adaptadores Brocade: •

- Adaptadores Fabric: consulte las siguientes subsecciones en función del modo de puerto y las configuraciones SFP: -
	- ["Funciones generales" en la página](#page-46-0) 17. -
	- ["Funciones FCoE" en la página](#page-50-0) 21, para los puertos configurados en modo CNA. -
	- ["Protocolo de puente del centro de datos y funciones Ethernet" en la página](#page-53-0) 24, para los puertos configurados en modo CNA o NIC.
	- ["Funciones HBA" en la página](#page-59-0) 30, para los puertos configurados en modo HBA.
- CNA: consulte las siguientes subsecciones: -
	- ["Funciones generales" en la página](#page-46-0) 17. -
	- ["Funciones FCoE" en la página](#page-50-0) 21. -
	- ["Protocolo de puente del centro de datos y funciones Ethernet" en la página](#page-53-0) 24.
- HBA: consulte las siguientes subsecciones: -
	- ["Funciones generales" en la página](#page-46-0) 17. -
	- ["Funciones HBA" en la página](#page-59-0) 30.

## <span id="page-46-0"></span>Funciones generales

Los adaptadores Brocade son compatibles con las siguientes funciones generales para obtener mejor rendimiento y conectividad en las redes SAN y Ethernet.

## <span id="page-46-1"></span>Virtualización de E/S

Los adaptadores Brocade son compatibles con la virtualización de E/S basada en la función física (PF) para proporcinar aislamiento de datos y compartición de los recursos de banda ancha. Pueden ser compatibles de una a ocho funciones por puerto en el bus de PCI, en función del modelo de adaptador y del sistema operativo (CNA, HBA o NIC) asignado a los puertos del adaptador Fabric. El sistema operativo host o el hipervisor pueden ver estas funciones físicas (PFs) como adaptadores múltiples.

#### Configuraciones PF predeterminadas en fábrica

Cada puerto dispone de una base establecida o PF predeterminada para cada tipo de adaptador, según se indica a continuación: •

- Para los modelos HBA, cada puerto dispone de una función Fibre Channel (FC). •
- Para los modelos CNA, cada puerto dispone de una función FC y una función Ethernet. •
- En los adaptadores Fabric, el número predeterminado de PF depende del modo configurado para el puerto. Ver [Tabla](#page-47-0) 6.

<span id="page-47-0"></span>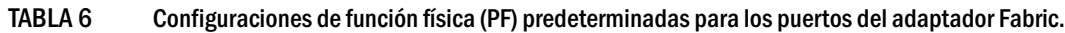

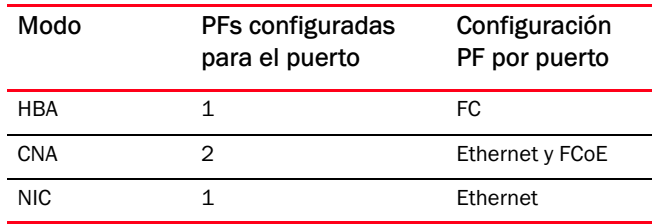

#### vHBA

Los HBAs virtuales (vHBAs) son particiones de puerto virtual que para el sistema operativo host aparecen como HBA virtuales o lógicos. Los vHBAs son compatibles en HBAs de Brocade, CNAs y puertos del adaptador Fabric configurados en modo HBA o CNA. No se admiten vHBAs múltiples, por lo tanto, no puede crearlos o borrarlos de un adaptador. La función PF predeterminada asociada con el puerto HBA, la función FCoE en un puerto CNA o el puerto de adaptador Fabric configurado en modo CNA, o un puerto de adaptador Fabric configurado en modo HBA es vHBA.

HCM detecta y muestra todos los vHBAs como "FC". Para los puertos de adaptador Fabric establecidos en modo CNA, los vHBAs se muestran como "FCoE."

Las siguientes son limitaciones de los vHBAs: •

- La versión v3.0 no admite múltiples vHBAs por puerto. •
- Las funciones "Target Rate Limiting" (Limitación de la velocidad destino -TRL) y "Quality of Service" (Calidad de servicio - QoS) no son compatibles en el nivel vHBA (solamente en el nivel de puerto físico).
- La función Inicio sobre SAN no es compatible en el nivel vHBA (solamente en el nivel de puerto físico).

#### vNIC

Las tarjetas de interfaz de red virtual (vNICs) son particiones de puerto virtual que para el sistema operativo host aparecen como NICs virtuales o lógicas. Las tarjetas vNICs son compatibles en CNAs de Brocade y en puertos de 10 GbE de adaptador Fabric configurados en modo CNA o NIC. Puede crear o borrar tarjetas vNICs en modelos CNA de Brocade, como por ejemplo, el modelo 1010 y el 1020. Solamente se admiten tarjetas vNICs múltiples en puertos de adaptador Fabric (se admiten las funciones para crear y borrar tarjetas vNIC).

En puertos de adaptador Fabric, puede crear hasta cuatro funciones PFs de Ethernet por puerto utilizando el comando vnic -create de BCU. Por lo tanto, en un adaptador Fabric de dos puertos, es posible tener un total de ocho tarjetas vNICs. Debido a las limitaciones de memoria ESX, se admite un total de 4 tarjetas vNICs en un sistema ESX de VMware.

Puede configurar anchos de banda en incrementos de 100 Mpbs para cada tarjeta vNIC. El ancho de banda mínimo es 100 Mbps y el máximo por vNIC es 10.000 Mbps. El ancho de banda máximo por puerto es también 10.000 Mbps. Por lo tanto, puede dividir los 10.000 Mbps por todas las funciones PFs configuradas. Por ejemplo, si configura cuatro PFs Ethernet para un puerto de adaptador Fabric, puede asignar 1.250 Mbps por función PF para alcanzar el máximo de 10.000 Mbps.

HCM detecta y muestra todas las tarjetas vNICs para un puerto físico como "Eth."

Las siguientes son limitaciones de las vNICs: •

- Los módulos HBA de Brocade no admiten las vNICs. •
- En modelos CNA de Brocade no se admiten múltiples vNICs, como el modelo 1010 y el 1020. •
- No se admite la formación de equipos entre vNICs configuradas en el mismo puerto.

#### Comandos vHBA y BCU vNIC

Ya sea que la configuración de puerto se haya realizado para una función individual o, en el caso de las tarjetas vNICs, para múltiples funciones, a cada función PF se le asigna una Id. de función PCI (pcfid). La identificación "pcfid" se utiliza como parámetro en comandos BCU para configurar funciones adicionales o mostrar información para esa función PF en específico. Por ejemplo, el comando "pcfid" se puede utilizar en ciertas depuraciones BCU, autenticación, diagnóstico, puerto Ethernet, lport, rport, VLAN y comandos del modo iniciador FCP; se encuentran disponibles comandos BCU vHBA y vNIC específicos para configurar vHBAs o vNICs. Los siguientes son ejemplos de estos comandos: •

- vhba --query <pcifn>: consulta información sobre el HBA virtual. •
- vhba --enable <pcifn>: activa un vHBA en un puerto de adaptador específico para una función PF específica.
- vhba –-disable <pcifn>: desactiva un adaptador vHBA en un puerto de adaptador específico para una función PF específica.
- vhba --stats <pcifn>: muestra las estadísticas de un HBA virtual. •
- vhba -- statsclr <pcifn>: restablece las estadísticas de un HBA virtual.

Para obtener más información sobre el uso de estos comandos, consulte la Brocade Adapters Administrator's Guide (Guía del administrador para adaptadores Brodade).

Los siguientes son comandos vNIC disponibles: •

- vnic --create <port\_id> [-b <br/> <br/> <br/>
letal una nueva instancia vNIC para un puerto de adaptador determinado. Puede especificar el ancho de banda máximo permitido para esta vNIC.
- vnic --delete <pcifn>: elimina la instancia vNIC específica. •
- vnic --query <pcifn>: consulta información sobre la tarjeta NIC virtual. •
- vnic -enable <pcifn>: activa una tarjeta vNIC en un puerto de adaptador específico para una función PCI específica.
- vnic --disable <pcifn>: desactiva una tarjeta vNIC en un puerto de adaptador específico para una función PCI específica.
- vnic --stats <pcifn>: muestra las estadísticas de una NIC virtual. •
- vnic -- statsclr <pcifn>: restablece las estadísticas de la vNIC. •
- vnic --bw <pcifn> <br/> <br/>sandwidth>: modifica el ancho de banda máximo permitido para una vNIC.

Para obtener más detalles sobre el uso de estos comandos, consulte la Brocade Adapters Administrator's Guide (Guía del administrador para adaptadores Brodade).

### Otras funciones generales del adaptador

Lo siguiente son descripciones breves de funciones generales adicionales compatibles en adaptadores CNA, HBA y Fabric de Brocade: •

- Compatibilidad con BIOS:
	- Entrada/Salida básica del sistema x86 y x64 (BIOS) -
	- Unified Extensible Firmware Interface (Interfaz unificada extensible de firmware UEFI). -
	- Human Interface Infrastructure (Infraestructura de interfaz humana UEFI HII) -
	- BIOS 2.1 de PCI o superior
- Compatibilidad del menú de Human Interface Infrastructure (Infraestructura de interfaz humana - HII). Estos menús están integrados en el explorador de configuración de UEFI. Las opciones de estos menús le permiten activar, desactivar y especificar la velocidad de puerto de los puertos del adaptador.
- Herramientas de la administración de dispositivos Host Connectivity Manager (Administrador de conectividad del host - HCM) y de la Brocade Command Line Utility (Utilidad de la línea de comandos de Brocade - BCU).
- Hyper-V Este servicio consolida las funciones múltiples del servidor como máquinas virtuales separadas (VMs) utilizando el sistema operativo Windows Server 2008 y proporciona herramientas de administración integradas para administrar tanto los recursos físicos como los virtuales.
- APIs de administración para integración con una aplicación de administración, como por ejemplo, Network Advisor y otros esquemas de administración.
- Topología de la red fabric del conmutador: los puertos del adaptador Fabric y CNAs configurados en modo CNA pueden conectar a un conmutador FCoE a través de los puertos de 10 GbE.
- Interfaz PCIe con ocho líneas. El adaptador opera en conectores de servidor Gen 1 y Gen 2 que tienen las siguientes especificaciones por línea: -
	- Conector Gen 2 PCIe. Velocidad de transferencia de 5 gigas de transferencia por segundo (GT/s) por línea. Velocidad de datos de 500 MBps por línea.
	- Conector Gen 1 PCIe. Transferencia de datos de 2.5 GT/s por línea. Velocidad de datos de 250 MBps por línea.
- Función Plug-n-play y administración de alimentación para todos los sistemas operativos compatibles.
- RoHS-6. Certificación de la directiva de Restricción de ciertas Sustancias Peligrosas de la Unión Europea (RoHS): los componentes de hardware del adaptador no contienen ninguno de los seis materiales restringidos. Estos son: mercurio, cromo VI, cadmio, éter polibromobifenilo, plomo y polibromobifenilo.
- Óptica de conectable de formato reducido (SFP+) en adaptadores verticales para obtener mejor servicio (adaptadores verticales solamente).
- Iniciativa de Administración de Almacenamiento Especificación (SMI-S).

Especificación compatible con el Proveedor del Modelo de información común (CIM), que permite a cualquier Modelo de información común (CMI) y software de administración basado en SMI-S administrar adaptadores Brocade instalados.

#### **NOTA**

Aunque se puede utilizar el Proveedor SMI-S y el Proveedor CIM indistintamente, CIM es el término más genérico, mientras que SMI-S es específico al almacenamiento.

- Implementación de administración de Windows (WMI). •
- Entorno de preinstalación de Windows (WinPE), un sistema operativo mínimo con servicios limitados para Windows Server o Windows Vista utilizado para la implementación desatendida de estaciones de trabajo y servidores. WinPE está diseñado para el uso como entorno de preinstalación independiente y como componente para otras tecnologías de configuración y recuperación. WinPE es compatible con la red Windows 2008 de Brocade y los controladores de almacenamiento.
- Windows Server 2008, RedHat Enterprise Linux (RHEL), SUSE Linux Enterprise (SLES), VMware ESX Server, Solaris y Oracle Enterprise Linux (OEL). Para obtener más información, ver ["Compatibilidad de sistemas operativos" en la página](#page-73-0) 44.
- Windows Server Core, una opción de servidor mínima para los sistemas operativos Windows Server 2008 que proporciona un entorno de servidor de bajo mantenimiento con funcionalidad limitada. Toda configuración y mantenimiento se realiza por medio de ventanas de la interfaz de línea de comandos o por medio de la conexión remota a un sistema a través de la aplicación de administración.
- Windows 7. Windows 7 x86 es compatible con los controladores x86 de Windows 2008. Windows 7 x64 es compatible con los controladores R2 X64 de Windows 2008.

## <span id="page-50-0"></span>Funciones FCoE

Los puertos del adaptador Fabric y CNAs configurados en modo CNA son compatibles con las siguientes funciones Fibre Channel sobre Ethernet (FCoE):

Los CNAs de Brocade son compatibles con las siguientes funciones: •

- 500.000 IOPS por puerto para velocidades de transferencia de E/S máximas. •
- Rendimiento de 10 Gbps por dúplex completa de puerto. •
- Protocolo de seguridad Fibre Channel (FC-SP), autenticación de dispositivos mediante administración de claves.
- Inicio sobre SAN. Esta función proporciona la habilidad de iniciar el sistema operativo host desde un dispositivo de inicio ubicado en algún lugar en la red SAN en lugar del disco local del host o el almacenamiento Fibre Channel de conexión directa. Especificamente, este "dispositivo de inicio" es un número de unidad lógico (LUN) ubicado en un dispositivo de almacenamiento. Es también compatible el inicio desde un dispositivo de conexión directa.
- Detección LUN de inicio basada en la red Fabric, una función que permite al host obtener la información LUN de inicio de la base de datos de zona de la red fabric.

#### NOTA

Esta función no está disponible en destinos de conexión directa.

- Enlace persistente. Esta función le permite asignar una Id. de destino SCSI del sistema de manera permanente a un dispositivo Fibre Channel específico.
- Protocolo de seguridad Fibre Channel (FC-SP), proporciona autenticación de dispositivos mediante administración de claves.
- Compatibilidad con Protocolo de inicialización FCoE (FIP) para lo siguiente: -
	- FIP 2.0 -
	- preFIP y FIP 1.03 -
	- Protocolo de detección FIP para detección FCF dinámica y administración de enlaces FCoE -
	- Inicio de sesión de red fabric FIP del tipo FPMA -
	- Detección VLAN para tramas FIP etiquetadas como prioridad y sin etiquetar -
	- Solicitación de detección FIP y detección FCP -
	- Inicio de sesión (FIP y FCoE) -
	- Manipulación de vínculo inactivo FIP -
	- Compatibilidad de versión FIP -
	- Mantenimiento de conexión FIP -
	- Vínculos virtuales de borrado FIP

#### NOTA

La lógica FIP del adaptador CNA se adapta automáticamente a la versión FIP adecuada y FIP previa para habilitar la compatibilidad con versiones anteriores.

Interrupción de incorporación

Esta función proporciona un método para retrasar la generación de interrupciones de host y, de esta manera, combinar (incorporar) el procesamiento de múltiples eventos. Esto reduce la velocidad de procesamiento de las interrupciones y el tiempo que la CPU emplea en el intercambio de contexto. Puede configurar los siguientes parámetros por puerto para ajustar la interrupción de incorporación:<br>

- Retraso del tiempo de interrupción. Existe un retraso de tiempo durante el cual el host genera las interrupciones. Puede aumentar este tiempo de retraso y, de esta manera, incorporar múltiples eventos de interrupción en uno. Como resultado, se obtienen así menos interrupciones en eventos de interrupción.
- Temporizador de latencia de interrupción. Se genera una interrupción cuando no se produce ninguna solicitud de nuevo mensaje de respuesta tras un periodo de tiempo específico. Puede ajustar este periodo de tiempo y, de esta forma, minimizar la latencia de E/S.
- Protocolo de internet sobre controlador Fibre Channel (IPFC)

Este controlador es compatible con la transmisión de tráfico IP sobre vínculos Fibre Channel. Está solamente incluido en el paquete RPM "noarch" de linux (brocade\_driver\_linux\_<versión>.tar.gz).

Enmascaramiento de LUN.

El enmascaramiento de LUN establece control de acceso al almacenamiento compartido para aislar tráfico entre diferentes iniciadores que usan zonas con el mismo destino de almacenamiento. El enmascaramiento de LUN es similar al uso de zonas, en donde un dispositivo situado en una zona específica se puede comunicar solamente con otros dispositivos conectados a la red fabric dentro de la misma zona. Con el enmascaramiento de LUN, se permite que un puerto de iniciador tenga acceso solamente a los LUNs identificados para un destino específico.

Active el enmascaramiento de LUN en un puerto físico del adaptador por medio del cuadro de diálogo Basic Port Configuration (Configuración básica de puerto) de HCM y del comando fcpim –lunmaskadd de BCU para identificar el puerto lógico (iniciador) y WWN (destino) para el número LUN. Consulte la Brocade Adapter Administrator's Guide (Guía del administrador para adaptadores Brocade) para obtener más información sobre la configuración.

Esta función tiene las siguientes limitaciones. -

- Solamente se permiten 16 entradas de enmascaramiento de LUN por puerto físico. -
- No son compatibles múltiples instancias BCU para agregar o borrar el enmascaramiento de LUN
- Esta función es solamente compatible en adaptadores Fabric y HBAs de Brocade.

Puede configurar el enmascaramiento de LUN para un destino en particular incluso sin estar presentes los dispositivos actuales en la red.

A la hora de configurar la función Inicio sobre SAN, enmascare el LUN de inicio para que el iniciador pueda tener acceso exclusivo al LUN de inicio. Consulte la Brocade Administrator Guide (Guía del administrador de Brocade) para obtener más información.

- Virtualización de la Id. de N\_Port (NPIV). Esta función permite a varios N\_Ports compartir un único N\_Port físico. De igual manera, esta función permite que varios iniadores Fibre Channel ocupen un sólo puerto físico y reduzcan los requisitos de hardware de la red SAN.
- Protocolo simple de administración de red (SNMP)

SNMP es un método estándar de la industria encargado de la supervisión y administración de dispositivos de red. Los adaptadores CNA de Brocade y los puertos del adaptador Fabric configurados en modo CNA proporcionan compatibilidad MIB y de agente en el protocolo SNMP. Para obtener más información, ver ["Protocolo simple de administración de red" en la](#page-67-0)  [página 38.](#page-67-0)

 Limitación de la velocidad de destino. Puede activar o desactivar esta función en puertos específicos. La Limitación de la velocidad de destino se basa en el controlador de almacenamiento a la hora de determinar la capacidad de velocidad de un puerto remoto detectado. Posteriormente, utilizará esta información para reducir la velocidad del tráfico FCP y realizar un vaciado lento de destinos. De esta manera, se reducirá o eliminará la congestión de la red facilitando la ralentización de E/S a destinos más rápidos.

La reducción de la velocidad de destino es obligatoria en todos los destinos que estén operando a una velociadad inferior a la del destino con la velocidad más alta. Si el controlador no puede determinar la velocidad del puerto remoto, se asume la velocidad de 1 Gbps. Puede cambiar la velocidad predeterminada utilizando los comandos BCU. La Limitación de la velocidad de destino solamente protege el tráfico de escritura FCP.

• vHBA

Los adaptadores HBAs virtuales (vHBAs) son particiones de puerto virtual que para el sistema operativo host aparecen como HBAs virtuales o lógicos. No se admiten vHBAs múltiples, por lo tanto, no puede crearlos o borrarlos de un adaptador. Para obtener más información, consulte ["Virtualización de E/S" en la página 17.](#page-46-1)

## <span id="page-53-0"></span>Protocolo de puente del centro de datos y funciones Ethernet

Los puertos del adaptador Fabric y CNAs Brocade configurados en modo CNA o NIC son compatibles con el Puente del centro de datos (DCB) y las funciones de conexión de red Ethernet. •

- Rendimiento de 10 Gbps por dúplex completa de puerto •
- Tramas (Gigantes) de 1500 ó 9600 bytes

Estas tramas permiten la transferencia de datos con el mínimo esfuerzo, reducen el uso de la CPU y aumentan el rendimiento. Se requieren tramas minigigantes para encapsular las tramas FCoE en DCB. Los administradores de la red pueden cambiar el tamaño del paquete gigante de su párametro de configuración predeterminado utilizando los comandos del sistema operativo host en [Apéndice A, "Configuración del adaptador"](#page-248-0). Tenga en cuenta que el tamaño MTU se refiere a la MTU para la configuración de red solamente. Internamente, el hardware siempre se configurará para admitir tramas FCoE que requieren tramas de tamaño minigigante.

#### NOTA

El tamaño de la trama gigante del controlador de la red no puede ser mayor que el parámetro en el conmutador FCoE conectado o éste no podrá aceptar tramas gigantes.

Protocolo simple de administración de red (SNMP)

SNMP es un método estándar de la industria encargado de la supervisión y administración de dispositivos de red. Los puertos del adaptador Fabric y CNAs configurados en modo CNA o NIC proporcionan compatibilidad MIB y de agente en el protocolo SNMP. Para obtener más información, ver ["Protocolo simple de administración de red" en la página 38](#page-67-0).

 Descargas de suma de comprobación/CRC para paquetes FCoE, paquetes IPv4/IPv6 TCP y UDP y encabezado IPv4.

La descarga de la suma de comprobación es compatible con descargas de suma de comprobación en paquetes TCP y UDP y encabezado IPv4. Esto activa el adaptador CNA para calcular la suma de comprobación, lo cual ahorra ciclos CPU del host. El ahorro del uso de la CPU en descargas de suma de comprobación TCP puede oscilar entre un porcentaje pequeño con MTU de 1500 y un máximo del 10-15% para MTU de 9000. Los paquetes grandes reciben mayores ahorros.

Protocolo de intercambio de capacidad de puente del centro de datos (DCBCXP) (802.1)

Utilizado entre los adaptadores CNA o el puerto del adaptador Fabric configurado en modo CNA y el conmutador FCoE para intercambiar configuración con elementos del mismo nivel conectados directamente. Utiliza LLDP para intercambiar parámetros entre dos elementos del mismo nivel de enlace.

Selección de transmisión mejorada (802.1Qaz)

Proporciona directrices para la creación de grupos de prioridad para activar el ancho de banda garantizado por grupo. Al tráfico de datos de almacenamiento más importante se le puede asignar un nivel de prioridad más alto y un ancho de banda garantizado para así evitar la detención debido a tráfico de menos importancia.

Control de flujo de Ethernet

El control de flujo Ethernet es un mecanismo para la administración de transmisión de datos entre dos nodos de red para evitar que un remitente rápido ejecute en exceso un receptor lento. Cuando un receptor sobrecargado genere una trama PAUSA, la transmisión quedará detenida por un periodo de tiempo específico. El tráfico se reanudará una vez que el tiempo especificado en la trama caduque o se reciba cero PAUSA.

- Dirección MAC flexible •
- Hipervisor

Hipervisor es una plataforma de virtualización de procesador específico que permite que múltiples sistemas operativos compartan una sóla plataforma de servidor. Consulte ["Compatiblidad del hipervisor" en la página xviii](#page-17-0) para obtener una lista de sistemas operativos que sean compatibles con la operación de hipervisor en adaptadores Brocade:

Controlador intermedio de la red Brocade (BNI)

Esto proporciona compatibilidad para redes VLANs múltiples en puertos y equipos en sistemas Windows. Este controlador está instalado con el software del adaptador.

Interfaz para sistemas de equipos pequeños de Internet (iSCSI) sobre DCB.

Esta función emplea el control de flujo basado en una prioridad previa (PFC) y las funciones de selección de transmisión mejorada (ETS) proporcionadas por el Puente del centro de datos (DCB) a Ethernet para activar entregas sin pérdida de tráfico iSCSI en entornos de centro de datos. Esta función activa la configuración por toda la red fabric del tráfico iSCSI. Esto se logra configurando los parámetros de tráfico iSCSI en los conmutadores, los cuales distribuyen esos parámetros a destinos y servidores iSCSI con capacidad DCB y conexión directa. El firmware del adaptador obtiene la configuración iSCSI desde el conmutador a través del Protocolo de intercambio DCB (DCBX) y aplica la configuración al controlador de la red para clasificar el tráfico iSCSI. El adaptador utilizará esto como prioridad para todo el tráfico de red.

Tenga en cuenta lo siguiente para los diferentes modelos de adaptador: -

- En adaptadores CNA y puerto del adaptador Fabric configurado en modo CNA, la compabilidad ETS solamente será compatible o bien entre la red y la prioridad FCoE o entre una red y la prioridad iSCSI.
- En adaptadores Fabric, se encontrará disponible una cola de transmisión separada para el tráfico iSCSI. Esto permitirá el envío de tráfico iSCSI en una cola y prioridad separada y no competir con tráfico de red.

Esta función no es compatible en sistemas Solaris.

<span id="page-54-0"></span>Agregación de vínculos (Formación de equipos NIC)

Un "equipo" de interfaz de red es una colección de interfaces Ethernet físicas (puertos CNA y puerto del adaptador Fabric configurados en modo CNA o NIC) que actúan como una interfaz individual. La formación de equipos soluciona los problemas con la limitación de ancho de banda y la redundancia, en muchos casos asociados a conexiones Ethernet. La combinación (agregación) de puertos puede aumentar la velocidad de vínculo más allá de los límites de un puerto y proporcionar redundancia. Puede formar equipos de hasta ocho puertos por múltiples adaptadores CNAs (y puertos del adaptador Fabric configurados en modo CNA o NIC) en tres modos: conmutación por error, conmutación por recuperación o 802.3ad utilizando comandos BCU y cuadros de diálogo HCM.

- El modo de conmutación por error proporciona tolerancia de fallos. Solamente estará activo un puerto en un equipo (puerto primario), los otros permanecerán en modo de espera. Si el puerto primario se desactiva, se selecciona un puerto secundario utilizando un algoritmo de operación por turnos como siguiente puerto primario. Este puerto continúa siendo el primario, incluso si vuelve el puerto primario original.
- El modo de conmutación por recuperación es una extensión del modo conmutación por error. Además de los eventos que se producen durante una operación normal de conmutación por error, si el puerto primario original se vuelve a activar, éste volverá de nuevo a ser el puerto primario.
- 802.3ad es una especificación IEEE que incluye el Protocolo de control de agregación de vínculos (LACP) como método para controlar cómo se agrupan varios puertos físicos para formar un canal lógico individual. LACP permite a un dispositivo de red negociar la agrupación automática de vínculos mediante el envío de paquetes LACP al elemento del mismo nivel (un dispositivo conectado directamente a un dispositivo que también implemente LACP). Este modo proporciona ancho de banda más extenso en tolerancia de fallos.

Para que la formación de equipos NIC funcione es necesaria la configuración en el conmutador.

Tenga en cuenta a la hora de configurar puertos para la formación de equipos que FCoE convergido y el tráfico de red no es compatible en puertos que participen en un equipo basado en IEEE 802.3ad. Esta acción debe ser aplicada por el usuario ya que no existe mecanismo para controlar esto en el software.

La formación de equipos se implementa por Brocade en los controladores intermedios para Windows 2008 x86\_64 y R2, así como Windows 2003 x86\_64. La formación de equipos es compatible en Linux, Solaris y VMware según la implementación realizada por el sistema operativo específico.

División de datos anticipada

La división de datos anticipada es una función de seguridad que se aplica por el uso compartido de memoria de máquina virtual en una cola de máquina virtual, en donde el adaptador divide el paquete de datos para que, de esta manera, los datos anticipados y los datos anticipados posteriores se transmitan a la memoria compartida asignada a estos datos.

 Colas de prioridad de transmisión múltiple (Tx). La compatibilidad de colas de prioridad de transmisión múltiple en el controlador de la red permite al controlador establecer colas de transmisión múltiple y prioridades específicas en el ASIC. Esta función permite a los puertos del adaptador Fabric y CNAs Brocade configurados en modo CNA ofrecer acceso por vínculo a tráfico de capas mediante el uso de prioridades de transmisión multiple sin interrumpir la prioridad asignada a FCoE o al tráfico iSCSI en el mismo puerto. Esto también permite el manejo de cambios de prioridad en FCoE o iSCSI propagados a partir del conmutador DCB. Se utilizan múltiples prioridades de tráfico para garantizar la Calidad de servicio (QoS) por las diferentes clases de tráfico. El controlador admite una cola de transmisión en los adaptadores CNAs y ocho en los adaptadores Fabric. Si se configuran múltiples tarjetas vNICs en un adaptador Fabric, cada instancia vNIC contiene su propio grupo de ocho colas Tx. Para configurar múltiples colas para el envío de paquetes marcados como prioridad, consulte ["Parámetros del controlador de red" en la página](#page-257-0) 226.

La transmisión de colas de la red con múltiples prioridades permite a VMware (versión 4.1 o superior) asignar diferentes prioridades para transmitir colas de la red y garantizar calidad de servicio (QoS) en diferentes clases de tráfico en un host ESX. Los adaptadores Brocade admiten las prioridades de transimisión múltiple de las siguientes maneras: -

- En los puertos del adaptador Fabric y CNAs configurados en modo NIC, se pueden asignar todas las ocho prioridades para transmitir colas de red por medio de VMware.
- En adaptadores CNAs solamente, se denegará cada solicitud realizada para la asignación de una prioridad diferente a la prioridad de la red predeterminada. Si se ha reservado una prioridad de almacenamiento, se podría asignar una prioridad no predeterminada a una cola de red de transmisión.
- En puertos del adaptador de la red configurado en modo CNA, solamente a las prioridades permitidas se les puede asignar la transmisión de colas de red por medio de VMware. Si la prioridad corresponde a una prioridad de almacenamiento reservado se denegará toda solicitud de una prioridad.
- Interrupción de incorporación

Evita el desbordamiento del sistema host con demasiadas interrupciones. Esto permite que el sistema reduzca el número de interrupciones generadas por la generación de una interrupción individual para múltiples paquetes. El aumento del "temporizador de incorporación" debería reducir el recuento de interrupciones y el uso de la CPU.

Moderación de la interrupción

Implementa los valores de incorporación de interrupciones de selección dinánima basado en el tráfico y en los perfiles de carga del sistema. El tráfico está sometido a continua supervisión para la ubicación en categorías situadas entre "sensibles al alto rendimiento" y "sensibles a la latencia alta". De forma similar, el sistema host se supervisa regularmente para establecer su ubicación en categorías situadas entre "carga elevada" y "carga mínima". El controlador dinámicamente selecciona los valores de interrupción de incorporación en función a esta generación de perfiles.

MSI-X

Esta es una versión extendida de Interrupciones señalizadas por mensajes (MSI), definida en la especificación PCI 3.0. MSI-X ayuda a mejorar el rendimiento general del sistema mediante la disminución de latencias de interrupción y el establecimiento de mejoras en el uso de la CPU del host. MSI-X es compatible con Linux RHEL5, SLES 10 y 11, Windows 2008, y ESX 4.0 y 4.1.

Inicio de la red (PXE y UNDI)

El mecanismo Medio de ejecución anterior al inicio (PXE), integrado en el firmware de CNA, proporciona la capacidad de iniciar el sistema operativo host desde un sistema ubicado en la red LAN en lugar de sobre la red SAN o desde el disco local del host. UNDI (interfaz del dispositivo de red universal) es una interfaz de programación de aplicaciones (API) utilizada por el protocolo PXE que permite el control básico de E/S y realiza otras tareas administrativas como, por ejemplo, el establecimiento de la dirección MAC y la recuperación de estadísticas a través del adaptador. Los controladores UNDI están integrados en el firmware CNA.

#### Prioridad de red

El adaptador CNA y el puerto del adaptador Fabric configurado en modo CNA, es compatible con esta función, la cual proporcina un mecanismo para activar el control de flujo DCB (Control de flujo basado en la prioridad 802.1Qbb: Pausa 802.1p) en el tráfico de la red. Además, garantiza la exclusión mútua de FCoE y prioridades de red para garantizar la selección de transmisión mejorada (ETS) correcta. Esta función no es compatible en adaptadores HBAs o puertos del adaptador Fabric configurados en modo HBA.

Esta función no necesita su activación en el adaptador CNA, puerto del adaptador Fabric configurado en modo CNA, o en el conmutador. En el conmutador FCoE están configurados los atributos DCB específicos, incluidas las prioridades para tráfico FCoE. Estos atributos se propagan al puerto DCB de CNA a través de DCBCXP. El firmware del adaptador procesa esta información y deriva las prioridades para el tráfico de la red. Se notifica al controlador de red de la prioridad de red y marca FCoE y las tramas de la red con sus prioridades.

Control de flujo basado en la prioridad (802.1Qbb)

Define ocho niveles de prioridad para permitir ocho líneas virtuales sin pérdida independientes. Pausa el tráfico en base a los niveles de prioridad y reinicia el tráfico a través de un algoritmo de pause de nivel alto.

Función Ajuste de escala en lado de recepción (RSS) para capas de vínculo avanzadas

Permite que el procesamiento de recepción se equilibre entre procesadores múltiples al mismo tiempo que se mantenga una entrega de datos organizada, ejecución paralela y equilibrio de carga dinámica.

Compatibilidad con Cola de equipo de máquina virtual (VMQ)

La compatibilidad VMQ se proporciona por medio del controlador intermedio de red de Brocade (BNI) para la formación de equipos (sin redes VLANs). La compatibilidad VMQ permite la clasificación de paquetes que el adaptador recibe utilizando la dirección MAC de destino y, a continuación, encaminando los paquetes a diferentes colas de recepción. Los paquetes puede ser directamente transferidos a una memoria compartida de máquina virtual utilizando el acceso de memoria directo (DMA). Esto permite el escalado a procesadores múltiples mediante el procesamiento de paquetes para diferentes máquinas virtuales en procesadores diferentes. La compatibilidad VMQ proporciona las siguientes funciones: -

- Mejora el rendimiento de la red mediante la distribución del procesamiento de tráfico de red en múltiples máquinas virtuales (VMs) a lo largo de múltiples procesadores.
- Reduce el uso de la CPU mediante la descarga del filtrado de paquetes de recepción al hardware de la NIC.
- Evita la copia de datos de la red por medio del uso de DMA para transferir datos directamente a la memoria VM.
- Divide los datos de la red para proporcionar un entorno seguro. -
- Es compatible con la migración en vivo.

La compatibilidad VMQ está solamente disponible en sistemas que ejecutan Windows Server 2008 R2. Las máquinas virtuales deben estar ejecutándose en Windows 7, Windows Server 2008 R2, Windows SErver 2008, o Windows Vista con el Disco de instalación de servicios de integración instalado.

Descarga de segmentación TCP (TSO) y descarga de envío grande (LSO)

Se deben segmentar grandes grupos de datos a segmentos más pequeños para pasar a través de elementos de red. LSO aumenta el rendimiento de las conexiones de salida mediante la reducción de sobrecarga de la CPU. La descarga a la tarjeta de la red, en donde se realiza la segmentación por parte del Protocolo de control de transmisión (TCP) se denomina segmentación TCP.

<span id="page-58-0"></span>VLAN (802.1Q)

Una red LAN virtual (VLAN) es una forma de proporcionar segmentación de una red Ethernet. Una red VLAN es un grupo de hosts con un conjunto común de requisitos que se comunican como si estuvieran conectados al mismo segmento LAN, independientemente de su ubicación física. Una red VLAN dispone de los mismos atributos que una red LAN física, pero permite la agrupación lógica conjunta de estaciones finales.

Las redes VLANS son implementadas por Brocade en los controladores intermedios para Windows 2008 x86\_64, así como Windows 2003 x86\_64. Las redes VLANs son compatibles en Linux, Solaris y VMware según la implementación realizada por el sistema operativo específico.

Filtrado y etiquetado de VLAN y MAC

Un mecanismo que permite que múltiples redes compartan, de manera transparente, el mismo vínculo de red físico sin que se produzca una fuga de información entre redes. El hardware del adaptador filtra las tramas de datos desde dispositivos en una red LAN para que, de esta manera, solamente las tramas que coincidan con la red VLAN y MAC para la red LAN configurada sean reenviadas a la LAN.

 Redes VLANs sobre equipos. Se pueden configurar redes VLANs específicas para comunicarse por equipos específicos utilizando los comandos BCU y HCM. La función de la red VLAN sobre un equipo es la misma que una VLAN en un puerto individual. Un equipo puede admitir un máximo de 64 redes VLANs, y éstas deben tener la misma dirección MAC que la del equipo. El cambio de una dirección MAC de equipo cambia la dirección de las VLANs sobre el equipo. El cambio del nombre del equipo agrega el nombre al prefijo del nombre de la VLAN que se muestra.

La función de las redes VLANs sobre equipos es compatible con los controladores intermedios de Brocade en los sistemas Windows 2008 x86\_64 y R2, y posteriores. Para obtener más información sobre la formación de equipos, consulte [Agregación de vínculos \(Formación de](#page-54-0)  [equipos NIC\)](#page-54-0) en esta sección. Para obtener más información sobre las VLANs, consulte [VLAN](#page-58-0)  [\(802.1Q\)](#page-58-0) en esta sección.

Persistencia de la configuración de VLAN y Formación de equipos

Se pueden mantener las configuraciones VLAN y de formación de equipos a la hora de actualizar los controladores. Las configuraciones se guardan automáticamente durante una actualización y se pueden restaurar utilizando los comandos BCU o HCM.

Colas de red VMware

Esta función mejora el rendimiento de los entornos virtualizados 10 GbE proporcionando múltiples colas de recepción y transmisión, lo cual permite escalar el procesamiento a múltiples CPUs. El controlador de la red del adaptador Brocade (solamente adaptadores CNAs) admite la recepción (Rx), así como la transmisión (Tx) de colas de red. Esta función requiere la compatibilidad MSI-X en sistemas host.

- El Control de E/S de red VMware o NetIOC, también conocido como NetIORM (Administración de recursos de ES de red), es un mecanismo QoS que permite la coexistencia de diferentes tipos de tráfico en una NIC física individual de manera previsible. Una de las ventajas principales de NetIOC radica en que los parámetros de la incorporación de transmisión adaptable no se pierden durante la ruta de acceso a datos o el restablecimiento del dispositivo.
- E/S de la ruta VMdirect de VMware

Esto permite a los sistemas operativos de búsqueda acceder directamente al dispositivo de E/S, omitiendo la capa de virtualización. Esta función puede mejorar el rendimiento de los sistemas ESX que utilizan dispositivos de E/S de alta velocidad, como, por ejemplo, Ethernet de 10 Gbps.

Tarjetas vNICs, o tarjetas de interfaz de red virtual (NICs).

Las tarjetas de interfaz de red virtual (vNICs) son particiones virtuales que, para el sistema operativo host, aparecen como NIC virtuales o lógicas. Las tarjetas vNICs son compatibles en CNAs de Brocade y en puertos de 10 GbE de adaptador Fabric configurados en modo CNA o NIC. Solamente se admiten múltiples tarjetas vNICs en puertos del adaptador Fabric.

El uso de los comandos BCU le permite crear un máximo de ocho tarjetas vNICs por puerto del adaptador Fabric configurado en modo CNA o NIC. Puede configurar funciones, como, por ejemplo, formación de equipos vNIC, para tarjetas vNICs individuales. En un adaptador Fabric de dos puertos, es posible tener un total de 16 tarjetas vNICs. Para obtener más información, ver ["Virtualización de E/S" en la página 17](#page-46-1).

## <span id="page-59-0"></span>Funciones HBA

Los puertos del adaptador Fabric y HBAs configurados en modo HBA proporcionan las siguientes funciones para obtener un rendimiento mejorado y conexión en la red SAN. •

- 500.000 IOPS por puerto para velocidades de transferencia de E/S máximas. •
- Rendimiento de 1,600 Gbps por dúplex completa de puerto •
- Herramientas de la administración de dispositivos Host Connectivity Manager (Administrador de conectividad del host - HCM) y de la Brocade Command Line Utility (Utilidad de la línea de comandos de Brocade - BCU).
- APIs de administración para integración con una aplicación de administración, como por ejemplo, Network Advisor y otros esquemas de administración.
- Compatibilidad con BIOS:
	- Entrada/Salida básica del sistema x86 y x64 (BIOS) -
	- Unified Extensible Firmware Interface (Interfaz unificada extensible de firmware UEFI).

#### NOTA

UEFI no es compatible en el adaptador Brocade 804.

BIOS 2.1 de PCI o superior

Enmascaramiento de LUN.

El enmascaramiento de LUN establece control de acceso al almacenamiento compartido para aislar tráfico entre diferentes iniciadores que usan zonas con el mismo destino de almacenamiento. El enmascaramiento de LUN es similar al uso de zonas, en donde un dispositivo situado en una zona específica se puede comunicar solamente con otros dispositivos conectados a la red fabric dentro de la misma zona. Con el enmascaramiento de LUN, se permite que un puerto de iniciador tenga acceso solamente a los LUNs identificados para un destino específico.

Active el enmascaramiento de LUN en un puerto físico del adaptador por medio del cuadro de diálogo Basic Port Configuration (Configuración básica de puerto) de HCM y del comando fcpim –lunmaskadd de BCU para identificar el puerto lógico (iniciador) y WWN (destino) para el número LUN. Consulte la Brocade Adapter Administrator's Guide (Guía del administrador para adaptadores Brocade) para obtener más información sobre la configuración.

Esta función tiene las siguientes limitaciones. -

- Solamente se permiten 16 entradas de enmascaramiento de LUN por puerto físico. -
- No son compatibles múltiples instancias BCU para agregar o borrar el enmascaramiento de LUN
- Esta función es solamente compatible en adaptadores HBAs Brocade y en puertos del adaptador Fabric configurados en modo HBA.

Puede configurar el enmascaramiento de LUN para un destino en particular incluso sin estar presentes los dispositivos actuales en la red.

A la hora de configurar la función Inicio sobre SAN, enmascare el LUN de inicio para que el iniciador pueda tener acceso exclusivo al LUN de inicio. Consulte la Brocade Administrator's Guide (Guía del administrador de Brocade) para obtener más información.

 La función Calidad de servicio (QoS) funciona en conjunción con la función QoS en conmutadores Brocade para asignar prioridad de tráfico alta, media (predeterminada) o baja a una fuente determinada o flujo de tráfico de destino.

Las siguientes licencias necesitan ser instaladas en el conmutador perimetral conectado a cada puerto HBA o puertos del adaptador Fabric configurado en modo HBA: -

- Licencia de conexión de redes adaptiva (AN). -
- Licencia de optimización de la aplicación del servidor (SAO).

Para determinar si estas licencias están instaladas en el conmutador conectado, ejecute el comando licenseshow del Fabric OS. Para obtener más información sobre los comandos del SO de Fabric y la compatibilidad QoS, consulte la Fabric OS Administrator's (Guide Guía del administrador del Fabric OS).

Creación de perfiles E/S FCP-IM

Esta función, disponible a través de HCM, puede ser activada o desactivada en un puerto físico. Cuando está activada, el firmware del controlador categoriza los datos de latencia de E/S en categorias promedio, mínimas y máximas. Utilice esta función para analizar pautas de tráfico y ayudar a sintonizar los adaptadores HBAs, el puerto del adaptador Fabric configurado en modo HBA, redes fabric y destinos para obtener un mejor rendimiento. Tenga en cuenta que la activación de esta función afecta al rendimiento de E/S.

Interrupción de incorporación

Esta función proporciona un método para retrasar la generación de interrupciones de host y, de esta manera, combinar (incorporar) el procesamiento de múltiples eventos. Esto reduce la velocidad de procesamiento de las interrupciones y el tiempo que la CPU emplea en el intercambio de contexto. Puede configurar los siguientes parámetros por puerto para ajustar la incorporación de interrupción:<br>

- Retraso del tiempo de interrupción. Existe un retraso de tiempo durante el cual el host genera las interrupciones. Puede aumentar este tiempo de retraso y, de esta manera, incorporar múltiples eventos de interrupción en uno. Como resultado, se obtienen así menos interrupciones en eventos de interrupción.
- Temporizador de latencia de interrupción. Se genera una interrupción cuando no se produce ninguna solicitud de nuevo mensaje de respuesta tras un periodo de tiempo específico. Puede ajustar este periodo de tiempo y, de esta forma, minimizar la latencia de E/S.
- 16 canales virtuales (VCs) por puerto. El control de flujo VC-RDY puede utilizar estos canales múltiples para obtener Calidad de servicio (QoS) y priorización de tráfico en entornos de red físicos y virtualizados.
- Iniciativa de Administración de Almacenamiento Especificación (SMI-S).

Especificación compatible con el Proveedor del Modelo de información común (CIM), que permite a cualquier Modelo de información común (CMI) y software de administración basado en SMI-S administrar adaptadores Brocade instalados.

#### NOTA

Aunque se puede utilizar el Proveedor SMI-S y el Proveedor CIM indistintamente, CIM es el término más genérico, mientras que SMI-S es específico al almacenamiento.

Limitación de la velocidad de destino.

Puede activar o desactivar esta función en puertos específicos. La limitación de la velocidad de destino se basa en el controlador de almacenamiento a la hora de determinar la capacidad de velocidad de un puerto remoto detectado. Posteriormente, utilizará esta información para reducir la velocidad del tráfico FCP y realizar un vaciado lento de destinos. De esta manera, se reducirá o eliminará la congestión de la red facilitando la ralentización de E/S a destinos más rápidos.

La Limitación de la velocidad de destino es obligatoria en todos los destinos que estén operando a una velociadad inferior a la del destino con la velocidad más alta. Si el controlador no puede determinar la velocidad del puerto remoto, se asume la velocidad de 1 Gbps. Puede cambiar la velocidad predeterminada utilizando los comandos BCU. La Limitación de la velocidad de destino solamente protege el tráfico de escritura FCP.

Virtualización de la Id. de N\_Port (NPIV).

Esta función permite a varios N\_Ports compartir un único N\_Port físico. Múltiples iniciadores Fibre Channel pueden compartir este puerto físico individual y reducir requisitos de hardware de SAN.

- El enlazamiento N\_Port funciona en conjunción con la función de enlazamiento de Fibre Channel en conmutadores Brocade, por medio del cual el Sistema operativo (SO) Fabric proporciona un mecanismo para enlazar dos puertos de conmutador del mismo grupo de puertos a un enlace. Cuando el enlazamiento se ha activado, dos puertos físicos que pertenecen al mismo adaptador de puerto dual de Brocade se enlazan conjuntamente para formar una única canalización. Esto proporciona ventajas como las siguientes: -
	- Administración simplificada, por ejemplo, la configuración de las zonas y de VM solamente requieren un WWN en lugar de dos si se están utilizando dos puertos diferentes.
	- Se pueden implementar más VMs en un servidor individual. -
	- Rendimiento más elevado para tales aplicaciones, como la transmisión por secuencias de vídeo.
	- Las aplicaciones de nivel superior conocen con total transparencia los errores individuales dentro de un grupo de puertos.

Se deben instalar las siguientes licencias en el conmutador conectado al puerto HBA o al puerto del adaptador Fabric configurado en modo HBA. Tenga en cuenta que esto se encuentra en la misma línea que las licencias que el conmutador necesita para que la función QoS funcione con el adaptador. -

- Licencia de optimización de la aplicación del servidor (SAO). -
- Trunking license

Antes de activar el enlazamiento, tenga en consideración los siguientes requisitos: -

- Cuando el enlazamiento está activado, se crea e informa de un puerto lógico enlazado (Puerto 0) por adaptador HBA y puerto del adaptador Fabric configurado en modo HBA. La mayoría de los comandos BCU se aplican en este contexto de puerto lógico solamente.
- A la hora de configurar zonas Fabric y enmascaramiento LUN para almacenamiento, utilice PWWN para el puerto 0 del adaptador.
- Ambos puertos del adaptador deben estar conectados al mismo grupo de puertos en el conmutador.
- Solamente dos puertos en el mismo adaptador pueden participar en el enlazamiento y ambos deben estar funcionando a la misma velocidad.
- El enlazamiento N\_Port es compatible solamente en modelos de adaptador Fabric y adaptadores HBA de puerto doble.
- Para activar o desactivar el enlazamiento en el adaptador, debe realizar tareas de configuración en el conmutador por medio de los comandos SO de Fabric, así como en el adaptador por medio de los comandos BCU y HCM. Consulte la Brocade Fabric OS Administrator's Guide (Guía del administrador del SO Fabric de Brocade) y la Brocade Adapter Administrator's Guide (Guía del administrador para adaptadores Brocade) para obtener más detalles.
- Optimización de la aplicación del servidor (SAO). Cuando se utiliza en redes fabric de almacenamiento de Brocade con la licencia SAO activada, los puertos del adaptador Fabric y HBAs Brocade en modo HBA pueden utilizar funciones de conexión de red adaptiva, como QoS, diseñada para garantizar Acuerdos de nivel de servicio (SLAs) en entornos de servidor virtual de clase empresarial dinámicos o imprevisibles con cargas de trabajo SLA combinadas.
- La señalización de vínculos de un extremo a otro entre un puerto HBA o puerto del adaptador Fabric configurado en modo HBA y puerto del conmutador al que va conectado. (Require el SO Brocade Fabric 6.3x o superior).
- Inicio sobre SAN. Esta función proporciona la habilidad de iniciar el sistema operativo host desde un dispositivo de inicio ubicado en algún lugar en la red SAN en lugar del disco local del host o el almacenamiento Fibre Channel de conexión directa. Especificamente, este "dispositivo de inicio" es un número de unidad lógico (LUN) ubicado en un dispositivo de almacenamiento. También es compatible el inicio desde almacenamientos Fibre Channel de conexión directa.
- Detección LUN de inicio basada en la red Fabric, una función que permite al host obtener la información LUN de inicio de la base de datos de zona de la red fabric.

#### **NOTA**

Esta función no está disponible en destinos de conexión directa.

- Compatibilidad con Hyper-V. Hyper-V consolida las funciones múltiples del servidor como máquinas virtuales separadas (VMs) utilizando el sistema operativo Windows Server 2008 y proporciona herramientas de administración integradas para administrar tanto los recursos físicos como los virtuales.
- Compatibilidad con entorno de preinstalación de Windows (WinPE), un sistema operativo mínimo con servicios limitados para Windows Server o Windows Vista utilizado para la implementación desatendida de estaciones de trabajo y servidores. WinPE está diseñado para el uso como entorno de preinstalación independiente y como componente para otras tecnologías de configuración y recuperación. WinPE es compatible con los controladores del adaptador Brocade Windows 2008.
- Compatibilidad con Windows Server Core, una opción de servidor mínima para los sistemas operativos Windows Server 2008 que proporciona un entorno de servidor de bajo mantenimiento con funcionalidad limitada. Toda configuración y mantenimiento se realiza por medio de ventanas de la interfaz de línea de comandos o por medio de la conexión remota a un sistema a través de la aplicación de administración. Windows Server Core es compatible con los controladores del adaptador Windows Server 2008.
- Compatibilidad con MSI-X, una versión extendida de Interrupciones señalizadas por mensajes (MSI), definida en la especificación PCI 3.0. MSI-X ayuda a mejorar el rendimiento general del sistema mediante la disminución de latencias de interrupción y una mejora en el uso de la CPU del host. MSI-X es compatible con Linux RHEL 5, RHEL 6, SLES 10, SLES 11, Windows 2008, y ESX Server 4.0, 4.1 y 5.0.
- Topología punto a punto. •
- Compatibilidad de administración para la Iniciativa de Administración de Almacenamiento Especificación (SMI-S).
- Protocolo de seguridad Fibre Channel (FC-SP), proporciona la autenticación de dispositivos mediante administración de claves.
- Compatibilidad con Protocolo de inicialización FCoE para lo siguiente: -
	- FIP 2.0 -
	- preFIP y FIP 1.03 -
	- Protocolo de detección FIP para detección FCF dinámica y administración de enlaces FCoE.
	- Inicio de sesión de red fabric FIP del tipo FPMA y SPMA -
	- Detección de red VLAN FIP -
	- Solicitación de detección FIP y detección FCP -
	- Inicio de sesión (FIP y FCoE)
- Manipulación de vínculo inactivo FIP -
- Compatibilidad de versión FIP -
- Mantenimiento de conexión FIP -
- Vínculos virtuales de borrado FIP
- Protocolo de internet sobre controlador Fibre Channel (IPFC)

Es compatible con la transmisión de tráfico IP sobre vínculos Fibre Channel. Este controlador está solamente incluido en el paquete RPM "noarch" de linux (brocade\_driver\_linux\_<versión>.tar.gz).

vHBA

Los adaptadores HBAs virtuales (vHBAs) son particiones de puerto virtual que para el sistema operativo host aparecen como HBAs virtuales o lógicos. No se admiten vHBAs múltiples, por lo tanto, no puede crearlos o borrarlos desde un adaptador. Para obtener más información, consulte ["Virtualización de E/S" en la página 17](#page-46-1)

# Funciones de administración del adaptador

El Administrador de conectividad host (HCM) y la Utilidad de la línea de comandos de Brocade (BCU) son las herramientas de administración principales de los adaptadores HBAs, CNAs y adaptadores Fabric. Puede cargar HCM como aplicación opcional por medio del Instalador de software del adaptador Brocade (BASI). BCU se carga con el paquete del controlador por medio de BASI o de HCM. Esta sección resume algunas de las funciones disponibles con estas herramientas para la administración de CNAs, HBAs y adaptadores Fabric.

El asesor de red de Brocade también proporciona funciones de administración para adaptadores, como la detección del adaptador, inicio de HCM en contexto, autenticación y otras funciones. Consulte los siguientes manuales para obtener más detalles: •

- Brocade Network Advisor SAN User Manual (Manual del usuario SAN del Asesor de red de Brocade)
- Brocade Network Advisor SAN and IP User Manual (Manual del usuario IP y SAN del Asesor de red de Brocade)

El Protocolo simple de administración de redes proporciona un método estándar en la industria de supervisión y administración de puertos del adaptador Fabric y CNAs configurados en modo CNA o NIC. Consulte ["Protocolo simple de administración de red" en la página](#page-67-0) 38 para obtener más información.

El adaptador CNA Brocade 1007, BIOS y el código de inicio UEFI son compatibles con la conexión del Módulo de administración avanzada (AMM) y el Administrador Blade Center Open Fabric (BOFM) para la configuración de la selección de destino SAN de conexiones SAN y LAN, y la virtualización WWN. Para obtener más información, ver ["Administrador BladeCenter Open Fabric](#page-67-1)  [\(BOFM\)" en la página](#page-67-1) 38.

Esta sección describe las funciones asociadas a todos los modelos de los siguientes tipos de adaptadores Brocade: •

- Adaptadores Fabric: consulte las siguientes subsecciones en función de su AnyIO y las configuraciones de puerto SFP. -
	- ["Administración general del adaptador" en la página](#page-65-0) 36. -
	- ["Administración CNA" en la página](#page-66-0) 37, para los puertos configurados en modo CNA o NIC.
- ["Administración HBA" en la página](#page-69-0) 40, para los puertos configurados en modo HBA. -
- ["Administración NIC" en la página](#page-68-0) 39 para los puertos configurados en modo NIC. -
- ["Administración del adaptador Fabric" en la página](#page-69-1) 40.
- CNAs: consulte las siguientes subsecciones: -
	- ["Administración general del adaptador" en la página](#page-65-0) 36. -
	- ["Administración CNA" en la página](#page-66-0) 37.
- HBA: consulte las siguientes subsecciones: -
	- ["Administración general del adaptador" en la página](#page-65-0) 36. -
	- ["Administración HBA" en la página](#page-69-0) 40.

## <span id="page-65-0"></span>Administración general del adaptador

Utilice los comandos BCU y HCM para instalar, configurar, solucionar problemas y supervisar el adaptador y las conexiones de dispositivo. Entre las funciones generales de administración del adaptador Fabric, CNA y HBA se encuentran las siguientes: •

- Detección de adaptadores y dispositivos de almacenamiento conectado •
- Diagnósticos del adaptador •
- Notificaciones de eventos para las condiciones y problemas del adaptador •
- Supportsave  $\bullet$
- Estadísticas del puerto •
- Autenticación de seguridad del host •
- Configuración del nivel de registro del puerto •
- Configuración de puertos •
- Configuración del puerto virtual •
- Pantalla de las estadísticas del puerto virtual •
- Pantalla de las estadísticas del puerto lógico •
- Incorporación de control de interrupción •
- Supervisión de rendimiento

## Administración del adaptador Fabric

Utilice los comandos BCU, HCM y el Protocolo simple de administración de redes (SNMP) para administrar los puertos Fabric. Para obtener un resumen de las funciones de administración disponibles utilizando HCM y BCU, consulte una de las siguientes secciones, en base a si el puerto de Fabric Adapter se ha configurado en los modos CNA, HBA o NIC. •

- ["Administración CNA" en la página](#page-66-0) 37 •
- ["Administración HBA" en la página](#page-69-0) 40 •
- ["Administración NIC" en la página](#page-68-0) 39

## <span id="page-66-0"></span>Administración CNA

Utilice los comandos BCU y HCM para administrar los puertos del adaptador Fabric y CNAs del adaptador Fabric configurado en modo CNA. Otras herramientas de administración disponibles incluyen el Protocolo simple de administración de redes (SNMP) y el Administrador BladeCenter Open Fabric (solamente en el adaptador Brocade 1007).

### Administración FCoE

HCM y BCU proporcionan las siguientes funciones para los puertos del adaptador Fabric y CNAs configurados en modo CNA. •

- Pantalla de estadísticas del puerto CNA •
- Configuración de los puertos FCoE •
- Configuración del Protocolo de seguridad Fibre Channel (FC-SP) •
- Activación de la limitación de la velocidad destino •
- Supervisión de las estadísticas del adaptador vHBA •
- Supervisión de la operación del Protocolo Fibre Channel (FCP), destino y puerto. •
- Funciones de seguridad para la configuración del acceso a FCoE (FC-SP) •
- Creación de puertos FCoE virtuales •
- Pantalla de estadísticas FCoE •
- Pantalla de estadísticas vNIC •
- Pantalla de estadísticas Fabric •
- Pantalla de estadísticas del módulo IM FCP •
- Estadísticas del historial

### Administración del Protocole de puente del centro de datos

HCM y BCU proporcionan las siguientes funciones para los puertos del adaptador Fabric y CNAs configurados en modo CNA. •

- Estadísticas del puerto DCB •
- Estadísticas DCB •
- Estadísticas del módulo IM FCP •
- Estadísticas del historial

### <span id="page-66-1"></span>Administración Ethernet

Los comandos BCU y HCM proporcionan las siguientes funciones para los puertos del adaptador Fabric y CNAs configurados en modo CNA o NIC: •

- Configuración de la formación de equipos •
- Pantalla de las estadísticas del puerto Ethernet •
- Pantalla de estadísticas vNIC •
- Configuración VLAN •
- Pantalla de estadísticas VLAN
- Configuración del nivel de registro de Ethernet •
- Configuración de la formación de equipos sobre redes VLAN •
- Configuración de enlace persistente •
- Formación de equipos NIC y supervisión de las estadísticas VLAN •
- Configuración de inicio del Entorno de ejecución de preinicio (PXE)

### <span id="page-67-1"></span>Administrador BladeCenter Open Fabric (BOFM)

El adaptador CNA Brocade 1007, BIOS y el código de inicio UEFI son compatibles con la conexión del Módulo de administración avanzada (AMM) y BOFM para la configuración de conexiones SAN y LAN, la selección de destino SAN y la virtualización WWN. Para obtener más información, consulte la Installation and User's Guide (Guía del usuario y la instalación) enviada con el adaptador.

#### NOTA

En los adaptadores CNAs, la compatibilidad BOFM en la opción ROM de Brocade espera valores distintos a cero para PWWN y NWWN en el puerto FCoE. Si alguno de estos valores es cero, el enlace FCoE no aparecerá y el estado del puerto se mostrará como Linkdown (Enlace inactivo). Asegúrese de configurar valores distintos a cero para PWWN/NWWN cuando se utilice el BOFM.

### <span id="page-67-0"></span>Protocolo simple de administración de red

El Protocolo simple de administración de redes (SNMP) es compatible con los CNAs y el adaptador Fabric para puertos configurados en modo CNA o NIC.

SNMP es un método estándar de la industria encargado de la supervisión y administración de dispositivos de red. Este protocolo promueve la interoperabilidad ya que los sistemas con capacidad SNMP se deben adherir a un conjunto de reglas del idioma y marco de trabajo. SNMP está basado en el modelo agente administrador que consiste en un administrador SNMP, un agente principal del SNMP, una base de datos de información de administración (MIB), dispositivos SNMP administrados y el protocolo SNMP.

El adaptador CNA de Brocade y los adaptadores Fabric proporcionan el agente y la base de información de administración (MIB). El agente principal del SNMP proporciona una interfaz entre el administrador y el dispositivo o dispositivos físicos administrados que utiliza el protocolo SNMP para intercambiar información definida en la MIB. La compatibilidad SNMP del adaptador Brocade tiene lugar por medio de una extensión al agente principal, denominado el subagente, el cual procesa las consultas SNMP para los adaptadores Brocade. El subagente es solamente compatible en sistemas Linux y Windows. Los archivos del subagente SNMP se copian al sistema host cuando se instala el software del adaptador mediante el HCM y el Instalador de software del adaptador Brocade (BASI). Puede entonces optar por instalar el subagente utilizando los comandos de secuencia de instalación de Windows Brocade o Linux.

El agente accede a la información sobre el adaptador y la pone a disponibilidad de una estación de administración de red SNMP. Cuando está activa, la estación de administración puede obtener información o especificar la información cuando consulta al agente. El agente utiliza variables (también conocidas como objetos MIB o administrados) para presentar un informe de datos como el siguiente.<br>'

- Número de modelo •
- Tipo de adaptador •
- Número de serie
- Estado actual •
- Versión del hardware •
- Estadísticas del puerto •
- Atributos y estadísticas VLAN •
- Atributos y estadísticas del equipo

Todos los objetos administrados están contenidos en el MIB proporcionado por el adaptador. Para obtener información sobre los grupos MIB y los objetos compatibles con el adaptador, consulte [Apéndice B, "Referencia MIB".](#page-274-0)

El agente principal del SNMP también envía mensajes no solicitados (llamados capturas) al administrador. Estas capturas, generadas por el subagente SNMP de Brocade, son para las condiciones del adaptador de red que requieren atención administrativa. Las capturas del adaptador incluyen notificación de VLANs agregadas o extraídas; miembros del equipo agregados o extraídos; conmutación por error del equipo, conmutación por recuperación, equipo agregado y equipo extraído; y eventos de puerto activo e inactivo.

Para obtener información sobre los grupos y objetos MIB compatibles con los adaptadores Brocade, consulte [Apéndice B, "Referencia MIB".](#page-274-0)

## <span id="page-68-0"></span>Administración NIC

Los puertos en los adaptadores Fabric solamente se pueden configurar para funcionar en modo NIC. Para el sistema operativo, estos puertos aparecen como NICs de 10 GbE.

Los comandos BCU y HCM proporcionan funciones para la configuración, solución de problemas y supervisión de conexiones NIC en la red LAN Ethernet. Para obtener una descripción general, consulte ["Administración Ethernet" en la página](#page-66-1) 37. Para obtener información completa, consulte la Brocade Adapter Administrator's Guide (Guía del administrador para adaptador Brocade).

Además, los comandos BCU y HCM proporcionan las siguientes funciones específicamente para la administración NIC cuando los puertos del adaptador Fabric están configurados en modo CNA o NIC:

- Configuración vNIC (solamente disponible al utilizar los comandos BCU) •
- Configuración de la formación de equipos vNIC •
- Estadísticas vNIC •
- Detección y visualización vNIC en HCM •
- Activación y desactivación vNIC

SNMP proporciona un método de supervisión y administración de adaptadores Fabric estándar en la industria con puertos configurados en modo NIC. Para obtener más información, consulte ["Protocolo simple de administración de red" en la página](#page-67-0) 38.

Las aplicaciones de administración, como el Asesor de red, proporcionan compatibilidad de administración para las NICs, incluido el host y la detección de NIC, inicio en contexto de HCM, pantalla de estadísticas, pantalla de propiedad del puerto y del adaptador, y otras funciones. Consulte el Brocade Network Advisor SAN User Manual (Manual del usuario SAN del Asesor de red de Brocade) o el Brocade Network Advisor SAN and IP User Manual (Manual de usuario SAN y IP del Asesor de red de Brocade).

## <span id="page-69-0"></span>Administración HBA

Los comandos BCU y HCM proporcionan las siguientes funciones para los puertos del adaptador Fabric y HBAs configurados en modo HBA: •

- Pantalla de estadísticas del puerto •
- Detección de adaptadores y dispositivos de almacenamiento conectados en su red SAN •
- Configuración del adaptador •
- Enlace persistente •
- QoS de un extremo a otro •
- Limitación de la velocidad de destino •
- Supervisión del rendimiento, como las estadísticas de puerto y destino •
- Operación Supportsave  $\bullet$
- Pantalla de los diagnósticos del adaptador •
- Configuración de enlazamiento N\_Port •<br>•
- Supervisión de la operación del Protocolo Fibre Channel (FCP), destino, puerto y adaptador •
- Funciones de seguridad para el acceso del adaptador •
- Notificaciones de eventos para las condiciones y problemas del adaptador •
- Supervisión y análisis de tráfico entre pares N\_Port a través de un puerto duplicado en el conmutador (Analizador HBA)
- Creación de puertos FC virtuales •
- Pantalla de estadísticas vHBA  $\bullet$
- Pantalla de estadísticas del módulo IM FCP •
- Pantalla de estadísticas Fabric •
- Configuración de puertos  $\bullet$
- Configuración del enmascaramiento LUN •
- Estadísticas del historial

Los comandos BCU y HCM proporcionan las siguientes funciones solamente para los puertos del adaptador Fabric de Brocade configurados en modo HBA: •

- Detección y visualización vHBA en HCM  $\bullet$
- Activación y desactivación vHBA •
- Consulta de datos vHBA •
- Pantalla de estadísticas vHBA

## <span id="page-69-1"></span>Administración del adaptador Fabric

Las funciones de administración en comandos BCU y HCM para los adaptadores Fabric se resumen bajo las siguientes secciones, en función del modo operativo establecido para el puerto del adaptador Fabric: •

- Puerto establecido en modo CNA - ["Administración CNA" en la página](#page-66-0) 37 •
- Puerto establecido en modo HBA - ["Administración HBA" en la página](#page-69-0) 40 •
- Puerto establecido en modo NIC - ["Administración NIC" en la página](#page-68-0) 39

Además de las funciones resumidas en las secciones anteriores de esta guía, existen algunas funciones de administración exclusivas en los adaptadores Fabric, no disponibles en los adaptadores HBA y CNAs, y entre las que se encuentran: •

- Configuración de los modos del puerto (CNA, HBA, NIC)  $\bullet$
- Creación, borrado, activación y desactivación de vNICs •
- Realización de consultas de información, pantalla de estadísticas y establecimiento de ancho de banda para las vNIC
- Detección y visualización de vNICs •
- Detección y visualización de vHBAs •
- Activación y desactivación de vHBAs •
- Realización de consultas para obtener información y visualización de estadísticas para los vHBAs

# Software del adaptador

El software del adaptador Brocade incluye el paquete del controlador correspondiente a su sistema host, utilidades de administración y aplicación HCM. Puede instalar todos estos componentes o los componentes individuales utilizando la aplicación basada en GUI del Instalador de software del adaptador Brocade (BASI) o los comandos.

## Paquetes de controlador

Se encuentra disponible un "paquete" de controlador del adaptador para la instalación en cada sistema operativo host y plataforma compatible. Consulte ["Instalación de software y paquetes del](#page-77-0)  [controlador" en la página](#page-77-0) 48 para obtener una lista de paquetes para cada sistema host compatible.

En los paquetes de instalación se proporcionan tres tipos de controladores de adaptador: •

Controlador de almacenamiento (todos los adaptadores)

Este controlador proporciona transporte de tramas Fibre Channel para los puertos del adaptador Fabric y HBAs Brocade configurados en modo HBA, así como transporte FCoE para los CNAs de Brocade. La lógica del instalador detecta una red FCoE o Fibre Channel y automáticamente se proporciona el controlador compatible correcto.

#### NOTA

El controlador de almacenamiento reclamará todos los adaptadores Brocade instalados en un sistema. Se utilizará este controlador en lugar del controlador instalado originalmente en estos adaptadores.

Controlador de red (adaptadores CNAs y Fabric solamente)

Controlador para transporte de tramas sobre Ethernet y servicios Ethernet básicos. Este controlador solamente se aplica a los puertos del adaptador Fabric y CNAs configurados en modo CNA solamente.

Controlador intermedio (adaptadores CNAs y Fabric solamente)

Únicamente para los sistemas Windows, esto proporciona compatibilidad para múltiples VLANs en puertos y equipos. Este controlador se aplica a CNAs y puertos del adaptador Fabric configurados en modo CNA o NIC. Tenga en cuenta que la instalación de este controlador cambia el comportamiento del controlador de la red ya que se altera el enlazamiento del controlador y los protocolos en la pila de red. Antes de instalar el controlador intermedio, el tráfico de la red se efectúa desde el nivel de protocolos hasta el controlador de red directamente. Después de la instalación, las redes LAN virtuales creadas por los comandos BCU u opciones HCM están directamente enlazadas a protocolos superiores. El recorrido de todo el tráfico se efectúa desde el nivel de protocolos a las VLANs y, de ahí, al controlador de red. No debe activar TCP, IPV4 u otros protocolos o servicios para el controlador de la red después de instalar el controlador intermedio.

Cada paquete de controlador contiene los siguientes componentes: •

- Controlador para su sistema host. En la mayoría de los casos, se incluye el almacenamiento y los controladores de red necesarios en los paquetes de instalación. Para los sistemas que no admiten los controladores de red, solamente se incluye el controlador de almacenamiento.
- Firmware

El firmware se instala en la memoria flash integrada del adaptador y opera en la CPU del adaptador. Proporciona una interfaz para el controlador del dispositivo host y descarga tareas de programación específicas al hardware de bajo nivel normalmente realizadas por el controlador del dispositivo. El firmware proporciona la compatibilidad adecuada para los controladores de red y almacenamiento necesaria para administrar el hardware. En función del modelo de adaptador, también proporciona las siguientes funciones: -

- En adaptadores CNA y adaptadores Fabric con puertos configurados en modo CNA, administra el enlace Ethernet físico para presentar una interfaz Ethernet al controlador de red y un enlace FCoE virtual al controlador de almacenamiento una vez establecida la conformidad DCB en el enlace.
- En adaptadores Fabric con puertos configurados en modo NIC, administra el enlace Ethernet físico para presentar una interfaz Ethernet al controlador de red.

#### ATENCIÓN

Se implementa el motor LLDP/DCBCXP en el firmware. Por lo tanto, cualquier otra instancia de agente LLDP o software no se debe utilizar con un adaptador CNA o puerto del adaptador Fabric configurado en modo CNA.

## Utilidades de administración

Todos los paquetes de controlador incluyen las siguientes utilidades de administración. •

Utilidad de la línea de comandos Brocade (BCU)

Una aplicación por la cual pueden introducir comandos para supervisar, instalar y configurar adaptadores Brocade.

Instalador de software del adaptador Brocade (BASI).

Esto incluye un instalador basado en GUI y un instalador de línea de comandos que proporciona opciones para la instalación de todos los controladores del adaptador, todos los controladores del adaptador y HCM, o HCM solo para un sistema operativo y plataforma específicos.

Secuencia de comandos de la instalación.
Estos le permite instalar controladores, el agente HCM y las utilidades a su sistema host sin necesidad de utilizar el Instalador de software del adaptador Brocade.

Para los sistemas Windows, descargue el archivo .exe correspondiente a su sistema Windows, extraiga los archivos y, a continuación, ejecute el comando brocade\_installer.bat.

Para los sistemas Linux, descargue y extraiga el archivo tar.gz correspondiente a su sistema. Una vez extraidos los archivos, ejecute los siguientes comandos, en función de su sistema: -

Sistemas RHEL.

brocade\_install\_rhel.sh

Sistemas SLES.

brocade\_install\_sles.sh

Para los sistemas ESXi y VMware ESX, descargue y extraiga el archivo tar.gz correspondiente a su sistema. Una vez extraidos los archivos, ejecute los siguientes comandos, en función de su sistema:<br>.

VMware ESX 4.X

brocade\_install.sh

VMware ESX 5.X

brocade\_install\_esxi.sh

 Sistemas VmWare ESXi, utilice los comandos vMA y procedimientos descritos en ["Instalación en sistemas ESXi 4.0 y 4.1" en la página](#page-139-0) 108.

Para los sistemas Solaris, descargue y extraiga el archivo .tar correspondiente a su sistema. Una vez extraido el archivo, ejecute el comando brocade\_install.sh para instalar el software.

Agente HCM

El agente proporciona una interfaz para la administración de adaptadores instalados en el host mediante la aplicación HCM.

Proveedor CIM

Los paquetes Proveedor CIM instalados en su sistema host permiten que cualquier Modelo de información común (CIM) estándar y software de administración basada en SMI-S administren los adaptadores Brocade instalados. El paquete Proveedor CIM rpm o msi adecuado se carga en su sistema host cuando instala el paquete del controlador de red utilizando la secuencia de comandos de instalación o los comandos de instalación que son "nativos" a su sistema host.

#### **NOTA**

Los archivos del Proveedor CIM no se cargan cuando utiliza el Instalador de software del adaptador Brocade (BASI) para instalar los paquetes de controladores.

#### NOTA

Si desea integrar el proveedor con el Administrador de objetos del Modelo de información común (CIM OM), instale los paquetes del proveedor SMI-S utilizando las instrucciones indicadas en la SMI-S Provider for Brocade Adapters Installation (Guía de instalación del Proveedor SMI-S para adaptadores Brocade) o la CIM Provider for Brocade Adapters Installation Guide (Guía de instalación del Proveedor CIM para adaptadores Brocade).

#### **NOTA**

Aunque se puede utilizar el Proveedor SMI-S y el Proveedor CIM indistintamente, CIM es el término más genérico, mientras que SMI-S es específico al almacenamiento.

Subagente SNMP.

El Protocolo simple de administración de redes (SNMP) es un método de supervisión y administración de dispositivos de red estándar en la industria. SNMP es compatible con los adaptadores CNA y los puertos del adaptador Fabric configurados en modo CNA o NIC. La compatibilidad SNMP se proporciona por medio de una extensión al agente principal, denominado el subagente, el cual procesa las consultas SNMP para los adaptadores Brocade. El subagente es solamente compatible en sistemas Linux y Windows. Para obtener más información sobre la compatibilidad SNMP, consulte ["Protocolo simple de administración de](#page-67-0)  [red" en la página 38](#page-67-0).

Los archivos del subagente SNMP se copian al sistema host cuando se instala el software del adaptador mediante el HCM y el Instalador de software del adaptador Brocade (BASI). Puede optar por instalar el subagente utilizando los comandos de secuencia de instalación de Windows Brocade o Linux. Ver ["Instalación del subagente SNMP" en la página 117.](#page-148-0)

### <span id="page-73-1"></span><span id="page-73-0"></span>Compatibilidad de sistemas operativos

La siguiente tabla proporciona información general sobre los sistemas operativos y entornos de software compatibles con la red del adaptador Brocade y los controladores de almacenamiento.

| <b>Operating System (Sistema</b><br>operativo)                         | x86                                                            | x64                                                            | IA-64                                            | <b>SPARC</b> |
|------------------------------------------------------------------------|----------------------------------------------------------------|----------------------------------------------------------------|--------------------------------------------------|--------------|
| Windows <sup>1</sup>                                                   |                                                                |                                                                |                                                  |              |
| Windows Server 2003 <sup>2</sup>                                       | Son compatibles<br>ambos<br>controladores -<br>32 <sub>b</sub> | Son compatibles<br>ambos<br>controladores -<br>64 <sub>b</sub> | Ninguno de los<br>controladores es<br>compatible | N/D          |
| Windows Server 2008 <sup>3</sup>                                       | Son compatibles<br>ambos<br>controladores -<br>32 <sub>b</sub> | Son compatibles<br>ambos<br>controladores -<br>64 <sub>b</sub> | Ninguno de los<br>controladores es<br>compatible | N/D          |
| Windows Server 2008 <sup>3</sup><br>R2/SP1 <sup>4</sup>                | Ninguno de los<br>controladores es<br>compatible - 32b         | Son compatibles<br>ambos<br>controladores -<br>64 <sub>b</sub> | Ninguno de los<br>controladores es<br>compatible | N/D          |
| Windows $74$                                                           | Son compatibles<br>ambos<br>controladores -<br>32 <sub>b</sub> | Son compatibles<br>ambos<br>controladores -<br>32 <sub>b</sub> | Ninguno de los<br>controladores es<br>compatible | N/D          |
| Microsoft WinPE 3.x para<br>Windows 2008<br>Standard/Enterprise Server | Son compatibles<br>ambos<br>controladores -<br>32 <sub>b</sub> | Son compatibles<br>ambos<br>controladores -<br>64 <sub>b</sub> | Ninguno de los<br>controladores es<br>compatible | N/D          |
| Windows Server Core para<br>Windows 2008                               | Ambos<br>controladores -<br>32 <sub>b</sub>                    | Ambos<br>controladores -<br>64b <sup>5</sup>                   | Ninguno de los<br>controladores es<br>compatible | N/D          |

TABLA 7 Compatibilidad del sistema operativo para los controladores de almacenamiento y red

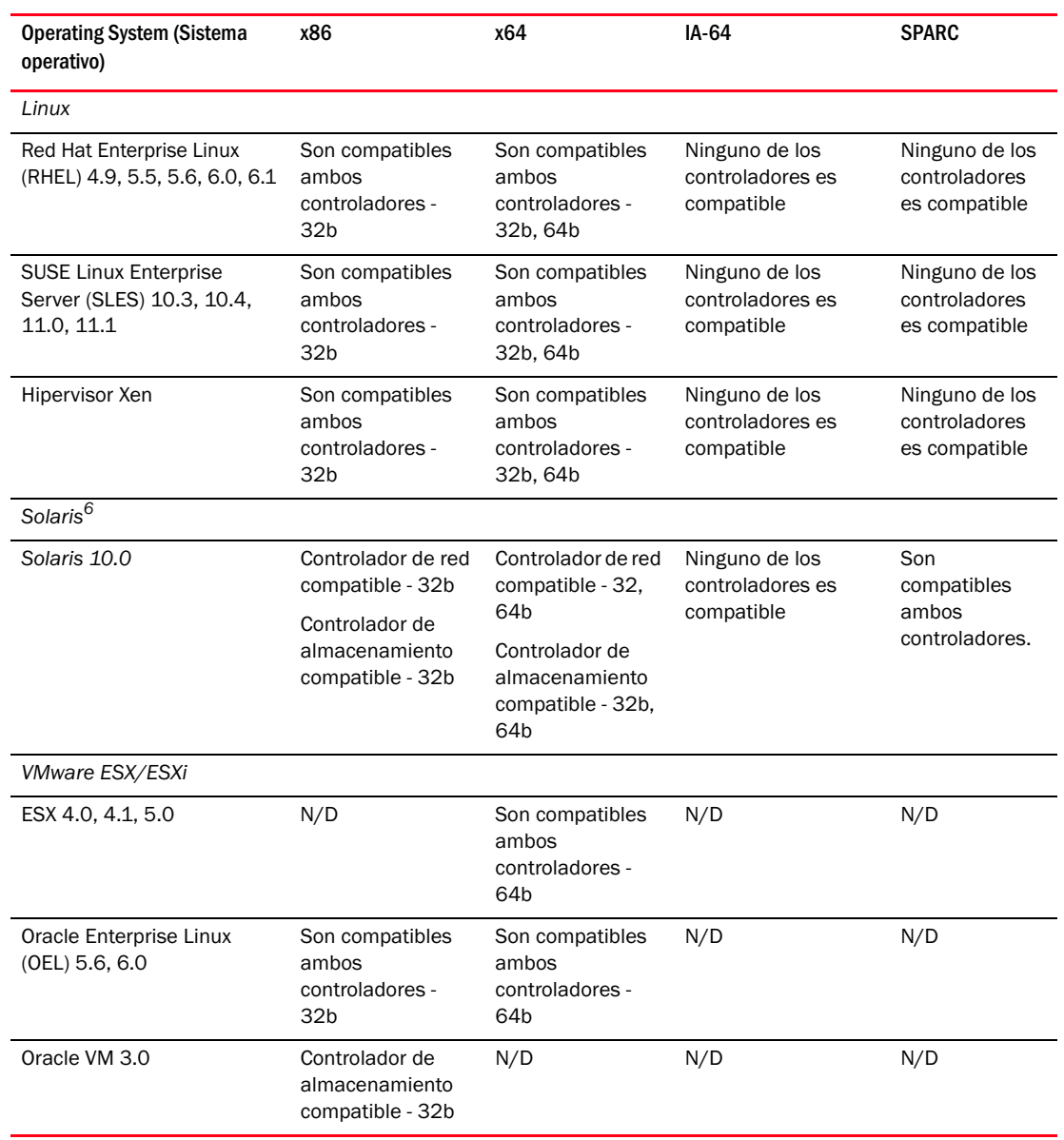

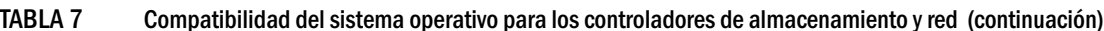

1. En Windows, es compatible el controlador del minipuerto Storport (el controlador del minipuerto SCSI no es compatible).

2. En Windows 2003, la compatibilidad se limita a los puertos del adaptador Fabric configurados en modo HBA y en HBAs. Corrección urgente KB932755 (o posterior) es el requisito mínimo y KB943545 es lo recomendado.

3. En Windows 2008, se recomiendan las correcciones urgentes KB968675 y KB2490742. Se recomienda la corrección urgente KB958015 en los puertos del adaptador Fabric y CNAs configurados en modo CNA. En Windows 2008 se recomienda R2 KB977977 en los puertos del adaptador Fabric y CNAs configurados en modo CNA.

- 4. Compatible con los controladores Windows 2008
- 5. No es compatible en sistemas IEM64T.
- 6. En los sistemas Solaris, solamente es compatible el controlador de almacenamiento basado en Leadville en los adaptadores que admiten los sistemas Solaris. Tenga en cuenta que el controlador Solaris no es compatible con NPIV, autenticación y la Interfaz de administración del dispositivo fabric (FDMI). Los adaptadores Brocade 804 y 1007 no son compatibles en los sistemas Solaris.

#### Compatibilidad del Hipervisor

[Tabla](#page-75-0) 8 describe la compatibilidad del Hipervisor en los adaptadores Brocade.

| ט הושחו<br>Companymudu uch mpchylsol ch ios dudplauoles Diocauc |     |     |            |              |
|-----------------------------------------------------------------|-----|-----|------------|--------------|
| <b>Sistema</b>                                                  | x86 | x84 | Intel IA64 | <b>SPARC</b> |
| VMware ESX 4.0, 4.1                                             | N/D | Sí  | N/D        | N/D          |
| VMware ESX 5.0                                                  | N/D | N/D | N/D        | N/D          |
| Windows Server 2008 Hyper-V                                     | N/D | SÍ  | N/D        | N/D          |
| RHEVH 6.x                                                       | N/D | SÍ  | N/D        | N/D          |
| Linux XEN                                                       | SÍ  | SÍ  | N/D        | N/D          |
| Linux KVM                                                       | N/D | SÍ  | N/D        | N/D          |
| Oracle VM 3.0                                                   | N/D | SÍ  | N/D        | N/D          |
| Citrix XenServer 6.0                                            | N/D | SÍ  | N/D        | N/D          |
|                                                                 |     |     |            |              |

<span id="page-75-0"></span>TABLA 8 Compatibilidad del Hipervisor en los adaptadores Brocade

#### **NOTA**

Para obtener la información de soporte técnico más reciente en lo relativo a niveles de versión específicos del sistema operativo, niveles de los Service Pack y otros requisitos sobre revisiones, consulte las notas de la versión mas recientes de su adaptador.

### Administrador de conectividad del host

El Administrador de conectividad del host (HCM) es un software de administración basado en una Interfaz gráfica de usuario (GUI) que se utiliza para instalar, configurar, supervisar y solucionar problemas de los adaptadores instalados. HCM realiza la función "cliente" para el software de administración. Solamente puede instalar HCM utilizando el Instalador de software del adaptador Brocade. El agente HCM se instala con el paquete del controlador en sistemas donde se instalan adaptadores.

Instale HCM en el sistema host que contiene los adaptadores Brocade para administración local o instálelo en un sistema conectado a red para la administración remota de estos adaptadores. Consulte el apartado ["Administración CNA" en la página](#page-66-0) 37 o ["Administración HBA" en la página](#page-69-0) 40 para obtener más información. HCM se encuentra disponible para todos los sistemas operativos de uso habitual, como las plataformas Windows, Solaris y Linux. VMware es compatible con HCM, pero solamente cuando se instala en el sistema operativo "invitado". HCM no es compatible en sistemas VMware ESXi.

#### NOTA

HCM es compatible con cualquier versión del paquete de controlador. HCM también puede administrar la versión actual, así como todas las versiones anteriores del agente HCM.

## Código de inicio

El código de inicio del adaptador contiene lo siguiente: •

 PCI BIOS 2.1 o superior, PCI firmware 3.0 Código de inicio para el sistema PCI

• BIOS

Código de inicio para las plataformas x86 y x64

 Unified Extensible Firmware Interface (Interfaz unificada extensible de firmware - UEFI) Código de inicio para los sistemas UEFI

### NOTA

UEFI no es compatible en el adaptador Brocade 804.

Firmware del adaptador

El código de inicio del adaptador se carga desde la memoria del adaptador Brocade al sistema de memoria y se integra con el BIOS del sistema host (servidor) durante el arranque del sistema para facilitar el inicio desde los LUNs, a los que también se les denomina "unidades virtuales," "discos de inicio" y "dispositivos de inicio".

Para mantener los controladores y código de inicio sincronizados, asegúrese de actualizar su adaptador con la imagen de código de inicio más reciente del adaptador utilizando estos pasos:

- 1. Vaya al sitio web de los adaptadores en<www.brocade.com/adapters>.
- 2. Navegue hasta la página Downloads (Descargas) de los adaptadores.
- 3. Seleccione su sistema operativo desde la lista Downloads (Descargas) para mostrar los archivos de descarga adecuados o descargar la imagen ISO.

Puede descargar paquetes del controlador o un archivo de imagen del disco óptico ISO 9660 (.iso) para configurar los LUNs de inicio y las imágenes de inicio de los adaptadores instalados en sistemas sin sistemas operativos o unidades de disco duro. Consulte [Capítulo 4, "Código de inicio"](#page-156-0) para obtener más información.

## Proveedor CIM

El Proveedor CIM permite al software de administración del adaptador basado en CIM y SMI-S de terceros administrar los adaptadores Brocade instalados en un sistema host.

El paquete Proveedor CIM rpm o msi adecuado se carga en el sistema host cuando manualmente instala el paquete del controlador utilizando las instrucciones indicadas en ["Utilización de](#page-125-0)  [secuencias de instalación de software y comandos de](#page-125-0) sistema" en la página 94. Los archivos del Proveedor CIM no se instalan cuando utiliza el Instalador de software del adaptador Brocade. El software del Proveedor CIM también se encuentra disponible en el sitio web de Brocade en [www.brocade.com/adapters.](www.brocade.com/adapter)

Para obtener más información sobre el Proveedor CIM, incluidos los sistemas operativos compatibles y los paquetes de instalación disponibles, consulte la CIM Provider for Brocade Adapters Installation Guide (Guía de instalación del Proveedor CIM para adaptadores Brocade).

#### NOTA

Aunque el Proveedor SMI-S y el Proveedor CIM se pueden utilizar indistintamente, CIM es el término más genérico. SMI-S destaca por ser específico al almacenamiento.

## Mensajes de evento del adaptador

Cuando es pertinente, los eventos se producen durante una operación del adaptador, siendo el controlador de éste el que genera los mensajes de evento. Estos mensajes se capturan en los registros del sistema host y se muestran en el registro maestro del HCM. Todos estos mensajes de registro de eventos se guardan en archivos HTML que se cargan a su sistema cuando instala controladores del adaptador. Puede ver estos archivos HTML utilizando cualquier aplicación de explorador de internet.

Para obtener detalles sobre los mensajes de evento, ubicaciones del registro del evento en sistemas operativos compatibles, y donde se cargan los archivos HTML de los mensajes de evento del adaptador en el sistema host, consulte el cápitulo "Herramientas para la recolección de datos" de la Brocade Adapters Troubleshooting Guide (Guía para la solución de problemas de los adaptadores Brocade). Además, puede ver todos los mensajes de evento en el apéndice "Referencia a mensajes" de la misma guía.

## <span id="page-77-1"></span><span id="page-77-0"></span>Instalación de software y paquetes del controlador

Tabla [9 en la página](#page-78-0) 49 describe los paquetes de instalación del software que puede descargar para cada plataforma host compatible. La tabla proporciona el nombre del paquete, el sistema host compatible y la descripción del paquete. Con ayuda de la tabla, puede seleccionar lo siguiente para descargar en su plataforma host específica: •

- La aplicación del Instalador de software del adaptador Brocade (.exe) para instalar el paquete del controlador, HCM o el paquete del controlador y HCM. Puede encontrar las instrucciones de instalación en ["Utilización de Brocade Adapter Software Installer" en la página](#page-104-0) 73.
- Un paquete de controlador que puede instalar utilizando la secuencia de comandos de instalación o los procedimientos "nativos" del sistema operativo del host. Puede encontrar los procedimientos de instalación en ["Utilización de secuencias de instalación de software y](#page-125-0)  comandos de [sistema" en la página](#page-125-0) 94.
- Una imagen de disco óptico (.iso) ISO 9660 que contenga todos los archivos presentados en la tabla de paquetes de instalación de software compatibles (Tabla [9 en la página](#page-78-0) 49) y la tabla de paquetes de instalación de inicio (Tabla [10 en la página](#page-85-0) 56). Utilice esta imagen para crear CDs, DVDs o unidades USB que puede llevarse consigo para la instalación. La imagen también contiene la documentación del producto, como los manuales del producto, las notas de la versión actual y la información sobre las licencias. Para los sistemas Windows solamente, si se está utilizando un DVD creado con la imagen ISO, el programa correcto del instalador se ejecutará automáticamente en su sistema. Compruebe que la función autorun esté activada.

Tenga en cuenta que en el siguiente nombre de archivo ISO, la <fecha> se cambiará a la fecha del software.

brocade\_adapter\_software\_ISO\_<fecha>.iso

Descargue el paquete de controladores e imagen de inicio del sistema operativo del host y plataforma desde el sitio web del adaptador Brocade. Utilice los siguientes pasos.

- 1. Vaya al sitio web de los adaptadores en<www.brocade.com/adapters>.
- 2. Navegue hasta la página Downloads (Descargas) de los adaptadores.
- 3. Seleccione su sistema operativo desde la lista Downloads (Descargas) para mostrar los archivos de descarga adecuados o descargar la imagen ISO.

#### NOTA

En el nombre del paquete, la <versión> indica el número de versión del software (por ejemplo v2-0-0), que cambiará para cada versión. La <plataforma> indica el tipo de procesador host, como x86 or x86\_64. Los controladores de red no se admiten en los puertos del adaptador Fabric y HBAs configurado en modo HBA.

#### NOTA

Aunque la siguiente tabla muestra todos los paquetes de software del adaptador que puede descargar para sistemas operativos y plataformas específicos, la versión de su adaptador puede no ser compatible con algunos de estos sistemas operativos y plataformas. Consulte ["Compatibilidad](#page-73-0)  [de sistemas operativos" en la página](#page-73-0) 44 y las notas de la versión más reciente de su adaptador para obtener más información.

<span id="page-78-1"></span><span id="page-78-0"></span>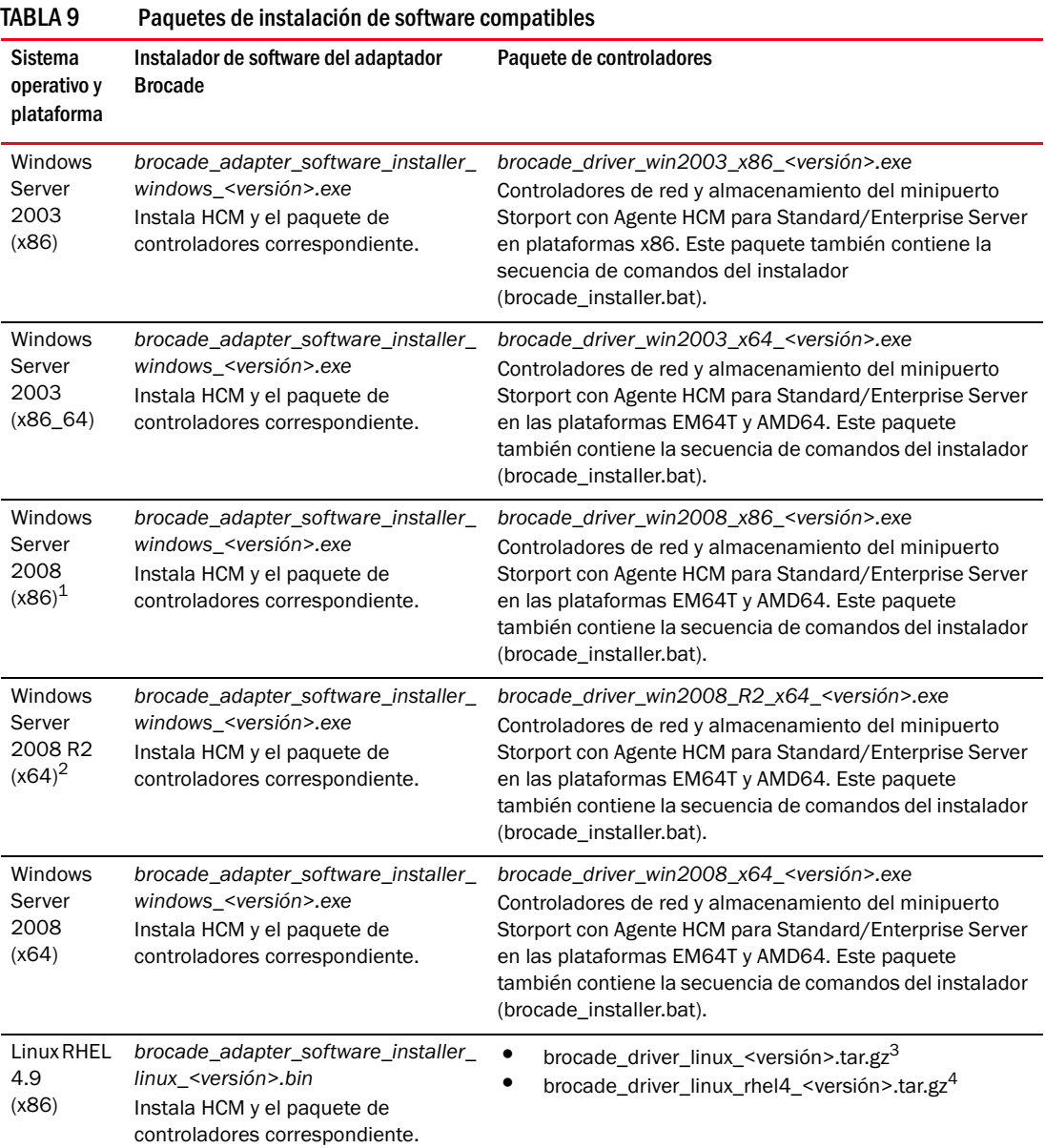

| Sistema<br>operativo y<br>plataforma   | Instalador de software del adaptador<br><b>Brocade</b>                                                                                               | Paquete de controladores                                                                                                    |
|----------------------------------------|----------------------------------------------------------------------------------------------------|----------------------------------------------------------------------------------------------------|
| Linux RHEL<br>4.9<br>$(X86_64)$        | brocade_adapter_software_installer_<br>linux_ <versión>.bin<br/>Instala HCM y el paquete de<br/>controladores correspondiente.</versión>             | brocade_driver_linux_ <versión>.tar.gz3<br/><math display="inline">\bullet</math><br/>brocade_driver_linux_rhel4_<versión>.tar.gz<sup>4</sup></versión></versión> |
| Linux RHEL<br>5.5, 5.6<br>(x86)        | brocade_adapter_software_installer_<br>linux_ <versión>.bin<br/>Instala HCM y el paquete de<br/>controladores correspondiente.</versión>             | brocade_driver_linux_ <versión>.tar.gz<sup>3</sup><br/>brocade_driver_linux_rhel5_<versión>.tar.gz<sup>4</sup></versión></versión>                                |
| Linux RHEL<br>5.5, 5.6<br>$(X86_64)$   | brocade_adapter_software_installer_<br>linux_ <versión>.bin<br/>Instala HCM y el paquete de<br/>controladores correspondiente.</versión>             | brocade_driver_linux_ <versión>.tar.gz3<br/>brocade_driver_linux_rhel5_<versión>.tar.gz<sup>4</sup></versión></versión>                                           |
| Linux RHEL<br>6.0,<br>6.1(x86)         | brocade_adapter_software_installer_<br>linux_ <versión>.bin<br/>Instala HCM y el paquete de<br/>controladores correspondiente.<sup>5</sup></versión> | brocade_driver_linux_ <versión>.tar.gz3<br/>brocade_driver_linux_rhel6_<versión>.tar.gz<sup>4</sup></versión></versión>                                           |
| Linux RHEL<br>6.0,<br>6.1(x86 x<br>64) | brocade_adapter_software_installer_<br>linux_ <versión>.bin<br/>Instala HCM y el paquete de<br/>controladores correspondiente.<sup>5</sup></versión> | brocade_driver_linux_ <versión>.tar.gz3<br/>brocade_driver_linux_rhel6_<versión>.tar.gz<sup>4</sup></versión></versión>                                           |
| Linux SLES<br>10 SP3<br>(x86)          | brocade_adapter_software_installer_<br>linux_ <versión>.bin<br/>Instala HCM y el paquete de<br/>controladores correspondiente.</versión>             | brocade_driver_linux_ <versión>.tar.gz3<br/>brocade_driver_linux_sles10sp3_<versión>.tar.gz<sup>4</sup></versión></versión>                                       |
| Linux SLES<br>10 SP3<br>$(X86_64)$     | brocade_adapter_software_installer_<br>linux_ <versión>.bin<br/>Instala HCM y el paquete de<br/>controladores correspondiente.</versión>             | brocade_driver_linux_ <versión>.tar.gz<sup>3</sup><br/>٠<br/>brocade_driver_linux_sles10sp3_<versión>.tar.gz<sup>4</sup></versión></versión>                      |
| Linux SLES<br>10 SP4<br>(x86)          | brocade_adapter_software_installer_<br>linux <versión>.bin<br/>Instala HCM y el paquete de<br/>controladores correspondiente.</versión>              | brocade_driver_linux_ <versión>.tar.gz<sup>3</sup><br/>brocade_driver_linux_sles10sp4_<versión>.tar.gz<sup>4</sup></versión></versión>                            |
| Linux SLES<br>10 SP4<br>$(X86_64)$     | brocade_adapter_software_installer_<br>linux_ <versión>.bin<br/>Instala HCM y el paquete de<br/>controladores correspondiente.</versión>             | brocade_driver_linux_ <versión>.tar.gz3<br/>brocade_driver_linux_sles10sp4_<versión>.tar.gz<sup>4</sup></versión></versión>                                       |
| Linux SLES<br>11<br>(x86)              | brocade_adapter_software_installer_<br>linux_ <versión>.bin<br/>Instala HCM y el paquete de<br/>controladores correspondiente.</versión>             | brocade_driver_linux_ <versión>.tar.gz<sup>3</sup><br/>٠<br/>brocade_driver_linux_sles11_<versión>.tar.gz<sup>4</sup></versión></versión>                         |
| Linux SLES<br>11<br>$(X86_64)$         | brocade_adapter_software_installer_<br>linux_ <versión>.bin<br/>Instala HCM y el paquete de<br/>controladores correspondiente.</versión>             | brocade_driver_linux_ <versión>.tar.gz<sup>3</sup><br/>brocade_driver_linux_sles11_<versión>.tar.gz<sup>4</sup></versión></versión>                               |

TABLA 9 Paquetes de instalación de software compatibles (continuación)

| Sistema<br>operativo y<br>plataforma          | Instalador de software del adaptador<br><b>Brocade</b>                                                                                                    | Paquete de controladores                                                                                                    |
|-----------------------------------------------|----------------------------------------------------------------------------------------------------|----------------------------------------------------------------------------------------------------|
| Linux SLES<br>11 SP1<br>(x86)                 | brocade_adapter_software_installer_<br>linux_ <versión>.bin<br/>Instala HCM y el paquete de<br/>controladores correspondiente.</versión>                                                                                                    | brocade_driver_linux_ <versión>.tar.gz3<br/><math>\bullet</math><br/>brocade_driver_linux_sles11sp1_<versión>.tar.gz<sup>4</sup></versión></versión>                                                                                                    |
| Linux SLES<br>11 SP1<br>$(X86_64)$            | brocade_adapter_software_installer_<br>linux_ <versión>.bin<br/>Instala HCM y el paquete de<br/>controladores correspondiente.</versión>                                                                                                    | brocade_driver_linux_ <versión>.tar.gz3<br/>brocade_driver_linux_sles11sp1_<versión>.tar.gz<sup>4</sup></versión></versión>                                                                                                    |
| Solaris<br>10.0<br>(x86)                      | brocade_adapter_software_installer_<br>solaris10_x86_ <versión>.bin<br/>Instala HCM y paquete de<br/>controladores correspondiente para<br/>el sistema operativo y plataforma.</versión>                                                                                                    | brocade_driver_solaris10_ <versión>.tar<sup>6</sup><br/>Controlador de almacenamiento basado en Leadville con<br/>aplicaciones de usuario, como el Agente HCM, el<br/>Instalador de software del adaptador Brocade y BCU para<br/>las plataformas x86.</versión>   |
| Solaris<br>10.0<br>$(x86_x64)$                | brocade_adapter_software_installer_<br>solaris10_x86_ <versión>.bin<br/>Instala HCM y paquete de<br/>controladores correspondiente para<br/>el sistema operativo y plataforma.</versión>                                                                                                    | brocade_driver_solaris10_ <versión>.tar<sup>6</sup><br/>Controlador de almacenamiento basado en Leadville con<br/>aplicaciones de usuario, como el Agente HCM, el<br/>Instalador de software del adaptador Brocade y BCU para<br/>las plataformas x86.</versión>   |
| Solaris<br>10.0<br><b>SPARC</b><br>$(X86_64)$ | brocade_adapter_software_installer_<br>solaris10_sparc_ <versión>.bin<br/>Instala HCM y el paquete de<br/>controladores correspondiente.</versión>                                                                                                    | brocade_driver_solaris10_ <versión>.tar<sup>6</sup><br/>Controlador de almacenamiento basado en Leadville con<br/>aplicaciones de usuario, como el Agente HCM, el<br/>Instalador de software del adaptador Brocade y BCU para<br/>las plataformas SPARC.</versión> |
| VMware<br>ESX/ESXi<br>(x64)<br>4.0            | Nota: utilice el Instalador de software<br>del adaptador Brocade<br>correspondiente que aparece en esta<br>columna para instalar HCM en el<br>sistema operativo "invitado"<br>solamente. El instalador de software<br>no es compatible con los sistemas<br>ESX. El agente HCM no es compatible<br>con las plataformas ESXi. | brocade_driver_esx4x_ <versión>.tar.gz<sup>7</sup><br/>almacenamiento 5.0 y controladores de red con<br/>aplicaciones de usuario, como el Agente HCM, el<br/>Instalador de software del adaptador Brocade y BCU para<br/>plataformas x86, EM64T y AMD64.</versión> |
| <b>VMware</b><br>ESX/ESXi<br>(x64)<br>4.1     | Nota: utilice el Instalador de software<br>del adaptador Brocade<br>correspondiente que aparece en esta<br>columna para instalar HCM en el<br>sistema operativo "invitado"<br>solamente. El instalador de software<br>no es compatible con los sistemas<br>ESX. El agente HCM no es compatible<br>con las plataformas ESXi. | brocade_driver_esx41_ <versión>.tar.gz<sup>7</sup><br/>4.x controladores de red y almacenamiento con<br/>aplicaciones de usuario, como el Agente HCM, el<br/>Instalador de software del adaptador Brocade y BCU para<br/>plataformas x86, EM64T y AMD64.</versión> |

TABLA 9 Paquetes de instalación de software compatibles (continuación)

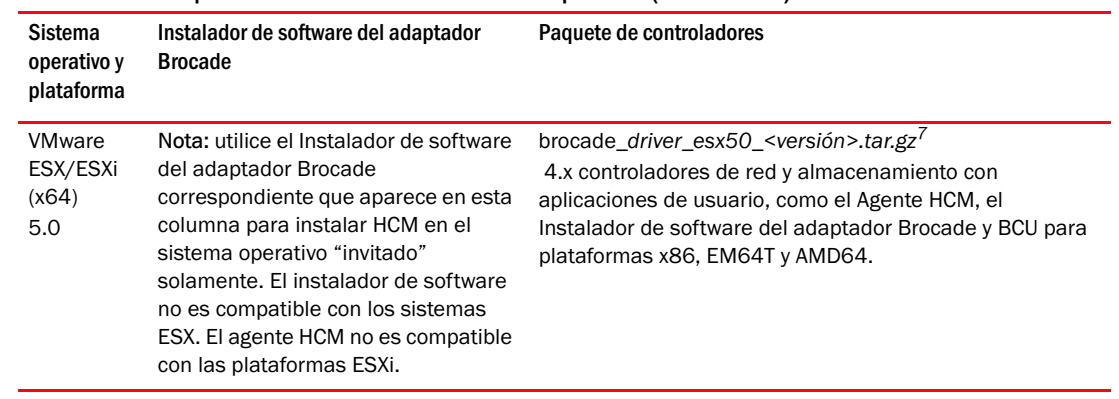

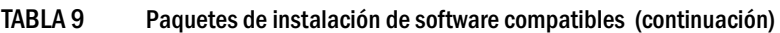

1. Los controladores x86 de Windows 2008 se utilizan para la compatibilidad con Windows 7 x86.

2. Los controladores Windows 2008 R2 X64 son compatibles con Windows 7 x64.

3. Este paquete es el RPM basado en origen de todas las distribuciones de controlador de Linux RHEL y SLES, así como de las aplicaciones de usuario, como el Agente HCM, el Instalador de software del adaptador Brocade y BCU. El módulo del controlador se compila en el sistema durante la instalación de RPM. Cuando descomprime los archivos .tar de este paquete, se encuentra disponible para su uso un programa instalador. Para instalar este paquete, se deben instalar los paquetes de desarrollo del núcleo de distribución correspondiente para el núcleo en ejecución actual, que incluye el compilador gcc y las fuentes del núcleo. Aunque este paquete instala los controladores SLES, aparece el mensaje de error: "'bfa' or 'bna' module not supported by Novell, setting U taint flag" (el módulo "bfa" o "bna" no es compatible con Novell, se establece indicador marcado en U). Puede completar la instalación y utilizar este controlador aunque en este formato no está certificado o es compatible con Novell, Inc.

4. Este paquete contiene los RPM precompilados más recientes para las distribuciones RHEL o SLES, así como para las aplicaciones de usuario, como el Agente HCM, el Instalador de software del adaptador Brocade y BCU. Cuando descomprime los archivos .tar de este paquete, se encuentra disponible para su uso un programa instalador.

5. HCM es una aplicación de 32 bits. Para utilizar HCM en los sistemas Linux RHEL 6.0 x64, debe instalar las bibliotecas compatibles con x32 ya que no se instalan de manera predeterminada.

6. Este paquete contiene todos los controladores de red, controladores de almacenamiento, utilidades de administración y secuencia de comandos de la instalación para las distribuciones Solaris.

7. Este paquete contiene todos los controladores de red, controladores de almacenamiento, utilidades de administración y secuencia de comandos de la instalación para las distribuciones VMware ESX. Tenga en cuenta que puede utilizar VMware Image Builder PowerCLI (Generador de imágenes VMware PowerCLI) para crear un paquete fuera de línea brocade\_esx50\_<versión>.zip y una imagen de instalación ESX 5.0 brocade\_esx50\_<versión>.iso que incluya controladores e utiliades brocade. Consulte la documentación del generador de imágenes para obtener más información sobre cómo utilizar Image Builder PowerCLI (Generador de imágenes VMware PowerCLI).

#### **NOTA**

Los adaptadores Brocade 804 y 1007 no son compatibles en los sistemas Solaris.

#### **NOTA**

Para obtener la información de soporte técnico más reciente en lo relativo a niveles de versión específicos del sistema operativo, niveles de los Service Pack y otros requisitos sobre revisiones, consulte las últimas notas de la versión de su adaptador.

### Descarga de software y documentación

Para descargar el instalador de software, los paquetes del controlador, el código de inicio, los discos de actualización del controlador, el proveedor CIM y la documentación, realice los siguientes pasos:

- 1. Vaya al sitio web de los adaptadores en<www.brocade.com/adapters>.
- 2. Navegue hasta la página Downloads (Descargas) de los adaptadores.
- 3. Seleccione su sistema operativo desde la lista Downloads (Descargas) para mostrar los archivos de descarga adecuados o descargar la imagen ISO.

## Opciones de instalación del software

Puede utilizar el Instalador de software del adaptador Brocade o las opciones en comandos y secuencias de comandos de instalación "nativos" para instalar el software en su sistema host: •

Instalador de software del adaptador Brocade

Se utiliza para la instalación de los siguientes componentes: -

- Controlador de almacenamiento, controlador de red y HCM -
- Controlador de red y almacenamiento -
- Sólo HCM

Para obtener más información, ver ["Utilización del instalador basado en la interfaz gráfica de](#page-105-0)  [usuario" en la página 74.](#page-105-0)

Comandos y secuencias de comandos "nativos" de Brocade

En los CNAs, se utiliza para instalar el controlador de almacenamiento, el controlador de red y las utilidades.

En los puertos del adaptador Fabric y HBAs en modo HBA, se utiliza para instalar el controlador de almacenamiento y las utilidades solamente.

Para obtener más información, ver ["Utilización de secuencias de instalación de software y](#page-125-0)  [comandos de sistema" en la página 94.](#page-125-0)

#### **NOTA**

Solamente se necesita una instalación de controlador para todos los tipos de adaptadores (CNA, HBA o Adaptador Fabric) instalado en un sistema host.

Consulte ["Instalación de software y paquetes del controlador" en la página](#page-77-0) 48 para obtener una lista completa de paquetes de instalación de software y controladores, que puede descargar desde el sitio web del adaptador Brocade en <www.brocade.com/adapters>. En el sitio web de los adaptadores, vaya hasta la página Downloads (Descargas).

# <span id="page-83-0"></span>Componentes enviados con el adaptador

Esta sección describe componentes enviados con el adaptador.

### Adaptadores verticales

Los siguientes componentes se envían con los adaptadores verticales para la instalación: •

- Adaptador con el siguiente soporte de montaje PCI instalado, en función del modelo de adaptador: -
	- Soporte de montaje PCI de bajo perfil (todos los modelos de adaptadores CNA y HBA) -
	- Soporte de montaje PCI estándar (altura completa) (Adaptadores Fabric)
- Adaptador suelto enviado con el adaptador, en función del modelo de adaptador: -
	- Soporte de montaje PCI (altura completa) estándar (todos los modelos de adaptadores CNA y HBA)
	- Soporte de montaje PCI de bajo perfil (Adaptadores Fabric)
- Un SFP o dos SFPs, en función del modelo de adaptador. Tenga en cuenta que los adaptadores CNAs y Fabric, SFPs. y cables de cobre pueden comprarse por separado o enviarse con el conmutador FCoE.
- Instrucciones de instalación del adaptador •
- Instrucciones para la descarga de software

## Adaptadores intermedios

Es posible que se envíen los siguientes componentes con los adaptadores para su instalación, en función del modelo de adaptador: •

- Adaptador •
- Instrucciones de instalación del adaptador •
- Documento sobre avisos importantes y tarjeta de garantía •
- CD que contiene la documentación para la instalación, extracción, configuración y solución de problemas del adaptador

# Paquetes de instalación de inicio

Descargue los paquetes de instalación de inicio para ofrecer soporte en las operaciones de inicio, como por ejemplo, en operaciones de inicio desde SAN, inicio de red y actualización del código de inicio del adaptador, desde el sitio web Brocade utilizando los siguientes pasos:

- 1. Acceda al sitio web de los adaptadores Brocade desde la dirección <www.brocade.com/adapters>.
- 2. Navegue hasta la página Downloads (Descargas).
- 3. Seleccione su sistema operativo de la lista Downloads (Descargas) para mostrar las descargas correspondientes.
- 4. En la página de descargas, seleccione el área Boot Code (Código de inicio).

Se encuentran disponibles los siguientes paquetes de instalación: •

 Archivos ISO del disco de actualización del controlador (dud) que contiene el controlador correspondiente y la estructura de directorio necesaria para instalar el sistema operativo host en LUNs remotos para operaciones de Inicio sobre SAN. Se encuentran disponibles imágenes ISO para Windows 2008, Linux, Solaris y sistemas VMware. Se encuentra disponible un archivo zip para Windows 2003 y sistemas VMware ESX 5.0.

#### NOTA

Cuando se instale el sistema operativo en el LUN de inicio remoto, debe utilizar el disco de actualización del controlador (DUD) adecuado para el sistema operativo host y la plataforma, o la instalación fallará. Tenga también en cuenta que se encuentran disponibles dos discos DUDs para cada sistema operativo que proporcionan archivos de red y almacenamiento correctos para el modelo de adaptador.

#### **NOTA**

En los sistemas operativos Microsoft Windows, el disco de actualización del controlador no verifica las comprobaciones de requisitos previos como parte de la instalación. Revise los requisitos previos del sistema operativo e instale las revisiones necesarias después de haber realizado la instalación del sistema operativo.

 Una imagen ISO LiveCD (live\_cd.iso) que contiene el controlador del adaptador, el código de inicio y el sistema operativo mínimo para permitirle iniciar sistemas host basados en BIOS que no tienen sistemas operativos instalados o unidades locales. Una vez que haya iniciado el sistema, puede actualizar la imagen de inicio en adaptadores instalados y configurar el inicio desde SAN utilizando los comandos BCU.

#### NOTA

Para iniciar sistemas host basados en UEFI, puede crear una imagen ISO WinPE utilizando los pasos que se indican en "Configuring fabric-based boot LUN discovery (Brocade fabrics)" en la página 164. Esta imagen contiene el controlador del adaptador, el código de inicio y el sistema operativo mínimo para iniciar sistemas sin instalar los sistemas operativos o unidades locales.

 Una imagen de disco óptico (.iso) ISO 9660 que contenga todos los archivos presentados en la tabla de paquetes de instalación de software compatibles (Tabla [9 en la página](#page-78-0) 49) y la tabla de paquetes de instalación de inicio (Tabla [10 en la página](#page-85-0) 56). Utilice esta imagen para crear CDs o unidades USB que puede llevarse consigo para la instalación. La imagen también contiene la documentación del producto, como los manuales del producto, las notas de la versión actual y la información sobre las licencias. Para los sistemas Windows solamente, si se está utilizando un DVD creado con la imagen ISO, el programa correcto del instalador se ejecutará automáticamente en su sistema. Compruebe que la función autorun esté activada.

Tenga en cuenta que en el siguiente nombre de archivo ISO, <fecha> se cambiará por la fecha de la versión del software.

#### brocade\_adapter\_software\_ISO\_<fecha>.iso

Descargue esta imagen desde el sitio web de los adaptadores Brocade utilizando los siguientes pasos:

- a. Vaya al sitio web de los adaptadores en<www.brocade.com/adapters>.
- b. Navegue hasta la página Downloads (Descargas) de los adaptadores.
- c. Realice uno de los siguientes pasos: •
	- Seleccione su sistema operativo de la lista Downloads (Descargas) para mostrar los archivos de descarga correspondientes.
	- Seleccione Download ISO Image (Descargar imagen ISO) para descargar brocade\_adapter\_software\_ISO\_<date>.iso.
- Imagen del código de inicio del adaptador. Contiene el firmware y el código de inicio UEFI y BIOS utilizado por el código de inicio para iniciar desde el adaptador. Cargue este código a la opción ROM del adaptador utilizando el comando BCU boot -update. Descargue esta imagen desde el sitio web de los adaptadores Brocade utilizando los siguentes pasos:
	- a. Vaya al sitio web de los adaptadores en<www.brocade.com/adapters>.
	- b. Navegue hasta la página Downloads (Descargas) de los adaptadores.
	- c. Seleccione su sistema operativo de la lista Downloads (Descargas) para mostrar las descargas correspondientes.
	- d. Descargue la imagen de código de inicio desde la sección Código de inicio.

#### NOTA

Para mantener los controladores y el código de inicio sincronizados, asegúrese de actualizar el adaptador con la imagen de inicio más reciente siempre que instale o actualice paquetes de controladores del adaptador. Consulte ["Actualizaciones de código de inicio" en la página](#page-157-0) 126 para obtener instrucciones.

[Tabla](#page-85-0) 10 describe los paquetes de instalación para compatibilidad de inicio que puede descargar para cada sistema operativo compatible. La tabla proporciona el sistema operativo, la imagen del disco de actualización del controlador (dud), el disco LiveCD y el código de inicio.

#### **NOTA**

Aunque la siguiente tabla muestra todos los paquetes de inicio que puede descargar para sistemas operativos específicos y plataformas, la versión de su adaptador puede no ser compatible con algunos de estos sistemas operativos y plataformas. Consulte ["Compatibilidad de sistemas](#page-73-0)  [operativos" en la página](#page-73-0) 44 y las notas de la versión más reciente de su adaptador para obtener más información.

<span id="page-85-0"></span>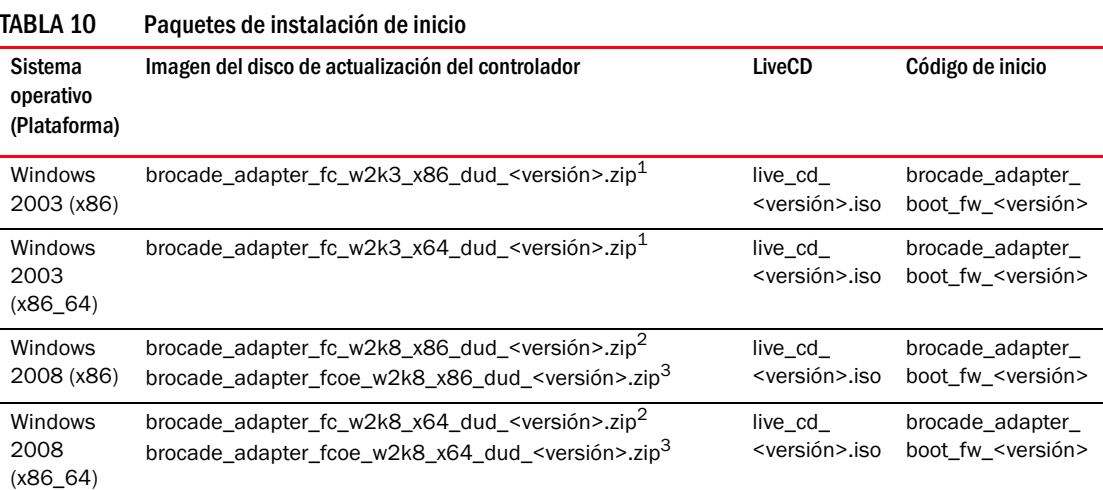

| <b>Sistema</b><br>operativo<br>(Plataforma)               | Imagen del disco de actualización del controlador                                                                                                    | <b>LiveCD</b>                       | Código de inicio                                 |
|-----------------------------------------------------------|----------------------------------------------------------------------------------------------------|-------------------------------------|--------------------------------------------------|
| Windows<br>2008 R <sub>2</sub><br>$(X86_64)$              | brocade_adapter_fc_w2k8_r2_x64_dud_ <versión>.zip<sup>2</sup><br/>brocade_adapter_fcoe_w2k8_r2_x64_dud_<versión>.zip<sup>3</sup></versión></versión>                                                                                                    | N/D                                 | brocade_adapter_<br>boot_fw_ <versión></versión> |
| Linux RHEL<br>4.9<br>$(x86$ and<br>x86_64)                | brocade_adapter_rhel4_dud_ <versión>.iso<sup>4</sup></versión>                                                                                                    | live_cd_<br><versión>.iso</versión> | brocade_adapter_<br>boot_fw_ <versión></versión> |
| Linux RHEL<br>5.4, 5.5,<br>5.6, 6.0,<br>6.1(x86)          | brocade_fc_adapter_rhel54_i386_dud_ <versión>.iso<sup>5</sup><br/>brocade_nw_adapter_rhel54_i386_dud_<versión>.iso<sup>6</sup><br/>brocade_fc_adapter_rhel55_i386_dud_<versión>.iso<sup>5</sup><br/>brocade_nw__adapter_rhel55_i386_dud_<versión>.iso<sup>6</sup><br/>brocade_fc_adapter_rhel56_i386_dud_<versión>.iso<sup>5</sup><br/>brocade_nw__adapter_rhel56_i386_dud_<versión>.iso<sup>6</sup><br/>brocade_fc_adapter_rhel60_i386_dud_<versión>.iso<sup>5</sup><br/>brocade_nw_adapter_rhel60_i386_dud_<versión>.iso<sup>6</sup><br/>brocade_fc_adapter_rhel61_i386_dud_version.iso<sup>5</sup><br/>brocade_nw_adapter_rhel61_i386_dud_version.iso<sup>6</sup></versión></versión></versión></versión></versión></versión></versión></versión>                             | live_cd_<br><versión>.iso</versión> | brocade_adapter_<br>boot_fw_ <versión></versión> |
| Linux RHEL<br>5.4, 5.5,<br>5.6, 6.0,<br>6.1<br>$(X86_64)$ | brocade_fc_adapter_rheI54_x86_64_dud_ <versión>.iso<sup>5</sup><br/>brocade_nw_adapter_rhel54_x86_64_dud_<versión>.iso<sup>6</sup><br/>brocade_fc_adapter_rhel55_x86_64_dud_<versión>.iso<sup>5</sup><br/>brocade_nw_adapter_rhel55_x86_64_dud_<versión>.iso<sup>6</sup><br/>brocade_fc_adapter_rhel56_x86_64_dud_<versión>.iso<sup>5</sup><br/>brocade_nw_adapter_rhel56_x86_64_dud_<versión>.iso<sup>6</sup><br/>brocade_fc_adapter_rhel60_x86_64_dud_<versión>.iso<sup>5</sup><br/>brocade_nw_adapter_rhel60_x86_64_dud_<versión>.iso<sup>6</sup><br/>brocade_fc_adapter_rheI61_x86_64_dud_<versión>.iso<sup>5</sup><br/>brocade_nw_adapter_rh61_x86_64_dud_version.iso<sup>6</sup></versión></versión></versión></versión></versión></versión></versión></versión></versión> | live_cd_<br><versión>.iso</versión> | brocade_adapter_<br>boot_fw_ <versión></versión> |
| Linux SLES<br>10, SP3,<br>SP4<br>(x86,<br>x86_64)         | brocade_adapter_sles10sp3_dud_ <versión>.iso<sup>4</sup><br/>brocade_adapter_sles10sp4_dud_<versión>.iso<sup>4</sup></versión></versión>                                                                                                    | live_cd_<br><versión>.iso</versión> | brocade_adapter_<br>boot_fw_ <versión></versión> |
| Linux SLES<br>11                                          | brocade_adapter_sles11_dud_ <versión>.iso<sup>4</sup></versión>                                                                                                    | live_cd_<br><versión>.iso</versión> | brocade_adapter_<br>boot_fw_ <versión></versión> |
| Linux SLES<br>11 SP1                                      | brocade_adapter_sles11sp1_dud_ <versión>.iso<sup>4</sup></versión>                                                                                                    | live_cd_<br><versión>.iso</versión> | brocade_adapter_<br>boot_fw_ <versión></versión> |
| Solaris 10                                                | brocade_adapter_sol_dud_ <versión>.iso</versión>                                                                                                    | live_cd_<br><versión>.iso</versión> | brocade_adapter_<br>boot_fw_ <versión></versión> |
| VMware<br>ESX/ESXi<br>4.0                                 | bfa_esx4x_ <versión>.iso<sup>8</sup><br/>bna_esx4x_<versión>.iso<sup>9</sup></versión></versión>                                                                                                    | live_cd_<br><versión>.iso</versión> | brocade_adapter_<br>boot_fw_ <versión></versión> |
| VMware<br>ESX/ESXi<br>4.1                                 | bfa_esx41_ <versión>.iso<sup>8</sup><br/>bna_esx41_<versión>.iso<sup>9</sup></versión></versión>                                                                                                    | live_cd_<br><versión>.iso</versión> | brocade_adapter_<br>boot_fw_ <versión></versión> |
| VMware<br>ESX/ESXi<br>5.0                                 | bfa_esx50_ <versión>.zip<sup>8</sup><br/>bna_esx50_<versión>.zip<sup>9</sup></versión></versión>                                                                                                    | live_cd_<br><versión>.iso</versión> | brocade_adapter_<br>boot_fw_ <versión></versión> |

TABLA 10 Paquetes de instalación de inicio (continuación)

- 1. Windows 2003 (w2k23) v3-0-0-0 es solamente compatible con puertos del adaptador Fabric configurados en modo HBA. Windows 2003 (w2k23) v2-3-0-2 es solamente compatible con adaptadores HBAs. Tenga en cuenta que en Windows 2003, la función Inicio sobre SAN no es compatible en los adaptadores CNAs, solamente lo es en los HBAs y puertos HBA del adaptador Fabric. Después de haber instalado el paquete de inicio, asegúrese de actualizar al controlador más reciente.
- 2. Los DUDs 2008 son compatibles con los adaptadores Fabric y los HBAs. El archivo zip contiene los archivos para el disco flexible.Windows.
- 3. Los controladores de red para los puertos del adaptador Fabric y CNAs configurados en modo CNA o NIC. El archivo zip contiene los archivos para el disco flexible. En el inicio de red, el controlador de red se introduce como parte del servidor PXE antes de la instalación de Windows. El controlador se omite durante la instalación PXE en el servidor.
- 4. Los controladores de almacenamiento y controladores de red son parte del paquete ISO.
- 5. Controladores para puertos de HBAs, CNAs y del adaptador Fabric para Inicio sobre SAN. Tenga en cuenta que puede utilizar VMware Image Builder PowerCLI (Generador de imágenes VMware PowerCLI) para crear un paquete fuera de línea brocade\_esx50\_<versión>.zip y una imagen de instalación ESX 5.0 brocade\_esx50\_<versión>.iso que incluya controladores e utiliades brocade. Consulte la documentación del generador de imágenes para obtener más información sobre cómo utilizar Image Builder PowerCLI (Generador de imágenes VMware PowerCLI).
- 6. Controladores para inicio de red (PXE). Instale estos controladores después de los controladores Fibre Channel para el inicio de red. Tenga en cuenta que puede utilizar VMware Image Builder PowerCLI (Generador de imágenes VMware PowerCLI) para crear un paquete fuera de línea brocade\_esx50\_<versión>.zip y una imagen de instalación ESX 5.0 brocade\_esx50\_<versión>.iso que incluya controladores y utiliades brocade. Consulte la documentación del generador de imágenes para obtener más información sobre cómo utilizar Image Builder PowerCLI (Generador de imágenes VMware PowerCLI).
- 7. Solaris no es compatible en los adaptadores Brocade 804 y 1007.
- 8. Controladores de almacenamiento para los puertos del adaptador Fabric y HBAs configurados en modo HBA.
- 9. Los controladores de red para los puertos del adaptador Fabric y CNAs configurados en modo CNA o NIC.

# Descarga de software y publicaciones

Para descargar todo el software HBA y el código de inicio, utilice los siguientes pasos.

- 1. Vaya al sitio web de los adaptadores en<www.brocade.com/adapters>.
- 2. Navegue hasta la página Downloads (Descargas) de los adaptadores.
- 3. Seleccione su sistema operativo de la lista Downloads (Descargas) para mostrar las descargas correspondientes.
- 4. En la pantalla de descarga, seleccione el software correspondiente del Instalador de software, controladores, código de inicio y áreas de los Discos de actualización del controlador (DUD). Seleccione las publicaciones del producto desde la sección Documentación.
- 5. Si está descargando software, acepte el Download Agreement (Contrato de descarga) del adaptador.
- 6. Cuando aparezca la pantalla File Download (Descarga de archivos), guarde el archivo en un lugar apropiado del sistema.

# Uso de los comandos BCU

Algunos procedimientos de este manual hacen referencia a comandos BCU para la supervisión y configuración del adaptador.

Para utilizar comandos BCU, introduzca los comandos en el símbolo del sistema BCU>. En los sistemas Windows, inicie la petición de comando utilizando aa del escritorio BCU de Brocade, el cual se instala automáticamente en su escritorio con el software del adaptador. Si la instalación falla (posiblemente por la falta de dispositivos en el sistema), se seguirá creando el acceso directo. El acceso directo BCU proporciona acceso rápido a la carpeta de instalación donde puede realizar las siguientes tareas:<br>

- Ejecutar la función Support Save •
- Volver a instalar controladores •
- Ejecutar utilidades del adaptador

#### NOTA

No se recomienda el inicio de BCU en sistemas Windows mediante métodos diferentes a los de acceso directo en el escritorio, algo que desembocaría en la presentación de información incoherente.

Para mostrar una lista de todos los comandos y subcomandos, escriba el siguiente comando:

bcu -- help

Para comprobar el número de versión del controlador y CLI, introduzca el siguiente comando:

bcu --version

Para iniciar un comando BCU en el símbolo de comando BCU>, introduzca el comando como se indica en el siguiente ejemplo:

port-list

#### **NOTA**

Para obtener más información sobre los comandos BCU, consulte la Brocade Adapters Administrator's Guide (Guía del administrador para adaptadores Brodade).

#### Sistemas VMware ESX 5.0 y superior

Para los sistemas VMware ESX 5.0 y superiores, los comandos BCU están integrados en la infraestructura esxcli.

Para ejecutar un comando BCU, utilice la sintaxis siguiente:

esxcli brocade bcu --command="command"

donde:

command comando BCU, como port-list.

Por ejemplo:

esxcli brocade bcu --command="port -list"

## Uso de los comandos BCU

# En este capítulo

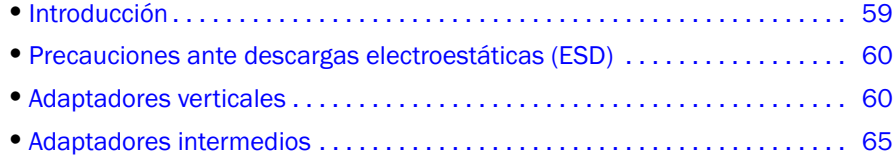

# <span id="page-90-0"></span>Introducción

Este capítulo proporciona instrucciones para la instalación y sustitución de los siguientes tipos de adaptadores Brocade: •

HBA, CNA verticales y adaptadores Fabric.

También se proporcionan instrucciones para la eliminación e instalación de transceptores de factor acoplable de formato reducido (SFP).

#### NOTA

Use solo los transceptores láser SFP de marca Brocade suministrados para los adaptadores verticales.

- Adaptador intermedio HBA •
- Adaptador intermedio CNA

#### **NOTA**

Al instalar los adaptadores Fabric con puertos configurados en modo CNA o NIC y CNA en sistemas VMware, se aconseja instalar el controlador antes del adaptador, deforma que las NIC estarán numeradas apropiadamente en el sistema. Siga los pasos apropiados en el [Capítulo 3, "Instalación](#page-100-0)  [del software"](#page-100-0) y luego vuelva a este capítulo.

Para solucionar problemas tras la instalación, consulte la Brocade Adapters Troubleshooting Guide (Guía para solución de problemas de adaptadores de Brocade)

Para obtener información detallada sobre los elementos que se envían con los diferentes modelos de adaptador, ver ["Componentes enviados con el adaptador" en la página](#page-83-0) 54.

# <span id="page-91-0"></span>Precauciones ante descargas electroestáticas (ESD)

Cuando manipule el adaptador, use los procedimientos correctos para evitar descargas electrostáticas (ESD): •

- Asegúrese de tener una conexión a tierra adecuada antes de comenzar con cualquier instalación.
- Cuando sea posible, lleve una muñequera de conexión a tierra conectada a un conector a tierra del chasis (si el chasis de sistema está enchufado) o a una conexión a tierra de banco.
- Almacene el adaptador en un paquete antiestático.

# <span id="page-91-1"></span>Adaptadores verticales

Use la información de esta sección para instalar el hardware de adaptador vertical en su sistema host.

## ¿Qué necesita para la instalación?

Tenga disponibles los siguientes elementos para la instalación del hardware del adaptador: •

- Destornillador Phillips N.º 1. •
- Adaptador con el soporte de montaje apropiado conectado. •
- Cable apropiado con los conectores apropiados para conectar el adaptador al conmutador. -
	- Para obtener información sobre las especificaciones del cable del adaptador Fabric y de SFP, ver ["Conexión de cables" en la página](#page-221-0) 190.
	- Para obtener información sobre las especificaciones del cable CNA y de SFP, ver ["Conexión de cables \(adaptadores verticales\)" en la página](#page-229-0) 198.
	- Para obtener información sobre las especificaciones de SFP, HBA y del cable de puerto HBA del adaptador Fabric, consulte ["Conexión de cables \(adaptadores verticales\)" en la](#page-236-0)  [página](#page-236-0) 205.
- Host completamente operativo. •
- Acceso a un host de su estación de trabajo de usuario a través de una conexión LAN o de una conexión directa.

### Instalación de un adaptador

#### ATENCIÓN

El adaptador puede resultar dañado por la electricidad estática. Antes de manipularlo, use los procedimientos estándar para descargar la electricidad estática, tales como tocar una superficie de metal y llevar una muñequera de conexión a tierra. Manipule el adaptador por el borde y no por los componentes de la tarjeta ni por los contactos del conector de oro.

- 1. Compruebe que ha recibido todos los elementos necesarios para la instalación. Ver ["Componentes enviados con el adaptador" en la página](#page-83-0) 54.
- 2. Saque el adaptador de su embalaje y compruebe que no está dañado. Si parece estarlo o si faltase algún componente, póngase en contacto con Brocade o con el representante de asistencia técnica del distribuidor.
- 3. Realice una copia de seguridad de los datos de su sistema.
- 4. Apague el host. Desenchufe todos los cables de alimentación y los de red.
- 5. Desmonte todas las cubiertas necesarias del sistema para acceder a la ranura PCIe en la que quiere instalar el adaptador. Consulte la documentación proporcionada con su sistema para ubicar las ranuras PCIe y encontrar los procedimientos de retirada de cubiertas.
- 6. Desmonte el panel protector del soporte del sistema que cubre la ranura PCIe en la que quiere instalar el adaptador. Si el panel se encuentra asegurado con un tornillo, extráigalo y guárdelo para volver a asegurar en la ranura el panel del soporte del adaptador.

#### **NOTA**

Para obtener un mejor rendimiento, instale el adaptador en una ranura PCIe con un interfaz de transferencia de 8 carriles o mayor. Además, no instale este adaptador en una ranura PCI. Las ranuras PCI son más pequeñas que las ranuras PCI.

- <span id="page-92-1"></span>7. Quite todos los transceptores SFP del adaptador si las distancias de separación dentro de la carcasa de su sistema le impiden instalar el adaptador con todos los transceptores instalados. Siga las instrucciones en ["Extracción e instalación de los transceptores SFP" en la página](#page-94-0) 63. En caso contrario, vaya al paso siguiente.
- 8. Instale el soporte estándar más largo en el adaptador si el soporte de montaje de perfil bajo (enviado instalado en el adaptador) no encaja en la carcasa de su sistema. Siga estos pasos: Si el soporte de perfil bajo instalado funciona, continúe con el paso [paso](#page-93-0) 9.
	- a. Quite todos los transceptores SFP del adaptador. Consulte ["Extracción e instalación de los](#page-94-0)  [transceptores SFP" en la página](#page-94-0) 63 para obtener información sobre los procedimientos.
	- b. Quite los dos tornillos sujetos al soporte del adaptador, y extraiga el soporte. Ver [Figura](#page-92-0) 8.

#### <span id="page-92-0"></span>FIGURA 8 Extracción o instalación del soporte de montaje

- c. Guíe con cuidado el nuevo soporte de montaje hasta colocarlo en el adaptador, asegurándose de que las lengüetas de montaje del soporte se alineen con los agujeros en el adaptador.
- d. Vuelva a colocar los dos tornillos y apriételos.
- e. Guarde el soporte de montaje que ha extraído para poder usarlo en el futuro.
- <span id="page-93-0"></span>9. Introduzca el adaptador en la ranura de bus PCIe vacía deseada. Presione con firmeza hasta que el adaptador encaje. Ver la [Figura](#page-93-1) 9 para direcciones sobre cómo encajarlo.

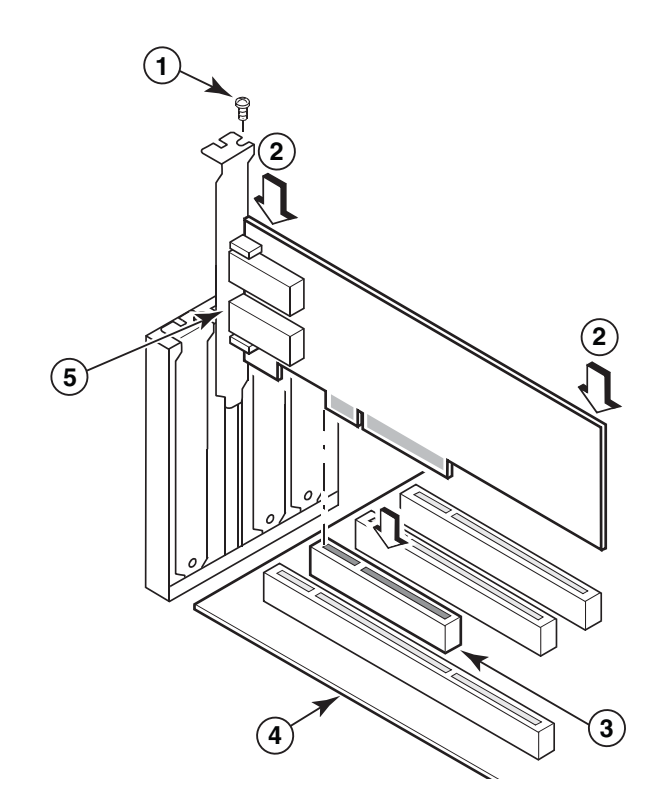

- 1 Tornillo de montaje
- 2 Borde superior del adaptador (presionar hacia abajo para hacerlo entrar en la ranura)
- 3 Ranura PCI X8
- 4 Borde de la placa de host
- 5 Receptores SFP

#### <span id="page-93-1"></span>FIGURA 9 Instalación del adaptador en el chasis de sistema

- 10. Asegure el soporte de montaje del adaptador a la carcasa usando el método necesario para esta. Tenga en cuenta que en algunos sistemas, el soporte podría asegurarse a la carcasa con un tornillo.
- 11. Si ha quitado los transceptores en el paso [paso](#page-92-1) 7, asegúrese de instalar los receptores del adaptador. Consulte ["Extracción e instalación de los transceptores SFP" en la página](#page-94-0) 63 para obtener información sobre los procedimientos.
- 12. Sustituya la carcasa o cubierta del sistema y apriete todos los tornillos.

## Conexión de un adaptador a un conmutador o a almacenamiento de conexión directa

Use un cable de fibra óptica multimodo o un cable twinaxial de cobre (solo para los adaptadores Fabric con puertos configurados en modo CNA y CNA) con los conectores apropiados cuando se conecta al adaptador al interruptor. Use el cable de fibra óptica multimodo cuando realice una conexión a un HBA o a un puerto del adaptador Fabric configurado en modo HBA a un conmutador o a almacenamiento con conexión directa. Ver ["Conexión de cables \(adaptadores verticales\)" en la](#page-229-0)  [página](#page-229-0) 198 para obtener las especificaciones de los cables.

- 1. Extraiga los protectores de goma de los conectores SFP de fibra óptica, si se encuentran instalados en los adaptadores o en el conmutador.
- 2. Conecte el cable del conmutador al conector SFP apropiado en el adaptador.

## <span id="page-94-0"></span>Extracción e instalación de los transceptores SFP

Use los procedimientos siguientes para extraer e instalar transceptores SFP de fibra óptica.

#### NOTA

Use solo los transceptores de factor acoplable de formato reducido (SFP) de marca Brocade en los adaptadores Brocade. Ver ["Compatibilidad de hardware" en la página](#page-40-0) 11.

### Eliminación de transceptores

Si tiene que quitar los transceptores SFP del adaptador para proporcionar distancia de separación para la instalación en el gabinete de servidor, siga estos pasos:

- 1. Extraiga el tapón protector de goma del conector SFP.
- 2. Quite el SFP. •
	- Para los SFPs con transceptores ópticos, use su pulgar y su dedo índice para desencajar el seguro del lateral del conector del cable. Usando el seguro o la lengüeta de tiro como asa, extraiga el SFP fuera del receptor. Consulte la ilustración de la izquierda en la [Figura](#page-95-0) 10.

#### NOTA

Para los transceptores ópticos de 16 Gbps, puede haber disponible una lengüeta de tiro para extraer el SFP del receptor.

 Para los SFP de cobre con cables conectados, use su pulgar y su dedo índice para extraer la lengüeta del cable para liberar el seguro y luego extraiga el SFP del receptor. Consulte la ilustración de la derecha en la [Figura](#page-95-0) 10.

#### **NOTA**

En la siguiente figura, los SFP de fibra óptica se muestran en la ilustración A, y los SFPs de cobre con el cable conectado se muestran en la ilustración B.

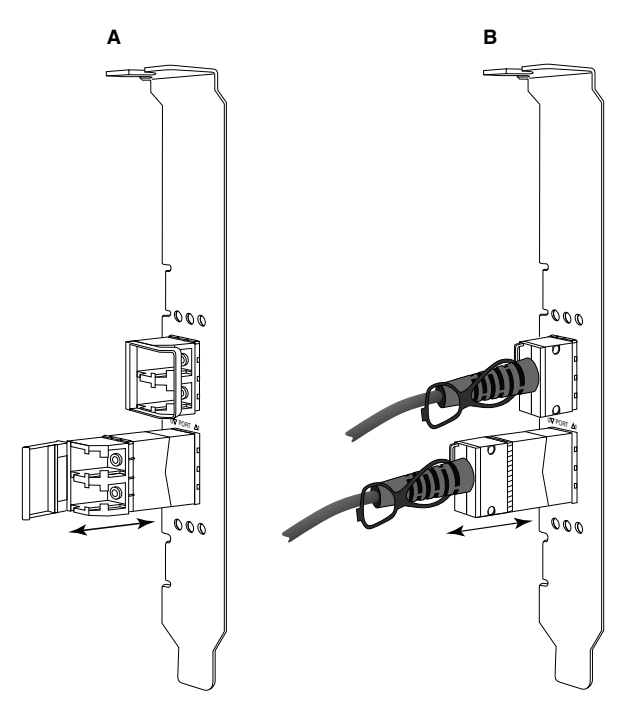

<span id="page-95-0"></span>FIGURA 10 Extracción o instalación de SFPs de fibra óptica y de cobre

### Instalación de transceptores

- 1. Oriente el SFP frente a su ranura en el adaptador, de forma que pueda encajar en la ranura del receptor del adaptador. El SFP solo puede orientarse de una forma al entrar en la ranura.
- 2. Guíe cuidadosamente el SFP al entrar en el receptor del adaptador hasta que encaje. •
	- Para SFPs ópticos cierre el seguro para sujetar el SFP dentro del receptor.
	- Para los SFPs de cobre, empuje el SFP dentro del receptor hasta que quede colocado en su lugar.

## Sustitución de un adaptador

Si va a reemplazar un adaptador, siga estos pasos.

- 1. Realice una copia de seguridad de los datos de su sistema.
- 2. Apague el host. Desenchufe todos los cables de alimentación y los de red.
- 3. Desmonte todas las cubiertas necesarias del sistema para acceder a la ranura PCIe en la que quiere instalar el adaptador. Consulte la documentación proporcionada con su sistema para ubicar las ranuras PCIe y encontrar los procedimientos de retirada de cubiertas.
- 4. Desencaje el soporte de montaje para el adaptador instalado o extraiga el tornillo (Si fuera aplicable), asegurándolo a la carcasa.
- 5. Extraiga suavemente el adaptador de los conectores PCIe.
- 6. Instale el nuevo adaptador siguiendo los pasos apropiados para su adaptador en ["Adaptadores verticales" en la página](#page-91-1) 60.

Todas las configuraciones para el adaptador antiguo en la ranura se aplicarán de forma automática al nuevo adaptador.

# <span id="page-96-0"></span>Adaptadores intermedios

Los adaptadores intermedios son módulos más pequeños que los modelos verticales que se montan en las tarjetas de servidor en los gabinetes de sistemas blade. En lugar de conectar los cables de fibra óptica entre los puertos de adaptadores verticales en los servidores y conmutadores tradicionales, los adaptadores intermedios se conectan a los módulos de E/S o de conmutador instalados en los gabinetes de sistemas blade a través del plano medio del gabinete.

Use la información de esta sección como pauta para instalar estos adaptadores en servidores blade compatibles de fabricantes admitidos.

## HBA Brocade 804

Para instalar la tarjeta intermedia 804 en la tarjeta de servidor, consulte las instrucciones de instalación que se envían con el adaptador.

Consulte también la guía de instalación y la guía del usuario para el gabinete de sistema blade para obtener la siguiente información: •

- Instrucciones para la extracción y la instalación de la tarjeta de servidor en el gabinete. •
- Detalles sobre la asociación entre la bahía intermedia y las bahías interconectadas en el gabinete del sistema blade. La ubicación en la que instale el adaptador intermedio determina dónde instalará los módulos de interconexión.
- Instrucciones para acceder a la tarjeta de servidor a través de una consola o estación de trabajo para instalar los controladores y el software de adaptador.

Para obtener información detallada sobre otros dispositivos que se instalan en el gabinete de sistema blade, consulte la *Installation and User Guide* (Guía del usuario y de instalación) que vino con el dispositivo.

Para obtener detalles sobre la compatibilidad con los servidores blade, los módulos de conmutador, los módulos de E/S y otros dispositivos que se instalan en el gabinete de sistema blade, consulte ["Servidor blade y gabinetes del sistema blade \(adaptadores intermedios\)" en la](#page-41-0)  [página](#page-41-0) 12.

### ¿Qué necesita para la instalación?

Tenga disponible lo siguiente antes de instalar el adaptador: •

- Embalaje de la tarjeta intermedia, que incluye la tarjeta intermedia y la documentación necesaria.
- Servidor blade completamente operativo. •
- Acceda al servidor blade a través de una conexión de consola remota para la instalación de los controladores y el software del adaptador.
- Guía del usuario y de instalación del servidor blade. •
- Guía del usuario y de instalación del gabinete de servidor blade. •
- Las guías de instalación del módulo de conmutador y del módulo de interconexión para el gabinete de sistema blade.

#### NOTA

["Verificación de la instalación del adaptador" en la página](#page-146-0) 115 proporciona una lista de elementos generales que verificar durante y después de la instalación del software, para evitar posibles problemas. Puede usar la lista para verificar la instalación apropiada y realizar correcciones según sea necesario.

### CNA Brocade 1007

Para obtener información detallada sobre la instalación de este adaptador en un servidor blade, consulte la Installation and User's Guide (Guía del usuario y de instalación) que se envía con el adaptador).

La Installation and User's Guide (Guía del usuario y de instalación) del adaptador (tarjeta de expansión) proporciona información detallada sobre las pautas de instalación, la instalación y la extracción del servidor blade del gabinete de servidor blade, la resolución de problemas, la obtención de ayuda y asistencia técnica y la documentación relacionada, la seguridad, los avisos de emisión electrónica y notas importantes.

Revise la información en el adaptador (tarjeta de expansión) y en la Installation and User's Guide (Guía del usuario y de instalación) del gabinete de sistema blade sobre la ubicación requerida de los módulos del conmutador en las bahías del gabinete para la conexión a los puertos CNA.

Para prestar asistencia a cada módulo de E/S que instale en el gabinete de sistema blade, podría tener que instalar también un CNA compatible en cada servidor blade que quiera que se comunique con el módulo de E/S. Consulte la documentación para su gabinete de sistema blade para encontrar información detallada.

Para obtener detalles sobre la compatibilidad con los servidores blade, los módulos de conmutador, los módulos de E/S y otros dispositivos que se instalan en el gabinete de sistema blade, consulte ["Servidor blade y gabinetes del sistema blade \(adaptadores intermedios\)" en la](#page-41-0)  [página](#page-41-0) 12.

### ¿Qué necesita para la instalación?

Tenga disponible lo siguiente para instalar el adaptador: •

- Caja de embalaje del adaptador, que incluye el adaptador y la información necesaria. •
- Servidor blade completamente operativo. •
- Acceso al servidor blade a través de una conexión de consola local o remota. •
- Guía del usuario y de instalación del servidor blade o de la unidad de expansión de almacenamiento.
- Guías del usuario y de instalación del gabinete de sistema blade. •
- Guía de instalación del módulo de E/S para el gabinete de sistema blade.

#### NOTA

["Verificación de la instalación del adaptador" en la página](#page-146-0) 115 proporciona una lista de elementos generales que verificar durante y después de la instalación del software, para evitar posibles problemas. Puede usar la lista para verificar la instalación apropiada y realizar correcciones según sea necesario.

## CNA Brocade 1741

Para obtener información detallada sobre la instalación de esta tarjeta intermedia en un servidor blade, consulte el Manual del propietario del hardware del gabinete blade admitido para el sistema blade modular Dell™ PowerEdge™ M1000e. Consulte dicho manual para lo siguiente: •

- Información detallada sobre la instalación y extracción de las tarjetas del gabinete blade y sobre la instalación y extracción de las tarjetas intermedias de los blades.
- Pautas para la instalación de tarjetas intermedias. Antes de instalar al tarjeta intermedia, revise las pautas de instalación, en especial para identificar las ranuras blade para la instalación de tarjetas intermedias y bahías de gabinetes para la instalación de los módulos de E/S.
- Pautas para la instalación de módulos de E/S Para prestar asistencia a cada módulo de E/S que instale en el gabinete de sistema blade, podría tener que instalar también una tarjeta intermedia compatible en cada servidor blade que quiera que se comunique con el módulo de E/S.
- Instrucciones para acceder al servidor blade a través de una consola o estación de trabajo para instalar los controladores y el software de adaptador.

### ¿Qué necesita para la instalación?

Tenga disponible lo siguiente para instalar el adaptador: •

- Embalaje de la tarjeta intermedia, que incluye el adaptador y la documentación necesaria. •
- Servidor blade completamente operativo. •
- Acceso al servidor blade a través de una conexión de consola local o remota. •
- El Manual del propietario del hardware del gabinete blade.

### Actualización del firmware PHY

El módulo PHY de Ethernet, ubicado solo en el hardware del puerto de la tarjeta intermedia 1740, ayuda en las comunicaciones hacia y desde la red LAN de Ethernet. Se proporcionan instrucciones en esta sección para actualizar este firmware si fuera necesario.

#### Determinación de la versión del firmware

Para consultar el módulo PHY y determinar los atributos tales como el estado de módulo de PHY y la versión de firmware instalada, use el comando bcu phy -- query.

bcu phy --query <port\_id>

donde:

<port\_id> Id. del puerto para el que quiere determinar la versión del firmware. Este podría ser el PWWN, la ruta de acceso al hardware del puerto o el nombre de puerto especificado por el usuario. También podría ser el índice del adaptador o el índice del puerto. Por ejemplo, para especificar el adaptador 1, usaría 1/1 como identificación de puerto.

#### Actualización del firmware

Descargue el archivo de firmware PHY más reciente y actualice el PHY mediante el comando bcu phy-update.

bcu phy --update <ad\_id> | -a <binary\_file>

donde:

-a Si se especifica, la actualización se aplicará a todos los adaptadores en el sistema que contengan el módulo PHY.

ad\_id Id. del adaptador.

file\_name Nombre del archivo de firmware binario.

#### NOTA

Tras la actualización del firmware, debe deshabilitar el adaptador para activarlo.

### Capítulo

# <span id="page-100-0"></span>En este capítulo

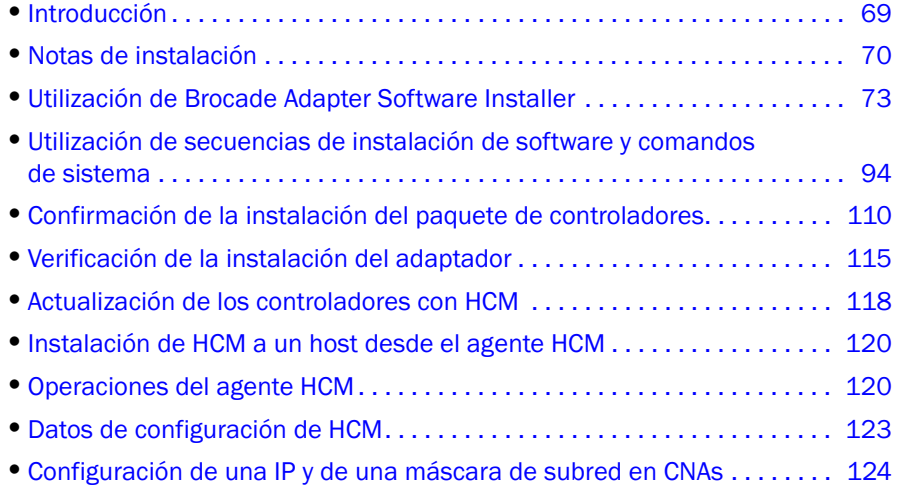

# <span id="page-100-1"></span>Introducción

Este capítulo proporciona procedimientos para la instalación del controlador de adaptador, HCM y de otro software mediante las siguientes opciones: •

- ["Utilización de Brocade Adapter Software Installer" en la página](#page-104-1) 73. •
- ["Utilización de secuencias de instalación de software y comandos de](#page-125-1) sistema" en la [página](#page-125-1) 94.

También se presentan procedimientos para la eliminación de software mediante Brocade Adapter Software Uninstaller (Desinstalador de software del adaptador Brocade) (ver ["Eliminación del](#page-119-0)  [software mediante Adapter Software Uninstaller \(Desinstalador de software de adaptador\)" en la](#page-119-0)  [página](#page-119-0) 88), y la actualización de software mediante Brocade Adapter Software Installer (Instalador de software del adaptador Brocade) (ver ["Actualización de software usando Adapter Software](#page-123-0)  [Installer" en la página](#page-123-0) 92). Además, se proporcionan procedimientos para la configuración de operaciones del agente HCM y la configuración de la dirección IP y la máscara de subred en CNA y puertos del adaptador Fabric configurados en modo CNA o NIC.

Para solucionar problemas tras la instalación, ver Brocade Adapters Troubleshooting Guide (Solución de problemas de adaptadores Brocade).

Para mantener sincronizados los controladores de adaptador y el código de inicio, asegúrese de actualizar su adaptador con la imagen de inicio más reciente al instalar o actualizar los paquetes de controladores del adaptador. Siga los pasos siguientes:

- 1. Vaya al sitio web de los adaptadores en<www.brocade.com/adapters>.
- 2. Vaya a la página Downloads (Descargas).
- 3. Seleccione su sistema operativo de la lista Downloads (Descargas) o descargue la imagen ISO.
- 4. Descargue el archivo de imagen de inicio de la sección "Boot Code" (Código de inicio).
- 5. Ver "Boot code updates" en la página 118 para obtener instrucciones para la instalación de la imagen.

# <span id="page-101-0"></span>Notas de instalación

Antes de instalar el software de adaptador, lea las notas siguientes: •

- Para obtener información sobre los requisitos de sistema operativo para la instalación de los controladores de adaptador, ver ["Compatibilidad de sistemas operativos" en la página](#page-73-1) 44 y "Software installation and driver packages" en la página 43. Descargue también las notas de publicación más recientes desde el sitio web de los adaptadores Brocade siguiendo estos pasos:
	- a. Vaya al sitio web de los adaptadores en<www.brocade.com/adapters>.
	- b. Vaya a la página Downloads (Descargas) de los adaptadores.
	- c. Seleccione su sistema operativo de la lista Downloads (Descargas) o descargue la imagen ISO.
	- d. Descargue las notas de publicación de la sección "Documentation" (Documentación).
- Encuentre el programa instalador para su sistema operativo de host y plataforma en ["Instalación de software y paquetes del controlador"](#page-77-1) en la página 48. A continuación encontrará nombres genéricos para el programa instalador para los sistemas operativos compatibles. -
	- Sistemas Windows

brocade\_adapter\_software\_installer\_windows\_<version>.exe

Sistemas Linux

brocade adapter software installer linux <version>.bin

```
brocade_adapter_software_installer_linux_<platform>_<version>.bin
```
Sistemas Solaris

brocade\_adapter\_software\_installer\_Solaris10\_<platform> <version>.bin

#### NOTA

La variable <platform> de los comandos del instalador es la arquitectura del sistema host, como SPARC, x86 o x64.

- El Brocade Adapter Software Installer (Instalador de software del adaptador Brocade) no es compatible con plataformas VMware ESX en cuanto a instalación de controladores, HCM o utilidades. Sin embargo, utilice un Brocade Adapter Software Installer adecuado para instalar HCM en un sistema "invitado". Para VMware, los controladores y utilidades se proporcionan como imágenes ISO en un tar comprimido. Hay una secuencia de comandos de instalador de Brocade disponible para la instalación.
- Para usar el Brocade Adapter Software Installer en sistemas Linux RHEL 6.0 x64, debe instalar las bibliotecas compatibles con x32, ya que no vienen instaladas de manera predeterminada. Para obtener los procedimientos, ver ["Sistemas RHEL 6.x versión x64" en la página](#page-104-2) 73.
- La instalación o actualización de software en un sistema host con un gran número de adaptadores puede tardar mucho más de lo normal.
- Si recibe errores al iniciar el instalador basado en la interfaz gráfica de usuario (GUI) de Brocade Adapter Software Installer (Instalador de software del adaptador Brocade) tales como errores de InvocationTargetException, es posible que el sistema no pueda ejecutar una aplicación basada en GUI. En vez de eso, siga las instrucciones que se detallan en ["Instalación](#page-111-0)  [de software mediante comandos del instalador de software" en la página](#page-111-0) 80.
- Los adaptadores Brocade 804 y 1007 no son admitidos por los sistemas Solaris, de forma que los comandos Solaris en esta sección no son aplicables.
- Después de instalar controladores en un sistema Linux o Solaris, debe reiniciar el sistema para habilitarlos.
- Debe usar la aplicación del Brocade Adapter Software Installer para instalar HCM en el sistema host en el que se encuentra instalado el adaptador o en una plataforma de administración remota. No puede instalar HCM mediante las secuencias de instalación proporcionadas por Brocade en los comandos de instalación "nativos" de sus sistema. Tras la instalación, en los sistemas Windows y Linux, habrá disponible un acceso directo de HCM en el escritorio.
- Asegúrese de que el paquete redistribuible de Visual Studio 2005 SP1 (o posterior) se encuentra instalado en los sistemas Windows 2003 R2 SP3 para evitar problemas al iniciar el agente HCM.
- Hay problemas de servidor de seguridad con el agente HCM en sistemas Windows 2008 y VMware. Al instalar el paquete de controladores en estos sistemas, abra el puerto TCP/IP 34568 para permitir comunicación de agentes con HCM. -
	- Para VMware, use el siguiente comando para abrir el puerto 34568:

/usr/sbin/cfg-firewall -o 34568,tcp,in,https /usr/sbin/cfg-firewall -o 34568,udp,out,https

 Para Windows, utilice Windows Firewall and Advanced Service (WFAS) para abrir el puerto 34568.

Tenga en cuenta que puede cambiar el puerto de comunicaciones predeterminado (34568) para el agente que utiliza los procedimientos en ["Operaciones del agente HCM" en la](#page-151-1)  [página 120.](#page-151-1)

- En sistemas Linux SLES 10 y 11, al instalar los paquetes de controladores (brocade\_driver\_linux\_<version>.tar.gz) basados en código fuente (noarch) o al utilizar Brocade Adapter Software Installer (Instalador de software del adaptador Brocade) y si el núcleo se ha actualizado a una versión sin binarios precompilados, realice las siguientes tareas para asegurarse de que los controladores se cargarán al reiniciar el sistema:<br>.
	- Para sistemas Linux SLES 10, asegúrese de que la variable LOAD\_ UNSUPPORTED\_MODULES\_AUTOMATICALLY esté definida como "yes". Esta variable se encuentra en el siguiente archivo de configuración.

/etc/sysconfig/hardware/config

 Para Linux SLES 11, cambie el valor "allow\_unsupported\_modules" de 0 a 1 en el siguiente archivo.

/etc/modprobe.d/unsupported-modules

 Solo se requiere una instalación de controladores para todos los adaptadores Brocade (HBA, CNA o adaptador Fabric) instalados en un sistema host.

- Son necesarios privilegios de nivel raíz o de administrador para instalar el paquete de controladores.
- Los procedimientos de esta sección presuponen que el sistema operativo del host ha sido instalado y funciona con normalidad.
- Antes de instalar el controlador en sistemas Windows, instale las siguientes correcciones urgentes desde el sitio web Ayuda y soporte técnico de Microsoft y, a continuación, reinicie el sistema<mark>:</mark>
	- Windows 2003

KB932755 (o posterior) es el requisito mínimo.

KB943545 es recomendable si la aplicación de administración de vistas de comandos de HP se usa para administrar matrices HP EVA en el sistema de destino.

Windows 2008

Se recomienda KB968675. Arregla una pérdida de memoria no paginada en la pila de almacenamiento de Windows 2008.

Se recomienda KB2490742 al instalar los controladores de almacenamiento para evitar un error de detención "Ox000000B8" al apagar un sistema o ponerlo en hibernación en un sistema con Windows 7 o Windows Server 2008 R2.

Se recomienda KB958015 para puertos del adaptador Fabric y CNAs configurados en modo CNA.

Windows 2008 R2

Se recomienda KB977977 para puertos del adaptador Fabric y CNAs configurados en modo CNA.

- La instalación de software con Brocade Adapter Software Installer inicia automáticamente el agente HCM. Puede iniciar y detener manualmente el agente usando las instrucciones en ["Operaciones del agente HCM" en la página](#page-151-1) 120.
- Si utiliza Brocade Adapter Software Installer (Instalador de software de adaptador Brocade) para instalar HCM, se mostrará el mensaje "Found Backed up data" (Se han encontrado datos de copia de seguridad) si existe un directorio de copia de seguridad para software previamente instalado. Este mensaje le preguntará si desea restaurar o no los datos de configuración antiguos. Consulte el apartado ["Datos de configuración de HCM" en la](#page-154-0)  [página](#page-154-0) 123 para obtener más información.
- De forma predeterminada, se realizará automáticamente una copia de seguridad del archivo initrd durante las instalaciones de Linux. Durante la instalación, aparece un cuadro de diálogo con la ubicación del archivo. Si existe un archivo, se muestra un cuadro de diálogo con su ubicación actual y le permite sobrescribir el archivo, no sobrescribirlo o salir.
- Para sistemas Windows, la instalación de las utilidades de administración crea un acceso directo a Brocade BCU en el escritorio del sistema. Utilícelo para iniciar el indicador de comandos BCU> e introducir comandos de BCU.
- Como el proceso de instalación de controladores de ESX 5.0 no aplica el modo de mantenimiento, se recomienda que configure el host en modo mantenimiento ya que, tras la instalación, será necesario reiniciar el sistema.

# <span id="page-104-1"></span><span id="page-104-0"></span>Utilización de Brocade Adapter Software Installer

Use la información de esta sección para instalar el Host Connectivity Manager (HCM) y los paquetes de controladores para su plataforma de host usando la aplicación Brocade Adapter Software Installer (BASI). Se proporcionan instrucciones para la utilización del instalador basado en la interfaz gráfica de usuario y el instalador de líneas de comandos. La aplicación Brocade Adapter Software Installer le permite instalar todo el software o solo el paquete HCM o el de controladores.

#### **NOTA**

Brocade Adapter Software Installer se encuentra disponible para sistemas operativos Windows, Linux y Solaris. Para los sistemas VMware solo funcionará en sistemas operativos "invitados" para la instalación de la aplicación HCM. Para instalar el paquete de controladores y utilidades para sistemas VMware, ver ["Instalación y extracción en sistemas VMware" en la página](#page-137-0) 106.

Para obtener instrucciones sobre cómo usar las secuencias y los comandos de instalación Brocade que son "nativos" para su sistema operativo host, ver ["Utilización de secuencias de](#page-125-1)  [instalación de software y comandos de](#page-125-1) sistema" en la página 94.

Para más detalles sobre HCM, paquetes de controladores y otros componentes de software de adaptador para cada sistema host admitido, ver ["Software del adaptador" en la página](#page-70-0) 41.

Al usar Brocade Adapter Software Installer, se encuentran disponibles dos opciones: •

- Instalación mediante un instalador basado en la interfaz gráfica del usuario. Ver ["Utilización](#page-105-1)  [del instalador basado en la interfaz gráfica de usuario" en la página](#page-105-1) 74.
- Instalación mediante comandos. Este método instala completamente el paquete de controladores, HCM o todos los componentes sin la interacción del usuario. Ver ["Instalación de](#page-111-0)  [software mediante comandos del instalador de software" en la página](#page-111-0) 80.

#### NOTA

El controlador de almacenamiento reclamará todos los puertos instalados del adaptador Fabric, Brocade Fiber Channel HBA y FCoE CNAs configurados en modo HBA o CNA instalados en un sistema host.

### <span id="page-104-2"></span>Sistemas RHEL 6.x versión x64

Brocade Adapter Software Installer y HCM son aplicaciones de 32 bits. Para usar estas aplicaciones en sistemas Linux RHEL 6.x versión x64, deberá instalar las bibliotecas compatibles con x32, ya que no vienen instaladas de manera predeterminada.

Para instalar estas bibliotecas, siga los siguientes pasos.

- 1. Instale glibc.i686 o seleccione "Bibliotecas de compatibilidad" en "Base System" (Sistema Base) al instalar RHEL 6.x.
- 2. Instale los siguientes RPM una vez haya instalado RHEL 6.x:

#### NOTA

Estos RPM deberían estar disponibles en la carpeta Packages (Paquetes) en el RHEL 6.0 o 6.1 DVD.

- • libX11-\*.el6.i686.rpm •
- libXau-\*.el6.i686.rpm •
- libXext-\*.el6.i686.rpm
- libXi-\*.el6.i686.rpm •
- libXtst-\*.el6.i686.rpm •
- libxcb-\*.el6.i686.rpm •
- nss-softokn-freebl-\*.el6.i686.rpm •
- glibc-\*.el6.i686.rpm

### <span id="page-105-1"></span><span id="page-105-0"></span>Utilización del instalador basado en la interfaz gráfica de usuario

La aplicación o los comandos Brocade Adapter Software Installer (BASI) basados en la interfaz de usuario son los métodos preferidos para instalar los siguientes componentes en su sistema host: •

- Controladores de almacenamiento y de red •
- Utilidades de administración. Estas incluyen el agente HCM, BCU, BASI, las secuencias de instalación, el proveedor CIM y los archivos del agente SNMP.
- Solo HCM

Esta aplicación funciona en los sistemas especificados en Tabla [9 en la página](#page-78-1) 49. Para usar la versión de línea de comandos de esta aplicación, ver ["Instalación de software mediante comandos](#page-111-0)  [del instalador de software" en la página](#page-111-0) 80.

El Adapter Software Installer instala HCM, todos los paquetes de controladores y las utilidades de administración basadas en su sistema operativo host. El agente HCM se iniciará automáticamente tras la instalación. También puede instalar componentes de software usando las secuencias de instalación de software y los comandos de sistema "nativo" (ver ["Utilización de secuencias de](#page-125-1)  [instalación de software y comandos de](#page-125-1) sistema" en la página 94).

#### **NOTA**

El instalador de software no es admitido por las plataformas VMware ESX. No obstante, puede usar el Brocade Adapter Software Installer apropiado para instalar HCM en un sistema invitado (Windows, Linux o Solaris). Para instalar controladores de adaptador en sistemas VMware, ver ["Utilización de secuencias de instalación de software y comandos de](#page-125-1) sistema" en la página 94.

Siga los pasos siguientes para instalar todo el software necesario para los adaptadores Brocade con el programa de instalación basado en la interfaz gráfica de usuario.

#### NOTA

Se recomienda especialmente que cierre la aplicación HCM si estuviera funcionando en su sistema.

- 1. Acceda a las páginas de descargas del sitio web de los adaptadores siguiendo estos pasos:
	- a. Vaya al sitio web de los adaptadores en<www.brocade.com/adapters>.
	- b. Vaya a la página Downloads (Descargas).
	- c. Use una de estas opciones para descargar software de la página Downloads del adaptador:
	- Consulte la página de descargas apropiada para su sistema operativo host al seleccionar un sistema operativo de la lista Download Individual Software Installers, Drivers, or Documents (Descargar instaladores, controladores o documentos de software individual); luego descargue el Brocade Adapter Software Installer o el paquete de controladores apropiado para su sistema.

Encuentre el programa instalador para su sistema operativo y plataforma en ["Instalación](#page-77-1)  [de software y paquetes del controlador" en la página 48](#page-77-1).

 Seleccione Download ISO Image (Descargar imagen ISO) para descargar una imagen de disco óptico ISO 9660 (.iso) que contiene el Brocade Adapter Software Installer (Instalador de software de adaptador Brocade), los paquetes de controladores individuales, HCM y la documentación. Puede utilizar este archivo ISO para crear un CD que puede utilizar en su sistema para la instalación.

#### NOTA

Solo para sistemas Windows. Si utiliza un DVD creado con la imagen ISO, se iniciará automáticamente el programa instalador para su sistema. Compruebe que la función autorun esté activada. Si usa este DVD, no necesitará ejecutar el comando de programa del instalador (.exe o .bin), tal y como se explica en [paso](#page-106-0) 2.

<span id="page-106-0"></span>2. Ejecute el programa Brocade Adapter Software Installer apropiado (archivo .exe o .bin), dependiendo del sistema operativo y plataforma de su host.

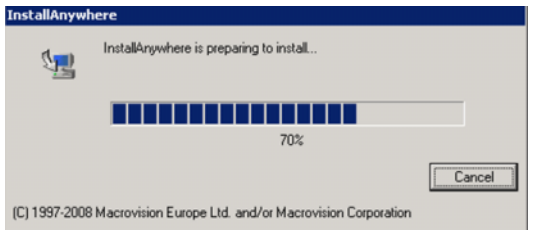

Se mostrará una barra de progreso mientras se extraen los archivos.

Cuando se hayan extraído todos los archivos, se mostrará una pantalla con el título Brocade Adapter Software (Software de adaptador Brocade).

3. Cuando se muestre la pantalla Introduction (Introducción) del Brocade Software Installer ([Figura](#page-106-1) 11), lea las recomendaciones e instrucciones y haga clic en Next (Siguiente).

| <b>E</b> Brocade Adapter Software Installer                                                                                                    |                                                                                                    |
|----------------------------------------------------------------------------------------------------|----------------------------------------------------------------------------------------------------|
| <b>BROCADE</b>                                                                                                    | <b>Introduction</b>                                                                                                    |
| $\Theta$ Introduction<br>License Agreement<br>Choose Install Set<br>Choose Install Folder<br>Package Location<br>Pre-Installation Summary<br><b>Lating School</b><br>Il Install Complete | Installer will guide you through the installation of<br>Brocade Adapter Software 3.0.0.25 on Microsoft Windows XP 32 bit<br>Service Pack 3<br>It is strongly recommended that you quit all programs before<br>continuing with this installation.<br>Click the 'Next' button to proceed to the next screen. If you want to<br>change something on a previous screen, click the 'Previous' button. |
| InstallAnywhere by Macrovision                                                                                                    | You may cancel this installation at any time by clicking the 'Cancel'<br>button.                                                                                                    |
| Cancel                                                                                                    | Previous<br>Next                                                                                                    |

<span id="page-106-1"></span>FIGURA 11 Pantalla Introduction (Introducción) de Brocade Adapter Installer

4. Cuando se muestre la pantalla License Agreement (Contrato de licencia), seleccione I accept the terms of the License Agreement (Acepto los términos del Contrato de licencia) y, a continuación, haga clic en Next (Siguiente) para continuar.

- 5. Si existe un directorio de copia de seguridad para software previamente instalado, se mostrará el mensaje "Found Backed up data" (Se han encontrado datos de copia de seguridad) que le solicitará si desea restaurar configuraciones antiguas. Seleccione si desea restaurarlas o no y continúe con la instalación. Consulte el apartado ["Datos de configuración de HCM" en la](#page-154-0)  [página](#page-154-0) 123 para obtener más información. Si este mensaje no se muestra, vaya a [paso](#page-107-0) 6.
- <span id="page-107-0"></span>6. Si se muestra una pantalla como la de Figura 12 [en la página](#page-107-1) 76, con una lista de los componentes de software ya instalados en el sistema, seleccione una de las siguientes opciones, haga clic en **Continue** (Continuar) y, a continuación, vaya a [paso](#page-109-0) 10.
	- Instale con la configuración existente. El instalador compara cada propiedad configurada y conserva el valor original si es distinto al valor predeterminado.
	- **·** Instale con la configuración predeterminada. El instalador actualiza el software y carga las configuraciones predeterminadas.

#### NOTA

Ŀ

Si continúa, las versiones existentes de los componentes de software de adaptador se sobrescribirán con las versiones actuales que está instalando.

Si esta pantalla no se muestra, vaya a [paso 7](#page-107-2).

| Component<br>HCM                          | <b>Nersion</b><br>13.O.O | C:\Program Files\BROCADE\Adapter                      |
|-------------------------------------------|--------------------------|-------------------------------------------------------|
|                                           |                          |                                                       |
| HCM Agent                                 | 3,0,0,0                  | C:\Program Files\BROCADE\Adapter\driver\util\hbaagent |
|                                           |                          | FC HBA driver 3.0.0.1205 C:\Windows\System32\drivers  |
| <b>HCM/Agent configuration Preference</b> |                          | $\bullet$ Install with existing configuration         |

<span id="page-107-1"></span>FIGURA 12 Pantalla de componentes de software instalados

<span id="page-107-2"></span>7. Si se muestra un cuadro de mensaje solicitándole que cierre todas las aplicaciones de HCM, cierre todas las aplicaciones si todavía se están ejecutando y haga clic en OK (Aceptar).

Se muestra la pantalla Choose Install Set (Seleccione configuración de instalación) ([Figura 13](#page-108-0) o [Figura 14\)](#page-108-1).

#### **NOTA**

La siguiente pantalla muestra todos los modelos de adaptador excepto el Brocade 804.
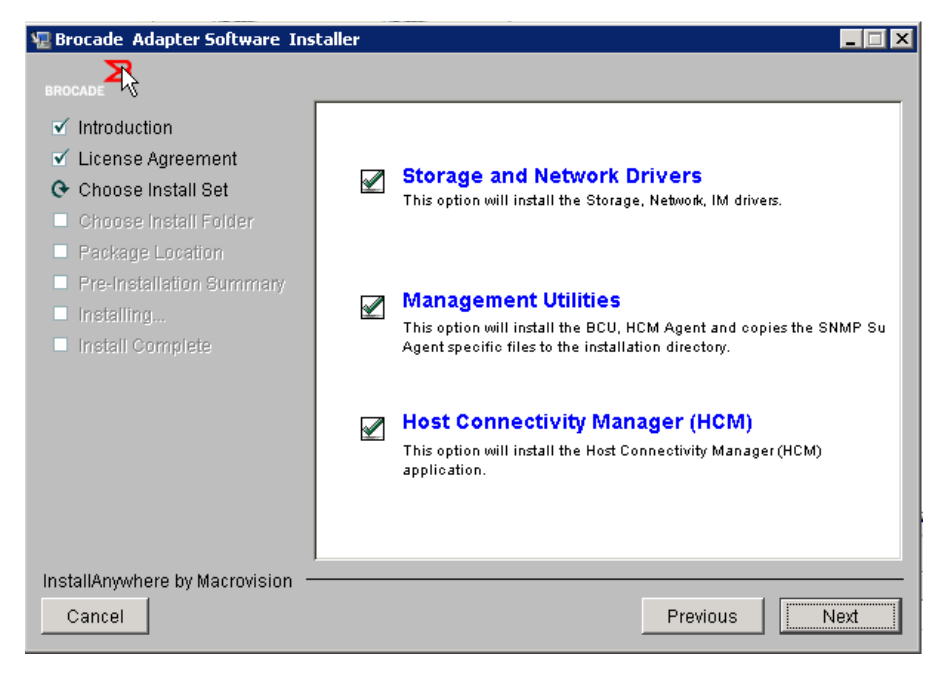

FIGURA 13 Pantalla Choose Install Set (Seleccione configuración de instalación) (todos los modelos excepto el adaptador 804)

#### **NOTA**

La pantalla siguiente muestra solo el adaptador Brocade 804.

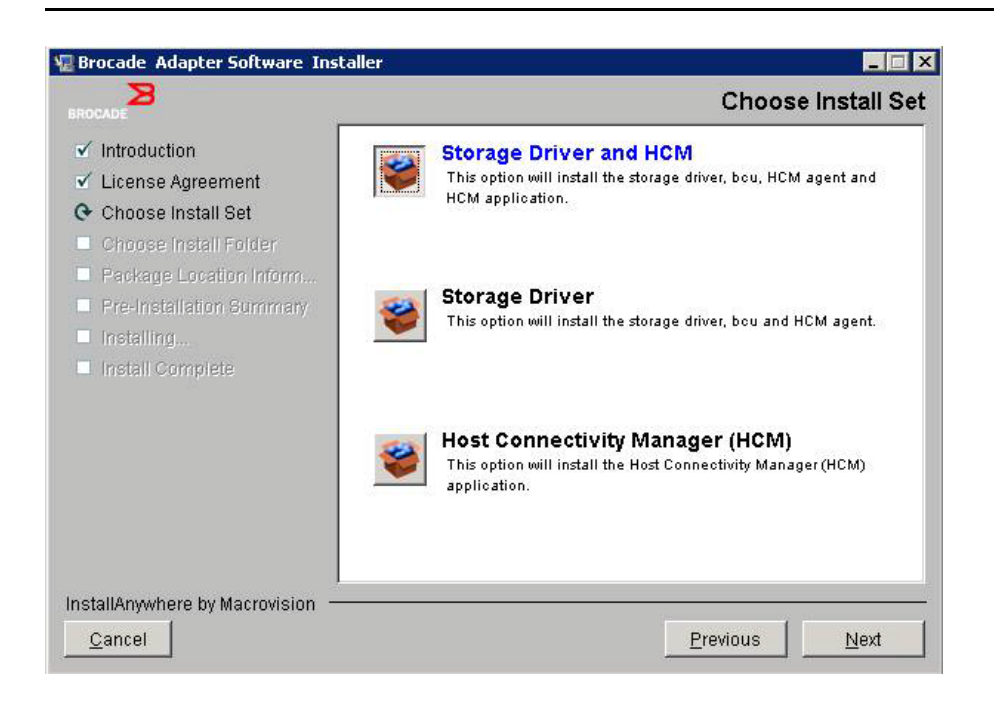

FIGURA 14 Pantalla Choose Install Set (Seleccione configuración de instalación) (solo adaptador 804)

8. Seleccione el software que desee instalar y, a continuación, seleccione Next (Siguiente).

Si está instalando las utilidades de administración y aparece un mensaje que le advierte que el agente HCM necesita la instalación de controladores de almacenamiento y de red o que no coincide con la instalación de controladores actual, haga clic en OK (Aceptar) y seleccione las opciones Management Utilities (Utilidades de administración) y Storage and Network Drivers (Controladores de almacenamiento y de red).

Si un mensaje advierte que la imagen de inicio instalada no es compatible con la instalación de controladores, realice uno de los siguientes pasos: •

- Seleccione Yes (Sí) para actualizar la imagen y continuar con la instalación. •
- Seleccione No (No) para no actualizar la imagen y continuar con la instalación.
- 9. Si se muestra la pantalla Choose Install Folder (Seleccione la carpeta de instalación), que le solicitará que seleccione una carpeta de destino para el software, elija una de las siguientes opciones. Si esta pantalla no se muestra, vaya a [paso](#page-109-0) 10. •
	- Introduzca una ubicación para la instalación del software donde se muestra la carpeta de instalación.
	- Seleccione Choose (Seleccionar) para ir a una ubicación del sistema de archivos. •
	- Seleccione Restore Default Folder (Restaurar carpeta predeterminada) para especificar la carpeta de instalación predeterminada.
- <span id="page-109-0"></span>10. Cuando se muestre la pantalla Package Location Information (Información de ubicación de paquetes), que muestra una lista con los componentes de software instalados y su ubicación en el sistema, seleccione Next (Siguiente) para continuar.
- 11. Cuando se muestre la pantalla Pre-Installation Summary (Resumen previo a la instalación) (Figura [15 en la página](#page-109-1) 78), revise la información proporcionada y seleccione Install (Instalar) para confirmar e iniciar la instalación.

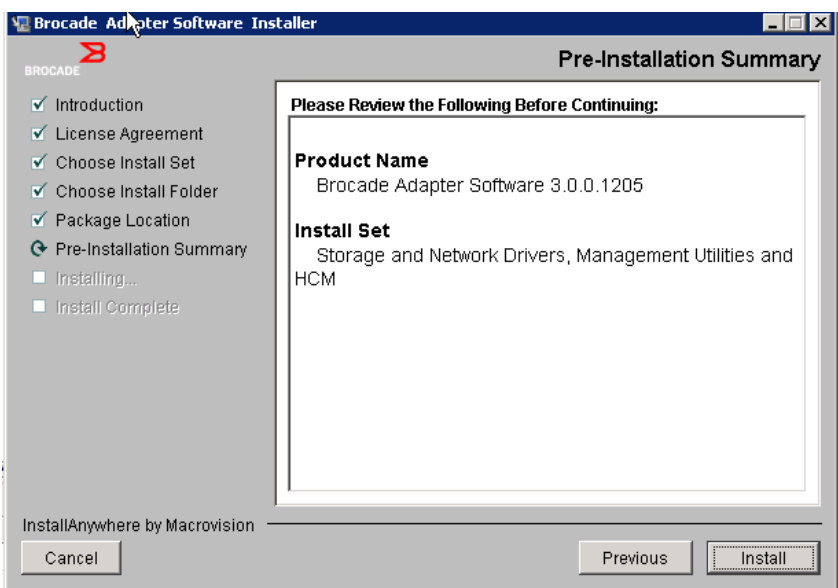

<span id="page-109-1"></span>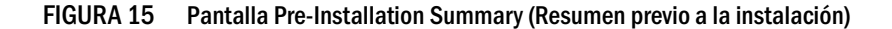

Se mostrará una barra de progreso mostrando el progreso de instalación para los varios componentes de software.

#### **NOTA**

Para los sistemas Windows, aparecerá el mensaje Force Driver Installation (Forzar instalación del controlador) si ya hay instalado un controlador mejor para el adaptador. Si aparece este mensaje, seleccione OK (Aceptar) para sobrescribir el controlador existente o Cancel (Cancelar) para salir de la instalación.

Después de instalar el software, aparecerá la pantalla Install Complete (Instalación completa), que mostrará los controladores instalados y otros componentes [\(Figura 16 en la página 79\)](#page-110-0).

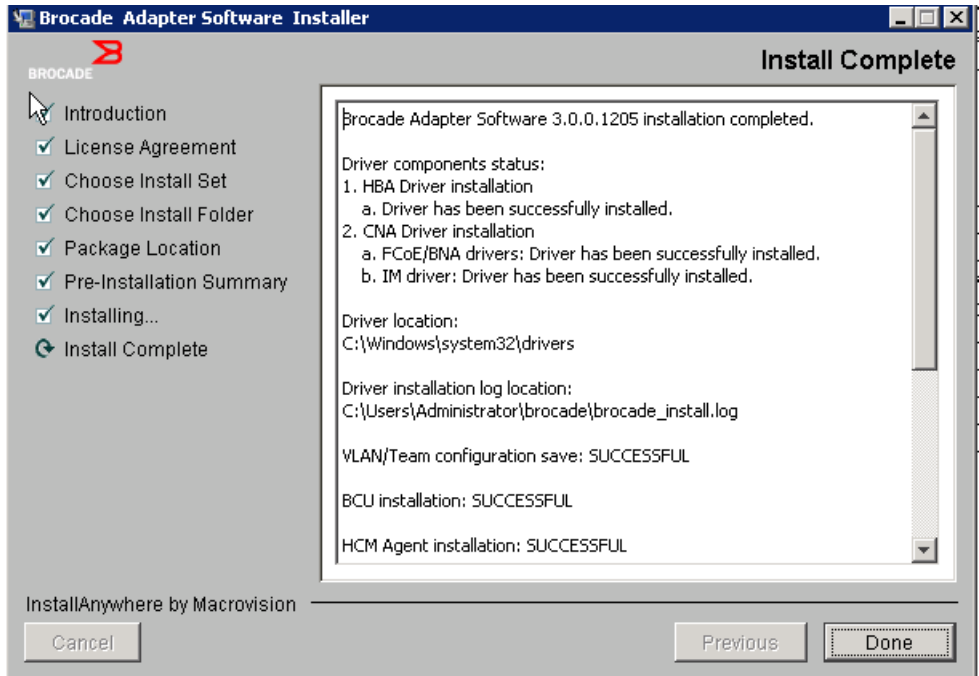

#### <span id="page-110-0"></span>FIGURA 16 Pantalla Install Complete (Instalación completa)

- 12. Confirme que todo el software se ha instalado con éxito. Si la pantalla le solicita que reinicie el sistema, seleccione las opciones correspondientes.
- 13. Seleccione Done (Finalizado).
- 14. Verifique la instalación utilizando las herramientas disponibles en su sistema host. Consulte ["Confirmación de la instalación del paquete de controladores"](#page-141-0) en la página 110 para obtener más información.
- 15. Para asegurarse de que los controladores y el código de inicio del adaptador están sincronizados, asegúrese de actualizar su adaptador con la imagen de inicio más reciente del sitio web de Brocade en <www.brocade.com/adapters> cuando instale o actualice los paquetes de controladores del adaptador. En el sitio web de los adaptadores, vaya a la página Downloads (Descargas) de los controladores. Acceda a la página de descargas apropiada seleccionando el sistema operativo del host en la lista Download Individual Software Installers, Drivers, or Documents (Descargar instaladores, controladores o documentos de software individual).Ver "Boot code updates" en la página 118 para obtener instrucciones para la instalación de la imagen de inicio.

### **NOTA**

La instalación de las utilidades de administración en sistemas Windows crea un acceso directo a Brocade BCU en el escritorio de sistema. Utilícelo para iniciar el indicador de comandos BCU> e introducir comandos de BCU.

## <span id="page-111-0"></span>Instalación de software mediante comandos del instalador de software

Ejecute en la línea de comandos del sistema host los comandos de Brocade Adapter Software Installer detallados en esta sección, eligiendo los parámetros para avanzar por la instalación o instale automáticamente los paquetes de controladores de red y almacenamiento, la aplicación HCM o ambos sin necesitar más interacción por parte del usuario. El agente HCM se iniciará automáticamente tras la instalación.

Para obtener información sobre los requisitos de sistema operativo para la instalación de los controladores del adaptador, ver ["Compatibilidad de sistemas operativos" en la página](#page-73-0) 44 y ["Instalación de software y paquetes del controlador" en la página](#page-77-0) 48. Descargue también las notas de publicación más recientes del sitio web de los adaptadores Brocade en <www.brocade.com/adapters>cuando instale o actualice los paquetes de los controladores, mediante los siguientes pasos:

- 1. Vaya al sitio web de los adaptadores en<www.brocade.com/adapters>.
- 2. Vaya a la página Downloads (Descargas).
- 3. Seleccione su sistema operativo en la lista Downloads (Descargas).
- 4. En la página de descargas, descargue las notas de publicación de la sección "Documentation" (Documentación).

Tenga en cuenta que en sistemas sin una interfaz gráfica de usuario configurada, el uso del comando del instalador sin parámetros tal y como se señalan en ["Utilización del instalador basado](#page-105-0)  [en la interfaz gráfica de usuario" en la página](#page-105-0) 74 podría generar errores y el programa del instalador podría fallar. Usar el comando del instalador con los parámetros que se mencionan en esta sección le permitirá instalar algunos o todos los componentes del software del adaptador.

#### NOTA

Los sistemas Solaris no admiten los adaptadores Brocade 804 y 1007.

A continuación, encontrará los comandos que puede usar para los sistemas operativos admitidos: •

- Sistemas Windows: comandos posibles:
	- Instalar los controladores, la interfaz gráfica de usuario HCM, ambas o las utilidades de administración. Sobrescribe el controlador existente instalado en el sistema.

```
brocade adapter software installer windows <version>.exe
-DCHOSEN_INSTALL_SET=[DRIVER|GUI|BOTH|UTIL] 
-DFORCE_WIN_DRIVER_INSTALLATION=1 
-i silent
```
 Instalar controladores y la interfaz gráfica de usuario HCM en modo silencioso (no se requiere interacción).

```
brocade_adapter_software_installer_windows_<version>.exe -i silent
```
 Instalar los controladores y la interfaz gráfica de usuario HCM mediante un archivo de propiedades de instalación predeterminadas.

```
brocade adapter software installer windows <version>.exe -f
HCMDefaultInstall.properties
```
 Instalar el software en modo silencioso mediante un archivo de propiedades de instalación predeterminadas. Tenga en cuenta que esta opción se recomienda para el modo silencioso.

```
brocade_adapter_software_installer_windows_<version>.exe -1 silent -f 
HCMDefaultInstall.properties
```
- Sistemas Linux: comandos posibles
	- Plataformas x 86 y x 86 64

Instalar los controladores, la interfaz gráfica de usuario HCM, ambas o las utilidades de administración. Sobrescribe el controlador existente instalado en el sistema.

```
sh brocade adapter software installer linux <version>.bin
-DCHOSEN_INSTALL_SET=[DRIVER|GUI|BOTH|UTIL]
-DFORCE WIN DRIVER INSTALLATION=1 -i silent
```
Instalar controladores y la interfaz gráfica de usuario HCM en modo silencioso (no se requiere interacción).

```
sh brocade adapter software installer linux <version>.exe -i silent
```
Instalar los controladores y la interfaz gráfica de usuario HCM mediante un archivo de propiedades de instalación predeterminadas.

```
sh brocade adapter software installer linux <version>.bin -f
HCMDefaultInstall.properties
```
Instalar el software en modo silencioso mediante un archivo de propiedades de instalación predeterminadas. Tenga en cuenta que esta opción se recomienda para el modo silencioso.

```
sh brocade adapter software installer linux <version>.bin -i silent -f
HCMDefaultInstall.properties
```
Instalar el controlador noarch cuando no esté disponible el específico del kernel y seleccione instalar la interfaz gráfica de usuario HCM, ambos o las utilidades de administración.

```
sh brocade adapter software installer linux <version>.bin
-DCHOSEN_INSTALL_SET=[DRIVER|GUI|BOTH|UTIL] -DCONT_NOARCH_DRIVER=[NO|YES]
-i silent
```
Instalar los controladores, la interfaz gráfica de usuario HCM, ambas o las utilidades de administración. Sobrescribe el archivo initrd de copia de seguridad.

```
sh brocade adapter software installer linux <version>.bin
-DCHOSEN_INSTALL_SET=[DRIVER|GUI|BOTH|UTIL] -DFORCE_INITRD_BACKUP=[NO|YES] 
-i silent
```
- Sistemas Solaris
	- Plataformas x\_86

Instalar los controladores, la interfaz gráfica de usuario HCM, ambas o las utilidades de administración. Sobrescribe el controlador existente instalado en el sistema.

sh brocade adapter software installer solaris10 x86 <version>.bin -DCHOSEN\_INSTALL\_SET=[DRIVER|GUI|BOTH|UTIL]-i silent

Instalar controladores y la interfaz gráfica de usuario HCM en modo silencioso (no se requiere interacción).

```
sh brocade adapter software installer solaris10 x86 <version>.exe -i
silent
```
Instalar el software en modo silencioso mediante un archivo de propiedades de instalación predeterminadas. Tenga en cuenta que esta opción se recomienda para el modo silencioso.

```
sh brocade_adapter_software_installer_solaris10_x86_<version>.bin -i 
silent -f HCMDefaultInstall.properties
```
Instalar el software en modo silencioso mediante un archivo de propiedades de instalación predeterminadas. Tenga en cuenta que esta opción se recomienda para el modo silencioso.

```
sh brocade adapter software installer solaris10 x86 <version>.bin -i
silent -f HCMDefaultInstall.properties
```
Instalar el controlador, la interfaz gráfica de usuario HCM, ambas o las utilidades de administración. Sobrescribe el controlador existente instalado en el sistema.

```
sh brocade adapter software installer solaris10 x86 <version>.bin
-DCHOSEN_INSTALL_SET=[DRIVER|GUI|BOTH|UTIL] -i silent
```
Plataformas SPARC

Instalar el controlador, la interfaz gráfica de usuario HCM, ambas o las utilidades de administración. Sobrescribe el controlador existente instalado en el sistema.

sh brocade adapter software installer solaris10 sparc <version>.bin -DCHOSEN\_INSTALL\_SET=[DRIVER|GUI|BOTH|UTIL] -i silent

Instala controladores y la interfaz gráfica de usuario HCM en modo silencioso (no se requiere interacción).

sh brocade\_adapter\_software\_installer\_solaris10\_sparc\_<version>.exe -i silent

Instalar los controladores y la interfaz gráfica de usuario HCM mediante un archivo de propiedades de instalación predeterminadas.

sh brocade\_adapter\_software\_installer\_solaris10\_sparc\_<version>.bin -f HCMDefaultInstall.properties

Instalar el software en modo silencioso mediante un archivo de propiedades de instalación predeterminadas. Tenga en cuenta que esta opción se recomienda para el modo silencioso.

```
sh brocade_adapter_software_installer_solaris10_sparc_<version>.bin -i 
silent -f HCMDefaultInstall.properties
```
### Opciones de comandos

A continuación encontrará las opciones que puede modificar y las cadenas en la línea de comandos. También puede editar estos campos en el archivo de propiedades para cambiar la configuración de instalación predeterminada: •

INSTALLER\_UI=silent

Especifica que el modo de instalación debería ser silencioso.

CHOSEN\_INSTALL\_SET=BOTH

Especifica si instalar los paquetes de controladores de red y almacenamiento, la interfaz gráfica de usuario (HCM) o todos los componentes: -

- BOTH (AMBOS): este parámetro instala la interfaz gráfica de usuario y el controlador. El agente HCM se iniciará automáticamente tras la instalación.
- DRIVER (CONTROLADOR): este parámetro solo instala el controlador. El agente HCM se iniciará automáticamente tras la instalación.
- GUI (INTERFAZ GRÁFICA DE USUARIO): este parámetro solo instala HCM. -
- UTIL (UTILIDADES): este parámetro instala las utilidades de administración.
- CONT\_NOARCH\_DRIVER=[NO|YES]

Usar para la instalación de controladores de arquitectura no específica cuando el controlador específico del kernel no se encuentre disponible. Si se establece en YES (SÍ) instala el controlador noarch en los sistemas Linux. No es el valor predeterminado si no desea especificar el parámetro como argumento.

FORCE\_WIN\_DRIVER\_INSTALLATION=1

Asegúrese de quitar la marca de comentario "FORCE\_WIN\_DRIVER\_INSTALLATION=1" para sobrescribir el controlador existente en la plataforma Windows Tenga en cuenta que esto podría requerir un reinicio de sistema.

Para los sistemas Linux o Solaris, use el comando estándar DCHOSEN\_INSTALL\_SET para sobrescribir el software existente.

#FORCE\_INITRD\_BACKUP=YES

Para los sistemas Linux, el valor "YES" sobrescribe el archivo initrd de copia de seguridad.

Todos los parámetros distinguen entre mayúsculas y minúsculas; así que asegúrese de escribir correctamente los parámetros.

La información detallada sobre la edición y ejecución del archivo de propiedades se encuentra disponible en la sección "Guidelines for silent installation" (Pautas para la instalación silenciosa) (sección ubicada en el archivo HCMDefaultproperties.

### Notas importantes

Revise las notas antes de usar los comandos del Brocade Adapter Software Installer. •

- Los sistemas Solaris no admiten los adaptadores Brocade 804 y 1007. •
- Si ejecuta los siguientes comandos sin parámetros, iniciará el instalador basado en la interfaz gráfica de usuario descrito en ["Utilización del instalador basado en la interfaz gráfica de](#page-105-0)  [usuario" en la página](#page-105-0) 74.
	- Sistemas Windows
		- brocade\_adapter\_software\_installer\_windows\_<version>.exe
	- Sistemas Linux
		- sh brocade adapter software installer linux <version>.bin
	- Sistemas Solaris
		- sh brocade adapter software installer solaris10 <x86 <version>.bin
		- sh brocade adapter software installer solaris10 <x64 <version>.bin
		- sh brocade adapter software installer solaris10 sparc <version>.bin
- La información detallada sobre la edición y ejecución del archivo de propiedades se encuentra disponible en la sección "Guidelines for silent installation" (Pautas para la instalación silenciosa) sección ubicada en el archivo HCMDefaultproperties.
- Si elige instalar el controlador, se instalarán los controladores de almacenamiento y de red. •
- La instalación o actualización de software en un sistema host con un gran número de adaptadores puede tardar mucho más de lo normal.
- Los parámetros distinguen entre mayúsculas y minúsculas. •
- Encuentre el programa instalador para su sistema operativo de servidor y plataforma en "Opciones de instalación del software" en la página 51. Antes de usar ningún comando descrito en esta sección, siga los pasos descritos a continuación para descargar Brocade Adapter Software Installer en su sistema.
	- a. Vaya al sitio web de los adaptadores en<www.brocade.com/adapters>.
	- b. Vaya a la página Downloads (Descargas).
	- c. Realice uno de los siguientes pasos: •
		- Seleccione su sistema operativo de host en la lista Download Individual Software Installers, Drivers, or Documents (Descargar instaladores, controladores o documentos de software individual) para mostrar la página Downloads (Descargas) y luego descargue Brocade Adapter Software Installer en su sistema host.
		- Seleccione la opción Download ISO Image (Descargar imagen ISO) y descargue una imagen de disco óptico ISO 9660 (.iso). Esta contiene el Brocade Adapter Software Installer, los paquetes de controladores individuales que contienen las secuencias del instalador, HCM y la documentación. Puede utilizar este archivo ISO para crear un CD que puede utilizar en su sistema para la instalación.
- Para introducir estos comandos, cambie primero al directorio en el que se encuentra instalado el software del adaptador (cd <directorio de instalación>). Los directorios de instalación predeterminados son los siguientes; -
	- Sistemas Windows

C:\Archivos de programa\BROCADE\Adapter

Sistemas Linux y Solaris

/opt/brocade/adapter

- En Windows XP, Vista, NT, 2000 y Windows 2003 service pack1, solo la instalación gráfica de usuario se instalará para todos los valores DCHOSEN\_INSTALL\_SET (DRIVER, GUI o BOTH).
- Para ejecutar el instalador en modo silencioso, debe usar y proporcionar los valores para los siguientes parámetros: -
	- DCHOSEN\_INSTALL\_SET -
	- -i silent
- De forma predeterminada, se realizará automáticamente una copia de seguridad del archivo initrd durante las instalaciones de Linux. Durante la instalación, aparece un cuadro de diálogo con la ubicación del archivo. Si existe un archivo, se muestra un cuadro de diálogo con su ubicación actual y le permite sobrescribir el archivo, no sobrescribirlo o salir.
- Para asegurarse de que los controladores y el código de inicio del adaptador están sincronizados, asegúrese de actualizar su adaptador con la imagen de inicio más reciente después de instalar o actualizar los paquetes de controladores del adaptador mediante los siguientes pasos:
	- a. Vaya al sitio web de los adaptadores en<www.brocade.com/adapters>.
	- b. Vaya a la página Downloads (Descargas).
	- c. Seleccione su sistema operativo en la lista Downloads (Descargas).
	- d. Descargue la imagen de código de inicio del área "Boot Code" (Código de inicio).

Ver "Boot code updates" en la página 118 para obtener instrucciones para la instalación de la imagen de código de inicio.

- La instalación de las utilidades de administración en sistemas Windows crea un acceso directo a Brocade BCU en el escritorio de sistema. Utilícelo para iniciar el indicador de comandos BCU> e introducir comandos de BCU. El acceso directo se seguirá creando, aunque falle la instalación (posiblemente los dispositivos no se encuentren presentes en el sistema). El acceso directo del BCU proporciona un rápido acceso a la carpeta de instalación en la que podrá realizar las siguientes tareas: -
	- Ejecutar la función de asistencia de guardado -
	- Reinstalar los controladores -
	- Ejecutar las utilidades del adaptador

#### NOTA

No se recomienda ejecutar el BCU en sistemas Windows por otros medios que no sean el acceso directo en el escritorio, ya que podría mostrar información incoherente.

 Como el proceso de instalación de controladores de ESX 5.0 no aplica el modo de mantenimiento, se recomienda que configure el host en modo mantenimiento ya que, tras la instalación, será necesario reiniciar el sistema.

### Ejemplos de instalación

A continuación encontrará ejemplos de la utilización de comandos y parámetros para instalar el software del adaptador: •

 Para instalar los controladores de almacenamiento y de red en modo silencioso e iniciar el agente HCM automáticamente de manera predeterminada.

Sistemas Windows

```
brocade adapter software installer windows <version>.exe
-DCHOSEN_INSTALL_SET=DRIVER -i silent
```
#### Sistemas Linux

```
sh brocade_adapter_software_installer_linux_<version>.bin 
-DCHOSEN_INSTALL_SET=DRIVER -i silent
```
#### Sistemas Solaris

```
sh brocade_adapter_software_installer_solaris10_x86_<version>.bin 
-DCHOSEN_INSTALL_SET=DRIVER -i silent
```

```
sh brocade_adapter_software_installer_solaris10_x64_<version>.bin 
-DCHOSEN_INSTALL_SET=DRIVER -i silent
```

```
sh brocade adapter software installer solaris10 sparc <version>.bin
-DCHOSEN_INSTALL_SET=DRIVER -i silent
```
 Para instalar los paquetes de controladores, HCM y las utilidades de administración en modo silencioso.

Sistemas Windows

```
brocade adapter software installer windows_<platform>_<version>.exe
-DCHOSEN INSTALL SET=BOTH UTIL -i silent
```
Sistemas Linux

```
sh brocade adapter software installer linux <version>.bin
-DCHOSEN_INSTALL_SET=BOTH UTIL -i silent
```
#### Sistemas Solaris

sh brocade adapter software installer solaris10 x86 <version>.bin -DCHOSEN\_INSTALL\_SET=BOTH UTIL -i silent

```
sh brocade_adapter_software_installer_solaris10_x64_<version>.bin 
-DCHOSEN_INSTALL_SET=BOTH UTIL -i silent
```
 Para sobrescribir los paquetes de controladores existentes con los nuevos en un sistema Windows usando el modo silencioso.

```
brocade_adapter_software_installer_windows_<version>.exe 
-DCHOSEN_INSTALL_SET=DRIVER -DFORCE_WIN_DRIVER_INSTALLATION=1 -i silent
```
 Para instalar los controladores en modo silencioso y sobrescribir el archivo initrd de copia de seguridad en los sistemas Linux.

```
sh brocade adapter software installer linux <version>.bin
-DCHOSEN_INSTALL_SET=BOTH -FORCE_INITRD_BACKUP=YES -i silent
```
Para instalar HCM interactivamente.

```
Sistemas Windows
```
brocade adapter software installer windows <platform> <version>.exe

Sistemas Linux

sh brocade adapter software installer linux <version>.bin

#### Sistemas Solaris

```
sh brocade adapter software installer solaris10 x86 <version>.bin
```

```
sh brocade_adapter_software_installer_solaris10_sparc_<version>.bin
```
Para instalar el controlador noarch en sistemas Linux en modo silencioso.

```
sh brocade adapter software installer linux <version>.bin
-DCHOSEN_INSTALL_SET=DRIVER -DCONT_NOARCH_DRIVER=YES -i silent
```
## Instalación de HCM y del paquete de controladores en modo silencioso mediante la opción de archivo

Al identificar el archivo de propiedades de instalación predeterminadas para el comando del instalador de software, HCM, el controlador de almacenamiento y el controlador de red se instalan de manera predeterminada en modo silencioso. El agente HCM se iniciará automáticamente tras la instalación. Este es el método recomendado para la instalación silenciosa.

#### NOTA

Los adaptadores Brocade 804 y 1007 no son admitidos por los sistemas Solaris, de forma que las opciones Solaris en esta sección no son aplicables.

Siga los pasos siguientes:

- 1. En la línea de comandos, cambie el directorio en el que está ubicado el instalador.
- 2. Use los comandos siguientes para iniciar la instalación silenciosa usando el archivo de propiedades. •
	- Sistemas Windows

brocade\_adapter\_software\_installer\_windows\_<version>.exe -f HCMDefaultInstall.properties

Sistemas Linux

```
brocade_adapter_software_installer_linux_<version>.bin -f 
HCMDefaultInstall.properties
```
Sistemas Solaris

```
brocade adapter software installer solaris10 x86 <version>.bin -f
HCMDefaultInstall.properties
```
brocade\_adapter\_software\_installer\_solaris10\_sparc\_<version>.bin -f HCMDefaultInstall.properties

# <span id="page-119-1"></span>Eliminación del software mediante Adapter Software Uninstaller (Desinstalador de software de adaptador)

Use los pasos siguientes para eliminar los paquetes de controladores de adaptador y HCM. Se proporcionan instrucciones para el uso de Brocade Adapter Software Installer basado en la interfaz gráfica de usuario o en comandos. Se proporcionan instrucciones para los sistemas Windows, Solaris y Linux.

## Notas importantes

Revise estas notas para la eliminación del software de adaptador Brocade de su sistema: •

- Use los pasos en esta sección para quitar HCM. •
- Antes de eliminar el software del adaptador, se recomienda especialmente que detenga el agente HCM y cierre la aplicación HCM si se está ejecutando en su sistema. Para obtener instrucciones sobre la detención del agente HCM, ver ["Operaciones del agente HCM" en la](#page-151-0)  [página](#page-151-0) 120.
- Al eliminar HCM se le puede solicitar que guarde una copia de seguridad de los datos de la configuración existente. Consulte el apartado ["Datos de configuración de HCM" en la](#page-154-0)  [página](#page-154-0) 123 para obtener más información.

## <span id="page-119-0"></span>Utilización de Brocade Software Uninstaller (Desinstalador de software de Brocade)

Use los pasos siguientes para eliminar el software instalado con Brocade Adapter Software Installer basado en la interfaz gráfica de usuario, las secuencias de sistema y los comandos de sistema. Se proporcionan instrucciones para sistemas Windows, Linux y Solaris.

### **NOTA**

Use también estos procedimientos si HCM se encuentra instalado en VMware y VMware funciona como un "invitado" en su sistema Windows.

1. Siga uno de los siguientes pasos, dependiendo de su sistema operativo host:

Para sistemas Windows, lleve a cabo uno de los pasos siguientes: •

- Seleccione Brocade Adapter Software del menú Inicio de Windows y luego seleccione la opción Uninstall BROCADE Adapter Software (Desinstalar software de adaptador BROCADE).
- Para usar la línea de comandos, siga los pasos que se detallan a continuación.
	- a. En la línea de comandos, cambie el directorio en el que está ubicado el instalador.

cd <install directory>\UninstallBrocade Adapter Software <version>

#### NOTA

El <install directory> (<directorio de instalación>) predeterminado es C:\Archivos de programa\BROCADE\Adapter.

b. Introduzca el siguiente comando para ejecutar Brocade Adapter Software Uninistaller.

Uninstall.bat

Para los sistemas Linux y Solaris, lleve a cabo los pasos siguientes.

a. Cambie al directorio en el que se encuentre instalada la aplicación Adapter Software Installer usando el siguiente comando:

cd <install directory>/UninstallBrocade Adapter Software <version>

donde:

<install directory>: el directorio de instalación predeterminado es /opt/brocade/adapter.

<version>: la versión de la aplicación, como, por ejemplo, v3.0.

b. Introduzca el siguiente comando para ejecutar Brocade Adapter Software Installer.

sh Uninstall.sh

- 2. Cuando aparezca un mensaje de introducción sobre el desinstalador, haga clic en Next (Siguiente).
- 3. Si se muestra un mensaje solicitándole que cierre HCM, cierre la aplicación si está ejecutándose y luego haga clic en OK (Aceptar) en el cuadro del mensaje.
- 4. Cuando aparezca la pantalla Uninstall Options (Desinstalar Opciones) con las opciones de desinstalación, seleccione una opción. •
	- Seleccione Complete Uninstall (Completar desinstalación) para eliminar los paquetes de controladores y todos los demás componentes de software del adaptador Brocade instalados.
	- Seleccione Uninstall Specific Features (Desinstalar características específicas) para desinstalar selectivamente componentes de software específicos.

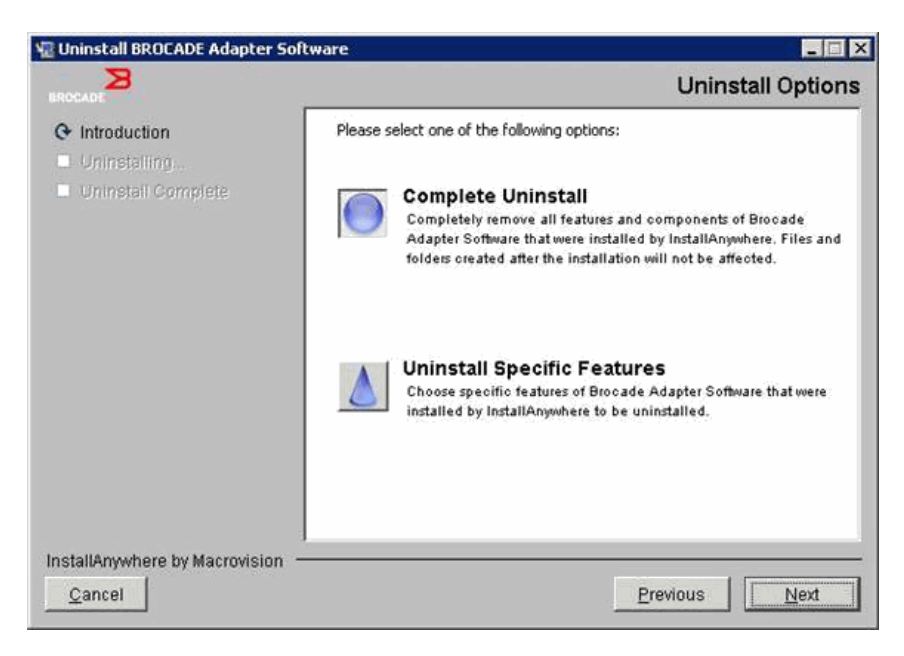

- 5. Seleccione Next (Siguiente).
	- Si ha seleccionado la opción Complete Uninstall (Completar desinstalación), se mostrará el progreso de la eliminación de software.
	- Si ha seleccionado la opción Uninstall Specific Features (Desinstalar funciones específicas), aparecerá la pantalla Choose Product Features (Elegir funciones de producto) en la que podrá seleccionar las funciones que se eliminarán. Elimine las marcas de las funciones que desea desinstalar y luego seleccione Uninstall (Desinstalar) para continuar con la eliminación del software.
- 6. Si aparece un cuadro de mensaje preguntándole si desea realizar una copia de seguridad de las configuraciones HCM, haga clic en Yes (Sí) o No.

Si selecciona Yes (Sí) se mostrará un cuadro de diálogo que le solicitará que seleccione un directorio para la copia de seguridad. Use el directorio predeterminado o busque otra ubicación. Seleccione Uninstall (Desinstalar) para realizar una copia de seguridad y eliminar el software.

Finalmente, aparecerá una pantalla que le notificará el éxito de la desinstalación. Si aparece un mensaje en esta pantalla avisándole de que quedan archivos en la ruta de instalación, asegúrese de eliminarlos manualmente antes de que se complete la eliminación.

- 7. Haga clic en Done (Listo).
- 8. Si se muestra un mensaje pidiendo el reinicio del sistema, seleccione la opción de reinicio para completar el proceso de eliminación de software.

Eliminación de software de adaptador de la lista Programas y características de Windows 2008 Si Brocade Adapter Software sigue apareciendo en la lista Programas y características después de haber usado el desinstalador de software para eliminar software de los sistemas Windows 2008, complete los siguientes pasos para eliminarlo.

- 1. Vaya a la lista Programas y características (normalmente en Panel de control>Programas>Programas y características).
- 2. Haga con el botón derecho del mouse en Brocade Adapter Software.
- 3. Seleccione la opción Uninstall/Change (Desinstalar/Cambiar).

## Utilización de los comandos del desinstalador de software

Los pasos siguientes explican cómo usar los comandos del Adapter Software Uninstaller para eliminar los paquetes de controladores de red y almacenamiento y HCM de los sistemas Windows, Linux y Solaris. Estos comandos eliminan automáticamente el software que usted especifique sin usar un programa basado en la interfaz gráfica de usuario que requiera interacción de dicho usuario.

Si ejecuta los siguientes comandos sin parámetros, iniciará el desinstalador basado en la interfaz gráfica de usuario descrito en ["Utilización de Brocade Software Uninstaller \(Desinstalador de](#page-119-0)  [software de Brocade\)" en la página](#page-119-0) 88. •

Sistemas Windows

Uninstall.bat

Sistemas Linux y Solaris

sh Uninstall.sh

Ejecute estos mismos comandos en la línea de comandos del sistema host con diferentes parámetros para eliminar automáticamente los paquetes de controladores de red y de almacenamiento, la aplicación HCM o las utilidades de administración sin que sea necesaria más interacción por parte del usuario. •

Sistemas Windows

Uninstall.bat -DCHOSEN\_INSTALL\_SET=[DRIVER|GUI|BOTH|UTIL] -DEBUG=[true|false] -i silent

• Sistemas Linux y Solaris

```
sh Uninstall.sh -DCHOSEN INSTALL SET=[DRIVER|GUI|BOTH|UTIL]
-DEBUG=[true|false] 
-i silent
```
donde: •

DCHOSEN\_INSTALL\_SET

Especifica si quitar los paquetes de controladores de red y almacenamiento, la interfaz gráfica de usuario (HCM), las utilidades de administración o todos los componentes.

- DEBUG (DEPURACIÓN): especifica si se necesitan los mensajes de registro de depuración. Los valores posibles son true (verdadero) o false (falso).
- i silent: especifica que el modo de desinstalación es silencioso.

#### Notas importantes

Revise estas notas antes de usar los comandos del desinstalador de software. •

- Si elige quitar el controlador, se quitarán tanto los controladores de almacenamiento como los de red.
- Los parámetros distinguen entre mayúsculas y minúsculas. •
- Para introducir comandos del desinstalador, cambie primero al directorio en el que se encuentra instalado el software del adaptador (cd <directorio de instalación>). -
	- Sistemas Windows

cd <install directory>\UninstallBrocade Adapter Software

El <install directory> (<directorio de instalación>) predeterminado es C:\Archivos de programa\BROCADE\Adapter.

Sistemas Linux y Solaris

cd <install directory>/UninstallBrocade Adapter Software

El <install directory> predeterminado es /opt/brocade/adapter.

- Para ejecutar el desinstalador en modo silencioso, debe usar y proporcionar los valores para los siguientes parámetros: -
	- DCHOSEN\_INSTALL\_SET -
	- -i silent

Ejemplos de desinstalación •

 Para quitar los controladores de red y de almacenamiento solo en modo silencioso con mensajes de depuración.

Sistemas Windows

Uninstall.bat -DCHOSEN\_INSTALL\_SET=DRIVER -DEBUG=true -i silent

Sistemas Linux o Solaris

sh Uninstall.sh -DCHOSEN\_INSTALL\_SET=DRIVER -DEBUG=true -i silent

 Para quitar los controladores de red y de almacenamiento, HCM y las utilidades de administración en modo silencioso, pero sin mensajes de depuración.

Sistemas Windows

Uninstall.bat -DCHOSEN\_INSTALL\_SET=BOTH UTIL -DEBUG=false -i silent

Sistemas Linux o Solaris

sh Uninstall.sh -DCHOSEN\_INSTALL\_SET=BOTH UTIL -DEBUG=false -i silent

 Para eliminar solo HCM sin usar el modo silencioso, pero con mensajes de depuración. Sistemas Windows

Uninstall.bat -DCHOSEN\_INSTALL\_SET=GUI -DEBUG=true

Sistemas Linux o Solaris

sh Uninstall.sh -DCHOSEN\_INSTALL\_SET=GUI -DEBUG=true

## Actualización de software usando Adapter Software Installer

Para actualizar HCM, los paquetes de controladores de adaptador o los paquetes de controladores y HCM, siga las instrucciones que aparecen en ["Utilización del instalador basado en la interfaz](#page-105-0)  [gráfica de usuario" en la página](#page-105-0) 74 o en ["Instalación de software mediante comandos del](#page-111-0)  [instalador de software" en la página](#page-111-0) 80. No necesita quitar primero el software existente. No obstante, consulte las siguientes notas importantes cuando realice la actualización, ya que los procedimientos pueden variar desde la primera instalación en sistemas operativos específicos. •

- Sistemas Windows
	- Al actualizar el controlador para los sistemas Windows, no necesita reiniciar tras la instalación.
	- El procedimiento recomendado para la actualización de controladores Windows consiste en instalar el nuevo controlador sin eliminar primero el controlador existente.
	- Cuando use los comandos de Brocade Adapter Software Installer para la instalación y ya haya un controlador instalado en el sistema, deberá usar los siguientes parámetros para sobrescribir con el nuevo controlador.

-DFORCE\_WIN\_DRIVER\_INSTALLATION=1

Por ejemplo, para sobrescribir los paquetes de controladores existentes con los nuevos e iniciar automáticamente el agente HCM, use el siguiente comando:

brocade\_adapter\_software\_installer\_windows\_<platform>\_<version>.exe -DCHOSEN\_INSTALL\_SET=DRIVER -DFORCE\_WIN\_DRIVER\_INSTALLATION=1 -i silent Por ejemplo, para sobrescribir los controladores existentes con los nuevos, use el siguiente comando:

brocade\_adapter\_software\_installer\_windows\_<platform>\_<version>.exe -DCHOSEN\_INSTALL\_SET=BOTH -DFORCE\_WIN\_DRIVER\_INSTALLATION=1 -i silent

- Si existen configuraciones VLAN (puertos del adaptador Fabric y CNAs configurados en modo CNA), se mostrará un mensaje de copia de seguridad durante la actualización o reinstalación de los controladores. Este mensaje tomará nota de la ubicación en la que se almacenaron las configuraciones. Puede restaurar estas configuraciones una vez se haya completado la instalación.
- Sistemas Linux

Al actualizar el controlador para los sistemas Linux, no tiene que reiniciar el sistema host tras la instalación.

Sistemas Solaris

Al actualizar el controlador para los sistemas Solaris, deberá reiniciar el sistema host. El nuevo controlador será efectivo tras el reinicio de sistema.

Sistemas VMware

Al actualizar el controlador para los sistemas VMware, deberá reiniciar el sistema host. El nuevo controlador será efectivo tras el reinicio de sistema. Como el proceso de instalación de controladores de ESX 5.0 no aplica el modo de mantenimiento, se recomienda que configure el host en modo mantenimiento ya que, tras la instalación, será necesario reiniciar el sistema.

 La instalación o actualización de software en un sistema host con un gran número de adaptadores puede tardar mucho más de lo normal.

#### NOTA

Para asegurarse de que los controladores y el código de inicio del adaptador están sincronizados, asegúrese de actualizar su adaptador con la imagen de inicio más reciente del sitio web de los adaptadores Brocade en <www.brocade.com/adapters> cuando instale o actualice los paquetes de controladores del adaptador. En el sitio web, vaya a la página Downloads (Descargas) de los controladores. Seleccione su sistema operativo de la lista Downloads (Descargas) o descargue la imagen ISO. Consulte "Boot code updates" en la página 118 para obtener instrucciones acerca de la actualización.

## Degradación de software usando Adapter Software Installer

Aunque no se admiten las degradaciones de controlador y HCM, se recomiendan los siguientes procedimientos para degradar entre las versiones 3.0, 2.3, 2.2, 2.1, 2.0 y 1.1.

#### **NOTA**

La degradación del controlador no se admite cuando se realiza desde la versión 3.0 a versiones anteriores. No obstante, se puede restaurar la configuración 3.0 para la versión 2.3 si guarda explícitamente la configuración antes de quitar la versión 3.0 e instalar la 2.3.

## Degradación de HCM y del controlador o solo de HCM

Para degradar HCM y los controladores de adaptador o solo HCM, siga los pasos detallados a continuación.

- 1. Desinstale HCM y los controladores o solo HCM mediante el procedimiento detallado en ["Eliminación del software mediante Adapter Software Uninstaller \(Desinstalador de software](#page-119-1)  [de adaptador\)" en la página](#page-119-1) 88.
- 2. Cuando se muestre un cuadro de mensaje pidiéndole que realice una copia de seguridad de la configuración HCM, asegúrese de hacer clic en Yes (Sí) y continúe con la extracción del software. (Ver ["Datos de configuración de HCM" en la página](#page-154-0) 123).
- 3. Instale la versión deseada del software usando ["Utilización de Brocade Adapter Software](#page-104-0)  [Installer" en la página](#page-104-0) 73.
- 4. Durante la instalación, cuando se muestre el mensaje "Found Backed up data" (Hallada la copia de seguridad de los datos) pidiéndole que restaure las configuraciones antiguas, seleccione restaurar los datos y continúe con la instalación.

### Degradación solo del controlador

- 1. Desinstale los controladores existentes usando los procedimientos detallados en ["Eliminación](#page-119-1)  [del software mediante Adapter Software Uninstaller \(Desinstalador de software de](#page-119-1)  [adaptador\)" en la página](#page-119-1) 88.
- 2. Instale los nuevos controladores usando los procedimientos que se detallan en ["Utilización de](#page-104-0)  [Brocade Adapter Software Installer" en la página](#page-104-0) 73.

## Registro del instalador

Después de la instalación, tendrá disponible un registro de estado que proporciona el estado completo de los componentes de software instalados. Se proporcionan el nombre del componente, la versión y la ubicación en el sistema de archivos. El archivo Installation\_Status.log se encuentra en las siguientes ubicaciones: •

- Windows: <user home>/brocade •
- Linux and Solaris: /var/log/brocade

# Utilización de secuencias de instalación de software y comandos de sistema

Esta sección proporciona instrucciones para usar las secuencias y comandos de instalación "nativa" de Brocade para instalar, quitar y actualizar los componentes del paquete de controladores individuales descritos en ["Paquetes de controlador" en la página](#page-70-0) 41. Puede seguir estos pasos para la instalación de software en su sistema en lugar de usar Brocade Adapter Software.

#### **NOTA**

Para actualizar el software existente con Brocade Adapter Software Installer, consulte ["Utilización](#page-105-0)  [del instalador basado en la interfaz gráfica de usuario" en la página](#page-105-0) 74.

En esta sección, se proporcionan instrucciones para realizar las siguientes tareas: •

- Instalación selectiva de controladores de red, controladores de almacenamiento y utilidades para sistemas Windows, Linux y VMware utilizando secuencias de instalación proporcionadas por Brocade.
- Instalación de paquetes de controladores en sistemas Solaris usando comandos de instalador de sistema "nativo".

## Notas sobre la instalación y extracción del software

- Los siguientes pasos asumen que el sistema operativo host funciona normalmente y que se han instalado en el sistema todos los adaptadores.
- Al actualizar los controladores de Windows, instale el nuevo controlador sin quitar primero el controlador existente. Este es el procedimiento recomendado.
- La instalación o actualización de software en un sistema host con un gran número de adaptadores puede tardar mucho más de lo normal.
- Descargue el paquete de controladores para su plataforma y sistema operativo host del sitio web de adaptadores Brocade en [www.brocade.com/adapters.](www.brocade.com/adapters) En el sitio web, vaya a la página Downloads (Descargas). Seleccione su sistema operativo de la lista Downloads (Descargas) o descargue la imagen ISO.

Tenga en cuenta que también puede descargar una imagen óptica de disco ISO 9660 (.iso) que contiene el HCM, el paquete de controladores de adaptador y la documentación de Brocade más recientes y a partir del cual puede crear un CD. Podrá llevar este CD a su sistema para realizar la instalación.

#### **NOTA**

Únicamente para los sistemas Windows, si utiliza un DVD creado con la imagen ISO, se iniciará automáticamente el programa instalador para su sistema. Compruebe que la función autorun esté activada.

- Ver ["Instalación de software y paquetes del controlador" en la página](#page-77-0) 48 y ["Compatibilidad de](#page-73-0)  [sistemas operativos" en la página](#page-73-0) 44 para obtener más información sobre los paquetes de controladores y la asistencia al sistema operativo. Descargue también las notas de publicación más recientes en el sitio web de los adaptadores Brocade en [www.brocade.com/adapters.](www.brocade.com/adapters) En el sitio web, vaya a la página Downloads (Descargas) de los controladores. Seleccione un sistema operativo de la lista Download Individual Software Installers, Drivers, or Documents (Descargar instaladores, controladores o documentos de software individual), y después descargue las notas de publicación.
- Hay problemas de servidor de seguridad con el agente HCM en sistemas Windows 2008 y VMware. Al instalar el paquete de controladores en estos sistemas, abra el puerto TCP/IP 34568 para permitir comunicación de agentes con HCM. -
	- Para VMware, use los siguientes comandos para abrir el puerto 34568:

```
/usr/sbin/cfg-firewall -o 34568,tcp,in,https
/usr/sbin/cfg-firewall -o 34568,udp,out,https
-
```
- Para Windows, utilice Windows Firewall and Advanced Service (WFAS) para abrir el puerto 34568.
- El controlador de almacenamiento reclamará todos los Brocade Fiber Channel HBA, FCoE CNA y adaptadores Fabric con puertos configurados en modos HBA y CNA instalados en un sistema.
- La instalación de un paquete de controladores o de otro software de adaptador no inicia automáticamente el agente HCM. Deberá iniciar manualmente el agente usando las instrucciones en ["Operaciones del agente HCM" en la página](#page-151-0) 120.
- Si va a quitar un paquete de controladores u otro software de adaptador, salga primero de la aplicación HCM y detenga el agente HCM. Detenga el agente utilizando las instrucciones que aparecen en ["Operaciones del agente HCM" en la página](#page-151-0) 120.
- No se recomienda eliminar los paquetes de controladores con los comandos de sistema, ya que esto solo quita el controlador del conjunto del sistema operativo y no limpia los directorios del controlador y de las utilidades. En vez de eso, use Brocade Adapter Software Uninstaller.
- Cuando actualice los controladores de Windows 2008 en adaptadores usados para el inicio sobre SAN, instale el nuevo controlador sin eliminar el existente. La instalación podría fallar y el sistema operativo no se podrá iniciar si elimina el controlador existente antes de instalar uno nuevo.
- Para asegurarse de que los controladores y el código de inicio del adaptador están sincronizados, asegúrese de actualizar su adaptador con la imagen de inicio más reciente de cuando instale o actualice los paquetes de controladores del adaptador. Siga los pasos siguientes:
	- a. Vaya al sitio web de los adaptadores en<www.brocade.com/adapters>.
	- b. Vaya a la página Downloads (Descargas).
	- c. Seleccione su sistema operativo en la lista Downloads (Descargas).
	- d. Descargue el archivo de imagen de inicio de la sección "Boot Code" (Código de inicio).
	- e. Ver "Boot code updates" en la página 118 para obtener instrucciones para la instalación de la imagen.
- La instalación de las utilidades de administración en sistemas Windows crea un acceso directo a Brocade BCU en el escritorio de sistema. Utilícelo para iniciar el indicador de comandos BCU> e introducir comandos de BCU.
- Como el proceso de instalación de controladores de ESX 5.0 no aplica el modo de mantenimiento, se recomienda que configure el host en modo mantenimiento ya que, tras la instalación, será necesario reiniciar el sistema.

## Instalación y extracción en sistemas Windows

Use los siguientes procedimientos para instalar, quitar y actualizar los paquetes de controladores en un sistema Windows. Solo se requiere una instalación de controladores para todos los adaptadores (CNA, HBA o adaptador Fabric) instalados en un sistema host.

## Notas de instalación

- Antes de instalar el controlador en sistemas Windows, instale las siguientes correcciones urgentes desde el sitio web Ayuda y soporte técnico de Microsoft y, a continuación, reinicie el sistema: -
	- Windows 2003 KB932755 (o posterior) es el requisito mínimo.

KB943545 es recomendable si la aplicación de administración de vistas de comandos de HP se usa para administrar matrices HP EVA en el sistema de destino.

Windows 2008

Se recomienda KB968675. Arregla una pérdida de memoria no paginada en la pila de almacenamiento de Windows 2008.

Se recomienda KB2490742 al instalar los controladores de almacenamiento para evitar un error de detención "Ox000000B8" al apagar un sistema o ponerlo en hibernación en un sistema con Windows 7 o Windows Server 2008 R2.

Se recomienda KB958015 para puertos del adaptador Fabric y CNAs configurados en modo CNA.

Windows 2008 R2

Se recomienda KB977977 para puertos del adaptador Fabric y CNAs configurados en modo CNA.

- Aunque puede instalar el controlador usando el Administrador de dispositivos de Windows, use en su lugar la secuencia del instalador de controladores o Adapter Software Installer de Brocade basado en la interfaz gráfica de usuario o en comandos (brocade\_adapter\_software\_installer\_windows\_<platform>\_<version>.exe) para la instalación, extracción y actualización del controlador. Los programas del instalador Brocade le proporcionan esas ventajas: -
	- Actualizan automáticamente todos los adaptadores Brocade en un solo paso. Con el Administrador de dispositivos, tendrá que actualizar cada instancia de adaptador.
	- Permite al controlador registrar los nombres simbólicos para los puertos del adaptador con el conmutador. Con el Administrador de dispositivos, el controlador no puede obtener la información del sistema operativo para registrar estos nombres con el conmutador.
	- Evitan los errores, en especial para los sistemas Windows 2003, que pueden tener lugar al quitar con el Administrador de dispositivos el software instalado con los programas del instalador de Brocade, para después intentar futuras actualizaciones o extracciones.
- Si va a extraer los paquetes de controladores o del agente HCM, determine si el agente HCM se está ejecutando, usando los procedimientos descritos en ["Operaciones del agente HCM" en](#page-151-0)  [la página](#page-151-0) 120. Si se está ejecutando, deténgalo usando los pasos citados en dicha sección.

## <span id="page-128-1"></span>Instalación y extracción de controladores en sistemas Windows

Use estos pasos para instalar paquetes de controladores de almacenamiento y de red en sistemas Windows. Ver ["Instalación de software y paquetes del controlador" en la página](#page-77-0) 48 para una descripción de los paquetes de controladores Windows.

1. Inicie el host e inicie sesión con privilegios de administrador.

#### NOTA

Para los sistemas Windows 2008, debe desactivar el control de cuentas de usuario (UAC) para usar el programa instalador (brocade\_installer.bat). Para hacer esto, seleccione Panel de control > Cuentas de usuario > Cuentas de usuario para mostrar la ventana de tareas Cuentas de usuario, y después desactive el control de cuentas de usuario.

- <span id="page-128-0"></span>2. Cree un directorio "CNA Drivers" (Controladores CNA) o "HBA Drivers" (Controladores HBA) en su sistema de archivos host, dependiendo de las configuraciones de adaptador o de modo instaladas para los puertos del adaptador Fabric instalados.
- 3. Descargue el paquete de controladores .exe apropiado para su sistema. Ver ["Instalación de](#page-77-0)  [software y paquetes del controlador" en la página](#page-77-0) 48 para una descripción de los paquetes de controladores Windows.
- <span id="page-129-0"></span>4. Extraiga los paquetes de controladores en la carpeta que ha creado en el [paso](#page-128-0) 2 siguiendo los pasos que se detallan a continuación.
	- a. Haga doble clic en el archivo del paquete (por ejemplo, brocade\_driver\_win2003\_x86\_<version>.exe) para extraer los archivos de controladores.
	- b. Introduzca una ruta o encuentre el directorio de controlador en el que quiere instalar los archivos extraídos cuando se le solicite (por ejemplo, C:\Controladores de adaptador). Tenga en cuenta que puede especificar un directorio diferente al directorio predeterminado.
- 5. Vaya al símbolo de sistema y cambie de directorios (cd) a la ruta en la que ha extraído los archivos en el [paso](#page-129-0) 4.
- 6. Introduzca el siguiente comando, usando los parámetros apropiados para instalar o desinstalar el paquete de controladores:

```
brocade_install.bat [INSTALL_OP=<INSTALL | UNINSTALL | PREINSTALL>] 
[DRIVER_TYPE=<HBA | CNA | AUTO] [LOG_FILE_PATH=<path to installer log>] 
[FORCED_INSTALL=TRUE] [SILENT_INSTALL=TRUE] [SNMP=TRUE] [SNMP_ONLY=TRUE]
[W2K8_HOTFIX=<[""]|[<KBnnnnnn>:<Required|Optional><Description>]]>] 
[W2K3_HOTFIX=<[""]|[<KBnnnnnn>:<Required|Optional><Description>]]>]
```
# donde: •

• INSTALL\_OP=

INSTALL (INSTALAR): instala los controladores de almacenamiento y de red. Este es el comportamiento predeterminado; no se usan opciones con brocade\_install.bat.

UNINSTALL (DESINSTALAR): quita todos los controladores que correspondan a la opción DRIVER\_TYPE.

PREINSTALL (PREINSTALAR): dependiendo de la opción DRIVER\_TYPE utilizada, el controlador HBA, CNA o ambos se instalará(n) en el repositorio de controladores en el sistema host. No obstante, este controlador solo se usará cuando se instale un nuevo adaptador en una ranura vacía o se sustituya un adaptador existente. El sistema operativo continuará cargando el controlador existente hasta que esto suceda. Esto resulta útil en el despliegue en masa de sistemas operativos cuando no se han instalado adaptadores. Tenga en cuenta que la preinstalación no se intentará de forma automática cuando el instalador no encuentre el hardware correspondiente.

DRIVER\_TYPE=

HBA: la operación, tal y como especifica INSTALL\_OP, se realizará solo para controladores Fibre Channel.

CNA: la operación, tal y como especifica INSTALL\_OP, se realizará solo para controladores de red.

AUTO (AUTOMÁTICA): la operación, tal y como especifica INSTALL\_OP, será realizada para los controladores por adaptadores presentes en el sistema.

LOG\_FILE\_PATH

Especifique la ruta del registro del instalador. Las comillas son necesarias para especificar la ruta cuando esta contiene un espacio. También puede especificar las variables de entorno para la ruta. Por ejemplo,

LOG\_FILE\_PATH="%ProgramFiles%"\Brocade\Adapter\Driver\util\myinstal.log".

• FORCED\_INSTALL= TRUE

Use esta opción para forzar la instalación del controlador cuando el sistema operativo muestre mensajes tales como "El controlador existente en este sistema ya es mejor que el nuevo que intenta instalar."

SILENT\_INSTALL=TRUE

Use esta en entornos de secuencia automatizada para evitar mostrar ningún cuadro de diálogo de Windows durante escenarios de fallo de instalación. En este caso, deberá analizar el archivo de registro para decodificar los fallos durante operaciones de instalación, desinstalación o preinstalación de controladores.

W2K3\_HOTFIX, W2K8\_HOTFIX=

Si INSTALL\_OP = INSTALL, use esta opción para suprimir la corrección urgente instalada con una nueva o para evitar la comprobación de una.

Para especificar una nueva corrección urgente que suprimir, use el formato "<KBnnnnnn>:<Required|Optional>:<Description>". Por ejemplo, W2K8\_HOTFIX= "KB9987654:Required:newer\_hotfix".

Para evitar la comprobación de una corrección urgente, use el valor "". Por ejemplo, W2K3 HOTFIX="".

SNMP=TRUE

Si estuvieran instaladas las utilidades de administración que contienen los archivos SNMP, este caso instalaría el subagente SNMP, los controladores y otras utilidades.

SNMP\_ONLY=TRUE

Si estuvieran instaladas las utilidades de administración que contienen los archivos SNMP, este caso instalaría solo el subagente SNMP.

Después de introducir las opciones para la instalación del software, puede aparecer un mensaje indicando que el controlador objetivo (existente) es más reciente que el de origen (actualización). Dependiendo del número de adaptadores instalados, este cuadro de mensaje podría mostrarse más de una vez.

#### NOTA

También puede utilizar el comando brocade\_install.bat para instalar el subagente SNMP. Para obtener más detalles, ver ["Instalación del subagente SNMP" en la página](#page-148-0) 117.

7. Haga clic en Continuar de todos modos cada vez que se muestre el cuadro de diálogo para continuar.

A medida que continúe la instalación, se podrán mostrar diferentes pantallas. El Símbolo de sistema debería volver cuando se complete la instalación.

- 8. Si su sistema Windows lo requiere, reinicie el host. VMware y Solaris requieren un reinicio tras la instalación.
- <span id="page-130-0"></span>9. Verifique la instalación ejecutando el Administrador de dispositivos para mostrar todos los dispositivos instalados. •
	- Para CNA, HBA y adaptadores Fabric, cuando expanda la lista Controladoras SCSI y RAID o la de Controladoras de almacenamiento, debería mostrarse un modelo de adaptador para el puerto de adaptador instalado.
	- Para puertos del adaptador Fabric y CNAs configurados en modo CNA o NIC, cuando expanda los Adaptadores de red, también debería mostrarse una instancia del Adaptador Brocade de Ethernet de 10 G para cada puerto instalado.

Por ejemplo, si se instalan dos CNAs de dos puertos (un total de cuatro puertos), se muestran cuatro instancias del modelo de adaptador (dos bajo Controladoras SCSI y RAIDy dos bajo los Network adapters). Como ejemplo adicional, si un puerto en un adaptador Fabric se configura en modo CNA o NIC, se muestran dos instancias del modelo de adaptador (una bajo Controladoras SCSI y RAID y una bajo Adaptadores de red).

10. Si las instancias de dispositivo no se muestran y en su lugar las instancias muestran interrogantes de color amarillo en la sección Otros dispositivos, explore el Administrador de dispositivos en busca de cambios en el hardware. Para explorar, haga clic derecho en cualquier dispositivo de la lista y seleccione Buscar cambios de hardware.

Una vez haya explorado en busca de cambios, el adaptador debería mostrar el Administrador de dispositivos tal y como se describe en el [paso 9](#page-130-0).

11. Si fuera necesario, inicie el agente HCM siguiendo los pasos mencionados en ["Operaciones](#page-151-0)  [del agente HCM" en la página](#page-151-0) 120.

#### NOTA

La instalación manual del paquete de controladores no inicia automáticamente el agente HCM.

12. Cuando se instala el controlador y el sistema host se conecta a la red Fabric, encienda el host y verifique el funcionamiento del adaptador. Verifique el funcionamiento apropiado del LED para los adaptadores verticales consultando ["Funcionamiento de los LED del adaptador](#page-230-0)  [\(adaptadores verticales\)" en la página](#page-230-0) 199.

#### Ejemplos de comandos

Los que siguen son ejemplos de utilización del comando brocade\_install.bat para instalar paquetes de controladores en sistemas Windows. •

Instalar todos los controladores

brocade\_install.bat

- Instalar todos los controladores en modo silencioso brocade\_install.bat SILENT\_INSTALL=TRUE
- Desinstalar todos los controladores brocade\_install.bat INSTALL\_OP=UNINSTALL
- Instalar solo el controlador de Fibre Channel (almacenamiento) brocade\_install.bat DRIVER\_TYPE=HBA
- Para desinstalar solo el controlador FC brocade\_install.bat INSTALL\_OP=UNINSTALL DRIVER\_TYPE=HBA
- Instalar los controladores a la fuerza brocade\_install.bat FORCED\_INSTALL=TRUE
- Anular la corrección urgente instalada con una nueva brocade\_install.bat W2K8\_HOTFIX= "KB9987654:Required:newer\_hotfix"
- Evitar la comprobación de la corrección urgente brocade\_install.bat W2K3\_HOTFIX=""

### Actualización del controlador en los sistemas Windows

Para actualizar los controladores, siga los procedimientos mencionados en ["Instalación y](#page-128-1)  [extracción de controladores en sistemas Windows" en la página](#page-128-1) 97.

## Notas:

- Al actualizar el controlador para los sistemas Windows, no necesita reiniciar el sistema host ya que el controlador se actualiza inmediatamente. La actualización vuelve a cargar el firmware del adaptador y reinicia el vínculo.
- Cuando actualice los controladores de Windows 2008 en adaptadores usados para el inicio SAN, instale el nuevo controlador sin eliminar el existente. Si elimina el controlador existente antes de instalar uno nuevo, la instalación podría fallar y el sistema operativo no se podría volver a iniciar.

## <span id="page-132-0"></span>Instalación y extracción en sistemas Linux

Use la secuencia de instalación para instalar selectivamente los paquetes de controladores de almacenamiento, los paquetes de controladores de red y las utilidades para los sistemas Linux.

El paquete de controladores se proporciona como paquete RPM. Si utiliza un paquete de controladores admitido por Linux y una configuración host estándar, podrá usar estos RPM. Ver ["Instalación de software y paquetes del controlador" en la página](#page-77-0) 48 para encontrar una descripción de los paquetes y de las versiones del núcleo admitidas.

- 1. Inicie el host e inicie sesión con privilegios de administrador.
- 2. Cree un directorio de instalación como, por ejemplo, /opt/CNA o /opt/HBA, dependiendo de su adaptador.
- 3. Descargue el archivo .tar.gz apropiado para su distribución Linux. Ver ["Instalación de software](#page-77-0)  [y paquetes del controlador" en la página](#page-77-0) 48 para una descripción de los paquetes de controladores Linux.
- 4. Extraiga los paquetes de controladores en el directorio que ha creado en el [paso](#page-128-0) 2 siguiendo los pasos que se detallan a continuación.
	- a. Introduzca una ruta o encuentre el directorio de controlador en el que quiere instalar los archivos extraídos cuando se le solicite (por ejemplo, C:\Controladores de adaptador). Tenga en cuenta que puede especificar un directorio diferente al directorio predeterminado.
	- b. Para descomprimir el RPM basado en el código fuente para todas las distribuciones Linux RHEL y SLES.

tar -zxvf brocade\_driver\_linux\_<version>.tar.gz

c. Para descomprimir los RPMs precompilados para distribuciones RHEL.

tar -zxvf brocade driver linux rhel <version>.tar.gz

d. Para descomprimir los RPMs precompilados para distribuciones SLES.

tar -zxvf brocade driver linux sles <version>.tar.gz

5. Introduzca el siguiente comando para ejecutar el instalador en los sistemas RHEL y SLES:

```
brocade_install_rhel.sh 
[-u,-h][--update\--add\--rm-initrd][--force-uninstall][--snmp] [--snmp-only]
brocade_install_sles.sh [-u,-h] [--update\--add\--rm-initrd] 
[--force-uninstall]
```
donde:

- -u Desinstala los paquetes RPM de controladores.
- -h Muestra ayuda para la secuencia de instalación.

Opciones de disco RAM inicial:

- --update-initrd Actualiza o agrega el controlador de almacenamiento (bfa) a initrd. Tenga en cuenta que solo debería actualizar el initrd si intenta usar el inicio de la función SAN. Si el controlador de almacenamiento (bfa) aparece listado en /etc/sysconfig/kernel (SUSE) y en /etc/modprobe.conf (RHEL), la instalación RPM actualizará automáticamente el initrd.
- --add-initrd Agrega el controlador al initrd y regenera.
- --rm-initrd Elimina el controlador del initrd y regenera.
- --force-uninstall Elimina todos los controladores instalados (red, almacenamiento y utilidades). Puede hacer falta reiniciar si falla la extracción del controlador bna o del bfa.
- -snmp Si estuvieran instaladas las utilidades de administración que contienen los archivos SNMP, este caso instalaría el subagente SNMP, los controladores y otras utilidades.
- --snmp-only Si estuvieran instaladas las utilidades de administración que contienen los archivos SNMP, este caso instalaría solo el subagente SNMP.

## Ejemplos:

 Para instalar todos los RPMs (red, almacenamiento y utilidades), introduzca uno de los siguientes comandos:

```
brocade_install_rhel.sh 
brocade_install_sles.sh
```
 Para instalar todos los RPMs y agregar un controlador de almacenamiento (bfa) al initrd, introduzca uno de los siguientes comandos:

brocade\_install\_rhel.sh --update-initrd brocade\_install\_sles.sh --update-initrd

Para quitar todos los RPMs, introduzca uno de los siguientes comandos:

```
brocade_install_rhel.sh -u
brocade_install_sles.sh -u
```
Para forzar la extracción de todos los RPMs, introduzca uno de los siguientes comandos:

```
brocade_install_rhel.sh --force-uninstall
brocade_install_sles.sh --force-uninstall
```
Para mostrar ayuda, introduzca uno de los siguientes comandos:

```
brocade_install_rhel.sh -h
brocade_install_sles.sh -h
```
6. Verifique si se ha cargado en el sistema un paquete de controladores de red o de almacenamiento con los siguientes comandos:

#### rpm -qa|grep bfa

Este comando imprime los nombres del paquete de controladores de almacenamiento (bfa) si se encuentra instalado.

#### rpm -qa|grep bna

Este comando imprime los nombres del paquete de controladores de red (bna) si se encuentra instalado.

#### **lspci**

Esta utilidad muestra información sobre todos los buses PCI del sistema y todos los dispositivos conectados a ellos. Fibre Channel: Brocade Communications Systems, Inc. se muestra para un HBA o puerto del adaptador Fabric configurado en modo HBA. Fibre Channel: Brocade Communications Systems, Inc. y la controladora Ethernet se muestran para un puerto CNA o de adaptador Fabric configurado en modo CNA o NIC si se han cargado correctamente los paquetes de controladores.

#### **lsmod**

Este comando muestra información sobre todos los módulos cargados. Si bfa aparece en la lista, el controlador de almacenamiento se carga en el sistema. Si bna aparece en la lista, el controlador de red se carga en el sistema.

#### **dmesg**

Este comando imprime mensajes del núcleo de inicio. Las entradas para bfa (controlador de almacenamiento) y bna (controlador de red) deberían mostrarse para indicar la actividad del controlador si el hardware y el controlador se instalan con éxito.

7. Inicie el agente HCM siguiendo los pasos mencionados en ["Operaciones del agente HCM" en](#page-151-0)  [la página](#page-151-0) 120.

#### NOTA

La instalación manual del paquete de controladores con las secuencias de instalación no inicia automáticamente el agente HCM.

8. Cuando el controlador se encuentre instalado y el sistema esté conectado a la red Fabric, verifique el funcionamiento del adaptador. Verifique el funcionamiento del LED para los adaptadores verticales consultando ["Funcionamiento de los LED del adaptador \(adaptadores](#page-230-0)  [verticales\)" en la página](#page-230-0) 199.

### Actualización del controlador en los sistemas Linux

Para actualizar el paquete de controladores, simplemente instale el nuevo controlador y el paquete de HCM siguiendo los pasos detallados en ["Instalación y extracción en sistemas Linux" en la](#page-132-0)  [página](#page-132-0) 101.

#### NOTA

Al actualizar el controlador para los sistemas Linux, no tiene que reiniciar el sistema host. El nuevo controlador será efectivo tras el reinicio de sistema.

## Instalación y extracción en sistemas Solaris

Siga los siguientes pasos para instalar, quitar y actualizar los paquetes de controladores y utilidades en los sistemas Solaris.

#### NOTA

Los adaptadores Brocade 804 y 1007 no son admitidos por los sistemas Solaris, de forma que las opciones Solaris no se aplican a estos adaptadores.

### <span id="page-135-0"></span>Instalación de paquetes de controladores en los sistemas Solaris

Siga los pasos que se mencionan a continuación para instalar los paquetes de controladores y utilidades en los sistemas Solaris. Los paquetes de controladores se instalarán de la forma siguiente:<br>

- Controladores de almacenamiento: bfa\_driver\_<operating system>\_<version>.pkg •
- Controladores de red: bna\_driver\_<operating system>\_<version>.pkg •
- Utilidades de usuario: brcd\_util\_<operating system><version>.pkg

Consulte ["Instalación de software y paquetes del controlador" en la página](#page-77-0) 48 para encontrar una descripción de los sistemas host que admite este paquete de controladores.

#### NOTA

Es necesario el acceso raíz para instalar o quitar el paquete de controladores.

- 1. Inicie sesión en el sistema Solaris como superusuario.
- 2. Copie brocade\_driver\_<operating system>\_<version>.tar en un directorio temporal en su sistema.

#### NOTA

brocade\_driver\_<operating system>\_<version>.tar contiene todos los controladores para las distribuciones específicas de Solaris. Por ejemplo, brocade\_driver\_solaris10\_<version>.tar contiene todos los controladores de almacenamiento para sistemas Solaris 10, en los que <version> es el número de versión de la publicación del controlador.

- 3. Usando el comando de cambio de directorio (cd), cambie al directorio en el que haya copiado el archivo del controlador.
- 4. Realice los pasos siguientes:
	- a. Introduzca el siguiente comando y pulse Intro para descomprimir el archivo.
		- # tar xvf brocade driver <operating system> <version>.tar

Este comando extrae los paquetes de controladores y de utilidades y la secuencia de instalación:<br>.

- Controladores de almacenamiento: bfa\_driver\_<operating system>\_<version>.pkg •
- Controladores de red: bna\_driver\_<operating system>\_<version>.pkg •
- Utilidades de usuario: brcd\_util\_<operating system>\_<version>.pkg •
- Secuencia de instalación: brocade install.sh
- b. Introduzca el siguiente comando para quitar paquetes antiguos (si los hubiera instalados) e instalar los nuevos.
	- # ./brocade install.sh

5. Introduzca el comando siguiente para reiniciar, cargar el controlador y reconfigurar el sistema:

```
# reboot --r
```
6. Verifique si el controlador y los paquetes de utilidades se cargan en el sistema con los siguientes comandos:

```
# pkginfo|grep bfa
# pkginfo|grep bna
# pkginfo|grep brcd-util
```
#### **NOTA**

Puede usar el comando pkginfo -l para mostrar los detalles sobre los controladores instalados.

7. Inicie el agente HCM siguiendo los pasos mencionados en ["Operaciones del agente HCM" en](#page-151-0)  [la página](#page-151-0) 120.

#### NOTA

La instalación manual del paquete de controladores no inicia automáticamente el agente HCM.

8. Cuando se instala un controlador y el sistema host se conecta a la red Fabric, encienda el host y verifique el funcionamiento del adaptador. Verifique el funcionamiento apropiado del LED para los adaptadores verticales consultando ["Funcionamiento de los LED del adaptador](#page-230-0)  [\(adaptadores verticales\)" en la página](#page-230-0) 199.

### Extracción de los paquetes de controladores de los sistemas Solaris

Siga los pasos siguientes para quitar los paquetes de controladores y utilidades.

### **NOTA**

Es necesario tener acceso raíz para eliminar los paquetes.

- 1. Inicie sesión en su sistema como usuario raíz.
- 2. Determine si los paquetes de controlador y utilidades se han instalado, usando los siguientes comandos:
	- # pkginfo|grep bfa # pkginfo|grep bna
	- # pkginfo|grep brcd-util
- 3. Determine si se está ejecutando el agente HCM usando los procedimientos detallados en ["Operaciones del agente HCM" en la página](#page-151-0) 120. Si se está ejecutando, deténgalo usando los pasos citados en dicha sección.
- 4. Desde cualquier directorio, introduzca los comandos siguientes para quitar los paquetes instalados:
	- # pkgrm bfa
	- # pkgrm bna
	- # bkgrm brcd-util
- 5. Responda a la pregunta "Do you want to remove this package?" (¿Quiere quitar este paquete?) introduciendo y.

6. Responda a la pregunta "Do you want to continue with the removal of this package?" (¿Desea continuar con la extracción de este paquete?) introduciendo y.

Tras una serie de mensajes, lo siguiente confirmará la extracción:

- # Removal of <bfa> was successful.
- # Removal of <bna> was successful.
- # Removal of <brcd-util> was successful.

#### Actualización del controlador en los sistemas Solaris

Para actualizar los paquetes de controladores, solo tiene que instalar nuevos paquetes siguiendo los pasos detallados en ["Instalación de paquetes de controladores en los sistemas Solaris" en la](#page-135-0)  [página](#page-135-0) 104.

#### NOTA

Al actualizar los controladores para los sistemas Solaris, deberá reiniciar el sistema host. Los controladores nuevos no serán efectivos hasta después de reiniciar el sistema.

## <span id="page-137-0"></span>Instalación y extracción en sistemas VMware

En esta sección se proporcionan instrucciones para instalar los controladores de adaptadores en los sistemas ESX y ESXi.

#### **NOTA**

Como el proceso de instalación de controladores de ESX 5.0 no aplica el modo de mantenimiento, se recomienda que configure el host en modo mantenimiento ya que, tras la instalación, será necesario reiniciar el sistema.

#### **NOTA**

Tenga en cuenta que puede usar VMware Image Builder PowerCLI para crear un paquete fuera de línea brocade\_esx50\_<version>.zip y una imagen de instalación ESX 5.0 brocade\_esx50\_<version>.iso que incluya los controladores y utilidades Brocade. Consulte su documentación de Image Builder (Creador de imágenes) para encontrar información sobre cómo usar Image Builder PowerCLI.

### Instalación en sistemas ESX 4.X y ESXi 5.0

Siga estos pasos para los sistemas ESX 4.X y ESXi 5.0. Para los sistemas ESXi 4.X, siga los pasos detallados en ["Instalación en sistemas ESXi 4.0 y 4.1" en la página](#page-139-0) 108.

Los controladores se proporcionan como imágenes ISO en un tar comprimido. Use la secuencia de instalación para instalar selectivamente los paquetes de controladores de almacenamiento y de red con las utilidades en los sistemas VMware. Consulte ["Instalación de software y paquetes del](#page-77-0)  [controlador" en la página](#page-77-0) 48 para encontrar una descripción de los sistemas host que admite este paquete de controladores VMware.

- 1. Descargue y luego copie el paquete de controladores VMware al directorio /tmp de sus sistema.
- 2. En el directorio temporal, extraiga el archivo utilizando los siguientes comandos:

tar zxvf brocade\_driver\_<esxversion>\_<driverversion>.tar.gz

- 3. Escriba uno de los siguientes comandos para ejecutar el instalador: •
	- Para los sistemas ESX 4.X, use el comando siguiente: brocade install.sh  $\{-u,-h,-t\}$

donde:

- u Desinstala los paquetes RPM de controladores.
- h Muestra ayuda para la secuencia de instalación.
- t Solo instala las herramientas.
- Para los sistemas ESX 5.0, use el comando siguiente:

```
brocade install esxi.sh \{-u,-h,-t\}
```
donde:

- u Desinstala los paquetes RPM de controladores.
- h Muestra ayuda para la secuencia de instalación.
- t Solo instala las herramientas.

# Ejemplos:<br>

 Para instalar RPMs de red y de almacenamiento con utilidades, introduzca uno de los comandos siguientes:

brocade\_install.sh

brocade\_install\_esxi.sh

 Para quitar los RPM de almacenamiento y de red, introduzca uno de los comandos siguientes:

brocade\_install.sh -u

```
brocade_install_esxi.sh -u
```
Para mostrar ayuda, introduzca uno de los siguientes comandos:

brocade\_install.sh -h

brocade\_install\_esxi.sh -h

- 4. Reinicie el sistema.
- 5. Determine si el paquete de controladores se encuentra instalado, usando uno de los siguientes comandos:

esxcfg-module -l

Esta lista cargó los nombres de los módulos. Verifique que existe una entrada para bfa para el controlador de almacenamiento, y una entrada para bna, para el controlador de red.

cat /proc/vmware/version

Esto muestra las versiones más recientes de los controladores instalados. Busque las entradas bfa (controlador de almacenamiento) y bna (controlador de red) y el número de versión relacionado.

6. Inicie el agente HCM siguiendo los pasos mencionados en ["Operaciones del agente HCM" en](#page-151-0)  [la página](#page-151-0) 120.

#### NOTA

La instalación manual del paquete de controladores no inicia automáticamente el agente HCM.

- 7. Cuando se instala el controlador y el host se conecta a la red Fabric, encienda el sistema host y verifique el funcionamiento del adaptador. Verifique el funcionamiento apropiado del LED para los adaptadores verticales consultando una de las siguientes ubicaciones: •
	- ["Conexión de cables \(adaptadores verticales\)" en la página](#page-229-0) 198. •
	- ["Funcionamiento de los LED del adaptador \(adaptadores verticales\)" en la página](#page-237-0) 206.

## <span id="page-139-0"></span>Instalación en sistemas ESXi 4.0 y 4.1

Los controladores se proporcionan como imágenes ISO en un tar comprimido. Use la secuencia de instalación para instalar selectivamente los paquetes de controladores de almacenamiento y de red con las utilidades en los sistemas VMware. Consulte ["Instalación de software y paquetes del](#page-77-0)  [controlador" en la página](#page-77-0) 48 para encontrar una descripción de los sistemas host que admite este paquete de controladores VMware.

## Prerrequisitos

- El vSphere Management Assistant (vMA) debe estar instalado en un sistema ESX diferente a aquel en el que está instalando el controlador. Descargue vMA del sitio web de VMware. Una vez que vMA se haya descargado, consulte la vSphere Management Assistant Guide (Guía de vSphere Management Assistant) para encontrar instrucciones sobre cómo implantar vMA.
- Ponga el servidor ESXi (en el que se va a instalar el controlador) en modo de mantenimiento usando el cliente de vSphere. Usando vSphere Client, haga clic en ESXi y seleccione la opción Enter Maintenance Mode (Entrar en modo de mantenimiento).

#### Procedimiento

- 1. Descargue el paquete de controladores de VMware del sitio web de Brocade y luego cópielo en un directorio temporal (/tmp) en su sistema ESXi.
- 2. En el directorio temporal, extraiga el archivo utilizando el siguiente comando:

tar zxvf brocade driver <esxversion> <driverversion>.tar.gz

- 3. Encienda la máquina virtual vMA.
- <span id="page-139-1"></span>4. Siga las instrucciones de la vSphere Management Assistant Guide (Guía de vSphere Management Assistant) para establecer DHCP y la contraseña.
- 5. Inicie sesión como vi-admin, usando la contraseña del [paso](#page-139-1) 4.
- 6. Copie el archivo iso de controladores del adaptador del directorio temporal al vMA.
- 7. Ejecute el siguiente comando para obtener privilegios de superusuario:

# sudo -s

8. Cuando se le solicite la contraseña, introduzca la contraseña de cuenta de superusuario (la misma del [paso](#page-139-1) 4).

<span id="page-140-0"></span>9. Agregue la dirección IP del servidor ESXi a vMA usando el siguiente comando:

# vifp addserver <ESXi address>

donde

ESXi address Dirección IP del servidor ESXi en el que se instalará el controlador.

10. Ejecute el siguiente comando para asegurarse de que el servidor ESXi agregado aparece listado en el vMA.

vifp listservers

11. Ejecute el comando siguiente en la terminal del vMA.

# vifpinit <ESXi address>

donde

ESXi address IP del servidor ESXi introducida en el [paso](#page-140-0) 9.

<span id="page-140-1"></span>12. Monte el archivo iso de controlador de adaptador en un directorio temporal, como por ejemplo, /ISO. Si no existe, cree el directorio /ISO.

```
# mkdir -p /ISO
# mount -o loop <Brocade Driver ISO file> /ISO
```
Como ejemplo,

# mount -o loop bfa\_esx40\_2.3.0.0.iso /ISO

13. Explore el host ESXi 4 respecto a los ID de boletín de CD de controlador usando el siguiente comando:

# vihostupdate -s --bundle=<path of driver.zip in mount location>

Como ejemplo,

- # vihostupdate -s --bundle=/ISO/offline-bundle/offline-bundle.zip
- 14. Instale las IDs de boletín de CD de controlador usando el comando siguiente:

# vihostupdate -i --bundle=<path of driver.zip in mount location>

Como ejemplo,

- # vihostupdate -i --bundle=/ISO/offline-bundle/offline-bundle.zip
- 15. Desmonte el ISO del controlador del adaptador y elimine el directorio temporal "/ISO" creado en el [paso](#page-140-1) 12 usando los comandos siguientes

# umount /ISO # rmdir -p /ISO

- 16. Repetir los pasos 12 al 15 para cada controlador de adaptador a instalar.
- 17. Después de que el host se actualice con éxito, salga del modo de mantenimiento.

Usando vSphere Client, haga clic en ESXi y seleccione la opción Exit Maintenance Mode (Salir del modo de mantenimiento).

18. Reinicie ESXi 4.

Haga clic derecho en el servidor ESXi 4 y seleccione Reboot (Reiniciar).

#### NOTA

Asegúrese de reiniciar el servidor ESXi en el que estamos instalando el controlador y NO el vMA.

19. Después de que se haya reiniciado el servidor ESXi, ejecute el comando siguiente para asegurarse de que se ha instalado el controlador. El controlador Brocade debería aparecer en la lista.

# vihostupdate -q

### Actualización del controlador en los sistemas VMware

Para actualizar el paquete de controladores, simplemente instale el nuevo controlador siguiendo los pasos detallados en ["Instalación y extracción en sistemas VMware" en la página](#page-137-0) 106.

#### NOTA

Al actualizar el controlador para los sistemas VMware, deberá reiniciar el sistema host. El nuevo controlador será efectivo tras el reinicio de sistema.

# <span id="page-141-0"></span>Confirmación de la instalación del paquete de controladores

Los paquetes de controladores de adaptador contienen el controlador, firmware y agente HCM actuales para sistemas operativos específicos. Asegúrese de que el paquete correcto se instala para su sistema operativo. Los paquetes de controladores actuales se listan en ["Instalación de](#page-77-0)  [software y paquetes del controlador" en la página](#page-77-0) 48.

Un controlador no actualizado puede causar los siguientes problemas: •

- El administrador de dispositivos no descubre los dispositivos de almacenamiento y los destinos o estos aparecen de forma incorrecta en el administrador de dispositivos del host.
- Comportamiento incorrecto o errático de HCM (puede que el paquete de controladores instalado no admita la versión HCM).
- El sistema operativo host no reconoce la instalación del adaptador. •
- Errores en el sistema operativo (pantalla azul).

#### **NOTA**

Si no se ha instalado el controlador, pruebe a reinstalarlo; o a reinstalar el hardware del adaptador y después el controlador.

Puede usar HCM y la herramientas disponibles a través de su sistema operativo host para obtener información tal como el nombre del controlador, la versión del controlador, WWN de adaptador, PWWN de adaptador, nombre y versión del firmware y versión actual de la BIOS.

## Confirmación de la instalación de controladores con HCM

A continuación, encontrará el procedimiento HCM para mostrar la información del adaptador.

- 1. Inicie HCM.
- 2. Seleccione el adaptador en el árbol de dispositivos.
- 3. Seleccione la ficha Properties (Propiedades) en el panel derecho para mostrar el cuadro de diálogo Properties.

El cuadro de diálogo muestra las propiedades del adaptador.

## Confirmación de la instalación del controlador con las herramientas de Windows

Puede usar dos métodos para determinar la instalación del controlador, dependiendo de su instalación de Windows: el Comprobador de controlador y el Administrador de dispositivos.

### Administrador de comprobador de controlador

Verifique que el controlador de almacenamiento del adaptador (bfa) está cargado para HBA, CNA y adaptadores Fabric; y que el controlador de almacenamiento y el controlador de red (bna) están cargados para CNA y los adaptadores Fabric con puertos configurados en modo CNA o NIC usando la herramienta de Administrador de comprobador de controlador (Verifier.exe). El comando verifier.exe se encuentra ubicado en la carpeta Windows\System32 en los sistemas con Windows Server 2003.

Seleccione la opción para mostrar la siguiente información sobre los controladores instalados actualmente: •

- Loaded: el controlador se encuentra actualmente cargado y verificado. •
- Unloaded: el controlador no se encuentra cargado actualmente, pero se cargó al menos una vez desde que reinició el sistema.
- Never Loaded: el controlador no se ha cargado nunca. Este estado puede indicar que el archivo de imagen del controlador está dañado o que ha especificado un nombre de controlador que falta del sistema.

### Administrador de dispositivos

Verifique si el controlador se encuentra instalado y si Windows reconoce el adaptador mediante los pasos siguientes.

- 1. Abra el Administrador de dispositivos. •
	- Para CNA, HBA y adaptadores Fabric, cuando expanda la lista Controladoras SCSI y RAID o la de Controladoras de almacenamiento, debería mostrarse un modelo de adaptador para el puerto de adaptador instalado.
	- Para los puertos del adaptador Fabric y CNAs configurados en modo CNA o NIC, cuando expanda los Adaptadores de red, también debería mostrarse una instancia del Adaptador Brocade de Ethernet de 10 G para cada puerto instalado.

Por ejemplo, si se instalan dos CNA de dos puertos (un total de cuatro puertos), se muestran cuatro instancias del modelo de adaptador (dos bajo Controladoras SCSI y RAID y dos bajo los Network adapters). Como ejemplo adicional, si un puerto en un adaptador Fabric se configura en modo CNA o NIC, se muestran dos instancias del modelo de adaptador (una bajo Controladoras SCSI y RAID y una bajo Adaptadores de red.

- 2. Haga clic derecho en una instancia de su adaptador mostrada en el Administrador de dispositivos.
- 3. Seleccione Propiedades para mostrar el cuadro de diálogo Propiedades.
- 4. Haga clic en la ficha Controlador para mostrar la fecha y versión del controlador. Haga clic en Detalles del controlador para obtener más información.

#### **NOTA**

Si no se ha instalado el controlador, pruebe a reinstalarlo; o a reinstalar el hardware del adaptador y después el controlador.

### **Linux**

Verifique si el controlador de adaptador se ha instalado con éxito usando los siguientes comandos: •

• # rpm -qa|grep -i bfa

Este comando imprime los nombres del paquete de controladores de almacenamiento (bfa) del adaptador Brocade si se encuentra instalado.

# rpm -qa|grep -i bna

Este comando imprime los nombres del paquete de controladores de red (bna) del adaptador Brocade si se encuentra instalado.

 $•$  # Ispci

Esta utilidad muestra información sobre todos los buses PCI del sistema y todos los dispositivos conectados a ellos. Fibre Channel: Brocade Communications Systems, Inc. se muestra para un puerto de HBA o de adaptador Fabric configurado en modo HBA. Fibre Channel: Brocade Communications Systems, Inc. y la controladora Ethernet se muestran para un puerto CNA o de adaptador Fabric configurado en modo CNA o NIC si se han cargado correctamente los paquetes de controladores.

 $\bullet$  # lsmod

Este comando muestra información sobre todos los módulos cargados. Si bfa aparece en la lista, el controlador de almacenamiento se carga en el sistema. Si bna aparece en la lista, el controlador de red se carga en el sistema.

# dmesg

Este comando imprime mensajes del núcleo de inicio. Las entradas para bfa (controlador de almacenamiento) y bna (controlador de red) deberían mostrarse para indicar la actividad del controlador si el hardware y el controlador se instalan con éxito.
- Estos comandos muestran la ubicación de los módulos de controlador si se han cargado en el sistema<mark>:</mark>
	- El comando siguiente muestra la ubicación del módulo de controlador de almacenamiento. El módulo tendrá un prefijo bfa.

```
# modprobe -l bfa
```
 El comando siguiente muestra la ubicación del módulo de controlador de red. El módulo tendrá un prefijo bna.

```
# modprobe -l bna
```
## Confirmación de la instalación del controlador con las herramientas de Solaris

Verifique si los paquetes de controladores se han instalado con éxito usando los siguientes comandos:

#### NOTA

Los adaptadores Brocade 804 y 1007 no son admitidos por los sistemas Solaris, de forma que los comandos en esta sección no son aplicables a estos adaptadores. •

Estos comandos muestran información acerca de los módulos de núcleo que se cargan.

```
modinfo|grep bfa
modinfo|grep bna
```
Si se ha instalado el paquete de controlador de almacenamiento, bfa Brocade Fibre Channel Adapter Driver es la opción que debería aparecer.

Si se ha instalado el paquete de controlador de red, bna Brocade Fibre Channel Adapter Driver es la opción que debería aparecer.

Estos comandos comprueban y enumeran los archivos de paquetes de controladores instalados.

```
pkgchk -nv bfa
pkgchk -nv bna
```
 Este comando muestra toda la información disponible sobre los paquetes de software o los conjuntos instalados en el sistema.

```
pkginfo -l
```
Por ejemplo, si se ha instalado el paquete de controladores de almacenamiento, bfa\_pkg debería mostrarse con un estado de instalación de "complete" (completo) en la lista de paquetes instalados.

```
PKGINST: bfa
      NAME: Brocade Fibre Channel Adapter Driver
   CATEGORY: system (sistema)
      ARCH: sparc&i386
   VERSION: alpha_bld31_20080502_1205
   BASEDIR: /
    VENDOR: Brocade
      DESC: 32 bit & 64 bit Device driver for Brocade Fibre Channel adapters 
    PSTAMP: 20080115150824
  INSTDATE: May 02 2008 18:22
   HOTLINE: Please contact your local service provider
    STATUS: completely installed
```
*Manual de referencia e instalación de adaptadores Brocade 113 53-1002144-01*

### VMware

Verifique si el controlador de adaptador se ha instalado con éxito usando los siguientes comandos:

```
esxcli software vib list | grep bfa
```
## Confirmación de la instalación del controlador con las herramientas de VMware

Verifique si el controlador se ha instalado con éxito usando los siguientes comandos: •

- Los comandos siguientes imprimen los nombres de los controladores de almacenamiento Brocade (bfa) si estuvieran instalados. -
	- Para sistemas ESX 4.0 y 4.1

# rpm -qa|grep -i bfa

Para sistemas ESX 5.0

esxcli software vib list | grep bfa

- Estos comandos imprimen los nombres del controlador de red Brocade (bna) si se encuentra instalado.
	- Para sistemas ESX 4.0 y 4.1

# rpm -qa|grep -i bna

Para sistemas ESX 5.0

esxcli software vib list | grep bna

Este comando enumera los módulos cargados.

esxcfg-module -l

Para el controlador de almacenamiento, verifique que existe una entrada para bfa y que se ha cargado la identificación.

Para el controlador de red, verifique que existe una entrada para bna y que se ha cargado la identificación.

 Este comando muestra las versiones más recientes de los controladores instalados para los sistemas ESX 4.X.

cat /proc/vmware/version

Para el controlador de almacenamiento, verifique que existe una entrada para bfa.

Para el controlador de red, verifique que existe una entrada para bna.

 Estos comandos muestran las versiones más recientes de los controladores instalados en los sistemas ESX 5.0.

```
esxcli software vib list | grep bfa
esxcli software vib list | grep bna
```
 Este comando imprime los nombres del paquete de controladores de almacenamiento (bfa) del adaptador Brocade si se encuentra instalado.

```
rpm -qa|grep -i bfa
```
 Este comando imprime los nombres del paquete de controladores de red (bna) del adaptador Brocade si se encuentra instalado.

rpm -qa|grep -i bna

 Esta utilidad muestra información sobre todos los buses PCI del sistema y todos los dispositivos conectados a ellos. Fibre Channel: Brocade Communications Systems, Inc. se muestra para un HBA o puerto del adaptador Fabric configurado en modo HBA. Fibre Channel: Brocade Communications Systems, Inc. y la controladora Ethernet se muestran para un puerto CNA o de adaptador Fabric configurado en modo CNA o NIC si se han cargado correctamente los paquetes de controladores.

```
# lspci
```
 Este comando muestra información sobre todos los módulos cargados. Si bfa aparece en la lista, el controlador de almacenamiento se carga en el sistema. Si bna aparece en la lista, el controlador de red se carga en el sistema.

# lsmod

 Este comando imprime mensajes del núcleo de inicio. Las entradas para bfa (controlador de almacenamiento) y bna (controlador de red) deberían mostrarse para indicar la actividad del controlador si el hardware y el controlador se instalan con éxito.

# dmesg

 Estos comandos muestran la ubicación de los módulos de controlador si se han cargado en el sistema:

El comando siguiente muestra la ubicación del módulo de controlador de almacenamiento. El módulo tendrá un prefijo bfa.

# modprobe -l bfa

El comando siguiente muestra la ubicación del módulo de controlador de red. El módulo tendrá un prefijo bna.

# modprobe -l bna

# Verificación de la instalación del adaptador

Los problemas con el funcionamiento del adaptador pueden deberse a una instalación incorrecta del hardware o software, a la incompatibilidad entre el adaptador y su sistema host, a la configuración incorrecta del sistema host, a la instalación de SFP no admitidos (solo en adaptadores verticales), a un cable conectado incorrectamente del adaptador al conmutador (solo en adaptadores verticales), o a un adaptador que no funciona dentro de las especificaciones. Determine si los problemas existen debido a estos factores, gracias a la verificación de su instalación con la información ubicada en los siguientes capítulos de este manual. •

["Descripción general del producto" en la página](#page-30-0) 1.

Este capítulo incluye la información de compatibilidad de hardware y software. Este capítulo también describe los paquetes de instalación de software admitidos por las plataformas y el sistema operativo host.

["Instalación del hardware" en la página](#page-90-0) 59.

Este capítulo proporciona instrucciones sobre la instalación de hardware.

["Instalación del software"](#page-100-0)

Este capítulo proporciona instrucciones sobre la instalación de software.

["Especificaciones"](#page-216-0)

Este capítulo describe las especificaciones del producto.

A continuación, encontrará una lista de los elementos generales que verificar durante y después de la instalación para evitar posibles problemas. Verifique lo siguiente y realice correcciones según sea necesario.<br>'

- Asegúrese de que el adaptador se encuentra instalado y colocado correctamente en el conector host o en la ranura de sistema host. Presione firmemente hacia abajo sobre la parte superior del adaptador para asegurarse de que se ha colocado en el conector. Compruebe su manual de hardware del sistema manual y ["Compatibilidad de hardware" en la página](#page-33-0) 4 del adaptador Fabric, ["Compatibilidad de hardware" en la página](#page-40-0) 11 de CNA o ["Compatibilidad de](#page-45-0)  [hardware" en la página](#page-45-0) 16 de HBA para verificar que ha instalado el adaptador en la ranura correcta.
- Asegúrese de que se ha instalado apropiadamente el paquete de controladores correcto para la plataforma y el sistema operativo host.
- Si el sistema host requiere una configuración especial para habilitar los adaptadores, los conectores del adaptador y los niveles de solicitud de interrupción (IRQ), verifique estas opciones en el menú del BIOS del sistema y en su documentación de sistema.
- Asegúrese de que todos los dispositivos Fibre Channel conectados a través del adaptador y el FCoE o el conmutador de Fibre Channel asociados se encuentran conectados correctamente, encendidos y que funcionan como deben. Si no están encendidos, los dispositivos no estarán disponibles.
- Verifique la compatibilidad del almacenamiento de sistema host, del conmutador y del sistema operativo mediante las matrices de interoperatibilidad en el sitio web de los adaptadores Brocade en [www.brocade.com/adapters.](www.brocade.com/adapters)
- Verifique lo siguiente solo para adaptadores verticales: -
	- Observe el funcionamiento del LED en el adaptador y consulte la sección ["Funcionamiento](#page-222-0)  [de los LED del adaptador" en la página](#page-222-0) 191 para los adaptadores Fabric, ["Funcionamiento](#page-237-0)  [de los LED del adaptador \(adaptadores verticales\)" en la página](#page-237-0) 206 para los CNA y ["Funcionamiento de los LED del adaptador \(adaptadores verticales\)" en la página](#page-237-0) 206 para los HBA. Los LED son visibles a través del soporte de montaje del adaptador.

Si los LED indican que el vínculo entre el adaptador y el conmutador no se encuentra operativo, esto podría conllevar un problema en dicho vínculo entre el conmutador y el adaptador o que el controlador no está cargado ni comunicándose con el conmutador.

- El adaptador se instala en el conector apropiado en el sistema host. -
- Todos los receptores ópticos de factor acoplable de tamaño reducido (SFP) se encuentran instalados, conectados y encajados correctamente en las ranuras receptoras SFP del adaptador.
- Los cables están conectados de forma apropiada al puerto de adaptador correspondiente y asentados en el conector SFP.
- Las opciones correctas están configuradas para la ranura en la que se ha instalado el adaptador.
- Verifique lo siguiente solo para los adaptadores intermedios: -
	- El servidor blade o la tarjeta de servidor está encendido/a.
- Se ha instalado el adaptador en el conector apropiado. En algunos servidores blade o tarjetas de servidor, puede que los conectores solo admitan un tipo de adaptador específico. Consulte la documentación de su servidor blade para obtener ayuda.
- Si el servidor blade o la tarjeta de servidor en la que está instalado el adaptador está configurado/a correctamente e instalado/a en el chasis del sistema del servidor blade. Consulte la documentación de su servidor blade y del chasis del sistema del servidor blade para obtener ayuda al respecto.
- Cualquier módulo o módulo de alta densidad en el funcionamiento de ese adaptador de asistencia está instalado en los compartimientos del alojamiento apropiados y correctamente configurado. Consulte la documentación de su chasis del sistema del servidor blade para obtener ayuda al respecto.
- El chasis del sistema del servidor blade está configurado para el funcionamiento del adaptador. Consulte la documentación sobre el chasis del sistema de servidor blade y sobre sus componentes para obtener ayuda al respecto.
- Está utilizando los controladores de dispositivo, firmware y BIOS más recientes para el servidor blade (o tarjeta de servidor) y para otros componentes del chasis del sistema blade que admitan el funcionamiento del adaptador.

# Instalación del subagente SNMP

El Protocolo simple de administración de red (SNMP) es admitido por los CNAs y por los adaptadores Fabric para puertos configurados en modo CNA o NIC. Para obtener más información, ver ["Protocolo simple de administración de red"](#page-67-0) en la página 38. El SNMP del adaptador Brocade se admite a través de una extensión del agente maestro SNMP, denominado subagente, que procesa consultas SNMP para los adaptadores Brocade. El subagente solo se admite en sistemas Linux y Windows. Los archivos del subagente SNMP se copian a su sistema host cuando instala las utilidades de administración del adaptador mediante HCM y el Brocade Adapter Software Installer (BASI).

## Sistemas Windows

Para los sistemas Windows, siga los pasos que se detallan a continuación.

1. Vaya al siguiente directorio en el que están instalados los archivos SNMP.

C:\Archivos de programa\brocade\adapter

- 2. Introduzca uno de los comandos siguientes: •
	- brocade\_install.bat SNMP=TRUE

Instala el subagente SNMP los controladores y otras utilidades.

 brocade\_install.bat SNMP\_ONLY=TRUE Instala solo el subagente SNMP.

- 3. Inicie los servicios SNMP usando los siguientes comandos: •
	- service <snmpd> start Esto iniciará el servicio "snmpd" del agente maestro si no está ejecutándose ya.
	- service <bnasd> start

Esto inicia el servicio "bnasd" del subagente.

- 4. Inicie los servicios del subagente SNMP mediante los siguientes pasos:
	- a. Abra los servicios (normalmente Inicio > Panel de control > Herramientas administrativas > Servicios).
	- b. Haga clic derecho en SNMP y seleccione Start (Inicio).

## Sistemas Linux

1. Vaya al siguiente directorio en el que están instalados los archivos del subagente.

/opt/brocade/adapter

- 2. Para los sistemas RHEL, introduzca uno de los siguientes comandos: •
	- Introduzca brocade\_install\_rhel.sh --snmp para instalar el subagente SNMP, los controladores y otras utilidades.
	- Introduzca brocade\_install\_rhel.sh --snmp-only para instalar solo el subagente SNMP.
- 3. Para los sistemas SLES, introduzca uno de los siguientes comandos: •
	- Introduzca brocade\_install\_rhel.sh --snmp para instalar el subagente SNMP, los controladores y otras utilidades.
	- Introduzca brocade\_install\_rhel.sh --snmp-only para instalar solo el subagente SNMP.

# Actualización de los controladores con HCM

Puede actualizar los controladores en los hosts conectados usando el cuadro de diálogo Adapter Software (Software del adaptador) en HCM. La actualización del controlador actualiza todos los siguientes componentes a sus versiones más recientes: •

- Controlador de red y de almacenamiento  $\bullet$
- Agente HCM •
- Archivo initrd (sistemas Linux)

Para actualizar los controladores con HCM, siga estos pasos:

- 1. Determine el paquete de controladores correcto para la plataforma de su sistema host al revisar la Tabla 9 en la página 44.
- 2. Descargue el paquete de controladores para su plataforma y sistema operativo host del sitio web de adaptadores Brocade mediante los siguientes pasos.
	- a. Vaya al sitio web de los adaptadores en<www.brocade.com/adapters>.
	- b. Vaya a la página Downloads (Descargas).
- c. Use una de estas opciones para descargar el paquete de controladores: •
	- Seleccione su sistema operativo host de la lista Download Individual Software Installers, Drivers, or Documents (Descargar instaladores, controladores o documentos de software individual) y luego seleccione el paquete de controladores.
	- Seleccione Download ISO Image (Descargar imagen ISO) para descargar una imagen de disco óptico ISO 9660 (.iso) que contiene el Brocade Adapter Software Installer (Instalador de software de adaptador Brocade), los paquetes de controladores individuales, HCM y la documentación.
- 3. Seleccione a un host en el árbol de dispositivos y luego seleccione Adapter Software (Software del adaptador) en el menú Configure (Configurar).

Aparecerá el cuadro de diálogo Adapter Software (Software del adaptador).

4. Introduzca el nombre de archivo del controlador actualizado en el cuadro de texto Driver File (Archivo de controlador).

O bien:

Haga clic en el botón Browse (Examinar) y navegue hasta la ubicación de la actualización del archivo de controlador.

5. Seleccione Start Update (Iniciar actualización).

Se descargará el archivo seleccionado. Si ocurre un error durante el proceso de descarga, se mostrará un mensaje de error.

6. Revise la información del progreso de la instalación que aparecen en el cuadro de diálogo para determinar si los archivos se instalan con éxito.

#### **NOTA**

Durante la instalación, puede mostrarse un mensaje de advertencia que indique que la imagen de inicio instalada no es compatible con los controladores que se están instalando. Puede obtener archivos de imagen de inicio actuales del sitio web de los adaptadores e instalarlos mediante el cuadro de diálogo Adapter Software (Software del adaptador). Consulte "Updating boot code with HCM" en la página 119 para obtener instrucciones.

### Notes (Notas)

- Esta función actualiza el software existente instalado en el sistema host. No se admiten los cambios a versiones anteriores.
- Durante la instalación, los cuadros de diálogo validan el éxito de esta. Como los sistemas operativos Solaris y VMware ESX requieren un reinicio para que tenga efecto la actualización del controlador, la instalación con éxito no ser validará en los cuadros de diálogo.
- Como el proceso de instalación de controladores de ESX 5.0 no aplica el modo de mantenimiento, se recomienda que configure el host en modo mantenimiento ya que, tras la instalación, será necesario reiniciar el sistema.

# Instalación de HCM a un host desde el agente HCM

Puede instalar HCM a cualquier sistema host desde un agente HCM en funcionamiento en un sistema del servidor. A continuación, se mencionan los prerrequisitos para el sistema del servidor: •

- El adaptador y el paquete de controladores deben estar instalados. •
- El agente HCM debe estar en funcionamiento.

Siga estos pasos para instalar HCM:

1. Introduzca la siguiente URL en el explorador web de su sistema host:

https://server-host:34568/index.html

donde:

- server-host Es la dirección IP de un sistema de servidor con el adaptador y el controlador de Brocade instalados y con el agente HCM funcionando.
- 34568 Es el puerto TCP/IP en el que el agente HCM se comunica con HCM.
- 2. Responda a los avisos según sea necesario durante la instalación de HCM, y se iniciará la interfaz gráfica de usuario de HCM.
- 3. Inicie sesión en HCM cuando se le solicite.

Para iniciar HCM en el futuro, use el icono del acceso directo a HCM. En Windows, el acceso directo está ubicado en Menú de inicio > Brocade > Host Connectivity Manager. Para Solaris, inicie HCM desde el símbolo de sistema usando el siguiente comando.

sh /opt/brocade/fchba/client/Host\_Connectivity\_Manager

# Operaciones del agente HCM

Esta sección enumera los comandos usados para realizar las siguientes acciones. El sistema operativo agrupa y presenta los comandos. •

- Verificación del funcionamiento del agente HCM •
- Inicio del agente •
- Detención del agente •
- Modificación del puerto de comunicaciones predeterminado del agente

### **NOTA**

El agente HCM no se iniciará automáticamente si se detiene de forma inesperada durante la operación. Debe reiniciar el agente.

### Administración del agente HCM en Linux y los sistemas VMware

Use los siguientes comandos: •

Determinar el funcionamiento del agente.

/usr/bin/hcmagentservice status

 Iniciar el agente (el agente no se reiniciará si el sistema se reinicia o si el agente se detiene de forma inesperada).

/usr/bin/hcmagentservice start

- Iniciar el agente (el agente se reinicia si el sistema se reinicia también). chkconfig –-add hcmagentservice
- Detención del agente. /usr/bin/hcmagentservice stop
- Impedir que el agente se reinicie después del reinicio de sistema. chkconfig –-del hcmagentservice
- Modificación del puerto predeterminado Siga los pasos siguientes:
	- a. Cambie el directorio de instalación del agente (el predeterminado es /opt/brocade/adapter/hbaagent/conf).
	- b. Edite abyss.conf para cambiar la entrada "SecurePort 34568" a cualquier otro puerto TCP/IP que no entre en conflicto (por ejemplo, SecurePort 4430).

## Administrar el agente HCM en los sistemas Solaris

Use los siguientes comandos:

### **NOTA**

Los adaptadores Brocade 804 y 1007 no son admitidos por los sistemas Solaris, de forma que no se aplican las opciones Solaris.

•Determinar el funcionamiento del agente

svcs hcmagentservice

 Iniciar el agente (el agente no se reiniciará si el sistema se reinicia o si el agente se detiene de forma inesperada)

```
svcadm enable -t hcmagentservice
```
- Iniciar el agente (el agente se reinicia si el sistema se reinicia también) svcadm enable hcmagentservice
- Detención del agente

```
svcadm disable -t hcmagentservice
```
- Impedir que el agente se reinicie después del reinicio de sistema svcadm disable hcmagentservice
- Modificación del puerto de predeterminado
	- a. Cambie el directorio de instalación del agente (el predeterminado es /opt/brocade/adapter/hbaagent/conf).
	- b. Edite abyss.conf para cambiar la entrada "SecurePort 34568" a cualquier otro puerto TCP/IP que no entre en conflicto (por ejemplo, SecurePort 4430).

## Administrar el agente HCM en los sistemas Windows

Use las siguientes opciones: •

- Determinar el funcionamiento del agente
	- a. Ejecute el comando services.msc para mostrar la ventana Services (Servicios).
	- b. Haga clic derecho en Brocade HCM Agent Service y seleccione Status (Estado).
- Iniciar el agente (el agente no se reiniciará si el sistema se reinicia o si el agente se detiene de forma inesperada)
	- a. Ejecute el comando services.msc para mostrar la ventana Services (Servicios).
	- b. Haga clic derecho en Brocade HCM Agent Service y seleccione Start (Inicio).
- Iniciar el agente (el agente se reinicia si el sistema se reinicia también)
	- a. Ejecute el comando services.msc para mostrar la ventana Services (Servicios).
	- b. Haga clic derecho en Brocade HCM Agent Service y seleccione Start (Inicio).
	- c. Haga clic derecho en Brocade HCM Agent Service y seleccione Properties (Propiedades).
	- d. Seleccione la opción Automatic (Automático) en el Startup type (Tipo de inicio).
	- e. Haga clic en OK (Aceptar).
- Detención del agente
	- a. Ejecute el comando services.msc para mostrar la ventana Services (Servicios).
	- b. Haga clic derecho en Brocade HCM Agent Service y seleccione Stop (Detener).
- Impedir que el agente se reinicie después del reinicio de sistema
	- a. Ejecute el comando services.msc para mostrar la ventana Services (Servicios).
	- b. Haga clic derecho en Brocade HCM Agent Service y seleccione Stop (Detener).
	- c. Haga clic derecho en Brocade HCM Agent Service y seleccione Properties (Propiedades).
	- d. Seleccione la opción Manual en el Startup type (Tipo de inicio).
	- e. Haga clic en OK (Aceptar).
- Modificación del puerto de predeterminado
	- a. Cambie el directorio de instalación del agente (el predeterminado es c:/opt/brocade/adapter/hbaagent/conf).
	- b. Edite abyss.conf para cambiar la entrada "SecurePort 34568" a cualquier otro puerto TCP/IP que no entre en conflicto (por ejemplo, SecurePort 4430).

# Datos de configuración de HCM

Los datos de configuración de HCM son compatibles entre las versiones 3.0.x.x, 2.3.x.x, 2.2.x.x, 2.1.x.x, 2.0, 1.1.x.x y 1.0. Los datos de configuración de los que se guarda copia de seguridad cuando se le solicita durante la extracción del software con Adapter Software Uninstaller (Desinstalador de software del adaptador) y cuando usa el cuadro de diálogo Backup Data (Datos de copia de seguridad) de HCM incluyen los siguientes: •

- Datos de la aplicación del adaptador •
- Datos de usuario de HCM •
- Datos del alias •
- Datos de descubrimiento de configuración •
- Datos de Syslog •
- Datos de registro de HCM •
- Datos de la asistencia de guardado

## Datos de configuración de la copia de seguridad

Use el cuadro de diálogo Backup Data (Datos de copia de seguridad) de HCM para realizar copias de seguridad de los datos de configuración antes de quitar HCM. Además, asegúrese de guardar copias de seguridad de los datos al aparecer el mensaje respectivo al quitar software con Adapter Software Uninstaller.

A continuación, encontrará las ubicaciones predeterminadas para los datos de configuración de HCM: •

- Versiones 1.1.0.8 y superiores: <user home>\HCM\data •
- Versiones 1.1.0.6 e inferiores: <installation location>\FC HBA\data

## Restauración de los datos de configuración

Siga estas pautas cuando restaure los datos de configuración de los que haya realizado copia de seguridad durante la extracción de software o con el cuadro de diálogo Backup Data (Datos de copia de seguridad) de HCM: •

- Para HCM 2.0 y versiones anteriores, solo podrá restaurar datos de los que haya guardado copia de seguridad cuando se le solicite para restaurar los datos durante la instalación del software.
- Para HCM 2.0 y versiones posteriores, podrá restaurar los datos cuando se le solicite, durante la instalación de software o usando el cuadro de diálogo Restore Data (Restaurar datos) de HCM.

# Configuración de una IP y de una máscara de subred en CNAs

Tras la instalación de un CNA o un adaptador Fabric con puertos configurados en modo CNA o NIC, deberá asignar una dirección IP y una máscara de subred para que funcionen en una red DCB. Trabaje con su administrador de red para obtener la dirección y la máscara correctas para su red.

## Windows

- 1. En el Panel de control, seleccione Conexiones de red.
- 2. Haga clic derecho en la instancia "Brocade Ethernet XX" Network Adapter Interface y haga clic en Propiedades.
- 3. En el cuadro Esta conexión utiliza los siguientes elementos, haga clic en Protocolo de internet (TCP/IP), y luego en Propiedades.
- 4. Seleccione el botón de radio Usar la siguiente dirección IP, y configure la dirección IP y la máscara de subred.
- 5. Haga clic en Aceptar para aplicar la configuración.

## Linux

A continuación encontrará un ejemplo de cómo usar el comando ifconfig para establecer la dirección IP y la máscara de subred. Tenga en cuenta que un CNA y un adaptador Fabric con los puertos configurados en modo CNA o NIC normalmente se denominan "eth0."

ifconfig eth0 193.164.1.10 netmask 255.255.255.0 up

## **VMware**

Consulte la Guía de configuración de ESX/ESXi para obtener información sobre la configuración de red para VMware ESX/ESXi 4.x y 5.0.

### Capítulo

# En este capítulo

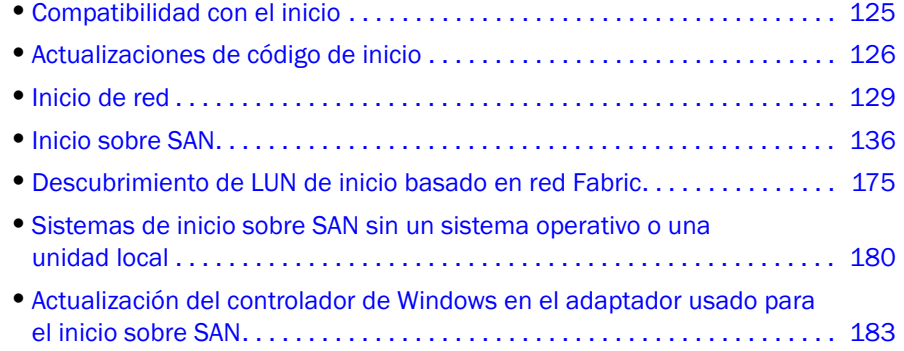

# <span id="page-156-0"></span>Compatibilidad con el inicio

Se proporciona compatibilidad con el inicio para los adaptadores y controladores Brocade instalados en su host. •

- Para tener en cuenta los cambios a la asistencia para el inicio y a los procedimientos detallados en este capítulos, descargue las notas de publicación actuales para su versión de software de adaptador del sitio web de adaptadores Brocade, siguiendo estos pasos:
	- a. Vaya al sitio web de los adaptadores en<www.brocade.com/adapters>.
	- b. Vaya a la página Downloads (Descargas) de los adaptadores.
	- c. Seleccione su sistema operativo de la lista Downloads (Descargas) para mostrar los archivos de descarga apropiados.
	- d. Descargue las notas de publicación de la sección "Documentation" (Documentación).

Los siguientes BIOS de sistema y plataformas admiten los adaptadores Brocade: •

- Versiones PCI BIOS de firmware Peripheral Component Interconnect (PCI) (Interconexión de componentes periféricos) 3.0 y anteriores Código de inicio para sistema PCI
- $\cdot$  BIOS

Código de inicio para plataformas x86 y x86\_x64

 Unified Extensible Firmware Interface (Interfaz unificada extensible de firmware - UEFI) Código de inicio para sistemas UEFI

**NOTA** El adaptador Brocade 804 no admite UEFI.  PXE (preboot eXecution environment; entorno de ejecución previo al inicio) y UNDI (universal network device interface [interfaz de dispositivo de red universal])

Asistencia al inicio de red plataformas para x86 y x86\_x64.

Una sola imagen de código de inicio actualizable, guardada en la opción de memoria solo de lectura del adaptador (opción ROM), contiene todo el código de inicio para las plataformas de host admitidas.

### **NOTA**

De manera predeterminada, el BIOS y UEFI se encuentran habilitados en los puertos del adaptador para el inicio sobre SAN.

# <span id="page-157-0"></span>Actualizaciones de código de inicio

El código de inicio del adaptador contiene lo siguiente: •

- BIOS PCI 2.1 o posterior, Firmware PCI 3.0 Código de inicio para sistema PCI
- BIOS

Código de inicio para plataformas x86 y x64

 Unified Extensible Firmware Interface (Interfaz unificada extensible de firmware - UEFI) Código de inicio para sistemas UEFI

#### NOTA

El adaptador Brocade 804 no admite UEFI.

• Firmware del adaptador

Actualice el adaptador con la imagen de código de inicio más reciente para los adaptadores Brocade instalados, del sitio web de Brocade siguiendo estos pasos.

- 1. Vaya al sitio web de los adaptadores en<www.brocade.com/adapters>.
- 2. Vaya a la página Downloads (Descargas) de los adaptadores.
- 3. Seleccione su sistema operativo de la lista Downloads (Descargas) para mostrar los archivos de descarga apropiados.
- 4. Descargue la imagen de código de inicio del área "Boot Code" (Código de inicio).

Actualice el archivo de imagen de código de inicio para el adaptador instalado en su sistema host, usando los comandos de Host Connectivity Manager (HCM) y de BCU. Aunque BCU actualiza el archivo desde la unidad local de host, también puede usar HCM para actualizar desde un sistema remoto.

#### NOTA

Todos los adaptadores Brocade instalados en un sistema host deben usar la misma versión de código de inicio.

### NOTA

Para mantener sincronizados los controladores y el código de inicio, asegúrese de actualizar su adaptador con la imagen de inicio más reciente después de instalar o actualizar los paquetes de controladores del adaptador. Asegúrese de actualizar los controladores antes de actualizar el código de inicio.

Puede determinar la versión del BIOS actualmente instalada en su adaptador mediante los siguientes métodos: •

- Al ver el BIOS que se muestra en su pantalla de sistema durante la reinicialización del hardware, justo antes de que se le pida que pulse Ctrl y B o Alt y B para entrar en la utilidad de configuración del adaptador Brocade.
- Al introducir el comando --query del adaptador bcu. La versión del BIOS instalada se muestra en la sección de información Flash de la salida generada por el comando.
- Al visualizar el panel Properties (Propiedades) del adaptador en HCM. Para ver el panel, seleccione el adaptador en el árbol de dispositivos y luego haga clic en la ficha Properties (Propiedades) en el panel derecho.

Para los servidores con sistema operativo y controladores de adaptador Brocade instalados, puede usar los comandos BCU o HCM directamente para actualizar el código de inicio en los adaptadores.

Para los servidores sin disco duro, sistema operativo y controladores de adaptador instalados, puede descargar las imágenes ISO Linux LiveCD y crear imágenes ISO WinPE para iniciar el servidor y luego usar los comandos BCU para actualizar el código de inicio. Para obtener instrucciones sobre cómo usar estas imágenes ISO, consulte ["Sistemas de inicio sobre SAN sin un](#page-211-0)  [sistema operativo o una unidad](#page-211-0) local" en la página 180.

## Actualización del código de inicio con HCM

Siga estos pasos para actualizar la memoria flash del adaptador con el código de inicio más reciente.

- 1. Descargue el archivo zip con la imagen de código de inicio (brocade\_adapter\_boot\_fw\_<version>.zip) del sitio web de adaptadores Brocade siguiendo estos pasos:
	- a. Vaya al sitio web de los adaptadores en<www.brocade.com/adapters>.
	- b. Vaya a la página Downloads (Descargas) de los adaptadores.
	- c. Seleccione su sistema operativo de la lista Downloads (Descargas) para mostrar los archivos de descarga apropiados.
	- d. Descargue la imagen de código de inicio del área "Boot Firmware" (Firmware de inicio).
- 2. Extraiga el archivo de imagen de código de inicio.
- 3. Inicie HCM.
- 4. Seleccione un host en el árbol de dispositivos, y luego seleccione Adapter Software (Software del adaptador) en el menú Configure (Configurar).

Aparecerá el cuadro de diálogo Adapter Software (Software del adaptador).

5. Introduzca el nombre de archivo de la imagen de inicio en el cuadro de texto Boot Image File (Archivo de imagen de inicio).

O bien:

Haga clic en el botón Browse (Examinar) y navegue hasta la ubicación del archivo a actualizar.

6. Haga clic en Start Update (Iniciar actualización).

Se descargará el archivo seleccionado. Si ocurre un error durante el proceso de descarga, se mostrará un mensaje de error.

7. Revise la información del progreso de la instalación que aparecen en el cuadro de diálogo para determinar si los archivos se instalan con éxito.

### NOTA

Como la actualización del controlador de Solaris y VMware ESX requiere reiniciar el sistema, el código de inicio no se puede actualizar junto con el controlador usando el cuadro de diálogo Adapter Software (Software del adaptador). HCM no restringirá la selección de la imagen de inicio para su actualización en plataformas Solaris o ESX.

## Actualización del código de inicio mediante comandos BCU

Siga este procedimiento para actualizar el código de inicio usando comandos BCU.

- 1. Descargue el archivo zip con la imagen de código de inicio (brocade\_adapter\_boot\_fw\_<version>.zip) del sitio web de adaptadores Brocade a una carpeta en su unidad local siguiendo estos pasos:
	- a. Vaya al sitio web de los adaptadores en<www.brocade.com/adapters>.
	- b. Vaya a la página Downloads (Descargas) de los adaptadores.
	- c. Seleccione su sistema operativo de la lista Downloads (Descargas) para mostrar los archivos de descarga apropiados.
	- d. Descargue la imagen de código de inicio del área "Boot Code" (Código de inicio).
- 2. Extraiga el archivo de imagen de código de inicio.
- 3. Introduzca siguiente comando BCU:

bcu boot --update <ad id> <image file> -a

donde:

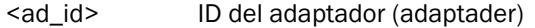

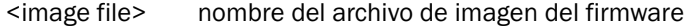

-a Indica que el código de inicio debería actualizarse en todos los adaptadores Brocade instalados encontrados en el host. Tenga en cuenta que la identificación del adaptador (ad\_id) no debería especificarse si se especifica la opción -a.

# <span id="page-160-0"></span>Inicio de red

La función de inicio de red o el Entorno de ejecución previo al inicio (preboot eXecution environment, PXE) permite que un host reinicie su sistema operativo desde un sistema ubicaco en alguna parte en el LAN de Ethernet en lugar del disco local de host o en SAN. Iniciar desde una ubicación LAN remota proporciona la ventaja obvia de recuperarse rápidamente de un fallo de host o de adaptador. Con el BIOS PXE habilitado en el adaptador para un Id. de puerto específico (o un Id. de VLAN para un puerto específico), sustituir un host antiguo con uno nuevo conlleva la instalación del adaptador desde el host antiguo al nuevo, con la misma configuración, para después reiniciar el nuevo host. El sistema operativo del host se inicia automáticamente desde el dispositivo LAN remoto.

### NOTA

Activar el VLAN durante el inicio de red requiere asistencia del sistema operativo y no se ha validado completamente debido a las limitaciones de sistema operativo.

Aunque la recuperación rápida de un fallo es una gran ventaja, a continuación encontrará algunas consideraciones para el host y el adaptador, dependiendo de la situación de reemplazo: •

- Incluso aunque instale un host similar, el nuevo host podría requerir opciones únicas de BIOS de sistema y otras configuraciones, o puede que tenga que desconectar o desactivar las unidades IDE internas para comenzar un inicio de red.
- Si va a reemplazar el adaptador Brocade en un host con un adaptador Brocade similar, deberá reconfigurar el adaptador para que se inicie desde el dispositivo de inicio remoto apropiado.
- Si va a reemplazar un host con un modelo diferente, puede que se le solicite que instale el controlador de adaptador para el adaptador existente.

Iniciar servidores en la red puede racionalizar significativamente la administración del servidor y facilitar el despliegue del mismo. En lugar de configurar manualmente cada servidor individual, las imágenes de inicio de sistemas basados en LAN se pueden clonar y asignar a grupos de servidores al mismo tiempo. Esto no solo simplifica la configuración inicial, sino que también facilita la administración de las actualizaciones y del mantenimiento continuos del software. Cuando las imágenes de inicio se administran centralmente en la red, también se mejoran la seguridad de servidor, la integridad y la capacidad para recuperar datos.

A continuación encontrará las ventajas adicionales del inicio en red: •

- Recuperación de desastres. •
- Mayor control y eficacia para la distribución de software. •
- Iniciar sistemas sin disco tales como los clientes ligeros los sistemas dedicados. •
- Automatización de operaciones de mantenimiento de sistema, como, por ejemplo, las copias de seguridad.
- Automatización de las comprobaciones de sistema, como, por ejemplo, la detección de virus. •
- Asegurar la seguridad donde se necesite un sistema seguro garantizado. •
- Administración de almacenamiento centralizado y de las estaciones de trabajo clientes. •
- Fiabilidad de host aumentada ya que el sistema operativo se inicia desde dispositivos de alta disponibilidad.
- Seguridad mejorada.

## Asistencia al BIOS de Brocade para el inicio de red

El mecanismo PXE, incorporado en el firmware del adaptador, proporciona la capacidad de iniciar el sistema operativo host desde un sistema remoto ubicado en el LAN de Ethernet, en lugar de en SAN o desde el disco local de host. UNDI (Universal Network Device Interface; Interfaz de dispositivo de red universal) es una interfaz del programa de aplicación (API) usado por el protocolo PXE para habilitar el control básico de E/S. Realiza otras tareas administrativas como la configuración de la dirección MAC y la recuperación de estadísticas a través del adaptador. Los controladores UNDI están incorporados en el firmware del adaptador.

Cuando se activa el inicio PXE o el BIOS PXE, ocurre lo siguiente para ejecutar el proceso de inicio de sistema: •

- El cliente PXE (o el adaptador) usa el Protocolo de configuración dinámica de host (DHCP) para obtener información sobre los servidores de inicio PXE disponibles en la red, como, por ejemplo, las direcciones IP, desde un servidor DHCP.
- El cliente contacta con el servidor de inicio apropiado y obtiene la ruta de acceso al archivo para un programa de inicio de sistema operativo de red (NBP).
- El cliente descarga el NBP en la RAM del sistema usando el Protocolo trivial de transferencia de archivos (Trivial File Transfer, TFTP), lo verifica y, finalmente, lo ejecuta.
- El protocolo PXE establece el entorno de ejecución apropiado, como, por ejemplo, la disponibilidad de los servicios de E/S de red y de las áreas de la memoria cliente, para luego transferir el control al NBP.
- El NBP carga otros archivos tales como los archivos de configuración y los archivos ejecutables. Esta acción puede ejecutar diagnósticos, utilidades de actualización de firmware o iniciar todo un sistema operativo en la red.

El cliente de inicio PXE se implementa en el firmware del adaptador. Admite BIOS heredados para servidores que no admiten UEFI o UEFI para los servidores nuevos. El código PXE cliente proporciona los siguientes servicios para usar el BIOS o una descarga NBP. •

API de servicios previos al inicio

Esto proporciona varias funciones globales de control e información.

API TFTP

El API TFTP (Protocolo trivial de transferencia de archivos) habilita la apertura y el cierre de conexiones TFP y la lectura y la escritura de paquetes para una conexión TFTP. El cliente PXE descarga el cargador de inicio PXE desde un servidor TFTP.

API UDP

El API UDP (Protocolo de datagrama del usuario) habilita la apertura y el cierre de conexiones UDP y la lectura y la escritura de paquetes para una conexión UDP.

API UNDI

La API de la Universal Network Device INterface (Interfaz de dispositivo de red universal - UNDI) habilita el control básico de E/S a través del adaptador. Esto permite el uso de controladores de protocolo universal que se pueden usar en cualquier interfaz de red que implemente este API. UNDI es usado por el protocolo PXE para habilitar el control básico de E/S y realiza otras tareas administrativas como la configuración de la dirección MAC y la recuperación de estadísticas a través del adaptador.

La utilidad de configuración del BIOS PXE de Brocade (incorporada al código de inicio), los comandos BCU y el HCM le permiten realizar las siguientes tareas: •

Activar o desactivar BIOS.

Cuando está activado, el BIOS de sistema puede ejecutar el código de BIOS Brocade para un puerto de adaptador específico para el inicio PXE en la red.

 Configurar un Id. de VLAN que puede utilizarse durante el inicio de red para el puerto específico.

### **NOTA**

Activar el VLAN durante el inicio de red requiere asistencia del sistema operativo y no se ha validado completamente debido a las limitaciones de sistema operativo.

### Requisitos del sistema host para el inicio de red

Tenga en cuenta estos requisitos para su sistema host al configurar el inicio de red: •

- Puede tener que desconectar los discos duros IDE para desactivarlos en el BIOS del sistema y permitir al BIOS de inicio del adaptador que se inicie desde el sistema remoto. Algunos sistemas podrían permitir que estos discos estén habilitados en el BIOS del sistema si admiten correctamente el protocolo de inicio del sistema operativo.
- Normalmente, el orden de inicio debe ser CD-ROM, disco y luego el sistema de inicio remoto. Tras la instalación del sistema operativo, puede cambiar este orden si lo desea.

Debido a la variedad de configuraciones y de variables en las instalaciones LAN, su entorno específico debe determinar los requisitos adicionales para guiar la instalación y configuración y obtener mejores resultados.

### Compatibilidad de controladores para el inicio de red

Ver ["Paquetes de instalación de inicio" en la página](#page-83-0) 54. Tabla [10 en la página](#page-85-0) 56 para DUD aplicables para sistemas operativos admitidos. Las notas que continúan a la tabla identifican los DUD que admiten el inicio de red. Tenga en cuenta lo siguiente: •

Windows 2008

Para el inicio de red, el controlador de red se inserta como parte del servidor PXE antes de la instalación de Windows. El controlador se aprueba durante la instalación de PXE en el servidor.

Linux (RHEL)

Para las versiones admitidas posteriores a RHEL 4.9, los controladores "nw" admiten el inicio (PXE) de red. Instale estos controladores tras los controladores FC. Para RHEL 4.9, las unidades red son parte de un solo paquete ISO.

Linux (SLES)

Los controladores de red forman parte de un solo paquete ISO.

VMware ESX

El inicio de red no se admite actualmente.

## Configuración del inicio de red

Configure el inicio de red en el adaptador mediante la utilidad de configuración del BIOS PXE de Brocade, los comandos BCU y HCM.

### Configuración del BIOS PXE mediante la utilidad de configuración de Brocade

Siga estos procedimientos para configurar el inicio de red mediante el Menú de configuración del BIOS PXE.

- 1. Encienda el sistema host.
- 2. Observe la pantalla cuando se inicie el sistema. Cuando aparezca el mensaje "Brocade PXE 2.1 BIOS 2010-11 All rights reserved", pulse Alt+B o Ctrl+B.

El PXE BIOS Configuration Menu (Menú de configuración del BIOS PXE) muestra una lista de puertos de adaptador instalados, similar a la siguiente.

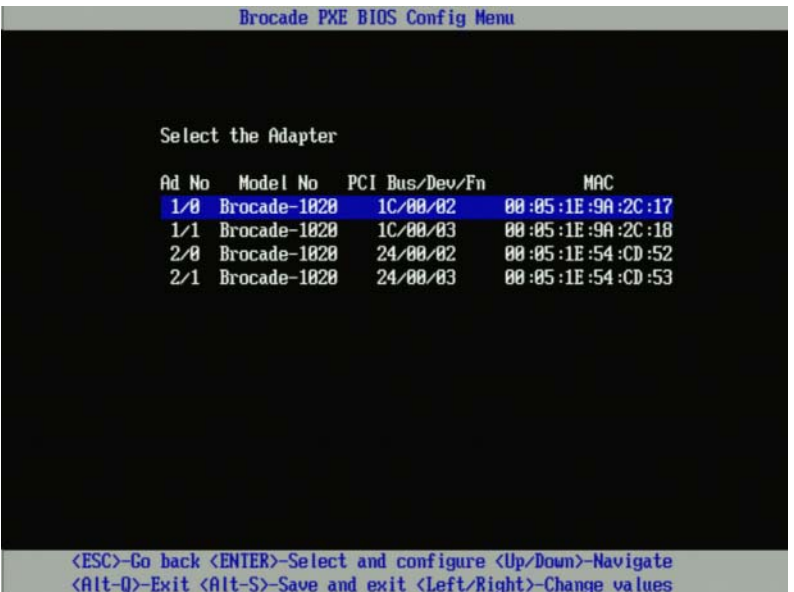

En la columna Ad No (N.º de adaptador),  $1/0$  y  $1/1$  son el primer y el segundo puerto, respectivamente, en el primer adaptador instalado; mientras que 2/0 y 2/1 son el primer y el segundo puertos en el segundo adaptador instalado.

La utilidad de configuración admite un máximo de 16 puertos, y se pueden mostrar 8 puertos en la pantalla cada vez. Seleccione Re Pág para ir a una pantalla anterior o Av Pág para pasar a la siguiente pantalla.

#### **NOTA**

Para omitir las funciones y detener la carga del BIOS, debe pulsar X para cada puerto. Pulse X antes de 5 segundos para omitir la ejecución de funciones mostradas en las pantallas. Si pulsa X pasados 5 segundos, se omitirá la función siguiente (en lugar de la actual).

3. Seleccione un puerto que quiera configurar.

Aparecerá una pantalla similar a la siguiente, que mostrará la versión actual del BIOS del puerto, la dirección MAC y la configuración del BIOS.

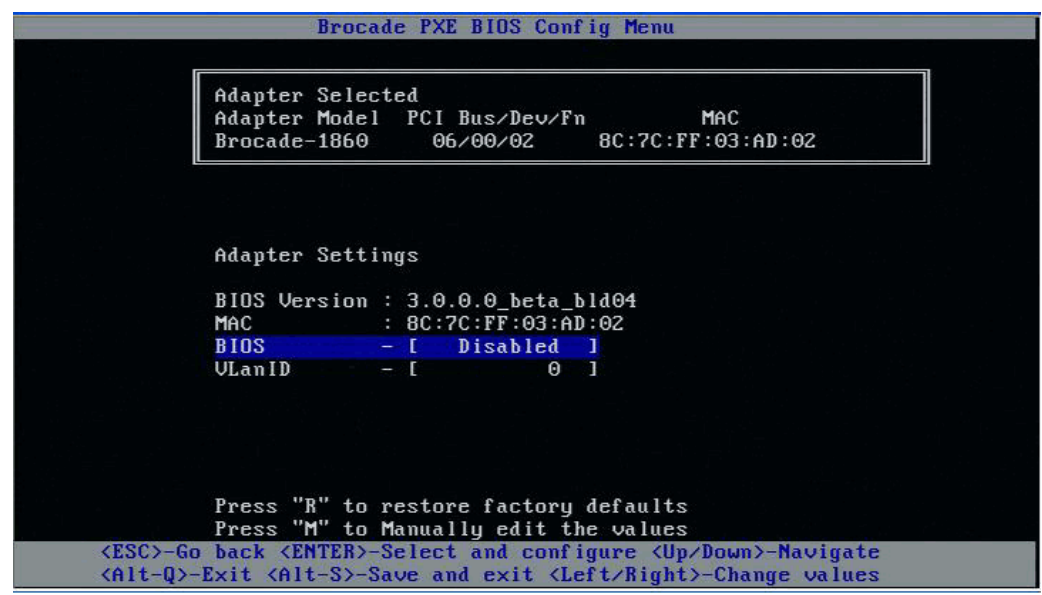

- 4. Cambie parámetros siguiendo las instrucciones en la parte inferior de la pantalla de la utilidad de configuración del BIOS. Por ejemplo, utilice las siguientes teclas para seleccionar y cambiar la información:<br>
	- Teclas de flecha hacia arriba y hacia abajo: pasar a un campo diferente.  $\bullet$
	- Intro: selecciona un campo y configura los valores.  $\bullet$
	- Teclas de flecha hacia la derecha y hacia la izquierda: cambiar un valor. •
	- Alt S: guardar los valores de configuración para la memoria flash del adaptador.  $\bullet$
	- Alt Q: salir de la utilidad.  $\bullet$
	- Esc: volver a la pantalla anterior. •
	- Re Pág y Av Pág: ir a la pantalla anterior o a la siguiente.

#### NOTA

Para restaurar la configuración predeterminada de fábrica, pulse R.

- 5. Configure los parámetros siguientes según sea necesario: •
	- Habilite o deshabilite el BIOS para que asista al inicio de red.

Debe habilitar el BIOS para que asista un inicio de red para un puerto de adaptador. Si se deshabilita, el sistema host no podrá iniciarse desde un sistema de red. El estado predeterminado para los puertos de adaptador es "deshabilitado".

 Introduzca un Id. de VLAN para el puerto que se usará durante el inicio de red. Introduzca un valor de 0 a 4094.

### NOTA

Activar el VLAN durante el inicio de red requiere asistencia del sistema operativo y no se ha validado completamente debido a las limitaciones de sistema operativo.

- 6. Guarde la configuración o salga de la utilidad. •
	- Para guardar la configuración, pulse las teclas Alt y S.
	- Para salir sin guardar pulse las teclas Alt y Q.

## Configuración del BIOS PXE usando los comandos HCM o BCU

Puede habilitar o deshabilitar el BIOS PXE en un puerto de adaptador específico para el inicio en red y configurar un Id. de VLAN para que se use el puerto durante el inicio de red mediante las opciones de cuadro de diálogo HCM y los comandos BCU.

### NOTA

Activar el VLAN durante el inicio de red requiere asistencia del sistema operativo y no se ha validado completamente debido a las limitaciones de sistema operativo.

### Configuración del BIOS PXE mediante HCM

Para configurar el BIOS mediante HCM, complete los pasos siguientes:

- 1. Seleccione una de las siguientes opciones en el árbol de dispositivos. •
	- CNA •
	- Puerto CNA •
	- Puerto del adaptador Fabric configurado en modo CNA o NIC
- 2. Seleccione Configure > Basic Port Configuration (Configurar > Configuración de puerto básico) para mostrar el cuadro de diálogo Basic Port Configuration.
- 3. Seleccione la ficha PXE Boot (Inicio PXE) para mostrar los parámetros de inicio de red.
- 4. Realice cualquiera de las siguientes acciones o todas ellas, según lo necesite: •
	- Haga clic en la casilla PXE Boot enable (habilitar inicio PXE) para habilitar o deshabilitar el BIOS.

Debe habilitar el BIOS para que asista un inicio de red para un puerto de adaptador. Si se deshabilita, el sistema host no podrá iniciarse desde sistemas de red. La configuración predeterminada para el BIOS de inicio del adaptador es "deshabilitado".

 Introduzca un Id. de VLAN entre 0 y 4094 para el puerto que se utilizará durante el inicio de red.

#### NOTA

Activar el VLAN durante el inicio de red requiere asistencia del sistema operativo y no se ha validado completamente debido a las limitaciones de sistema operativo.

5. Haga clic en OK (Aceptar) para salir y guardar los valores.

Todos los valores de configuración se guardan en la memoria flash del adaptador.

Para más información sobre el uso de las opciones HCM para habilitar el BIOS para el inicio de red, consulte las instrucciones para la configuración de la asistencia de inicio PXE mediante HCM en el capítulo dedicado a la configuración host de la Brocade Adapters Administrator's Guide (Guía del administrador de adaptadores Brocade).

### Configuración del BIOS PXE mediante comandos BCU

Puede usar comandos BCU para configurar el BIOS PXE para los siguientes: •

- Puerto CNA
- Puerto del adaptador Fabric configurado en modo CNA o NIC

Use los comandos BCU para las siguientes tareas: •

Habilitar el BIOS para el inicio PXE

Debe habilitar el BIOS para que asista un inicio de red para un puerto de adaptador. Si se deshabilita, el sistema host no podrá iniciarse desde sistemas de red. La configuración predeterminada para el BIOS de inicio del adaptador es "deshabilitado". Le recomendamos habilitar solo un adaptador de puerto por host para iniciar en red.

```
bcu ethboot --enable <port id>
```
donde:

- port\_id Especifica el id. del puerto para el que quiere establecer nuevos atributos de inicio de red. Este podría ser adapter\_id/port\_id, el PWWN de puerto, el nombre del puerto o la ruta acceso al hardware del puerto.
- Deshabilitar el BIOS para el inicio PXE

bcu ethboot --disable <port\_id>

donde:

- port\_id Especifica el id. del puerto para el que quiere establecer nuevos atributos de inicio de red. Este podría ser adapter\_id/port\_id, el PWWN de puerto, el nombre del puerto o la ruta acceso al hardware del puerto.
- Introduzca un Id. de VLAN para un puerto específico para usarlo cuando se inicie en red:

```
bcu ethboot --vlan <port id> <vlan id>
```
donde:

port id Especifica el id. del puerto para el que quiere establecer nuevos atributos de inicio de red. Este podría ser adapter\_id/port\_id, el PWWN de puerto, el nombre del puerto o la ruta acceso al hardware del puerto.

VLAN id Un valor entre 0 y 4094.

#### **NOTA**

Activar el VLAN durante el inicio de red requiere asistencia del sistema operativo y no se ha validado completamente debido a las limitaciones de sistema operativo.

Muestra la configuración PXE en el puerto especificado.

bcu ethboot --query <port id>

donde:

port\_id Especifica el Id. del puerto para el que quiere mostrar la información de configuración.

Todos los valores de configuración se guardan en la memoria flash del adaptador.

### NOTA

Para obtener más detalles sobre la utilización de comandos BCU, consulte las instrucciones para el comando ethboot en el apéndice de la utilidad de comandos Brocade de la Brocade Adapters Administrator's Guide (Guía del administrador de adaptadores Brocade).

# <span id="page-167-0"></span>Inicio sobre SAN

La función "Boot Over SAN" (Inicio sobre SAN) permite a un host iniciar su sistema operativo desde un dispositivo de inicio directamente conectado al sistema host o ubicado en algún lugar del SAN, en lugar de en el disco local del host. Específicamente, este "dispositivo de inicio" es un número de unidad lógica (LUN) situado en un dispositivo de almacenamiento. Los LUNs se pueden destinar específicamente para incoar hosts que operen con Windows, Linux o VMware o Solaris. Para obtener más información sobre cómo funciona el BIOS de inicio Brocade para implementar esta función, consulte ["Asistencia al BIOS Brocade para inicio sobre SAN" en la página](#page-168-0) 137.

Iniciar desde una ubicación SAN remota proporciona la ventaja obvia de recuperarse rápidamente de un fallo de host o de adaptador. Con el BIOS de inicio del adaptador habilitado para el inicio sobre SAN y configurado con las ubicaciones de dispositivo de inicio y las secuencias de inicio, sustituir un host antiguo con uno nuevo conlleva la instalación del adaptador desde el host antiguo al nuevo, con la misma configuración, para después reiniciar el nuevo host. El sistema operativo del host se inicia automáticamente desde el dispositivo de inicio SAN remoto.

Aunque la recuperación rápida de un fallo es una gran ventaja, a continuación encontrará algunas consideraciones para el host y el adaptador, dependiendo de la situación de reemplazo: •

- Incluso aunque instale un host similar, el nuevo host podría requerir opciones únicas de BIOS de sistema y otras configuraciones, o puede que tenga que desconectar o desactivar las unidades IDE internas para iniciar en SAN.
- Si va a reemplazar el adaptador Brocade en un host con un adaptador Brocade similar, deberá reconfigurar el adaptador y el almacenamiento para que se inicie desde el dispositivo de inicio remoto apropiado. También debe actualizar el acceso a los puertos del dispositivo de almacenamiento para reflejar el PWWN de adaptador. Finalmente, debe actualizar la zona de destino con un solo iniciador creada para el puerto del adaptador y el puerto del dispositivo de almacenamiento con el nuevo PWWN de adaptador.
- Si va a reemplazar un host con un modelo diferente, puede que se le solicite que instale el controlador de adaptador para el adaptador existente.

Los servicios de inicio desde almacenamiento mediante SAN pueden racionalizar significativamente la administración del servidor y facilitar el despliegue del mismo. En lugar de configurar manualmente cada servidor individual, las imágenes de inicio de almacenamiento mediante SAN se pueden clonar y asignar a grupos de servidores al mismo tiempo. Esto no solo simplifica la configuración inicial, sino que también facilita la administración de las actualizaciones y del mantenimiento continuos del software. Cuando las imágenes de inicio se administran centralmente en SAN, también se mejoran la seguridad de servidor, la integridad y la capacidad para recuperar datos.

A continuación encontrará las ventajas adicionales del inicio sobre SAN: •

- Eliminación del requisito de discos duros locales. •
- Administración de almacenamiento centralizado y de las estaciones de trabajo clientes. •
- Recuperación de desastres. •
- Mayor control y eficacia para la distribución de software.
- Fiabilidad de host aumentada ya que el sistema operativo se inicia desde dispositivos de almacenamiento de alta disponibilidad.
- Seguridad mejorada.

## <span id="page-168-0"></span>Asistencia al BIOS Brocade para inicio sobre SAN

El BIOS de inicio del adaptador Brocade proporciona asistencia al inicio para los adaptadores Brocade en plataformas host x86 y x64. El BIOS puede descubrir hasta 256 destinos de almacenamiento, como, por ejemplo, las unidades RAID, y los números de unidad lógica (LUNs) en esas unidades cuando los LUN se vinculan a los puertos del adaptador.

Cuando se habilita el BIOS del adaptador, el código de inicio se carga de la ROM de opción de adaptador a la memoria de acceso aleatorio (RAM) y se integra con el BIOS del sistema host (servidor) durante el inicio del sistema para facilitar el inicio desde LUN, los cuales también se denominan "unidades virtuales" y "dispositivos de inicio". Los LUNs marcados como dispositivos de inicio deben contener la imagen de inicio para el sistema operativo y el controlador de adaptador del host. El proceso para iniciar desde estas ubicaciones se denomina "inicio sobre SAN". El inicio sobre SAN se puede admitir en un máximo de 16 puertos (por ejemplo, 8 adaptadores de dos puertos). Para obtener más información y los procedimientos de configuración del inicio sobre SAN, consulte ["Configuración del inicio sobre SAN" en la página](#page-172-0) 141.

### NOTA

Puede habilitar o deshabilitar el BIOS para el inicio sobre SAN, configurar la velocidad del puerto (puertos del adaptador Fabric y HBAs configurados solo en modo HBA) y mostrar la configuración del BIOS del adaptador usando comandos BCU. De forma predeterminada, el BIOS está habilitado en todos los puertos de adaptador.

La utilidad de configuración del BIOS de Brocade (incorporada al código de inicio), los comandos BCU y el HCM le permiten realizar las siguientes tareas: •

Activar o desactivar BIOS.

Cuando esté habilitado, el BIOS del sistema puede ejecutar el código BIOS Brocade para el inicio sobre SAN.

- Configurar la velocidad del puerto (puertos del adaptador Fabric y HBAs configurados solo en modo HBA).
- Revisar las propiedades del adaptador, tales como las siguientes: -
	- Velocidad del puerto -
	- PWWN -
	- NWWN -
	- Versión del BIOS
- Seleccione un dispositivo de inicio entre los destinos descubiertos. •
- Habilitar una de las siguientes opciones LUN de inicio.

#### **NOTA**

Para iniciar desde destinos Fibre Channel de conexión directa, debe usar las opciones First LUN (Primer LUN) o Flash Values (Valores Flash).

- Descubierto por red Fabric. Cuando está habilitada, la información de inicio, como la ubicación del LUN de inicio, es proporcionada por la red Fabric (ver ["Descubrimiento de](#page-206-0)  [LUN de inicio basado en red Fabric" en la página](#page-206-0) 175 para obtener más información).

#### **NOTA**

El inicio desde los destinos Fibre Channel de conexión directa no admite el descubrimiento de LUN de inicio basado en red Fabric (Descubierto por red Fabric).

- Primer LUN. El host se inicia desde el primer LUN visible para el adaptador descubierto en la red Fabric.
- Valores flash. La información de LUN de inicio se obtendrá desde la memoria flash. Tenga en cuenta que los valores se guardan en flash cuando los configura y guarda mediante la utilidad de configuración del BIOS y el BCU.

### **NOTA**

La "utilidad de configuración del BIOS de Brocade" y el "menú de configuración del BIOS Brocade" se usan de forma intercambiable en este manual.

Para obtener información general y los procedimientos de configuración del inicio sobre SAN, consulte ["Configuración del inicio sobre SAN" en la página](#page-172-0) 141.

### Asistencia al UEFI Brocade para inicio sobre SAN

El código de inicio de la interfaz unificada extensible de firmware (UEFI) para los adaptadores Brocade permite la asistencia al inicio en las plataformas basadas en UEFI. El código de inicio UEFI puede descubrir los destinos de almacenamiento, tales como las unidades RAID y los números de unidades lógicas (LUNs) cuando los LUNs se encuentran vinculados a los puertos del adaptador. El código de inicio UEFI se carga desde la ROM de opción de adaptador a la memoria del sistema y se integra con el sistema host (servidor) UEFI durante el inicio del sistema, para facilitar el inicio desde los LUNs de destino, los cuales también se denominan "unidades virtuales" y "dispositivos de inicio". Los LUNs marcados como dispositivos de inicio deben contener la imagen de inicio para el host, la cual consiste del controlador del adaptador, el sistema operativo host y otros archivos que permiten al host iniciarse desde el LUN. El proceso para iniciar desde un LUN de inicio se denomina "inicio sobre SAN". Para obtener más información y los procedimientos de configuración para el inicio sobre SAN, consulte ["Configuración del inicio sobre SAN" en la página](#page-172-0) 141.

Una vez que el código de inicio UEFI de Brocade se integre con el sistema UEFI durante el inicio de sistema, use las opciones de configuración en su sistema para realizar las tareas siguientes. Los valores de configuración se guardan en la memoria del adaptador. •

Habilitar o deshabilitar el puerto del adaptador.

Cuando está habilitado, los dispositivos Fibre Channel disponibles se adjuntan como dispositivos UEFI y obtienen nombres de dispositivo UEFI. Una vez que los dispositivos Fibre Channel tienen nombres de dispositivo UEFI, puede seleccionarlos como dispositivos de inicio mediante el menú Boot Configuration (Configuración de inicio) del host.

 Configurar la velocidad del puerto (puertos del adaptador Fabric y HBAs configurados solo en modo HBA).

Para obtener información general y los procedimientos de configuración del inicio sobre SAN, consulte ["Configuración del inicio sobre SAN" en la página](#page-172-0) 141.

#### NOTA El adaptador Brocade 804 no admite UEFI.

### Parámetros del BIOS heredado

Los siguientes parámetros configurados en el BIOS heredado y guardados en el adaptador al usar la utilidad de configuración del BIOS de Brocade, CLI o HCM, son solo aplicables cuando se configuran en el modo BIOS heredado en un sistema con UEFI o en uno sin ella. •

- Descubierto por red Fabric (también denominado Descubrimiento de LUN de inicio basado en red Fabric)
- Primer LUN. •
- Valores flash.

Los parámetros siguientes, si se guardan en el adaptador durante la configuración del BIOS heredado, se aplicarán si la UEFI está habilitado en el sistema: •

- Velocidad del puerto (HBA y puerto del adaptador Fabric configurado solo en modo HBA) •
- Activar o desactivar BIOS

Si se habilita en el sistema el BIOS heredado, se aplicarán estos parámetros. (Ver ["Asistencia al](#page-168-0)  [BIOS Brocade para inicio sobre SAN" en la página](#page-168-0) 137).

### Descubrimiento de LUN de inicio basado en red Fabric

El Descubrimiento de LUN de inicio basado en red Fabric (descubierto por red Fabric) solo es aplicable cuando se configura en modo BIOS heredado en un sistema con UEFI o en uno sin ella.

**NOTA** 

Esta función no se admite para el inicio desde destinos Fibre Channel de conexión directa.

## Requisitos de sistema host para el inicio sobre SAN

Tenga en cuenta estos requisitos para su sistema host al configurar el inicio sobre SAN: •

- Puede tener que desconectar los discos duros IDE para desactivarlos en el BIOS del sistema y permitir al BIOS de inicio del adaptador que se inicie desde el dispositivo de inicio remoto. Algunos sistemas podrían permitir que estos discos estén habilitados en el BIOS del sistema si admiten correctamente el protocolo de inicio del sistema operativo.
- Normalmente, el orden de inicio debe ser CD-ROM, disco y luego la unidad Fibre Channel. Tras la instalación del sistema operativo, puede cambiar este orden si lo desea.
- El inicio sobre SAN no se admite en sistemas Windows 2003 para modelos CNA ni para puertos del adaptador Fabric configurados en modos CNA o NIC.

Debido a la variedad de configuraciones y de variables en las instalaciones SAN, su entorno específico debe determinar los requisitos adicionales para guiar la instalación y configuración y obtener mejores resultados.

## Requisitos de sistema de almacenamiento para el inicio sobre SAN

Tenga en cuenta estos requisitos para su sistema de almacenamiento para el inicio sobre SAN: •

- El SAN debe instalarse de forma apropiada de modo que la ubicación del SAN que contiene la imagen de inicio sea visible para el host. Verifique que los vínculos entre el adaptador y el almacenamiento funcionan apropiadamente antes de intentar un inicio sobre SAN.
- El LUN de inicio debe contener el sistema operativo apropiado para el host y el controlador del adaptador. Para obtener más información sobre la asistencia mínima al sistema operativo para controladores, consulte ["Paquetes de instalación de inicio" en la página](#page-83-0) 54 y ["Compatibilidad de sistemas operativos" en la página](#page-73-0) 44. Consulte ["Instalación del sistema](#page-189-0)  [operativo y del controlador en los LUNs de inicio" en la página](#page-189-0) 158 para obtener más información sobre los detalles de la instalación.

#### NOTA

Algunos dispositivos de almacenamiento necesitan que el tipo de host apropiado esté asociado con la unidad lógica configurada para el sistema operativo correcto. Esto es necesario para que el dispositivo de almacenamiento pueda enviar el formato correcto de datos de consulta al host. Consulte la documentación de su sistema de almacenamiento para obtener más información sobre requisitos específicos.

 Configure el sistema de almacenamiento de forma que el adaptador tenga acceso exclusivo al LUN. Esto lo conseguirá al vincular PWWN de puerto de adaptador a un LUN. Puede encontrar fácilmente un PWWN de puerto de adaptador usando la utilidad de configuración del BIOS de Brocade (ver ["Configuración del BIOS mediante la utilidad de configuración de Brocade" en la](#page-176-0)  [página](#page-176-0) 145). También se puede asegurar el acceso al LUN al usar una función de administración LUN, como, por ejemplo, el enmascaramiento de LUN, la agrupación de zonas o una combinación de ambos.

### **NOTA**

Debería usar el enmascaramiento de LUN para evitar los fallos en el inicio. Para configurar el enmascaramiento de LUN usando la función de enmascaramiento LUN de Brocade, consulte la Guía de administración de Brocade.

- Solo una ruta de acceso al LUN de inicio debe ser visible para el sistema operativo durante el proceso de inicio del host. Si el dispositivo de inicio tiene múltiples puertos de controladora, solo uno de ellos puede ser habilitado o conectado al SAN durante el proceso de inicio del sistema operativo.
- Cree una zona específica que contenga el nombre de puerto de ámbito mundial (PWWN) del adaptador para mantener las interrupciones RCSN de otros hosts reducidas a un mínimo.
- Si se habilita la combinación de puertos, use el PWWN del Puerto-0 del adaptador cuando configure las zonas de red Fabric y el enmascaramiento LUN para el almacenamiento.
- Para los entornos de Microsoft Windows y Linux, el SAN debe estar conectado al sistema host en una red Fabric conmutada o en una topología punto a punto. No se admiten las conexiones de bucle arbitrado de Fibre Channel (FC-AL).

## Deshabilitación de la combinación de puertos N\_Port

La función de combinación de puertos N\_Port de Fibre Channel funciona en conjunción con la función de combinación de puertos en los conmutadores Brocade, por la cual el sistema operativo de la red Fabric (FOS) proporciona un mecanismo para combinar diferentes puertos de conmutador del mismo grupo de puertos en uno. La deshabilitación de la función de combinación de puertos N\_Port en el adaptador al usar el inicio sobre SAN requiere procedimientos específicos que se incluyen en la Brocade Adapters Administrator's Guide (Guía del administrador de adaptadores Brocade). Consulte esa guía para encontrar más detalles al respecto.

## <span id="page-172-0"></span>Configuración del inicio sobre SAN

Debe configurar el inicio sobre SAN en el adaptador, así como en el dispositivo de almacenamiento. Use esta sección para guiarle a través de otras secciones de este capítulo que contienen los procedimientos completos para la configuración del adaptador para que se inicie desde un dispositivo SAN.

En esta sección, se proporcionan instrucciones para la configuración de un inicio sobre SAN en sistemas basados en el BIOS, mediante la utilidad de configuración del BIOS de Brocade, los comandos BCU y HCM. También puede configurar los adaptadores usando el modo BIOS heredado (Si el sistema admite el modo heredado) o usando cualquier otro sistema de modo sin UEFI.

En esta sección se proporcionan instrucciones para la configuración del inicio sobre SAN en los sistemas basados en UEFI que admitan los comandos EFI shell. Puede que algunos sistemas host no admitan la configuración de los adaptadores Brocade en el modo UEFI. No obstante, como los adaptadores Brocade se envían con todos los puertos habilitados y con la autonegociación de velocidad habilitada de manera predeterminada, los adaptadores deberían funcionar en la mayoría de los sistemas.

## Descripción general

La Figura [17 en la página](#page-173-0) 142 proporciona un diagrama de flujo para el ["Procedimientos" en la](#page-174-0)  [página](#page-174-0) 143 y la información en otras partes de este capítulo para la configuración de su adaptador, sistema host y dispositivo de inicio remoto para el inicio sobre SAN.

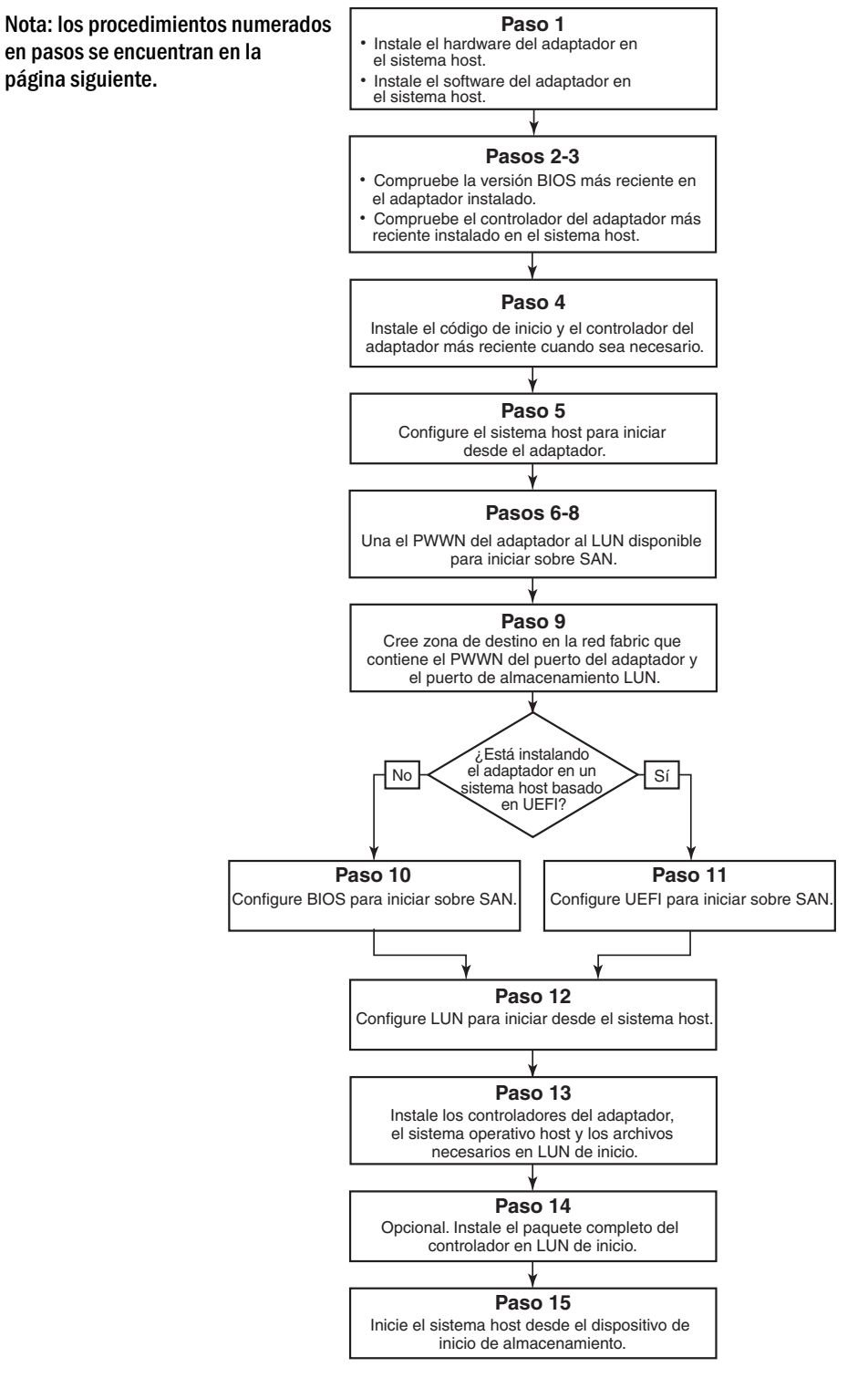

<span id="page-173-0"></span>FIGURA 17 Configuración del inicio sobre SAN

### <span id="page-174-0"></span>Procedimientos

Los siguientes procedimientos se ilustran en el diagrama de inicio en Figura [17 en la página](#page-173-0) 142. Puede que se le envíe a secciones más detalladas de este capítulo para completar algunos de estos pasos.

- 1. Instale el adaptador y el software en el sistema host usando las instrucciones que aparecen en [Capítulo 2, "Instalación del hardware"](#page-90-0) y [Capítulo 3, "Instalación del software"](#page-100-1).
- 2. Verifique que el adaptador contiene la versión más reciente del BIOS. Puede usar los comandos HCM o BCU.

Para HCM, siga estos pasos:

- a. Seleccione un adaptador en el árbol de dispositivos.
- b. Haga clic en la ficha Properties (Propiedades) en el panel derecho para mostrar el panel Propiedades del adaptador.

Para BCU, introduzca los siguientes comandos.

a. Introduzca los comandos siguientes para listar los adaptadores Brocade instalados en el sistema y sus Id. de adaptador.

bcu adapter --list

b. Introduzca el comando siguiente para mostrar la información sobre un adaptador con un Id. de adaptador específico. La versión del BIOS instalada se muestra en la sección de información Flash de la pantalla.

bcu adapter --query <adapter\_id>

3. Verifique que el último controlador de adaptador se encuentra instalado en su sistema host usando la información que se encuentra en ["Confirmación de la instalación del paquete de](#page-141-0)  [controladores" en la página](#page-141-0) 110.

Para obtener más información sobre la asistencia mínima al sistema operativo para controladores, consulte ["Instalación de software y paquetes del controlador" en la página 48](#page-77-0) y ["Compatibilidad de sistemas operativos" en la página 44.](#page-73-0)

- 4. Instale el código de inicio de adaptador y el controlador más recientes siguiendo estos pasos.
	- a. Descargue el código de inicio y el paquete de controladores más recientes del sitio web de adaptadores Brocade siguiendo estos pasos.
		- 1. Vaya al sitio web de los adaptadores en<www.brocade.com/adapters>.
		- 2. Vaya a la página Downloads (Descargas) de los adaptadores.
		- 3. Seleccione su sistema operativo de la lista Downloads (Descargas) para mostrar los archivos de descarga apropiados.
		- 4. Descargue la imagen de código de inicio y el paquete de controladores de la página Downloads (Descargas).
	- b. Actualice su código de adaptador y el de inicio si fuera necesario, siguiendo estos pasos.
		- 1. Paquete de controladores. Ver ["Utilización de secuencias de instalación de software y](#page-125-0)  comandos de [sistema" en la página](#page-125-0) 94.
		- 2. Código de inicio Ver ["Actualizaciones de código de inicio" en la página](#page-157-0) 126.

5. Use el menú de inicio de sus sistema host para permitir que el sistema se inicie desde el CD/DVD, el disco y, después, desde el adaptador apropiado. Si se instalan múltiples adaptadores en su sistema, asegúrese de configurar este para que se inicie primero desde el adaptador apropiado en el orden de inicio. El inicio desde el CD/DVD y el disco, le permiten instalar primero el sistema operativo host y el controlador del adaptador en el LUN de inicio, pero podrá cambiar esto tras la instalación. Dependiendo de su host de sistema, puede necesitar habilitar el inicio desde el adaptador en el menú de inicio de su sistema, o podría tener que deshabilitar el disco duro del host para iniciar desde el adaptador.

### NOTA

Si necesita deshabilitar el disco duro del sistema para permitir el inicio desde el adaptador y desea utilizar la función de inicio desde SAN y el disco duro de su sistema, consulte la documentación de su sistema. Los procedimientos para esta configuración se encuentran fuera del ámbito de esta publicación.

- 6. Verifique que el dispositivo de almacenamiento apropiado se encuentra conectado a la red Fabric y está funcionando. Este dispositivo debe tener al menos un LUN disponible que resulte apropiado para iniciar el sistema operativo de su host.
- 7. Determine qué puerto de adaptador desea usar para el inicio desde SAN y tome nota de su PWWN.

Para localizar el PWWN para un puerto de adaptador instalado, consulte la discusión sobre el PWWN en la [página xxiv](#page-23-0). Para encontrar el PWWN para el puerto usando la utilidad de configuración del BIOS de Brocade, ver ["Configuración del BIOS mediante la utilidad de](#page-176-0)  [configuración de Brocade" en la página 145.](#page-176-0)

- 8. Configure el sistema de almacenamiento de forma que el adaptador tenga acceso exclusivo al LUN. Considere usar los métodos siguientes: •
	- Usar una utilidad de administración o configuración de almacenamiento apropiada para vincular el PWWN del puerto del adaptador al LUN seleccionado.
	- Enmascarar el LUN de inicio para el acceso exclusivo para el puerto de adaptador y evitar los fallos de inicio usando el comando de BCU fcpim -lunmaskadd y la ficha LUN Masking (Enmascaramiento del LUN) en el cuadro de diálogo Basic Port Configuration (Configuración de puerto básico) de HCM. Consulte la Brocade Administrator's Guide (Guía del administrador de adaptadores Brocade) para obtener más información sobre la configuración de la función de enmascaramiento del LUN.
- 9. Cree una zona de destino con un solo iniciador en la red Fabric SAN a la que están conectadas el adaptador y el dispositivo de almacenamiento. La zona debería contener solo el PWWN del puerto del sistema de almacenamiento en el que se encuentra ubicado el LUN de inicio y el PWWN del puerto del adaptador. Consulte la Brocade Fabric OS Administrator's Guide (Guía del administrador de Fabric OS de Brocade) para encontrar los procedimientos de agrupación por zonas.
- 10. Para los sistemas BIOS, use una de las siguientes secciones para habilitar o deshabilitar el BIOS para el inicio sobre SAN, configurar la velocidad del puerto del adaptador (puertos del adaptador Fabric y HBAs configurados solo en modo HBA), mostrar los parámetros de configuración del BIOS, seleccionar los LUNs de inicio y habilitar "Descubierto por red Fabric". •
	- ["Configuración del BIOS mediante la utilidad de configuración de Brocade" en la](#page-176-0)  [página](#page-176-0) 145.
	- ["Configuración del BIOS usando los comandos HCM o BCU" en la página](#page-183-0) 152.
- 11. Para los sistemas UEFI, habilite el adaptador y los dispositivos de inicio para el inicio sobre SAN usando las instrucciones detalladas en ["Configuración de UEFI" en la página](#page-186-0) 155.
- 12. Configure el LUN para el inicio de su sistema host. Consulte los procedimientos requeridos por su plataforma y sistema operativo host.
- 13. Instale la imagen de inicio en el LUN de inicio. La imagen de inicio consiste en el controlador de adaptador, el sistema operativo host y otros archivos necesarios para permitir que el host se inicie desde el dispositivo de inicio. Ver ["Instalación del sistema operativo y del controlador](#page-189-0)  [en los LUNs de inicio" en la página](#page-189-0) 158.

Para obtener más información sobre la asistencia mínima al sistema operativo para controladores, consulte ["Paquetes de instalación de inicio" en la página 54](#page-83-0) y ["Compatibilidad](#page-73-0)  [de sistemas operativos" en la página 44.](#page-73-0)

- 14. Instale el paquete de controladores completo (controladores, utilidades, agente HCM) para iniciar el LUN. Ver ["Instalación del paquete completo de controladores en los LUNs de inicio"](#page-205-0) [en la página](#page-205-0) 174.
- 15. Inicie el host desde el dispositivo de inicio de almacenamiento SAN usando los procedimientos requeridos por su sistema host. Mientras se inicia el sistema, se debería mostrar información sobre la instalación con éxito del BIOS de Brocade. Además, se debería mostrar información sobre el adaptador Brocade y el LUN de inicio en el menú de dispositivo del sistema.

### <span id="page-176-0"></span>Configuración del BIOS mediante la utilidad de configuración de Brocade

### NOTA

La "utilidad de configuración del BIOS de Brocade" y el "menú de configuración del BIOS Brocade" se usan de forma intercambiable en este manual.

La utilidad de configuración del BIOS de Brocade le permite realizar las siguientes operaciones en los adaptadores seleccionados: •

- Habilitar o deshabilitar el BIOS para que asista al inicio sobre SAN. -
	- Debe habilitar el BIOS para que asista un inicio sobre SAN para un puerto de adaptador. Si se deshabilita, el sistema host no puede iniciarse desde las unidades de disco Fibre Channel.
	- La configuración predeterminada para el BIOS de inicio del adaptador es BIOS is enabled with Fabric Discovered (BIOS habilitada con Descubierto por red Fabric) para todos los puertos de adaptador.
- Habilitar una de las siguientes opciones de inicio:

#### **NOTA**

Para iniciar desde destinos Fibre Channel con conexión directa, seleccione las opciones Flash Values (Valores Flash) o First LUN (Primer LUN).

-Descubierto por red Fabric

El host se inicia desde la información LUN proporcionada por la red Fabric.

### NOTA

El inicio desde los destinos de conexión directa no admite el descubrimiento de LUN de inicio basado en red Fabric (Descubierto por red Fabric).

Valores flash.

El host se inicia desde la información LUN guardada en la memoria flash.

Primer LUN.

El host se inicia desde el primer LUN visible.

- Configurar la velocidad del puerto (puertos del adaptador Fabric y HBAs configurados solo en modo HBA):
- Seleccionar los LUN de inicio de los destinos descubiertos. •
- Revisar las propiedades del adaptador, tales como las siguientes: -
	- Velocidad del puerto -
	- PWWN -
	- NWWN -
	- Versión del BIOS

Para configurar los parámetros del BIOS usando la utilidad de configuración del BIOS de Brocade, siga estos pasos.

- 1. Encienda el sistema host.
- 2. Observe la pantalla cuando se inicie el sistema. Cuando aparezca la "Brocade BIOS configuration utility" (Utilidad de configuración del BIOS de Brocade), pulse Alt+B o Ctrl+B.

El BIOS Configuration Menu (Menú de configuración del BIOS) muestra una lista de puertos de adaptador instalados, similar a la siguiente.

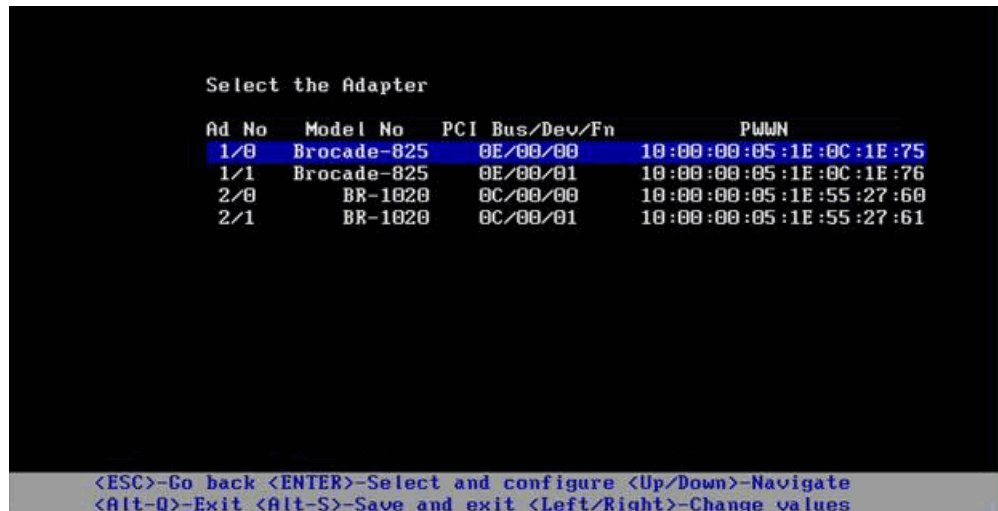

En la columna Ad No (N.º de adaptador), 1/0 y 1/1 son el primer y el segundo puerto, respectivamente, en el primer adaptador instalado; mientras que 2/0 y 2/1 son el primer y el segundo puertos en el segundo adaptador instalado.

Se pueden mostrar un máximo de 8 puertos en una pantalla y la utilidad de configuración del BIOS admite un máximo de 16 puertos. Seleccione Re Pág para ir a una pantalla anterior o Av Pág para pasar a la siguiente pantalla.

### **NOTA**

Para omitir las funciones y detener la carga del BIOS, debe pulsar X para cada puerto. Pulse X antes de 5 segundos para omitir la ejecución de funciones mostradas en las pantallas. Si pulsa X pasados 5 segundos, se omitirá la función siguiente (en lugar de la actual).

3. Seleccione un puerto que quiera configurar.

Se mostrará una pantalla similar a la siguiente. (En el ejemplo siguiente se ha seleccionado el puerto 0 en el CNA Brocade 1020.)

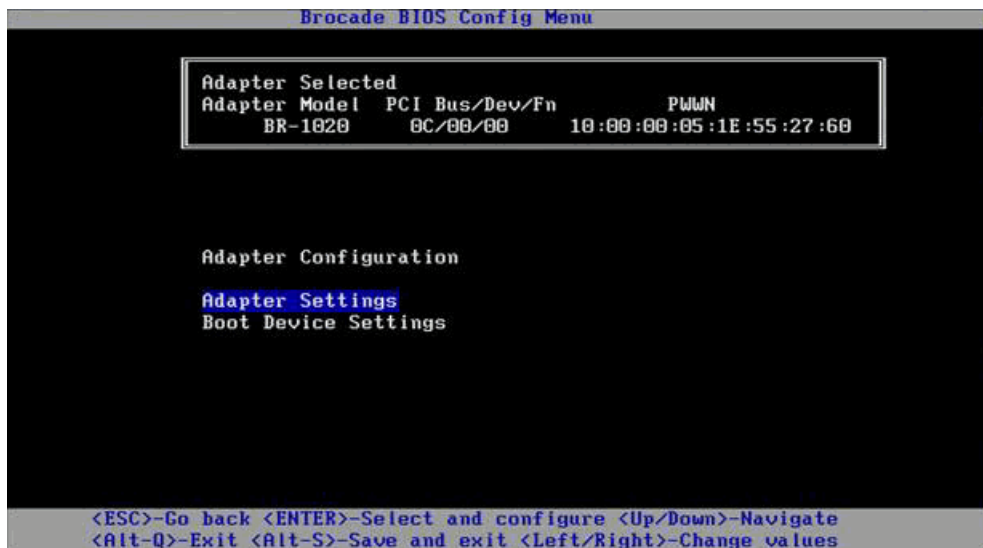

- 4. Seleccione una de las siguientes opciones: •
	- Configuración del adaptador. Use la pantalla Adapter Settings (Configuración del adaptador) para habilitar el BIOS, la velocidad del puerto del adaptador (puertos del adaptador Fabric y HBAs configurados solo en modo HBA) y el descubrimiento de la información del LUN de inicio desde la red Fabric. Puede determinar el N y el PWWN del adaptador. Continúe con [paso](#page-178-0) 5.
	- Configuración del dispositivo de inicio. Use la pantalla Device (Configuración del dispositivo) para seleccionar el destino y el LUN de inicio para iniciar el sistema host. Continúe con [paso](#page-180-0) 7.
- <span id="page-178-0"></span>5. Seleccione Adapter Settings (Configuración del adaptador) y pulse Intro para comenzar a configurar el adaptador.

Se mostrará una pantalla parecida a la siguiente, que mostrará la versión del BIOS, el NWWN, el PWPN y el MAC actuales (puertos del adaptador Fabric y CNAs configurados solo en modo CNA). La [Tabla 11 en la página 148](#page-179-0) explica las opciones disponibles para el BIOS, la velocidad de puerto y la configuración LUN de inicio.

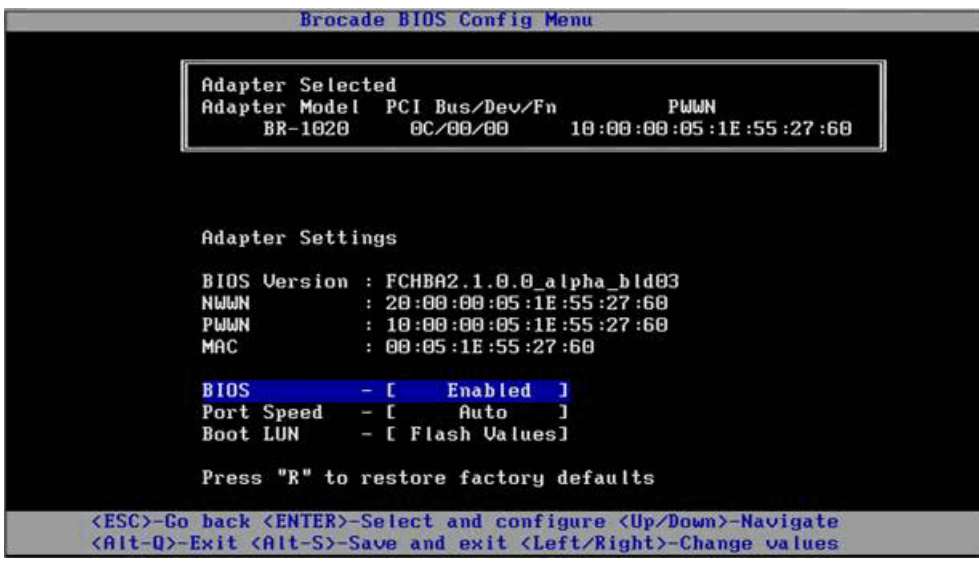

<span id="page-179-0"></span>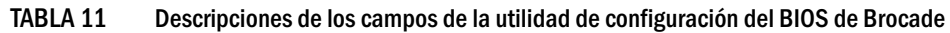

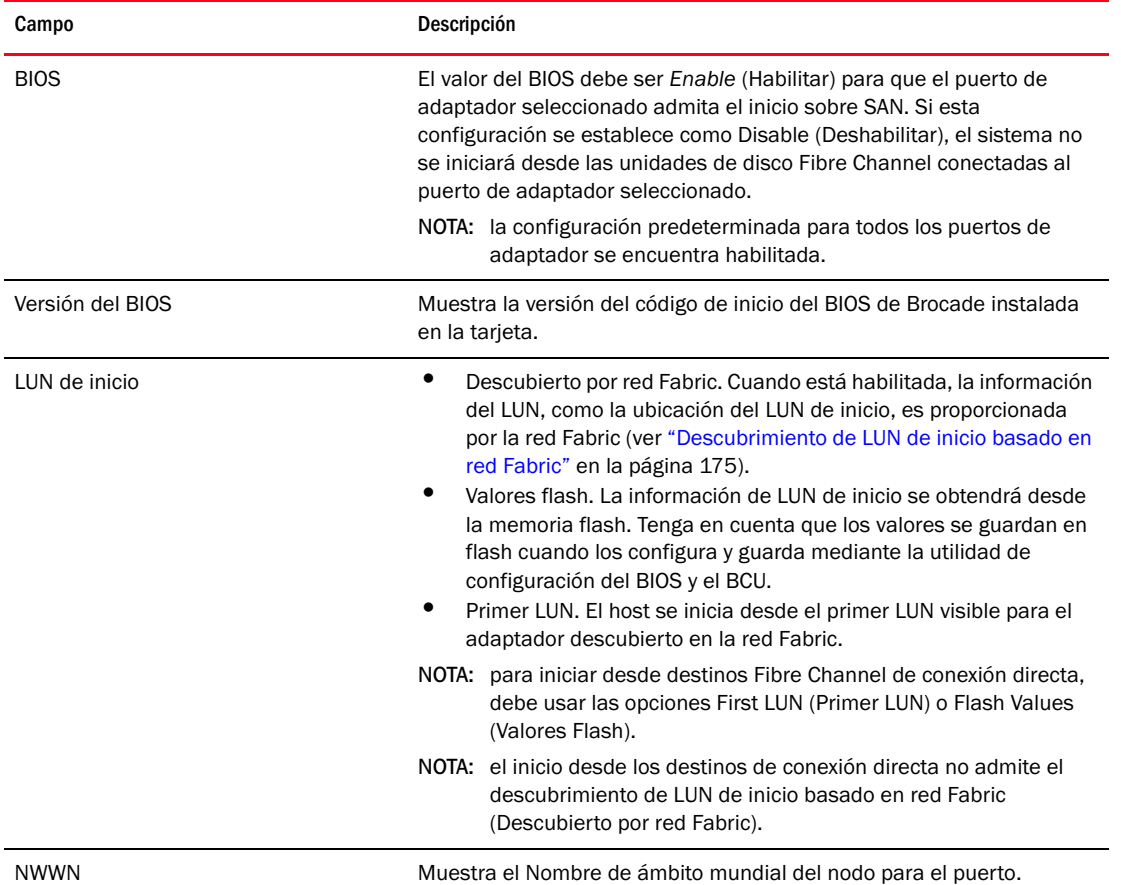
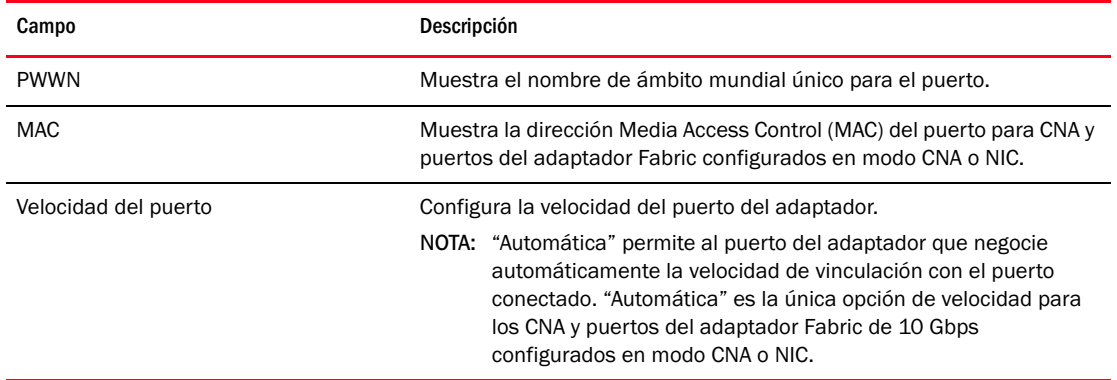

#### TABLA 11 Descripciones de los campos de la utilidad de configuración del BIOS de Brocade (continuación)

- 6. Cambie parámetros siguiendo las instrucciones en la parte inferior de la pantalla de la utilidad de configuración del BIOS. Por ejemplo, utilice las siguientes teclas para seleccionar y cambiar la información:<br>
	- Teclas de flecha hacia arriba y hacia abajo: pasar a un campo diferente.  $\bullet$
	- Intro: selecciona un campo y configura los valores. •
	- Teclas de flecha hacia derecha y hacia la izquierda: cambiar un valor.  $\bullet$
	- Alt S: guardar los valores de configuración para la memoria flash del adaptador. •
	- Alt Q: salir de la utilidad. •
	- Esc: volver a la pantalla anterior. •
	- Re Pág y Av Pág: ir a la pantalla anterior o a la siguiente.

#### **NOTA**

Para restaurar la configuración predeterminada de fábrica, pulse R.

7. Para configurar los dispositivos de inicio, seleccione Boot Device Settings (Configuración del dispositivo de inicio) de la pantalla del menú inicial para el puerto del adaptador [\(paso](#page-178-0) 4) y pulse Intro para designar un LUN descubierto como dispositivo de inicio.

Se mostrará una lista de hasta cuatro dispositivos de inicio, mostrando el PWWN del puerto de almacenamiento y el número LUN designado como LUN de inicio. El primer dispositivo listado es el dispositivo de inicio primario. El host intenta primero iniciarse desde el dispositivo primario y luego desde los siguientes dispositivos de la lista.

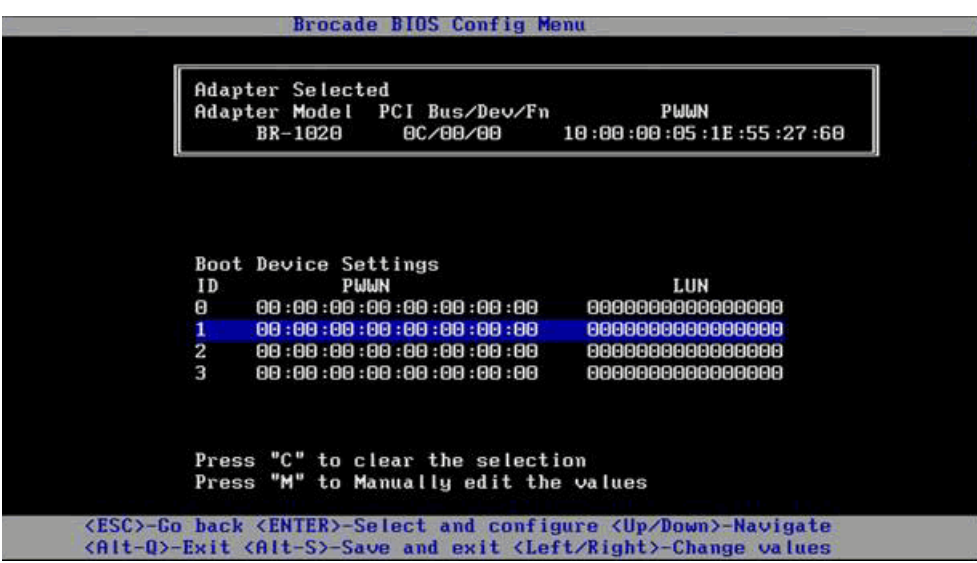

- 8. Use las teclas de flecha hacia arriba y hacia abajo para seleccionar un dispositivo de inicio, y luego use una de las siguientes opciones para establecer la configuración de los dispositivos de inicio: •
	- Pulse C para borrar de la lista a un dispositivo de inicio seleccionado.
	- Pulse M para editar manualmente la información del dispositivo de inicio y luego introduzca los valores PWWN y LUN para el dispositivo de inicio. Pulse M para salir.
	- Seleccione un dispositivo y pulse Intro. Esto mostrará pantallas adicionales que le permitirán seleccionar como dispositivos de inicio a los LUN descubiertos.

Si selecciona un dispositivo en Configuración del dispositivo de inicio y pulsa Intro, aparecerá una pantalla parecida a la siguiente, mostrando todos los destinos de inicio descubiertos.

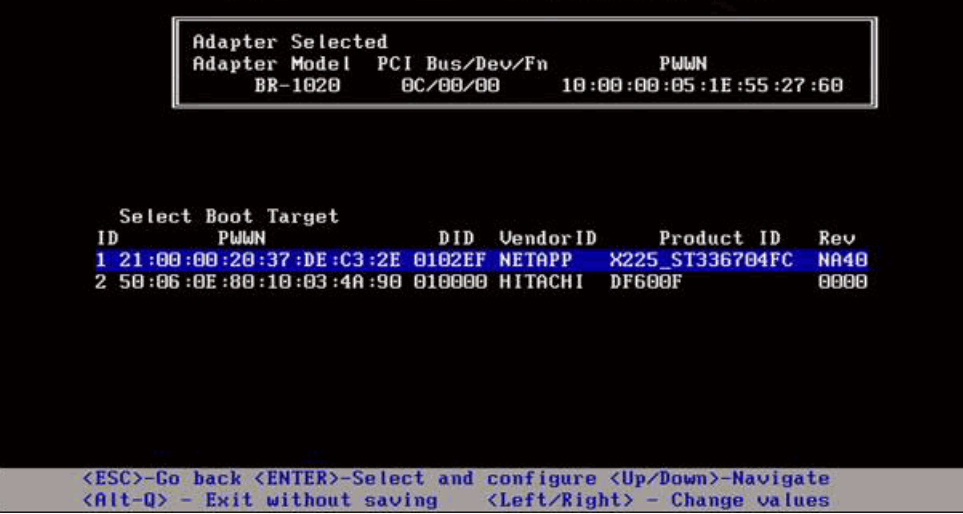

9. Seleccione un destino en el que quiera designar un LUN de inicio y pulse Entras.

Aparecerá una pantalla parecida a la siguiente, mostrando la información del dispositivo y los LUNs visibles para el adaptador.

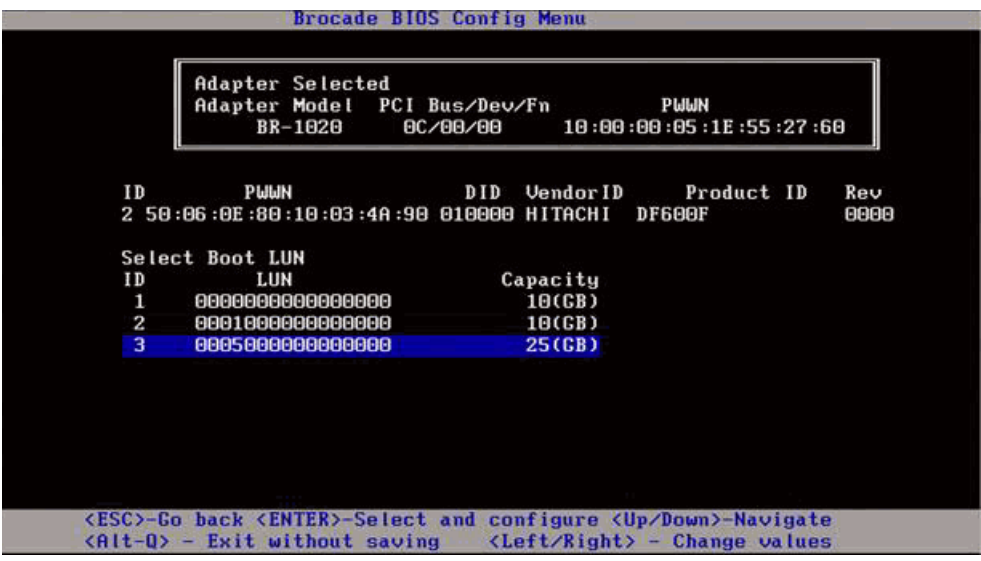

10. Seleccione el LUN en el dispositivo de destino que quiera designar como LUN de inicio para el host. Este debe ser el mismo LUN que vinculó al puerto de adaptador usando la utilidad de configuración o administración del sistema de almacenamiento (ver [paso](#page-175-0) 8 en ["Procedimientos" en la página](#page-174-0) 143).

#### NOTA

Solo necesita seleccionar una vez el LUN iniciable. Tras el primer inicio, se usará el mismo LUN hasta que se cambie mediante la utilidad de configuración del BIOS.

11. Pulse la tecla Intro. El dispositivo seleccionado se agregará a la lista de dispositivos de inicio para el adaptador.

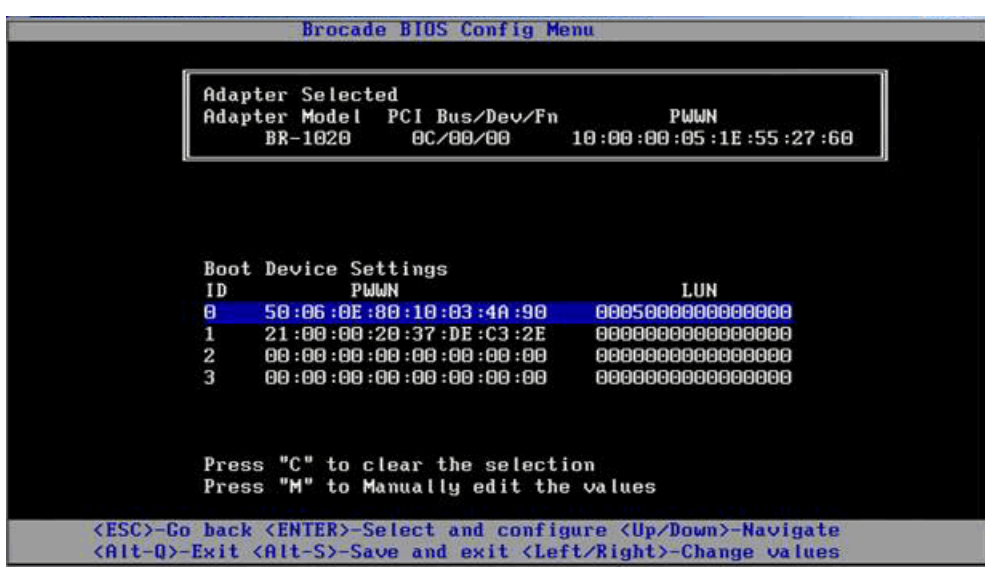

12. Guarde la configuración o salga de la utilidad. •

- Para guardar la configuración, pulse las teclas Alt y S.
- Para salir sin guardar pulse las teclas Alt y Q.

### <span id="page-183-0"></span>Configuración del BIOS usando los comandos HCM o BCU

Puede habilitar o deshabilitar el BIOS para el inicio sobre SAN, configurar la velocidad del puerto del adaptador (puertos del adaptador Fabric y HBAs configurados solo en modo HBA), mostrar los parámetros de configuración del BIOS, seleccionar los LUN de inicio y habilitar el descubrimiento automático del LUN de inicio de la red Fabric usando las opciones del cuadro de diálogo HCM y los comandos BCU.

#### NOTA

Solo puede designar los dispositivos iniciables (LUN) usando la función de Configuración del dispositivo de inicio de la utilidad de configuración BIOS de Brocade.

#### Configuración del BIOS mediante HCM

Para configurar el BIOS mediante HCM, complete los pasos siguientes:

- 1. Seleccione un adaptador en el árbol de dispositivos.
- 2. Seleccione Configure > Basic Port Configuration (Configurar > Configuración de puerto básico) para mostrar el cuadro de diálogo Basic Port Configuration.
- 3. Haga clic en la ficha Boot-over-SAN (Inicio sobre SAN) para mostrar el cuadro de diálogo Boot over SAN (Inicio sobre SAN).
- 4. Realice cualquiera de las siguientes acciones o todas ellas, según lo necesite: •
	- Activar o desactivar BIOS.

Haga clic en la casilla BIOS Enable (BIOS habilitado) para habilitar el inicio sobre SAN. Debe habilitar el BIOS para que asista un inicio sobre SAN para un puerto de adaptador. Si se deshabilita, el sistema host no puede iniciarse desde las unidades de disco Fibre Channel. La configuración predeterminada para el BIOS de inicio del adaptador es "habilitado".

#### NOTA

Solo para los adaptadores intermedios, si el BIOS ha sido habilitado mediante una aplicación de administración de sistema blade, se seleccionará la opción Pre-boot BIOS Enable (BIOS previo al inicio habilitado) y no se podrá cambiar. También se deshabilitará la opción BIOS Enable (BIOS habilitado).

Configurar la velocidad del puerto para los puertos del adaptador.

#### **NOTA**

"Automática" permite al puerto que negocie automáticamente la velocidad de vinculación con el puerto conectado. Esta es la única opción de velocidad para los puertos del adaptador Fabric y CNAs de 10 Gbps configurados en modo CNA o NIC.

#### NOTA

Solo para los adaptadores intermedios, si la velocidad se ha configurado a través de otra aplicación, como, por ejemplo, la aplicación de administración de sistema blade, se indicará una Pre-boot BIOS Speed (velocidad del BIOS previa al inicio) y no se podrá cambiar.

Habilitar una de las siguientes opciones de inicio:

#### NOTA

Para iniciar desde destinos Fibre Channel de conexión directa, seleccione las opciones First Visible LUN (Primer LUN visible) o User Configurable LUN (LUN configurable por el usuario).

• Fabric Discovered: Cuando se habilita, la identificación del LUN de inicio es proporcionada por la red Fabric (ver ["Descubrimiento de LUN de inicio basado en red](#page-206-0)  [Fabric" en la página](#page-206-0) 175).

#### NOTA

El inicio desde los destinos Fibre Channel de conexión directa no admite el descubrimiento de LUN de inicio basado en red Fabric (Descubierto por red Fabric).

- • First Visible LUN: El host se inicia desde el primer LUN visible para el adaptador descubierto en la red Fabric.
- User Configured LUNs (LUN configurados por el usuario): Permite al usuario seleccionar y priorizar el destino remoto y el LUN para su inicio en SAN.

La tabla de LUN configurados por el usuario mostrará los LUN visibles al adaptador. Si selecciona esta opción, se pueden configurar como dispositivos de inicio hasta cuatro LUN de inicio configurados por el usuario. Si selecciona User Configured LUNs, el sistema intentará iniciar el primer LUN de la tabla y luego cada uno de los LUN siguientes, por orden.

#### **NOTA**

Solo para los adaptadores intermedios, si los LUN se han configurado a través de otra aplicación, como, por ejemplo, la aplicación de administración de sistema blade, se considerarán LUN configurados "previos al inicio". En las configuraciones previas al inicio, se pueden configurar hasta un total de ocho LUN como dispositivos de inicio para puertos del adaptador Fabric y HBAs configurados en modo HBA. Se pueden configurar hasta dos LUN para puertos del adaptador Fabric y CNAs configurados en el modo CNA.

Haga clic en los campos "PWWN del dispositivo de inicio" y "LUN" para editar los WWN. Para que el LUN sea accesible para el puerto debe estar vinculado al LUN que usa la utilidad de configuración y administración apropiada para el sistema de almacenamiento. Además, se debe crear una zona en el conmutador conectado que contenga el PWWN del sistema de almacenamiento en el que está ubicado el LUN de inicio y el PWWN del puerto del adaptador.

Haga clic en las flechas hacia arriba y hacia abajo a la derecha de la tabla para reordenar los dispositivos de inicio en la mesa. Haga clic en el símbolo de eliminación (X) para quitar un dispositivo de la tabla.

5. Haga clic en OK (Aceptar) para salir y guardar los valores.

Todos los valores de configuración se guardan en la memoria flash del adaptador.

Para encontrar información detallada sobre el uso de las opciones HCM para la configuración de las opciones del BIOS y del inicio sobre SAN, consulte las instrucciones para la habilitación del inicio sobre SAN mediante HCM en el capítulo sobre la configuración del Host de la Brocade Adapters Administrator's Guide (Guía del administrador de adaptadores Brocade).

#### Configuración del BIOS mediante comandos BCU

Los comandos BCU sirven para realizar las tareas siguientes: •

 Habilitar el BIOS, configurar la velocidad del puerto (puertos del adaptador Fabric y HBAs configurados solo en modo HBA) y configurar la información del LUN de inicio.

Debe habilitar el BIOS para que asista un inicio sobre SAN para un puerto de adaptador. Si se deshabilita, el sistema host no puede iniciarse desde las unidades de disco Fibre Channel. La configuración predeterminada para el BIOS de inicio del adaptador es "habilitado". Se recomienda habilitar el BIOS solo en un puerto de adaptador por host para el inicio sobre SAN.

Use el siguiente comando BCU para habilitar el BIOS, configurar la velocidad del puerto (si fuera necesario) y configurar los valores de destino del PWWN y del LUN.

bcu bios --enable <port\_id> [-s <speed>][-o <auto|flash|firstlun>[-p pos][-b pwwn,lun\*]

donde:

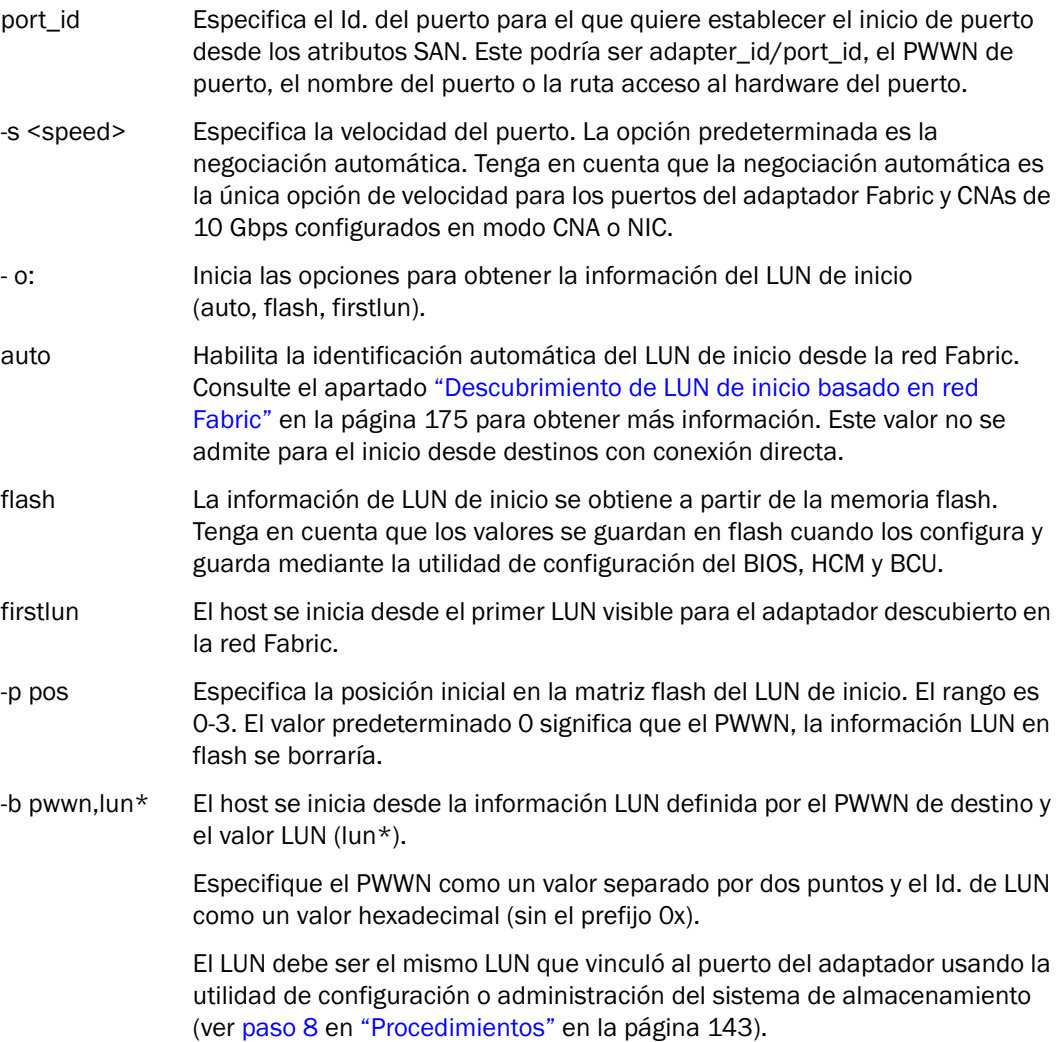

 Deshabilitar la asistencia al BIOS y al inicio sobre SAN para un adaptador usando el comando siguiente:

bcu bios --disable <port id>

 Mostrar la configuración del BIOS, la velocidad actual del puerto y la información LUN de inicio para el puerto seleccionado usando el siguiente comando:

bcu bios --query <port id>

donde:

port\_id Especifica el Id. del puerto para el que quiere establecer los atributos de interrupción del puerto.

Todos los valores de configuración se guardan en la memoria flash del adaptador.

#### NOTA

Para obtener información detallada sobre la utilización de los comandos BCU, consulte las instrucciones para la habilitación del inicio sobre SAN mediante los comandos BCU en el capítulo dedicado a la configuración del host de la Brocade Adapters Administrator's Guide (Guía del administrador de adaptadores Brocade).

### <span id="page-186-0"></span>Configuración de UEFI

Dependiendo de su sistema host basado en UEFI, podría haber diferentes herramientas disponibles para configurar los valores del adaptador almacenadas en la memoria flash de este.

#### NOTA

El adaptador Brocade 804 no admite UEFI.

•Habilitar o deshabilitar los puertos del adaptador para el inicio sobre SAN.

Cuando está habilitado, los dispositivos Fibre Channel disponibles se adjuntan como dispositivos UEFI y obtienen nombres de dispositivo UEFI. Una vez que los dispositivos Fibre Channel tienen nombres de dispositivo UEFI, puede seleccionarlos como dispositivos de inicio mediante el menú Boot Configuration (Configuración de inicio) del sistema.

 Configurar la velocidad del puerto (puertos del adaptador Fabric y HBAs configurados solo en modo HBA).

#### NOTA

La negociación automática es la única opción de velocidad para los puertos del adaptador Fabric y CNAs de 10 Gbps configurados en modo CNA o NIC.

Seleccionar LUN para el inicio sobre SAN.

Dependiendo de su sistema, podría haber diferentes herramientas para obtener los números de control del adaptador y de la controladora que identifiquen al adaptador apropiado para la configuración, habilitar el puerto o los puertos del adaptador y cambiar las velocidades de puerto. Aunque a continuación encontrará algunos ejemplos de la utilización de los comandos EFI shell, consulte la documentación de su sistema y del sistema de ayuda para obtener información detallada.

- En sistemas con comandos EFI shell, puede usar comandos tales como drvcfg, dh, y controladores para configurar los valores del adaptador (a continuación, encontrará un procedimiento de ejemplo para este sistema).
- En algunos sistemas, puede acceder a drvcfg y a otros comandos desde un sistema de menús para configurar los valores del adaptador. Consulte las instrucciones o la ayuda en línea proporcionada para su sistema.
- En otros sistemas, tendrá que usar los comandos BCU y los menús BIOS del sistema para configurar los valores del adaptador. Consulte las instrucciones o la ayuda en línea proporcionada para su sistema. Para usar las opciones HCM o los comandos BCU, Ver ["Configuración del BIOS usando los comandos HCM o BCU" en la página](#page-183-0) 152.

Los procedimientos siguientes proporcionan un ejemplo para la configuración de valores de adaptador en los sistemas que admiten comandos EFI shell.

- 1. Encienda el sistema host.
- 2. Cuando aparezca el administrador de inicio EFI, seleccione EFI Shell.
- 3. Introduzca los siguientes comandos EFI shell para mostrar el número de control del dispositivo o del controlador para cada controlador cargado en el sistema.

drivers -b

El mensaje de salida muestra una pantalla cada vez e incluye el número de control del controlador de dos dígitos, la versión y el nombre del controlador. Busque entradas etiquetadas "Brocade Fibre Channel Adapter". En el siguiente ejemplo, el adaptador Brocade tiene un control de controlador de 25.

V VERSIÓN E G G #D #C NOMBRE DEL CONTROLADOR NOMBRE DE LA IMAGEN S C I F P A T<sub>1</sub> D R D 25 0000000A D X - 2 - Brocade Fibre Channel Adapter Bus D PciROM:03:00:00:003 ----------------------------------------------------------------------------------------------------

4. Introduzca el comando siguiente para mostrar todos los controladores y controladoras que admiten el protocolo de configuración del controlador.

drvcfg -c

Una vez que se inicie el controlador, busque las entradas del control de controlador del adaptador Brocade que haya encontrado en el paso anterior. En el siguiente ejemplo, se muestran dos controles de controladora (27 y 28) para el control de controlador 25. Cada controladora representa un puerto del adaptador.

```
Componentes configurables
Drv[1F] Ctrl[20] Child[67] Lang[eng]
  Drv[25] Ctrl[27] Lang[eng]
  Drv[25] Ctrl[28] Lang[eng]
```
5. Configure un puerto del adaptador mediante el comando drvcfg -s con el siguiente formato.

drvcfg -s [driver handle] [controller handle]

A continuación, encontrará un ejemplo de cómo usar este comando con el control del controlador y de la controladora de los pasos anteriores.

a. Para configurar uno de los puertos del adaptador, introduzca lo siguiente:

drvcfg -s 25 27

#### NOTA

La opción -s para drvcfg proporciona avisos para configurar las opciones del adaptador. Puede usar la opción -v (drvcfg -v 25 27) para comprobar que las opciones configuradas actualmente en el adaptador son válidas.

- b. Cuando se le pida que habilite el puerto del adaptador, pulse la tecla Y o la N para habilitar o deshabilitar el puerto.
- c. Cuando se le solicite, introduzca una velocidad de puerto (puertos del adaptador Fabric y HBAs configurados solo en modo HBA).
- d. Para terminar y no guardar los valores que haya seleccionado, pulse Esc y vaya al siguiente paso.

A continuación encontrará un ejemplo de mensaje de salida del comando drvcfg usando el control de controlador 25 y el control de controladora 27. Tenga en cuenta que para puertos del adaptador Fabric y CNAs configurados en modo CNA, no se mostrará una opción para configurar la velocidad del puerto como sí se hace para un HBA o puerto del adaptador Fabric configurado en modo HBA.

```
Set Configuration Options
Drv[25] Ctrl[27] Lang[eng]Bfa Fibre Channel Driver Configuration
======================================
Port nwwn 200000051E301492
Port pwwn 100000051E301492
Enable Brocade Fibre Channel adapter/port 1/0 (Y/N)? [Y] -->Y
Set Brocade Fibre Channel Adapter Port Speed 1/0 (0,2,4,8)? [Auto] -->Auto
Drv[25] Ctrl[27] Lang[eng] - Options set. Action Required is None
```
#### **NOTA**

Introducir el comando drvcfg con una opción -f (drvcfg -f) establece las opciones del adaptador con los valores predeterminados. Por ejemplo, introduzca drvcfg -f 25 27. Introducir el comando con la opción -v (drvcfg -v) comprueba si las opciones configuradas para el adaptador son válidas. Por ejemplo, introduzca drvcfg -v 29 3F.

#### NOTA

Podría configurar el otro puerto de adaptador usando el comando drvcfg -s si mantiene idéntico el control del controlador y usa el otro control de la controladora (drvcfg -s 25 28).

6. Ejecute un comando EFI shell reset (restablecer) para reinicializar el sistema.

Cuando se inicia el sistema, todos los dispositivos Fibre Channel se muestran en el mapa de salida a medida que se inicializa EFI Shell. Las unidades SAN se muestran con "Fibre" formando parte del nombre del dispositivo.

7. Encuentre el LUN que ha destinado para el inicio sobre SAN en el mapa de salida del sistema.

Tenga en cuenta que también puede introducir el siguiente comando EFI shell para listar todos los destinos de almacenamiento y LUN visibles para el puerto del adaptador. Las unidades SAN se muestran con "Fibre" formando parte del nombre del dispositivo.

dh -d [controller handle]

- 8. Consulte los procedimientos para el menú Boot Configuration (Configuración de inicio) de su sistema para verificar que su host está configurado para iniciarse automáticamente desde el LUN remoto de destino.
- 9. Consulte las instrucciones en ["Instalación del sistema operativo y del controlador en los LUNs](#page-189-0)  [de inicio" en la página](#page-189-0) 158 para instalar el sistema operativo del host y el controlador del adaptador para el LUN.

## <span id="page-189-0"></span>Instalación del sistema operativo y del controlador en los LUNs de inicio

Use los procedimientos en esta sección para instalar el sistema operativo host y los controladores del adaptador en un disco sin formato que haya configurado como dispositivo iniciable al configurar el BIOS o la UEFI del adaptador en el sistema host. Se proporcionan instrucciones para lo siguiente: •

- ["Instalación de Windows Server 2003 y del controlador"](#page-190-0) •
- ["Instalación de Windows Server 2008 y del controlador"](#page-191-0) •
- ["Instalación de Linux RHEL 4.x o 5.x y del controlador"](#page-193-0) •
- ["Instalación de Linux \(SLES 10 y posterior\) y del controlador"](#page-195-0) •
- ["Instalación de Solaris y el controlador"](#page-199-0) •
- ["Instalación de VMware y el controlador"](#page-201-0) •
- ["Instalación en sistemas que admiten UEFI"](#page-202-0)

Para obtener más información sobre la asistencia al sistema operativo para controladores, consulte ["Paquetes de instalación de inicio" en la página](#page-83-0) 54 y ["Compatibilidad de sistemas](#page-73-0)  [operativos" en la página](#page-73-0) 44.

Antes de instalar el sistema operativo y los controladores del adaptador, asegúrese de que ha vinculado el PWWN del puerto de adaptador apropiado para el LUN de inicio designado y ha configurado el BIOS o la UEFI en su sistema host para el inicio sobre SAN. Ver ["Configuración del](#page-172-0)  [inicio sobre SAN" en la página](#page-172-0) 141, ["Configuración del BIOS mediante la utilidad de configuración](#page-176-0)  [de Brocade" en la página](#page-176-0) 145, y ["Configuración de UEFI" en la página](#page-186-0) 155 para obtener instrucciones.

#### NOTA

Los siguientes procedimientos cargan el sistema operativo, los controladores del adaptador y las utilidades para el LUN de inicio designado para permitir el funcionamiento del adaptador e iniciar su sistema host desde el LUN. No obstante, el agente HCM y la gama completa de utilidades de línea de comandos de Brocade, como, por ejemplo, bfa\_supportsave, no están instalados. Para instalar el paquete de controladores completo con el agente HCM y la gama completa de utilidades, consulte ["Instalación del paquete completo de controladores en los LUNs de inicio" en la página](#page-205-0) 174 tras completar los siguientes pasos.

#### <span id="page-190-0"></span>Instalación de Windows Server 2003 y del controlador

Si el LUN que ha destinado para iniciar el sistema host ya tiene un sistema operativo instalado, asegúrese de usar las opciones para reformatear el LUN durante la instalación de Windows Server 2003. Consulte la documentación de su sistema operativo para obtener información detallada.

1. Se proporcionan los archivos de disco para la actualización del controlador para sistemas x86 y x64. Ver ["Paquetes de instalación de inicio" en la página](#page-83-0) 54 para obtener una lista de los archivos de disco para actualización del controlador y los sistemas operativos que admiten estos archivos. Ver también ["Compatibilidad de sistemas operativos" en la página](#page-73-0) 44 para encontrar información sobre al asistencia al sistema operativo para los controladores del adaptador.

#### NOTA

Pare el inicio sobre SAN, necesitará el archivo fc dud, brocade\_adapter\_fc\_<operating system>\_<platform>\_dud\_<version>.zip. Tenga en cuenta que solo HBA y puertos HBA del adaptador Fabric se admiten para el inicio sobre SAN en Windows 2003. Para el inicio de red, necesitará el brocade\_adapter\_nw\_<operating system>\_<platform>\_dud\_<version>.zip.

#### NOTA

Para los sistemas operativos de Microsoft Windows, el disco de actualización del controlador no verifica las comprobaciones de requisitos previos como parte de la instalación. Revise los prerrequisitos del sistema operativo e instale las correcciones urgentes requeridas después de que se complete la instalación del sistema operativo.

- 2. Descargue el disco de actualización de controladores (dud) del adaptador apropiado de Windows 2003 apropiado para su plataforma de host del sitio web de los adaptadores Brocade en <www.brocade.com/adapters>siguiendo estos pasos:
	- a. En el sitio web de los adaptadores, vaya a la página Downloads (Descargas) de los controladores.
	- b. En la página de descargas, seleccione su sistema operativo host de la lista Download Individual Software Installers, Drivers, or Documents (Descargar instaladores, controladores o documentos de software individual) para acceder a las descargas apropiadas.
	- c. Descargue el dud del área "Driver Update Disks " (Discos de actualización de controladores - DUDs).
- <span id="page-190-1"></span>3. Descomprima el archivo y cópielo a un disco formateado para crear el disco de actualización de controlador del adaptador.
- 4. Introduzca el soporte de instalación del sistema operativo de Windows 2003 en la unidad del CD/DVD del sistema host e inicie desde el CD o DVD.
- 5. Responda a las preguntas que aparecerán a medida que se instale Windows. Cuando se le solicite que pulse F6 para instalar un controlador de SCSI o RAID, pulse F6.

#### **NOTA**

Si deja pasar el mensaje para pulsar F6, tendrá que reiniciar desde el CD o el DVD del sistema operativo.

Se mostrarán los siguientes mensajes:

La configuración no pudo determinar el tipo de uno o más dispositivos de almacenamiento masivo instalados en su sistema, o ha elegido especificar manualmente un adaptador. En la actualidad, la configuración cargará la asistencia para el o los siguientes dispositivos de almacenamiento masivo:

S=Specify Additional Device ENTER=continue F3=Exit.

6. Seleccione S para especificar dispositivos adicionales.

#### NOTA

Debe cargar el controlador del adaptador Brocade seleccionando "S" y cumpliendo los pasos siguientes para que el sistema pueda acceder al LUN de inicio para la instalación de Windows 2003 Server.

7. Cuando se muestra un mensaje pidiendo que introduzca el disco de soporte de hardware etiquetado y facilitado por el fabricante, introduzca disco de actualización de controlador del adaptador Brocade que ha creado en el [paso](#page-190-1) 3 y pulse Intro.

Se mostrará una lista de dispositivos.

8. Seleccione el adaptador Brocade de la lista y pulse Intro.

Aparecerá el siguiente mensaje:

La configuración cargará la asistencia para el siguiente dispositivo o dispositivos de almacenamiento masivo: Brocade Fibre Channel Adapter.

- 9. Pulse la tecla Intro.
- 10. Extraiga el disco de actualización de controlador una vez se carguen los archivos de actualización de controladores.
- 11. Continúe respondiendo a las instrucciones que aparecen en pantalla y consulte la documentación de su sistema según sea necesario para formatear y completar la instalación en el LUN de inicio de destino.

Después de que Windows se instale en el LUN remoto, el sistema debería reiniciarse automáticamente desde el LUN.

Cuando el BIOS o la UEFI se cargue con éxito, se deberían mostrar mensajes en el sistema host. También deberían aparecer pantallas de configuración de inicio de sistema que muestren una entrada de disco duro que contiene el adaptador Brocade, el número LUN de inicio y el dispositivo de almacenamiento de destino.

#### <span id="page-191-0"></span>Instalación de Windows Server 2008 y del controlador

Use los pasos siguientes para instalar Windows Server 2008 y el controlador del adaptador en un disco sin formato que haya configurado como dispositivo iniciable durante la configuración del BIOS o la UEFI del adaptador en el sistema host.

Si el LUN que ha destinado para el inicio sobre SAN ya tiene un sistema operativo instalado, asegúrese de usar las opciones para reformatear el LUN durante la instalación de Windows Server 2008. Consulte la documentación de su sistema operativo para obtener información detallada.

Para puertos del adaptador Fabric y HBAs configurados en modo HBA, necesitará el archivo fc dud, brocade\_adapter\_fc\_<operating system>\_<platform>\_dud\_<version>.zip. Para puertos del adaptador Fabric y CNAs configurados en modo CNA, necesitará el archivo fcoe dud, brocade\_adapter\_fcoe\_w2k8\_x86\_dud\_<version>.zip.

#### NOTA

Para los sistemas operativos de Microsoft Windows, el disco de actualización del controlador no verifica las comprobaciones de requisitos previos como parte de la instalación. Revise los prerrequisitos del sistema operativo e instale las correcciones urgentes requeridas después de que se complete la instalación del sistema operativo.

- 1. Se proporcionan los archivos de disco para la actualización del controlador para sistemas x86 y x64. Ver ["Paquetes de instalación de inicio" en la página](#page-83-0) 54 para obtener una lista de los archivos de disco para actualización del controlador y los sistemas operativos que admiten estos archivos. Ver también ["Compatibilidad de sistemas operativos" en la página](#page-73-0) 44 para encontrar información sobre al asistencia al sistema operativo para los controladores del adaptador.
- 2. Descargue el disco de actualización de controlador (dud) del adaptador apropiado de Windows 2008 apropiado para su plataforma de host del sitio web de los adaptadores Brocade en <www.brocade.com/adapters>siguiendo estos pasos:
	- a. En el sitio web de los adaptadores, vaya a la página Downloads (Descargas) de los controladores.
	- b. En la página de descargas, seleccione su sistema operativo host de la lista Download Individual Software Installers, Drivers, or Documents (Descargar instaladores, controladores o documentos de software individual) para acceder a las descargas apropiadas.
	- c. Descargue el dud del área "Driver Update Disks" (Discos de actualización de controladores - DUDs).
- 3. Descomprima el archivo y cópielo en un CD, unidad USB drive o disco flexible formateado para crear el disco de actualización de controlador del adaptador.
- 4. Introduzca el DVD de instalación del sistema operativo Windows 2008 en la unidad del sistema e inicie desde el DVD.
- 5. Responda a los avisos que aparecen en las pantallas del instalador de Windows. Asegúrese de seleccionar un estándar (Instalación completa) y acepte la licencia de software.
- 6. Cuando aparezca la pantalla ¿Qué tipo de instalación desea?, seleccione Personalizada avanzada.
- 7. Cuando aparezca la pantalla ¿Dónde desea instalar Windows?, seleccione la opción Cargar controlador en la parte inferior de la pantalla.

Se muestra el cuadro de diálogo Cargar controlador, solicitándole que introduzca el soporte multimedia que contiene los archivos de controlador.

#### ATENCIÓN

En este punto, debe cargar el controlador del adaptador Brocade para que el sistema pueda acceder al LUN de inicio para la instalación de Windows 2008 Server.

- 8. Introduzca el soporte multimedia que contiene los archivos de actualización del controlador del adaptador Brocade que ha creado en el [paso](#page-190-1) 3.
- 9. Seleccione Browse (Examinar) en el cuadro de diálogo Load Driver (Cargar controlador) y seleccione el disco de actualización de controlador de adaptador.
- 10. Haga clic en OK (Aceptar).

Si se selecciona la opción "Hide drivers that are not compatible with hardware on this computer" (Ocultar controladores que no sean compatibles con el hardware de este equipo), solo se mostrarán los controladores para los modelos de adaptador instalados en la pantalla Select the drive to be installed (Seleccione el controlador que desea instalar). Si no se selecciona, se mostrarán todos los modelos de adaptador.

11. Seleccione el controlador para el adaptador que está configurando para el inicio sobre SAN y haga clic en Next (Siguiente).

Una vez se cargue el controlador, se muestran en la pantalla ¿Dónde desea instalar Windows? los LUNs remotos que son visibles para el puerto del adaptador.

- 12. Sustituya el disco de actualización del controlador con el DVD de Windows 2008.
- 13. Seleccione el LUN que haya identificado como dispositivo de inicio para el puerto del adaptador y luego haga clic en Next (Siguiente).

#### **NOTA**

Seleccionar Drive options (advanced) (Opciones de unidad [avanzadas]) proporciona otras oportunidades para editar el disco de destino, tales como formatear una partición (cuando el sistema operativo ya está instalado) y la creación de una nueva partición.

14. Continúe respondiendo a las instrucciones que aparecen en pantalla y consulte la documentación de su sistema según sea necesario para formatear y completar la instalación en el LUN de inicio de destino.

Después de que Windows se instale en el LUN remoto, el sistema debería reiniciarse automáticamente desde el LUN.

Cuando el BIOS o la UEFI de brocade se cargue con éxito, se deberían mostrar mensajes en el sistema host. También deberían aparecer pantallas de configuración de inicio de sistema que muestren una entrada de disco duro que contiene el adaptador Brocade, el número LUN de inicio y el dispositivo de almacenamiento de destino.

#### <span id="page-193-0"></span>Instalación de Linux RHEL 4.x o 5.x y del controlador

Use los pasos siguientes para instalar RHEL y el controlador del adaptador en un disco sin formato que haya configurado como dispositivo iniciable durante la configuración del BIOS o la UEFI del adaptador en el sistema host.

Si el LUN que ha destinado para iniciar el sistema host ya tiene un sistema operativo instalado, asegúrese de usar las opciones para reformatear el LUN durante la instalación de Linux. Consulte la documentación de su sistema operativo para obtener información detallada.

Los siguientes procedimientos cargan el sistema operativo, los controladores del adaptador y las utilidades para el LUN de inicio designado para permitir el funcionamiento del adaptador e iniciar su sistema host desde el LUN. No obstante, el agente HCM y la gama completa de utilidades de línea de comandos de Brocade, como, por ejemplo, bfa\_supportsave, no están instalados. Para instalar el paquete de controladores completo con el agente HCM y la gama completa de utilidades, consulte ["Instalación del paquete completo de controladores en los LUNs de inicio" en la página](#page-205-0) 174 tras completar los siguientes pasos.

1. Ver ["Paquetes de instalación de inicio" en la página](#page-83-0) 54 para obtener una lista de los archivos de disco para actualización del controlador y los sistemas operativos que admiten estos archivos. Ver también ["Compatibilidad de sistemas operativos" en la página](#page-73-0) 44 para encontrar información sobre al asistencia al sistema operativo para los controladores del adaptador.

#### **NOTA**

Para los sistemas RHEL 5 x86 y x86 64 instale los archivos fc DUD para los puertos del adaptador Fabric y CNAs configurados en modo CNA y para puertos del adaptador Fabric y HBAs configurados en modo HBA. El formato de archivo fc dud es brocade\_fc\_adapter\_<operating system>\_<platform>\_dud\_<version>.iso.

- 2. Descargue el archivo .iso del disco de actualización de controlador (dud) del adaptador RHEL apropiado para su plataforma host del sitio web de adaptadores Brocade siguiendo estos pasos:
	- a. Vaya al sitio web de los adaptadores en<www.brocade.com/adapters>.
	- b. Vaya a la página Downloads (Descargas) de los adaptadores.
	- c. Seleccione su sistema operativo de la lista Downloads (Descargas) para mostrar los archivos de descarga apropiados.
	- d. Descargue el dud del área "Driver Update Disks" (Discos de actualización de controladores - DUDs).
- <span id="page-194-0"></span>3. Cree una unidad USB o un CD de disco de actualización de controlador a partir de la imagen ISO.
- 4. Introduzca el CD N.º 1 de producto de Linux Red Hat en la unidad de CD del sistema host e inicie el sistema.
- 5. En la petición de inicio, introduzca una de los siguientes comandos y pulse Enter (Intro): •
	- Para el inicio sobre SAN, use el siguiente comando.

linux dd

Para el inicio sobre SAN con ruta de acceso múltiple, use el siguiente comando.

linux dd mpath

#### NOTA

La opción mpath instala el sistema operativo y el controlador en un LUN conectado al servidor a través de múltiples rutas de acceso y proporciona un único nombre para el dispositivo. Si no se ha usado la opción mpath en una configuración de ruta de acceso múltiple, debería aparecer una instancia de dispositivo separada para cada ruta de acceso durante la instalación. Al usar la opción, solo se mostrará un instancia para el dispositivo, aunque aún existan rutas de acceso múltiple.

6. Cuando el cuadro de mensaje Driver Disk (Disco de controladores) aún muestra el aviso "Do you have a driver disk" (¿Tiene un disco de controladores?), seleccione Yes (Sí) y luego pulse Intro.

#### ATENCIÓN

En este punto, debe cargar el controlador del adaptador Brocade para que el sistema pueda acceder al LUN de inicio para la instalación de Linux.

7. Desde la ventana Driver Disk Source seleccione el origen del controlador hdx (en donde x es la letra de la unidad USB o de CD) y luego pulse Intro.

Aparecerá la ventana Insert Driver Disk (Introducir disco de actualización).

- 8. Introduzca el disco de actualización de controlador (dud) que creó en [paso](#page-194-0) 3 en el CD o DVD.
- 9. Seleccione OK (Aceptar), y luego pulse Intro.

El controlador se cargará automáticamente.

10. Cuando aparezca la ventana Disk Driver que instale más controladores, seleccione No (No) o Yes (Sí) dependiendo del adaptador y del sistema operativo instalados, y luego pulse Intro.

Para RHEL 5 y posteriores en las plataformas x86 y x86 x64 instale el fc dud para un HBA, un puerto del adaptador Fabric configurado en modo HBA o un puerto del adaptador Fabric configurado en modo CNA. El formato de archivo fc es brocade\_fc\_\_adapter\_<operating system>\_<platform>\_dud\_<version>.iso.

- 11. Introduzca el CD N.º 1 de producto Linux Red Hat en la unidad de CD (extraiga primero el CD de la actualización de controlador del adaptador, si fuera necesario), y luego pulse Intro.
- 12. Continúe respondiendo a las instrucciones que aparecen en pantalla y consulte la documentación de su sistema según sea necesario para formatear y completar la instalación en el LUN de inicio de destino.

#### <span id="page-195-0"></span>Instalación de Linux (SLES 10 y posterior) y del controlador

Use los siguientes pasos para instalar SLES 10 y versiones posteriores y el controlador del adaptador en un disco Fibre Channel sin formato configurado como dispositivo iniciable. •

- Para HBA instalados en SLES 11 en sistemas que admiten UEFI, consulte ["Instalación en](#page-202-1)  [modo UEFI e inicio con HBAs" en la página](#page-202-1) 171. Para información sobre los puertos del adaptador Fabric configurados en modo HBA, consulte los procedimientos siguientes.
- Para los puertos CNA y los puertos del adaptador Fabric configurados en modo CNA en SLES 11 en sistemas que admiten UEFI, consulte ["Instalación en modo UEFI e inicio con puertos del](#page-203-0)  [adaptador Fabric y CNAs configurados en modo](#page-203-0) CNA" en la página 172.

Si el LUN que ha destinado para el inicio sobre SAN ya tiene un sistema operativo instalado, asegúrese de usar las opciones para reformatear el LUN durante la instalación de Linux. Consulte la documentación de su sistema operativo para obtener información detallada.

#### NOTA

Si está instalando SLES 11 para sistemas con puertos del adaptador Fabric y HBAs configurados solo en modo HBA, se incluyen los controladores apropiados con el CD de producto SLES, de modo que puede ignorar los pasos 1 al 3 en los procedimientos siguientes. No obstante, si no se detecta el controlador en el CD de producto SLES durante la instalación, debería descargar el archivo ISO de actualización más reciente, crear una unidad USB o un CD de disco de actualización de controladores y usarla para instalar los controladores tal y como se explica en los pasos siguientes.

- 1. Ver ["Paquetes de instalación de inicio" en la página](#page-83-0) 54 para obtener una lista de estos archivos y de los sistemas operativos que admiten estos archivos. Ver también ["Compatibilidad de sistemas operativos" en la página](#page-73-0) 44 para encontrar información sobre al asistencia al sistema operativo para los controladores del adaptador.
- 2. Descargue el archivo .iso de actualización de controlador de adaptador Brocade apropiado para su sistema SLES del sitio web de Brocade, siguiendo estos pasos:
	- a. Vaya al sitio web de los adaptadores en<www.brocade.com/adapters>.
	- b. Vaya a la página Downloads (Descargas) de los adaptadores.
	- c. Seleccione su sistema operativo de la lista Downloads (Descargas) para mostrar los archivos de descarga apropiados.
	- d. Descargue el dud del área "Driver Update Disks" (Discos de actualización de controladores - DUDs).
- <span id="page-196-0"></span>3. Cree una unidad USB o un CD de disco de actualización de controlador a partir de la imagen ISO.
- 4. Introduzca el CD N.º 1 de producto SLES en la unidad de sistema host y siga los procedimientos de su sistema para iniciar desde el CD.

Finalmente, aparecerá la pantalla de instalación principal.

- 5. Siga los pasos siguientes, dependiendo de su plataforma host: •
	- Para los sistemas SLES 10, pulse F5.

Cuando el sistema le solicite seleccionar Yes (Sí), No (No) o File (Archivo), seleccione Yes (Sí) y pulse Enter (Intro).

• Para los sistemas SLES 11, pulse F6.

Cuando el sistema le solicite seleccionar Yes (Sí), No (No) o File (Archivo), seleccione Yes (Sí) y pulse Enter (Intro).

6. Cuando se muestre el mensaje "Please choose the driver update medium" (Elija el soporte de actualización del controlador), instale la unidad USB o el CD que contenga el disco de controlador que creó en el [paso](#page-196-0) 3.

#### NOTA

En este punto, debe cargar el controlador del adaptador Brocade para que el sistema pueda acceder al LUN de inicio para la instalación de Linux. Si está instalando los controladores SLES 11 para puertos del adaptador Fabric y HBAs configurados solo en modo HBA, los controladores se encuentran situados en el CD de producto SLES. No tiene que usar el disco de actualización de controlador SLES para instalar los controladores a menos que no detecte el controlador apropiado en el CD de producto.

7. Seleccione la unidad en la que se carga el disco de actualización de controlador y pulse Intro.

La actualización del controlador se carga en el sistema.

Si la actualización del controlador tiene éxito, se mostrará el mensaje "Driver Update OK" (Actualización de controlador correcta):

- 8. Pulse la tecla Intro.
- 9. Si el sistema le solicita que actualice otro controlador, seleccione BACK (Atrás), y luego pulse Intro.
- 10. Cuandos se muestra el mensaje "Make sure that CD number 1", introduzca el CD N.º 1 de producto SLES en la unidad y seleccione OK (Aceptar).
- 11. Continúe respondiendo a las instrucciones que aparecen en pantalla y consulte la documentación de su sistema según sea necesario para formatear y completar la instalación en el LUN de inicio de destino.

Después de que SLES se instale en el LUN remoto, el sistema debería reiniciarse automáticamente desde el LUN.

#### Instalación de RHEL 6.x o Oracle Enterprise Linux (OEL) 6.x y del controlador

Use los pasos siguientes para instalar RHEL 6.x, RHEL 6.x U1, OEL 6.x o OEL 6.x U1 y el controlador del adaptador en un disco sin formato que haya configurado como dispositivo iniciable al configurar el BIOS o la UEFI del adaptador en el sistema host.

Si el LUN que ha destinado para iniciar el sistema host ya tiene un sistema operativo instalado, asegúrese de usar las opciones para reformatear el LUN durante la instalación de Linux. Consulte la documentación de su sistema operativo para obtener información detallada.

Las siguientes instrucciones se aplican al adaptador Brocade modelos 415, 425, 815, 825, 1010, 1020, 1007, 1741 y 1860. Si se usa otro adaptador, puede instalar los controladores RHEL de la forma habitual (ver ["Instalación de Linux RHEL 4.x o 5.x y del controlador" en la página](#page-193-0) 162). Esto instala la versión noarch de los controladores del adaptador.

#### NOTA

Los siguientes procedimientos cargan el sistema operativo, los controladores del adaptador y las utilidades para el LUN de inicio designado para permitir el funcionamiento del adaptador e iniciar su sistema host desde el LUN. No obstante, el agente HCM y la gama completa de utilidades de línea de comandos de Brocade, como, por ejemplo, bfa\_supportsave, no están instalados. Para instalar el paquete de controladores completo con el agente HCM y la gama completa de utilidades, consulte ["Instalación del paquete completo de controladores en los LUNs de inicio" en la página](#page-205-0) 174 tras completar los siguientes pasos.

1. Ver ["Paquetes de instalación de inicio" en la página](#page-83-0) 54 para obtener una lista de los archivos de disco para actualización del controlador y los sistemas operativos que admiten estos archivos. Ver también ["Compatibilidad de sistemas operativos" en la página](#page-73-0) 44 para encontrar información sobre al asistencia al sistema operativo para los controladores del adaptador.

#### NOTA

Instale el fc dud para un HBA, un puerto del adaptador Fabric configurado en modo HBA, un CNA, o un puerto del adaptador Fabric configurado en modo CNA. El formato de archivo fc es brocade\_fc\_\_adapter\_<operating system>\_<platform>\_dud\_<version>.iso.

- 2. Descargue el archivo .iso del disco de actualización de controlador (dud) del adaptador RHEL apropiado para su plataforma host del sitio web de adaptadores Brocade siguiendo estos pasos:
	- a. Vaya al sitio web de los adaptadores en<www.brocade.com/adapters>.
	- b. Vaya a la página Downloads (Descargas) de los adaptadores.
	- c. Seleccione su sistema operativo de la lista Downloads (Descargas) para mostrar los archivos de descarga apropiados.
	- d. Descargue el dud del área "Driver Update Disks" (Discos de actualización de controladores - DUDs).
- <span id="page-198-0"></span>3. Cree una unidad USB o un CD de disco de actualización de controlador a partir de la imagen ISO.
- 4. Introduzca la unidad USB o el CD del sistema operativo en la unidad de CD del sistema host, dependiente del sistema operativo que está instalando.
- 5. Inicie el sistema.
- 6. Cuando se muestre la pantalla de bienvenida con el mensaje "Press [Tab] to edit options" (Pulse [Tab] para editar las opciones), pulse la tecla Tab.

Para el modo UEFI, pulse cualquier tecla para editar las opciones.

7. Pulse a para modificar los argumentos de núcleo, agregue "linux dd" a la siguiente línea:

vmlinuz initrd=initrd.img **linux dd**

- 8. Cuando se le pida que cargue el controlador, introduzca el disco de actualización del controlador (dud) que creó en el [paso](#page-198-0) 3 en la unidad de CD, DVD o USB.
- 9. Siga los avisos de sistema para cargar el controlador y continúe con la instalación del sistema operativo. Consulte la documentación de su sistema según sea necesario para formatear y completar la instalación en el LUN de inicio de destino.
- 10. Reinicie el sistema.

El sistema pasará de manera predeterminada al Unbreakable Kernel. Podría aparecer el siguiente mensaje:

No se ha encontrado el dispositivo raíz. Ha fallado el inicio, en suspensión continua.

Ese error ocurre porque los controladores de adaptador Brocade no admiten este núcleo para el inicio sobre SAN. Deberá conmutar al núcleo compatible de Red Hat usando el [paso 11](#page-198-1) hasta el [paso 14.](#page-198-2)

- <span id="page-198-1"></span>11. Inicie de nuevo el sistema.
- 12. Cuando se muestren los siguientes mensajes, pulse cualquier tecla:

Press any key to enter the menu Booting Oracle Linus Server-uek (2.6.32-100.28.5.el6.x86\_64) in 1 seconds...

- 13. Cuando se muestre la pantalla para la selección de Oracle Linux Server-uek o de los núcleos de base de Oracle Linux Server, seleccione el núcleo de base.
- <span id="page-198-2"></span>14. Cuando el sistema operativo se inicia con éxito, haga del núcleo de base la opción de inicio predeterminada usando los siguientes pasos:
	- a. Inicie la sesión como usuario "raíz".
	- b. Haga clic derecho en la pantalla y seleccione Open Terminal (Abrir terminal) en el menú.
	- c. Edite el archivo /boot/grub/menu.lst y cambie "default=0" a "default=1". Marque como comentario la línea "hiddenmenu" (#hiddenmenu).
	- d. Cambie el tiempo de espera a 15 segundos en lugar de los 5 predeterminados (recomendado).
	- e. Guarde el archivo y reinicie.
- 15. El núcleo compatible con RHEL debería iniciarse ahora de forma predeterminada.

## <span id="page-199-0"></span>Instalación de Solaris y el controlador

Use los pasos siguientes para instalar Solaris y los controladores en un disco Fibre Channel sin formato que haya configurado como dispositivo iniciable durante la configuración del BIOS o la UEFI del adaptador en el sistema host.

#### Notas de instalación

Lea estas notas importantes antes de instalar Solaris y los controladores del adaptador en el LUN. •

- Si el LUN que ha destinado para el inicio sobre SAN ya tiene un sistema operativo instalado, asegúrese de usar las opciones para reformatear el LUN durante la instalación de Solaris. Consulte la documentación de su sistema operativo para obtener información detallada.
- Antes de continuar con estos pasos, separe o deshabilite cualquier disco duro local en su sistema host ya que la instalación escogerá el disco local para la instalación de la forma predeterminada. Puede reconectar o habilitar esta unidad después de instalar estos procedimientos.
- Los sistemas Solaris SPARC no admiten el inicio sobre SAN. •
- Los sistemas Solaris no admiten los adaptadores Brocade 804 y 1007.

#### Procedimiento de instalación

- 1. Ver ["Paquetes de instalación de inicio" en la página](#page-83-0) 54 para obtener una lista de estos archivos y de los sistemas operativos que admiten estos archivos. Ver también ["Compatibilidad de sistemas operativos" en la página](#page-73-0) 44 para encontrar información sobre al asistencia al sistema operativo para los controladores del adaptador.
- 2. Descargue el archivo .iso de actualización de controlador de adaptador Brocade apropiado para su sistema del sitio web de Brocade, siguiendo estos pasos:
	- a. Vaya al sitio web de los adaptadores en<www.brocade.com/adapters>.
	- b. Vaya a la página Downloads (Descargas) de los adaptadores.
	- c. Seleccione su sistema operativo de la lista Downloads (Descargas) para mostrar los archivos de descarga apropiados.
	- d. Descargue el dud del área "Driver Update Disks" (Discos de actualización de controladores - DUDs).
- <span id="page-199-1"></span>3. Cree una unidad USB o un CD de "install time update" (actualización de tiempo de instalación) desde la imagen ISO.
- 4. Encienda el sistema host.
- 5. Introduzca el DVD de instalación de Solaris 10 en la unidad de DVD del sistema.
- 6. Seleccione la instalación de Solaris en el menú de inicio de GRUB.

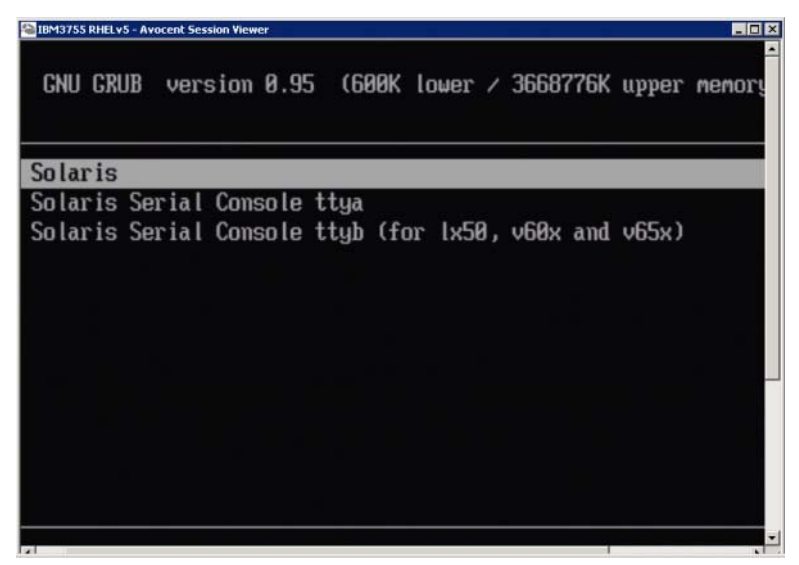

Si los dispositivos se encuentran configurados, debería mostrarse un menú como el siguiente:

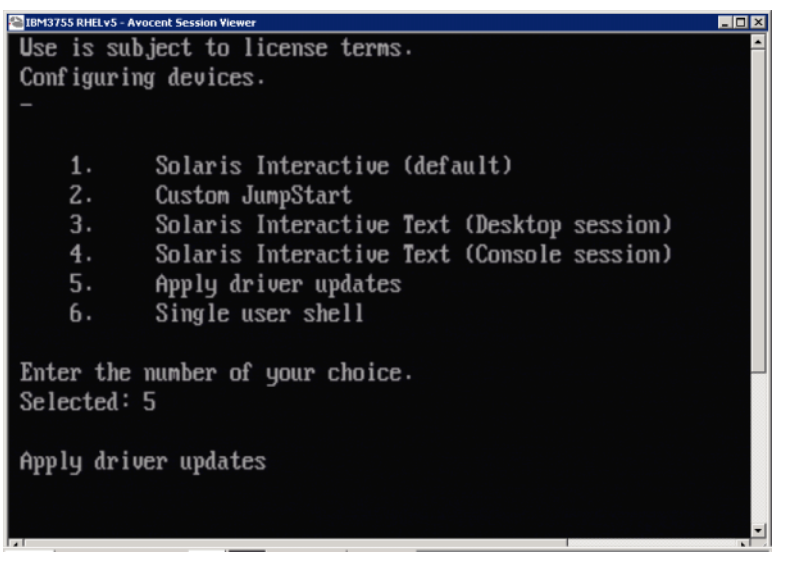

- 7. Pulse "5" para seleccionar la opción Apply Driver Updates (Aplicar actualizaciones del controlador).
- 8. Sustituya el DVD de instalación de Solaris con la unidad USB o el CD de actualización del tiempo de instalación que haya creado en [paso](#page-199-1) 3.

#### **ATENCIÓN**

En este punto, debe cargar el controlador de almacenamiento Brocade para que el sistema pueda acceder al LUN de inicio para la instalación de Solaris.

- 9. Cuando se complete la actualización, pulse "e" para expulsar el CD de actualización del tiempo de instalación o la unidad USB que contiene la actualización del controlador.
- 10. Inserte el CD/DVD de instalación de Solaris.
- 11. Continúe respondiendo a las instrucciones que aparecen en pantalla y consulte la documentación de su sistema según sea necesario para formatear y completar la instalación en el LUN de inicio de destino.

## <span id="page-201-0"></span>Instalación de VMware y el controlador

Use los pasos siguientes para instalar VMware y los controladores en un disco Fibre Channel sin formato que haya configurado como dispositivo iniciable durante la configuración del BIOS o la UEFI del adaptador en el sistema host.

Si el LUN que ha destinado para el inicio sobre SAN ya tiene un sistema operativo instalado, asegúrese de usar las opciones para reformatear el LUN durante la instalación de VMware. Consulte la documentación de su sistema operativo para obtener información detallada.

#### NOTA

Para el inicio sobre SAN en sistemas VMware 4.0 y posteriores, si la instalación del controlador o las actualizaciones se realizan para puertos del adaptador Fabric y CNAs configurados en modo CNA mediante la imagen ISO, actualice los controladores de almacenamiento usando el bfa DUD. Para puertos del adaptador Fabric y HBAs configurados en modo HBA, use la imagen ISO bfa.

#### NOTA

Tenga en cuenta que puede usar VMware Image Builder PowerCLI para crear una imagen de instalación brocade esx50 <version>.zip offline bundle and brocade esx50 <version>.iso para ESX 5.0 que incluya los controladores y utilidades brocade. Consulte la documentación de su Image Builder (Creador de imágenes) para obtener información detallada sobre cómo usar Image Builder PowerCLI.

- 1. Ver ["Paquetes de instalación de inicio" en la página](#page-83-0) 54 para obtener una lista de los archivos de actualización del controlador y los sistemas operativos que admiten estos archivos. Ver también ["Compatibilidad de sistemas operativos" en la página](#page-73-0) 44 para encontrar información sobre al asistencia al sistema operativo para los controladores del adaptador.
- 2. Descargue el archivo .iso de actualización de controlador de adaptador Brocade apropiado para su sistema del sitio web de Brocade, siguiendo estos pasos:
	- a. Vaya al sitio web de los adaptadores en<www.brocade.com/adapters>.
	- b. Vaya a la página Downloads (Descargas) de los adaptadores.
	- c. Seleccione su sistema operativo de la lista Downloads (Descargas) para mostrar los archivos de descarga apropiados.
	- d. Descargue el dud del área "Driver Update Disks" (Discos de actualización de controladores - DUDs).
- 3. Cree una unidad USB o un CD de disco de controlador Fibre Channel a partir de la imagen ISO. Esta contendrá los controladores VMware apropiados para el sistema.
- 4. Introduzca el disco de SO ESX en el sistema host.
- 5. Cuando se le solicite para una actualización o método de instalación, seleccione el modo gráfico.

Se mostrarán los mensajes de instalación seguidos de una pantalla de bienvenida.

- 6. Siga los avisos en pantalla para continuar y aceptar el contrato de licencia.
- 7. Si se le pregunta por las opciones de instalación, seleccione "Complete Server install, formatting installation hard disks" (Completar instalación de servidor, formateando los discos duros de instalación).
- 8. Seleccione su tipo de teclado cuando se le solicite.

9. Cuando se le solicite que cargue los "custom drivers" (controladores personalizados) introduzca el CD con el controlador Fibre Channel o la unidad USB en el sistema host.

#### ATENCIÓN

En este punto, debe cargar el controlador del adaptador Brocade para que el sistema pueda acceder al LUN de inicio para la instalación de VMware.

Después de añadir los controladores a la lista, se le solicitará que reintroduzca el disco de SO ESX 4.X en el sistema host.

- 10. Reintroduzca el disco de ESX y siga los mensajes para cargar los controladores.
- 11. Continúe respondiendo a las instrucciones que aparecen en pantalla para configurar el sistema para la instalación de ESX. Para obtener instrucciones detalladas, consulte la Server Installation and Upgrade Guide (Guía de instalación y actualización del servidor) para la versión de su sistema operativo.
- 12. Cuando se le solicite que introduzca una ubicación para la instalación de ESX, asegúrese de seleccionar el LUN de inicio que acaba de configurar como dispositivo iniciable de la lista de destinos de almacenamiento descubiertos.
- 13. Continúe respondiendo a los mensajes del sistema para completar la configuración y la instalación en el LUN de inicio.
- 14. Cuando reinicie el sistema, asegúrese de configurar el BIOS para que se inicie desde el LUN en el que ha instalado ESX.

### <span id="page-202-0"></span>Instalación en sistemas que admiten UEFI

Los sistemas IBM 3xxx M2 y Dell 11G x86\_64 más recientes pueden funcionar en modo UEFI o en modo BIOS heredado. Hay varias diferencias a la hora de cargar los sistemas operativos y los controladores de estos sistemas para HBA, CNA o adaptadores Fabric con puertos configurados en modo CNA o HBA. A continuación encontrará los procedimientos para tres diferentes escenarios de instalación que suplementan los procedimientos que aparecen en ["Instalación del sistema](#page-189-0)  [operativo y del controlador en los LUNs de inicio" en la página](#page-189-0) 158.

<span id="page-202-1"></span>Instalación en modo UEFI e inicio con HBAs

#### NOTA

Estos procedimientos son para HBA instalados solo en sistemas SLES 11 y SLES 11 SP1. Para información sobre los puertos del adaptador Fabric configurados en modo HBA, consulte ["Instalación de Linux \(SLES 10 y posterior\) y del controlador" en la página](#page-195-0) 164.

Si el LUN que ha destinado para el inicio sobre SAN ya tiene un sistema operativo instalado, asegúrese de usar las opciones para reformatear el LUN durante la instalación del sistema operativo. Consulte la documentación de su sistema operativo para obtener información detallada.

- 1. Consulte el modo apropiado, dependiendo de su sistema host. A continuación hay algunos ejemplos: •
	- Sistemas Dell 11G: Configure el modo de inicio UEFI.
	- Sistemas IBM 3xxx M2: Mueva la opción de inicio "Legacy only" (Solo heredado) debajo de las entradas UEFI en el menú de opciones de inicio.
- 2. Introduzca el CD de producto SLES 11 en su unidad de sistema host y siga los procedimientos de su sistema para iniciar desde el CD.

3. Continúe con la instalación de SLES 11, asegurándose de configurar la partición UEFI /boot/efi y de seleccionar el cargador de inicio "elilo".

Durante la instalación, el proceso de instalación del cargador de inicio mostrará un cuadro de diálogo de error. Reintentar la instalación del cargador de inicio no corregirá el problema, así que limítese a continuar con la instalación. El problema se corregirá usando las funciones de opciones de inicio de sistema UEFI.

- 4. Permita continuar la instalación mediante el reinicio. Cuando el sistema se reinicia, busque una oportunidad para configurar las opciones de inicio UEFI usando el menú del administrador UEFI.
- 5. Desde el menú de administración de inicio, seleccione Add Option (Agregar opción) para navegar hasta el controlador apropiado desde el que realizará el inicio sobre SAN y seleccione el directorio efi y el programa elilo.efi.

Esto corrige el fallo de instalación del cargador de inicio del que se informó durante la instalación.

6. Use la opción de inicio UEFI para iniciar la entrada de SO para el controlador SAN (elilo.efi).

La operación de inicio cargará el núcleo SLES 11 y el initrd y luego iniciará el sistema Linux.

Cuando el núcleo de Linux intente montar el sistema de archivos raíz, podría tener lugar un segundo error causado cuando la configuración de la instalación de inicio seleccione la partición de disco equivocada para el sistema de archivos raíz. Tras el fallo inicial del núcleo a la hora de montar el sistema de archivos raíz, intentará montar un sistema de archivos raíz de reserva. Este será el sistema de archivos raíz apropiado y el sistema SLES debería continuar y completar la instalación de SLES 11. Una vez se haya completado la instalación, se podrá arreglar la configuración del cargador de inicio usando la herramienta yast2 -> system (sistema) -> boot loader (cargador de inicio) -> Section Management (Administración de sección) -> Edit (Editar). La identidad del sistema de archivos raíz apropiado se puede encontrar en el archivo /var/log/boot.msg file, asociado al mensaje de reserva para el fallo de montaje del sistema de archivos raíz.

Si el LUN que ha destinado para el inicio sobre SAN ya tiene un sistema operativo instalado, asegúrese de usar las opciones para reformatear el LUN durante la instalación del sistema operativo. Consulte la documentación de su sistema operativo para obtener información detallada.

<span id="page-203-0"></span>Instalación en modo UEFI e inicio con puertos del adaptador Fabric y CNAs configurados en modo CNA

#### NOTA

Estos procedimientos son SLES 11 y SLES 11 SP1 solo para CNA y puertos del adaptador Fabric configurados en modo CNA.

Si el LUN que ha destinado para el inicio sobre SAN ya tiene un sistema operativo instalado, asegúrese de usar las opciones para reformatear el LUN durante la instalación del sistema operativo. Consulte la documentación de su sistema operativo para obtener información detallada.

1. Ver ["Paquetes de instalación de inicio" en la página](#page-83-0) 54 para obtener una lista de estos archivos y de los sistemas operativos que admiten estos archivos. Ver también ["Compatibilidad de sistemas operativos" en la página](#page-73-0) 44 para encontrar información sobre al asistencia al sistema operativo para los controladores del adaptador.

- 2. Descargue el archivo .iso de actualización de controlador de adaptador Brocade apropiado para su sistema del sitio web de Brocade, siguiendo estos pasos:
	- a. Vaya al sitio web de los adaptadores en<www.brocade.com/adapters>.
	- b. Vaya a la página Downloads (Descargas) de los adaptadores.
	- c. Seleccione su sistema operativo de las Downloads (Descargas) para mostrar los archivos de descarga apropiados.
	- d. Descargue el dud del área "Driver Update Disks" (Discos de actualización de controladores - DUDs).
- <span id="page-204-0"></span>3. Cree una unidad USB o un CD de disco de actualización de controlador a partir de la imagen ISO.
- 4. Configure uno de los modos siguientes, dependiendo de su sistema: •
	- Sistemas Dell 11G: configure el modo de inicio UEFI. •
	- Sistemas IBM 3xxx M2: mueva la opción de inicio "Legacy only" (Solo heredado) debajo de las entradas UEFI en el menú de opciones de inicio.
- 5. Introduzca el CD N.º 1 de producto SLES 11 en la unidad de su sistema host y siga los procedimientos de su sistema para iniciar desde el CD.
- 6. Durante la instalación, a la primera oportunidad, elija abortar la instalación.

Debería mostrarse el menú Expert Mode (Modo experto).

- 7. Del menú Expert Mode seleccione Kernel Settings (Configuración del núcleo) y luego la opción para cargar un disco de actualización de controlador.
- 8. Introduzca el CD o la unidad USB con la actualización de cargador que ha creado en [paso](#page-204-0) 3.

#### **NOTA**

En este punto, debe cargar el controlador del adaptador Brocade para que el sistema pueda acceder al LUN de inicio para la instalación de Linux.

9. Seleccione la unidad de disco apropiada con el disco de actualización de controladores y luego pulse Intro.

El controlador se carga en el sistema.

Si la actualización del controlador tiene éxito, se mostrará el mensaje "Driver Update OK" (Actualización de controlador correcta) o uno similar:

- 10. Pulse la tecla Intro.
- 11. Si el sistema le solicita que actualice otro controlador, seleccione BACK (Atrás), y luego pulse Intro.
- 12. Cuando se le solicite introducir el CD N.º 1 de producto SLES 11, introduzca el CD en la unidad y seleccione OK (Aceptar).
- 13. Continúe respondiendo a las instrucciones que aparecen en pantalla y consulte la documentación de su sistema según sea necesario para formatear y completar la instalación en el LUN de inicio de destino.

Después de que SLES se instale en el LUN remoto, el sistema debería reiniciarse automáticamente desde el LUN.

# <span id="page-205-0"></span>Instalación del paquete completo de controladores en los LUNs de inicio

Los procedimientos anteriores para cada sistema operativo en ["Instalación del sistema operativo y](#page-189-0)  [del controlador en los LUNs de inicio" en la página](#page-189-0) 158, no instalan el agente HCM y la gama completa de utilidades de línea de comandos de Brocade. Para instalar el paquete completo de controladores con el agente adaptador y los comandos BCU, incluido bfa\_supportsave, realice los siguientes pasos adicionales.

#### **NOTA**

Para encontrar la información disponible sobre los paquetes de controladores y la asistencia al sistema operativo para controladores, ver ["Instalación de software y paquetes del controlador" en](#page-77-0)  [la página](#page-77-0) 48 y ["Compatibilidad de sistemas operativos" en la página](#page-73-0) 44.

1. Compare la versión del paquete de controladores completo que desea instalar con la versión del controlador que ya está instalada en el LUN de inicio. Hay varios métodos para determinar la versión del controlador instalada en su sistema operativo. Consulte el apartado ["Confirmación de la instalación del paquete de controladores" en la página](#page-141-0) 110 para obtener más información.

Si las versiones no coinciden, realizará pasos adicionales para inicializar el nuevo paquete en su sistema.

- 2. Instale el paquete de controladores completo siguiendo los pasos para su sistema operativo descritos en ["Utilización de Brocade Adapter Software Installer" en la página](#page-104-0) 73. •
	- Si el controlador que está instalando y el que ya está instalado en el LUN coinciden, siga los pasos de forma normal para completar la instalación. Podrá usar las utilidades adicionales y el agente HCM instalado con el paquete completo.

Para los sistemas Linux, instale la versión más reciente de brocade\_driver\_linux\_<version>.tar.gz siguiendo las instrucciones que aparecen en ["Instalación y extracción en sistemas Linux" en la página 101](#page-132-0). Esto instalará todas las utilidades del paquete sin actualizar el controlador. No necesita reiniciar el sistema.

- Si el controlador que está instalando y el que ya está instalado en el LUN no coinciden, continúe hasta el [paso](#page-205-1) 3.
- <span id="page-205-1"></span>3. Si la versión del controlador instalado en el LUN de inicio y el que está instalando no coinciden, siga estos pasos adicionales para su sistema operativo:

#### Windows

Reinicie el sistema para inicializar el nuevo controlador.

#### Linux

La descarga fallará cuando se instale el nuevo paquete de controlador. Para hacer que el nuevo controlador sea efectivo, siga estos pasos:

a. Cambie al directorio raíz.

Todas las plataformas: cd /boot

b. Realice una copia de seguridad de la imagen RAMDISK actual

#cp initrd-[kernel\_version].img initrd-[kernel\_version].img.bk

c. Genere la imagen RAMDISK

RHEL

#mkinitrd -f initrd-[kernel\_version].img [kernel\_version]

SLES

#mk\_initrd

d. Reinicie el sistema para cargar la nueva imagen RAMDISK.

#### Solaris

Reinicie el sistema para inicializar el nuevo controlador.

#### **VMware**

Reinicie el sistema para inicializar el nuevo controlador.

# <span id="page-206-0"></span>Descubrimiento de LUN de inicio basado en red Fabric

Esta función permite que el adaptador Brocade sea descubierto y se inicie automáticamente a partir de la información del LUN recuperada de la base de datos de zonas de red Fabric SAN y, por lo tanto, que no requiera la típica interrupción de inicio de servidor y la configuración del BIOS.

Cuando se habilita el descubrimiento de LUN de inicio basado en red Fabric de Brocade, la información LUN de inicio del host se guarda en una zona de red Fabric SAN. Esta zona contiene los miembros de zona que incluyen el PWWN del puerto del adaptador y el PWWN y el WWN de LUN del destino de almacenamiento. El código de inicio del adaptador consultará la lista de miembros de zona para el nombre de zona que coincida con el PWWN del adaptador para determinar el destino de inicio y el LUN.

#### NOTA

El Descubrimiento de LUN de inicio basado en red Fabric (descubrimiento automático por red Fabric) solo es aplicable cuando se configura en modo BIOS heredado en un sistema que admite UEFI o en uno que no.

El descubrimiento de lUN de inicio basado en red Fabric es una función única de los adaptadores Brocade y es la configuración predeterminada para la opción de LUN de inicio del BIOS de Brocade. La función no es aplicable a la UEFI, ya que la pila de UEFI implementada por el proveedor de servidor no admite el descubrimiento de LUN de inicio desde la red Fabric.

Esta función automatizada requiere que el conmutador de la red Fabric SAN conectada admita el comando Get Zone Member List (GZME). El descubrimiento de LUN de inicio basado en la red Fabric se ha probado con los conmutadores Brocade (red Fabric OS 6.2 y superior) y los conmutadores SAN Cisco (SAN-OS 3.2.x y 4.1.x).

A continuación se proporciona un ejemplo de los procedimientos de configuración para las redes Fabric de Brocade y para las redes Cisco en la [página](#page-209-0) 178.

#### NOTA

El inicio desde los destinos de conexión directa no admite el descubrimiento de LUN de inicio basado en red Fabric.

# Configuración del descubrimiento de LUN de inicio basado en red Fabric (redes Fabric de Brocade)

Para las redes Fabric de Brocade, se encuentran disponibles los siguientes métodos para guardar la información de LUN de inicio en la base de datos de la zona de red Fabric: •

- Usar el comando bootluncfg de red Fabric OS para configurar transparentemente el LUN de inicio.
- Usar el comando BCU boot --blunZone para proporcionar el nombre y los miembros de zona para usarlos como operadores en el comando zoneCreate de red Fabric OS.

### Usar el comando bootluncfg de red Fabric OS

El descubrimiento de LUN de inicio basado en red Fabric permite que la información de LUN de inicio del host se guarde en la base de datos de zonas de red Fabric al usar el nombre de zona que contiene el PWWN de un puerto HBA. Los miembros de zona consisten en el PWWN de destino de almacenamiento y el Id. de LUN.

El comando bootluncfg proporciona un procedimiento transparente y simplificado para la configuración del LUN de inicio. Una vez configurado, el código de inicio HBA consulta la lista de miembros de zona para el nombre de zona que coincide con el PWWN del HBA para determinar el destino de inicio y el LUN. Para obtener información detallada para este comando y los parámetros adicionales, consulte la Fabric OS Command Reference Guide (Guía de referencia de comandos de red Fabric OS)

### Utilización del comando BCU boot --blunZone

Use el comando zoneCreate de Fabric OS para crear una zona en el conmutador en la que conectar el adaptador.

zonecreate "zonename", "member[; member...]"

- El operador "zonename" será "BFA\_[adapter port WWN]\_BLUN". Por ejemplo, si el PWWN del adaptador es 01:00:05:1E:01:02:03:04, el nombre de zona será el siguiente. BFA\_0100051E01020304\_BLUN
- Los operarios "miembros" de zona deben ser valores codificados especiales para la identificación del PWWN y del LUN de destino (por ejemplo, 06:00:00:02:DD:EE:FF:00).

Para obtener los valores de operador zoneCreate, ejecutará el comando de inicio BCU --blunZone desde la línea de comandos de su sistema host.

Siga estos pasos para configurar el descubrimiento de LUN de inicio basado en red Fabric.

- 1. Establezca la configuración del BIOS del adaptador en Descubierto por red Fabric, usando una de las siguientes interfaces: •
	- Utilidad de configuración del BIOS de Brocade

Adapter Settings > Boot LUN > Fabric Discovered (Configuración del adaptador > LUN de inicio > Descubierto por red Fabric)

•**HCM** 

> Basic Port Configuration > Boot-over-SAN > Fabric Discovered (Configuración de puerto básico > Inicio sobre SAN > Descubierto por red Fabric)

BCU

bios --enable <port\_id> -o auto

2. Introduzca el siguiente comando de inicio BCU para proporcionar el nombre y los miembros de zona para usarlos como operadores en el comando zoneCreate de red Fabric OS.

bcu boot --blunZone -c <cfg> -p <port\_wwn> -r <rport\_wwn> -l <lun\_id | lun#>

donde:

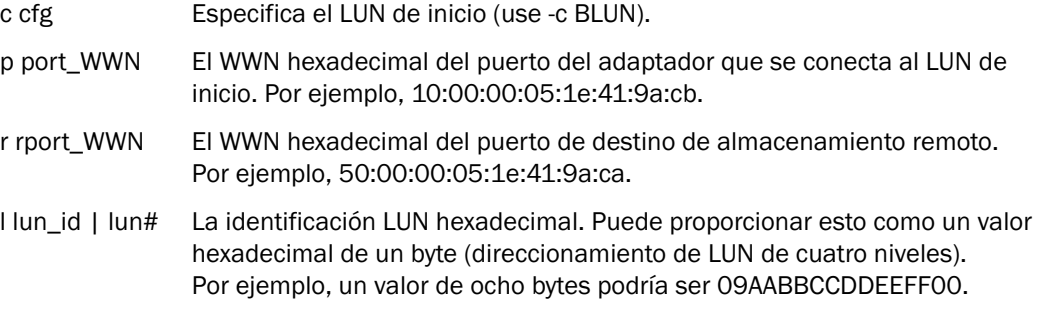

#### NOTA

Introduzca boot --blunZone sin operadores para mostrar el formato de comando.

Por ejemplo, introduzca el siguiente comando:

bcu boot --blunZone -c BLUN -p 10:00:00:05:1e:41:9a:cb -r 50:00:00:05:1e:41:9a:ca -l 09AABBCCDDEEFF00

La salida generada por el comando contendrá la codificación apropiada y tendrá el formato exacto para el comando zoneCreate de FOS OS.

3. Configure la zona del conmutador usando el comando zoneCreate de Fabric OS. Use la salida generada mostrada del comando BCU boot --blunZone como los operarios de nombre de zona y de miembro:

zonecreate "zonename", "member[; member...]"

Por ejemplo, si la salida generada por boot --blunZone es la siguiente, solo tiene que introducirla para los operarios del comando zoneCreate en el conmutador.

"BFA\_100000051E419ACB\_BLUN","00:00:00:00:50:00:00:05; 00:00:00:01:1e:41:9a:ca; 00:00:00:02:DD:EE:FF:00; 00:00:00:03:09:AA:BB:CC"

4. Introduzca el comando cfgSave de FOS OS en el conmutador para guardar la configuración de la zona.

La zona creada solo es una entidad para guardar datos de LUN de inicio. La red Fabric no aplicará las zonas. Debe crear una zona separada que contenga el puerto del adaptador y el puerto de destino de almacenamiento para asegurar que el puerto del adaptador puede ver el destino.

# <span id="page-209-0"></span>Configuración del descubrimiento de LUN de inicio basado en red Fabric (redes Fabric de Cisco)

Para las redes Fabric de CISCO, las zonas se configuran dentro de los VSAN. Antes de comenzar, determine el VSAN configurado en una red Fabric actual para el que quiera configurar una zona que incluya información de LUN de inicio. Además, debe habilitar la agrupación de zonas enterprise. Tenga en cuenta que la información de las zonas debe ser siempre idéntica para todos los conmutadores de la red Fabric.

Para guardar la información del LUN en la base de datos de la zona de red Fabric, debe usar los comandos nombre de zona y miembro mientras se encuentra en el modo de configuración del conmutador.<br>

- El comando "zonename" será "BFA\_[adapter port WWN]\_BLUN". Por ejemplo, si el PWWN del adaptador es 01:00:05:1E:01:02:03:04, el nombre de zona será el siguiente. BFA\_0100051E01020304\_BLUN
- El comando"member" (miembro) debe ser un valor codificado especial para la identificación del PWWN y del LUN de destino (por ejemplo, 06:00:00:02:DD:EE:FF:00).

Para obtener los valores nombre de zona y miembro, ejecutará el comando BCU boot --blunZone desde la línea de comandos de su sistema host.

Siga estos pasos para configurar el descubrimiento de LUN de inicio basado en red Fabric.

- 1. Establezca la configuración del BIOS para que descubra automáticamente el LUN de inicio desde la red Fabric usando uno de los interfaces siguientes: •
	- Utilidad de configuración del BIOS de Brocade

Adapter Settings > Boot LUN > Fabric Discovered (Configuración del adaptador >LUN de inicio > Descubierto por red Fabric)

**HCM** 

Basic Port Configuration > Boot-over-SAN > Fabric Discovered (Configuración de puerto básico > Inicio sobre SAN > Descubierto por red Fabric)

BCU

bios --enable <port id> -o auto

La salida generada por el comando contrendrá la codificación apropiada y tendrá el formato exacto para los comandos nombre de zona y miembro.

2. Introduzca el siguiente comando BCU para proporcionar el nombre de zona y el miembro para los comandos del conmutador.

bcu boot --blunZone -c <cfg> -p <port\_wwn> -r <rport\_wwn> -l <lun\_id | lun#>

donde:

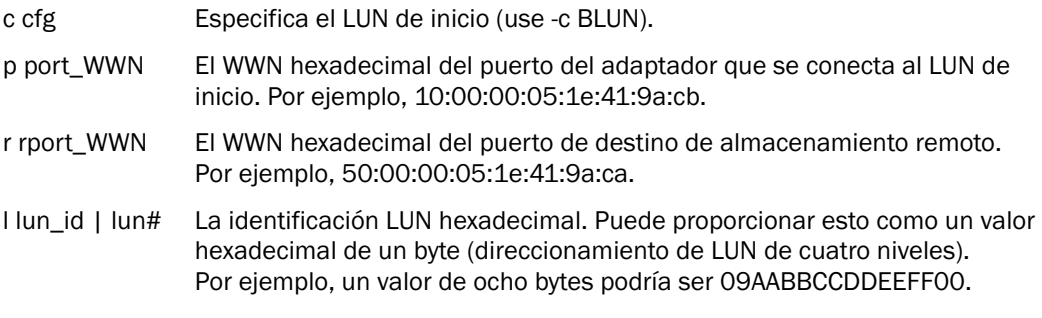

#### **NOTA**

Introduzca boot --blunZone sin operadores para mostrar el formato de comando.

Por ejemplo, introduzca el siguiente comando:

bcu boot --blunZone -c BLUN -p 10:00:00:05:1e:41:9a:cb -r 50:00:00:05:1e:41:9a:ca -l 09AABBCCDDEEFF00

La salida generada por el comando contendrá la codificación apropiada para los comandos de nombre de zona y miembro. Como ejemplo, consulte la siguiente salida generada.

```
"BFA_100000051E419ACB_BLUN","00:00:00:00:50:00:00:05; 
00:00:00:01:1e:41:9a:ca; 00:00:00:02:DD:EE:FF:00; 00:00:00:03:09:AA:BB:CC"
```
3. Introduzca el siguiente comando para iniciar el modo configuración.

switch# config t

4. Introduzca el siguiente comando para nombrar la zona para un VSAN específico; por ejemplo, VSAN 8.

switch (config)# zone name [name]

donde

name Use la salida generada del comando boot --blunZone. Por ejemplo, del ejemplo de salida mostrado en el [paso](#page-159-0) 3, usaría

switch (config)# zone name BFA 100000051E419ACB BLUN vsan 8

5. Introduzca el siguiente comando para agregar los miembros de zona.

switch (config)# member pwwn [value]

donde

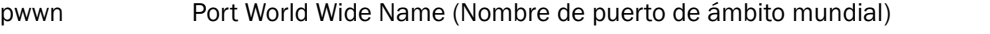

valor Use la salida generada del comando boot --blunZone. Por ejemplo, del ejemplo de salida mostrado en el [paso](#page-159-0) 3, usaría los siguientes comandos:

> switch (config-zone)# member pwwn 00:00:00:00:50:00:00:05 switch (config-zone)# member pwwn 00:00:00:01:1e:41:9a:ca switch (config-zone)# member pwwn 00:00:00:02:DD:EE:FF:00 switch (config-zone)# member pwwn 00:00:00:03:09:AA:BB:CC

6. Guarde la configuración de zona.

#### NOTA

La zona creada solo es una entidad para guardar datos de LUN de inicio. La red Fabric no aplicará las zonas. Debe crear una zona separada que contenga el puerto del adaptador y el puerto de destino de almacenamiento para asegurar que el puerto del adaptador puede ver el destino.

#### NOTA

Para encontrar información adicional sobre la configuración de las zonas y de los conjuntos de zonas, consulte la guía de configuración de su conmutador Cisco.

# Sistemas de inicio sobre SAN sin un sistema operativo o una unidad local

Esta sección proporciona procedimientos genéricos para usar las imágenes de disco óptico (.iso) ISO 9660 para iniciar los sistemas host que no tienen un sistema operativo o unidad local instalados. Una vez que inicie el sistema host, podrá usar los comandos BCU para actualizar el código de inicio en los adaptadores instalados si fuera necesario, configurar el BIOS para el inicio sobre SAN e instalar el sistema operativo y el controlador en un LUN de inicio remoto.

Use uno de las siguientes imágenes ISO para su sistema: •

- LiveCD (live\_cd.iso), que puede descargar del sitio web de adaptadores de Brocade mediante los siguientes pasos:
	- a. Vaya al sitio web de los adaptadores en<www.brocade.com/adapters>.
	- b. Vaya a la página Downloads (Descargas) de los adaptadores.
	- c. Seleccione su sistema operativo de las Downloads (Descargas) para mostrar los archivos de descarga apropiados.
	- d. Descargue el archivo de la zona "Boot Code" (Código de inicio).
- Imagen WinPE ISO que puede crear para las plataformas x86 y x64. Puede usar una imagen WinPE para iniciar los sistemas basados en UEFI. Para crear estas imágenes, ver ["Creación de](#page-213-0)  [una imagen WinPE" en la página](#page-213-0) 182.

Para obtener procedimientos más detallados para crear un CD o una unidad USB iniciables desde la imagen ISO, consulte la documentación para su software de grabación de CD o unidad USB. Como ejemplo de software de grabación de USB de código fuente abierto para unidades Live USB iniciables, consulte [http://unetbootin.sourceforge.net.](http://unetbootin.sourceforge.net) Para obtener más detalles sobre el inicio de su sistema operativo desde un CD, DVD o unidad USB, consulte la documentación y la ayuda en línea de sus sistema host.

# Utilización de una imagen LiveCD

#### NOTA

Los siguientes procedimientos asumen que el adaptador Brocade ha sido instalado en el sistema host.

- 1. Para los sistemas basados en el BIOS, obtenga la imagen LiveCD del sitio web de adaptadores de Brocade mediante los pasos siguientes.
	- a. Vaya al sitio web de los adaptadores en<www.brocade.com/adapters>.
	- b. Vaya a la página Downloads (Descargas) de los adaptadores.
	- c. Seleccione su sistema operativo de la lista Downloads (Descargas) para mostrar los archivos de descarga apropiados.
	- d. Descargue el archivo de la zona "Boot Code" (Código de inicio).

#### NOTA

Para los sistemas basados en UEFI, cree una imagen WinPE para su sistema usando los pasos en ["Creación de una imagen WinPE" en la página](#page-213-0) 182.

- 2. Cree un CD o una imagen USB iniciable usando la imagen ISO. Consulte la documentación del software de grabación de su CD o unidad USB para encontrar información detallada al respecto. Como ejemplo de software de grabación de USB de código fuente abierto para unidades Live USB iniciables, consulte <http://unetbootin.sourceforge.net>.
- 3. Instale el CD en la unidad de CD/DVD ROM o en la unidad USB en un puerto USB e inicie el sistema.
- 4. Cuando se complete la autoprueba, acceda al menú de inicio de su sistema y seleccione la opción para iniciar desde el CD o la unidad USB apropiados.
- 5. Siga los avisos y las instrucciones que aparecen en pantalla para iniciar desde el CD o la unidad USB.
- 6. Acceda al shell de comandos de su sistema para poder usar los comandos BCU. (Consulte el apartado ["Uso de los comandos BCU" en la página](#page-88-0) 59 para obtener más información).
- 7. Para actualizar el código de inicio del adaptador, consulte los pasos que aparecen en ["Actualización del código de inicio mediante comandos BCU" en la página](#page-159-1) 128.
- 8. Para configurar el inicio sobre SAN en un adaptador instalado, consulte ["Configuración del](#page-172-0)  [inicio sobre SAN" en la página](#page-172-0) 141 y ["Configuración del BIOS usando los comandos HCM o](#page-183-0)  [BCU" en la página](#page-183-0) 152.
- 9. Para instalar el sistema operativo y el controlador para un LUN de inicio remoto, consulte ["Configuración del inicio sobre SAN" en la página](#page-172-0) 141 y ["Instalación del sistema operativo y](#page-189-0)  [del controlador en los LUNs de inicio" en la página](#page-189-0) 158.

# <span id="page-213-0"></span>Creación de una imagen WinPE

Microsoft Windows Preinstallation Environment (Windows PE) es una herramienta iniciable que proporciona las funciones de sistema mínimas para la instalación, la solución de problemas y la recuperación. Consulte la Microsoft Preinstallation Environment User's Guide (Guía de usuario de Microsoft Preinstallation Environment) para obtener más información sobre Windows PE.

Puede personalizar WinPE para que inicie un sistema host sin disco (un sistema sin un disco duro o un sistema operativo) que contenga adaptadores Fibre Channel de Brocade y que logre cumplir las siguientes tareas.<br>

- Actualizar el firmware y las imágenes de BIOS/EFI en el adaptador. Las herramientas y las utilidades del adaptador incorporadas en el controlador ayudan a la actualización de la memoria flash del adaptador.
- Instalar imágenes de sistema Windows preconfiguradas de un recurso compartido de red con nuevos equipos que acceden al dispositivo de almacenamiento mediante los adaptadores Brocade.

Use los siguientes procedimientos para crear una imagen WinPE que incluya el paquete de controladores y utilidades de Brocade para su sistema.

- 1. Descargue del sitio web de Microsoft el kit de instalación automatizada de Windows (WAIK) para Windows 7. Este kit se encuentra en formato .ISO.
- 2. Cree un CD o una unidad USB a partir de esta imagen usando el software de grabación apropiado e instale WAIK en su sistema local en el que creará la imagen de WinPE.
- 3. Determine el paquete de controladores de adaptador apropiado para su sistema operativo y plataforma de host usando la información que aparece en ["Instalación de software y paquetes](#page-77-0)  [del controlador" en la página](#page-77-0) 48.

La creación de la imagen de WinPE se basa en el núcleo de Vista. Por lo tanto, use el paquete de controladores para Windows Server 2008 o posterior. No puede usar los paquetes de controladores de Windows Server 2003 para crear la imagen de WinPE.

- 4. Descargue el paquete de controladores de Windows Server 2008 más reciente en su plataforma de host desde el sitio web de adaptadores Brocade siguiendo estos pasos:
	- a. Vaya al sitio web de los adaptadores en<www.brocade.com/adapters>.
	- b. Vaya a la página Downloads (Descargas) de los adaptadores.
	- c. Seleccione su sistema operativo de la lista Downloads (Descargas) para mostrar los archivos de descarga apropiados.
	- d. Descargue el archivo de la zona "Driver Packages" (Paquetes de controladores).

Este paquete contiene el script build\_winpe.bat, que usará para crear la imagen WinPE personalizada.

- 5. Haga doble clic en el paquete de controladores y extráigalo en una carpeta (como, por ejemplo, C:\temp) en tu sistema local. La secuencia de comandos build\_winpe.bat se ubicará en el subdirectorio \util.
- 6. Vaya a C:\temp\util e introduzca el comando siguiente para crear una imagen iso de WinPE. build\_winpe.bat
- 7. Grabe la imagen ISO en un CD o unidad USB usando el software apropiado.

# Actualización del controlador de Windows en el adaptador usado para el inicio sobre SAN

Al actualizar el controlador en los sistemas Windows 2008 en los que el adaptador se usa para el inicio sobre SAN, instale el nuevo controlador del adaptador sin quitar el controlador existente. Este es el procedimiento recomendado para actualizar los controladores. Si quita el controlador del adaptador (lo que requerirá un reinicio de sistema, ya que se modificó el adaptador) y luego vuelve a instalarlo, la instalación fallará porque el sistema operativo no puede actualizar el controlador mientras quede pendiente el reinicio del sistema. No obstante, si reinicia el sistema después de quitar el controlador, el sistema operativo no aparecerá, ya que el controlador que accede al sistema operativo fue quitado.

Actualización del controlador de Windows en el adaptador usado para el inicio sobre SAN
# **Especificaciones**

# En este capítulo

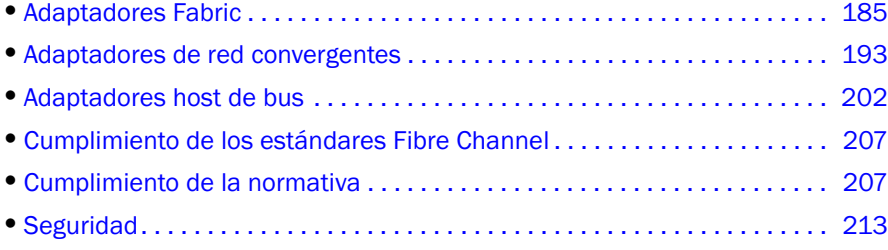

# <span id="page-216-0"></span>Adaptadores Fabric

Los adaptadores Fabric verticales de Brocade son tarjetas PCI Express (PCIe) con factor de forma MD2 de perfil bajo, que miden 6,6 pulg. por 2,731 pulg. (16,765 cm por 6,93 cm). Se encuentran disponibles modelos de uno y dos puertos. Los puertos admiten óptica de factor de forma conectable (SFP+) de 10 GbE, FC de 8 Gbps o FC de 16. Con la óptica apropiada instalada, se pueden configurar los puertos para el funcionamiento HBA, CNA o NIC usando la función AnyIO.

Los adaptadores Fabric se envían con un soporte estándar instalado a altura completa y un soporte de perfil bajo incluido para montarlo en su sistema host. La [Tabla](#page-224-1) 18 lista los dos tipos de soporte y las dimensiones.

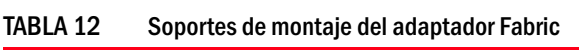

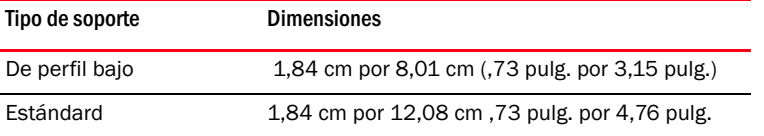

# Interfaz PCI Express

Instale los adaptadores verticales Brocade en sistemas PCI Express (PCIe) con un tipo de soporte de Arquitectura estándar industrial/Arquitectura estándar extendida (Industry Standard Architecture/Extended Industry Standard Architecture - ISA/EISA).

A continuación encontrará algunas de las funciones de la interfaz PCIe: •

- Interfaz de sistema PCI Gen 2. •
- La memoria integrada proporciona asistencia de BIOS en el bus de PCIe. •
- El adaptador está diseñado para funcionar en un bus maestro DMA con 8 carriles a 250 GMhz. El funcionamiento se puede negociar desde 8, 4, 2 y 1 carriles.
- Velocidad real de datos de 32 Gbps para Gen 2 y 16 Gbps para Gen 1. •
- Ocho funciones físicas admitidas por puerto.
- Virtualización de E/S de una raíz (Single Root I/O Virtualization SRIOV), la cual proporciona un total de 256 funciones. Esto incluye un máximo de 16 funciones físicas (Physical Functions - PF) y 255 funciones virtuales (Virtual Functions - VF) para un adaptador de doble puerto.
- Admite 2, 0000 vectores de interrupción MSI-X. •
- Admite INT-X.

### Valores del sistema PCI

Todos los adaptadores Fabric de Brocade comparten un valor de identificación PCI de proveedor (PCI Vendor ID - VID) para permitir que los controladores y el BIOS los reconozcan como dispositivos de red y Fibre Channel admitidos. A los adaptadores también se les asigna identificadores de subsistema PCI de proveedor (PCI subsystem vendor ID - SVID) e identificadores de subsistema (subsystem ID - SSID) para permitir a los controladores y al BIOS que distinga entre las variantes de adaptador host individuales. Puede localizar el dispositivo, el vendedor y el identificador de subsistema PCI para los adaptadores Fabric instalados a través de las herramientas de su sistema operativo host. Por ejemplo, si utiliza Windows, siga estos pasos:

- 1. Acceda al Administrador de dispositivos.
- 2. Abra el cuadro de diálogo Propiedades para el adaptador haciendo clic derecho en el adaptador y seleccionando Propiedades en el menú de acceso directo.
- 3. Seleccione las fichas Detalles y Controlador para localizar los valores específicos.

## Especificaciones del hardware

El adaptador admite las funciones mencionadas en la Tabla [19 en la página](#page-226-0) 195.

| <b>Función</b>                                       | Descripción                                                                                                    |
|------------------------------------------------------|----------------------------------------------------------------------------------------------------|
| Velocidades de puerto                                | 10,312 Gbps para los SFP instalados de 10 GbE<br>16, 8 o 4 Gbps y velocidades negociadas<br>automáticamente por puerto para SFP Fibre Channel de<br>16 Gbps<br>8, 4 o 2 Gbps y velocidades negociadas<br>automáticamente por puerto para SFP Fibre Channel de<br>8 Gbps |
| <b>Transceptores SFP</b><br>(adaptadores verticales) | Ethernet<br>Fibra óptica multimodo con factor acoplable de formato<br>reducido plus (SFP+)<br>SFP+ de cobre<br><b>Fibre Channel</b><br>Fibra óptica multimodo SFP                                                                                                    |
| Conectividad                                         | Adaptadores verticales: Conectores de cable LC                                                                                                    |

TABLA 13 Especificaciones del hardware del adaptador Fabric

| <b>Función</b>                 | Descripción                                                                                                    |
|--------------------------------|----------------------------------------------------------------------------------------------------|
| <b>ASIC</b>                    | Proporciona la funcionalidad Fibre Channel, FCoE o DCB<br>para el adaptador.                                                                                                    |
|                                | Dos procesadores incorporados, cada uno funcionando<br>a 400 MHz, que coordinan y procesan los datos en<br>ambas direcciones.                                                                             |
|                                | Aceleración de hardware para red y funciones FCoE.<br>Tecnología AnylO para establecer los modos de<br>funcionamiento de puertos para HBA (Fibre Channel),<br>CNA o NIC (Ethernet).                       |
| Memoria flash externa de serie | Almacena el firmware y el código BIOS del adaptador<br>Capacidad de 4 MB                                                                                                    |
| Rendimiento Fibre Channel      | 500.000 E/S PS (máximo)<br>1.000.000 E/S PS por adaptador de dos puertos<br>Rendimiento por puerto (modo dúplex completo):<br>1600 MB a 16 Gbps<br>1600 MB a 8 Gbps<br>800 MB a 4 Gbps<br>400 MB a 2 Gbps |
| Rendimiento de Ethernet        | Rendimiento de 10,312 Gbps por puerto<br>Rendimiento de velocidad de línea para paquetes de<br>700 bytes.<br>Baja latencia: recibe 1,5 us, transmite 2 us.                                                |
| Topology                       | Ethernet: 10 Gbps DCB<br>Fibre Channel: Punto a punto (N_Port)                                                                                                    |
| Protección de datos            | Cyclic redundancy check (CRC) en PCIE y enlaces de lado<br>de línea<br>ECC con los bloques de memoria ASIC (2 bits de detección y<br>1 bit de corrección)                                                 |
|                                | Corrección de errores (Error correction code - ECC) y paridad<br>a través del ASIC                                                                                                    |

TABLA 13 Especificaciones del hardware del adaptador Fabric (continuación)

| <b>Función</b>                  | Descripción                                                                             |
|---------------------------------|-----------------------------------------------------------------------------------------|
| Protocolos y funciones Ethernet | ٠<br>803,3ae (Ethernet de 10 Gbps)                                                      |
| admitidos                       | ٠<br>802,1q (VLAN)                                                                      |
|                                 | ٠<br>802,1q (etiquetado)                                                                |
|                                 | 802,1P (etiquetado)                                                                     |
|                                 | 802,10az (selección de trasmisión mejorada)                                             |
|                                 | 802,10bb (control de flujo de prioridad)                                                |
|                                 | 802,1AB (Protocolo de descubrimiento de capa                                            |
|                                 | de vínculo)                                                                             |
|                                 | ٠<br>802,3ad (agregación de vínculos)                                                   |
|                                 | ٠<br>802,1p (codificación de prioridad)                                                 |
|                                 | 802,3x (control de flujo de Ethernet)                                                   |
|                                 | 802,3ap - KX/KX4 (negociación automática)                                               |
|                                 | 802,3ak - CX4                                                                           |
|                                 | ٠<br>PXE (Entorno de ejecución previo al inicio)                                        |
|                                 | UNDI (Interfaz de dispositivo de red universal)                                         |
|                                 | NDIS (Especificación de interfaz de datos                                               |
|                                 | de red $)$ 6.2                                                                          |
|                                 | Dell iSCSI DCB                                                                          |
|                                 | ٠<br>EEE 1149.1 (JTAG) para depuración y diagnósticos de<br>fabricación.                |
|                                 | Suma de comprobación IP/TCP/UDP                                                         |
|                                 | Especificación IPv4 (RFC 791)                                                           |
|                                 | Especificación IPv6 (RFC 2460)                                                          |
|                                 | ٠<br>Especificación TCP/UDP (RFC 793/768)                                               |
|                                 | ٠<br>Especificación ARP (RFC 826)                                                       |
|                                 | Capacidad Data Center Bridging (DCB)                                                    |
|                                 | $\bullet$<br>Protocolo de intercambio DCB (DCBXP) 1.0 y 1.1                             |
|                                 | ٠<br>RSS con asistencia a los tipos de hash IPV4TCP, IPV4,<br><b>IPV6TCP e IPV6</b>     |
|                                 | Syslog                                                                                  |
|                                 | ٠<br><b>SRIOV</b>                                                                       |
|                                 | ٠                                                                                       |
|                                 | Tramas gigantes                                                                         |
|                                 | Fusión de interrupción<br>Moderación de interrupciones                                  |
|                                 |                                                                                         |
|                                 | Colas de espera de prioridad de transmisión múltiple<br>Prioridad de red                |
|                                 | Búferes receptores grandes y pequeños                                                   |
|                                 | Descarga de segmentos ICP grandes                                                       |
|                                 | Dirección MAC de difusión única                                                         |
|                                 | ٠<br>Filtro de MAC                                                                      |
|                                 | Direcciones MAC de multidifusión                                                        |
|                                 | Colas de espera de trasmisión múltiple para Windows y                                   |
|                                 | Linux                                                                                   |
|                                 | ٠<br>SNMP (Windows y Linux)                                                             |
|                                 | Colas de espera de equipos VM                                                           |
|                                 | Descubrimiento de VLAN usando lógica patentada                                          |
|                                 | ٠<br>Descubrimiento de VLAN para tramas FIP no<br>etiquetadas/etiquetadas por prioridad |
|                                 | Filtro de VLAN                                                                          |
|                                 | <b>VMware NetIOC</b>                                                                    |
|                                 | VMware NetQueues v3 (VMware 4.1 y posterior)                                            |
|                                 | Múltiples niveles de prioridad VMware                                                   |

TABLA 13 Especificaciones del hardware del adaptador Fabric (continuación)

| <b>Función</b>                           | Descripción                                                                                                    |
|------------------------------------------|----------------------------------------------------------------------------------------------------|
| Protocolos y funciones FCoE<br>admitidos | ٠<br>Admite VM con ruta de E/S directa para VMware<br>٠<br>Protocolo LKA (Link Keep Alive)<br>٠<br>División Look-ahead<br>preFIP, FIP 1.03 y FIP 2.0 (compatible con FC-BB5 rev. 2)<br>٠<br>Protocolo de descubrimiento de FIP para<br>descubrimiento dinámico de FCF y administración<br>de vínculos de FCoE<br>٠<br>Inicio de sesión FIP en Red Fabric de tipos FPMA y<br>SPMA.<br>Protocolos FCoE<br>FC-SP<br>FC-LS<br>FC-GS<br>FC-FS2<br>FC-FDMI<br>FC-CT<br><b>FCP</b><br>٠<br>FCP-2<br>FCP-3<br>٠<br>٠<br>FC-BB-5<br>Descarga de suma de comprobación de FCoE<br>SCSI SBC-3<br><b>NPIV</b><br>IP sobre FC (IPoFC)<br>Limitación de la velocidad objetivo<br>Inicio sobre SAN (incluida conexión directa)<br>Descubrimiento de LUN de inicio basado en Red Fabric<br>Vinculación persistente<br>Fusión y moderación de interrupciones de E/S<br>٠<br>Tramas de control de Clase 3 y Clase 2 |
| Funciones y protocolos Fibre<br>Channel  | ٠<br>SCSI sobre FC (FCP)<br>FCP <sub>2</sub><br>FCP3<br>Autentificación FC-SP<br><b>NPIV</b><br>Calidad de servicio (QoS)<br>Limitación de la velocidad objetivo<br>Inicio sobre SAN<br>Descubrimiento de LUN de inicio basado en Red Fabric<br>Fusión de interrupción de E/S<br>٠<br>CRC de datos T10<br>Prioridad múltiple (VC_RDY)<br>Equilibrio de carga a nivel de trama<br>Vinculación persistente<br>Configuración basada en Red Fabric<br>vHBA                                                                                                    |
| Otras funciones del adaptador            | Protección con paridad mediante ASIC flipflops<br>$\bullet$<br>CRC de datos T10<br>Protección con paridad de memoria ECC                                                                                                    |

TABLA 13 Especificaciones del hardware del adaptador Fabric (continuación)

## Conexión de cables

Esta sección describe las especificaciones de cableado para los adaptadores Fabric.

[Tabla](#page-229-0) 20 lista la conexión de cables admitida para los transceptores de Ethernet para los adaptadores verticales.

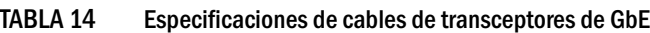

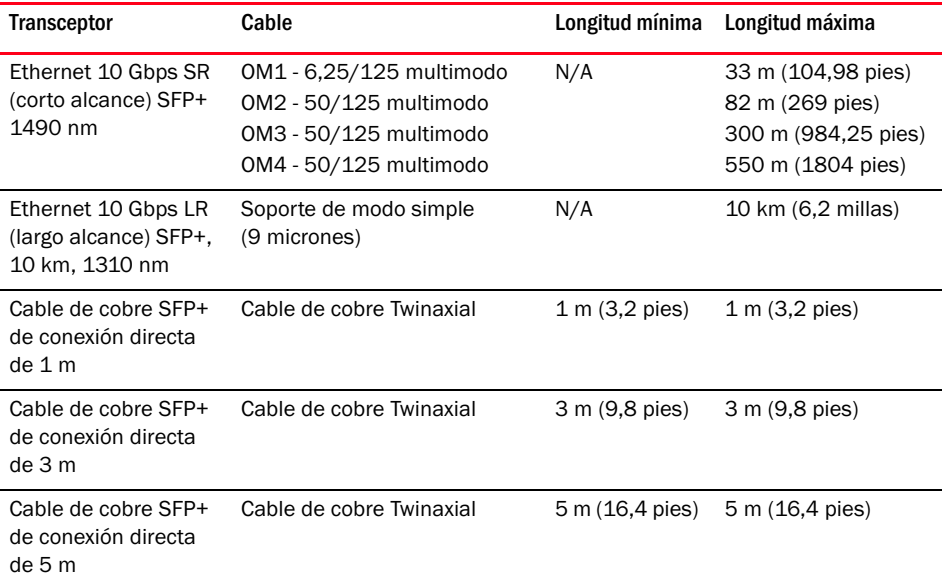

La [Tabla](#page-221-0) 15 resume las distancias máximas admitidas para los tipos de cable de fibra óptica para los transceptores Fibre Channel. Esta tabla asume una pérdida de conexión de 1,5 dB y una fuente láser de 850 nm.

| Tipo de<br>transceptor | Velocidad | OM1 (M6)<br>62,5/125<br>micrones | OM2 (M5)<br>50/125<br>micrones | <b>OM3 (M5E)</b><br>$50/125$ micrones | <b>OM4 (M5F)</b><br>50/125<br>micrones | Soporte de<br>modo simple<br>(9 micrones) |
|------------------------|-----------|----------------------------------|--------------------------------|---------------------------------------|----------------------------------------|-------------------------------------------|
| SWL                    | 2 Gbps    | 150 m<br>$(492 \text{ pies})$    | 300 m<br>$(984 \text{ pies})$  | 500 m<br>$(1.640 \text{ pies})$       | N/D                                    | N/D                                       |
| SWL                    | 4 Gbps    | 70 m<br>$(229$ pies)             | 150 m<br>$(492 \text{ pies})$  | 380 m<br>$(1.264 \text{ pies})$       | 400 m<br>$(1.312 \text{ pies})$        | N/D                                       |
| SWL                    | 8 Gbps    | 21 m<br>(68 pies)                | 50 m<br>$(164 \text{ pies})$   | 150 m<br>(492 pies)                   | 190 m<br>(623 pies)                    | N/D                                       |
| SWL                    | 16 Gbps   | 15 <sub>m</sub><br>$(49$ pies)   | 35 m<br>$(115$ pies)           | 100 m<br>(328 pies)                   | 125 m<br>$(410 \text{ pies})$          | N/A                                       |
| <b>LWL</b>             | 2 Gbps    | N/D                              | N/D                            | N/D                                   | N/D                                    | 10 km<br>$(6.2 \text{ millas})$           |
| <b>LWL</b>             | 4 Gbps    | N/D                              | N/D                            | N/D                                   | N/D                                    | 10 km<br>$(6.2 \text{ millas})$           |

<span id="page-221-0"></span>TABLA 15 Especificaciones de cables de transceptores de Fibre Channel

| Tipo de<br>transceptor | Velocidad | OM1 (M6)<br>62,5/125<br>micrones | OM2 (M5)<br>50/125<br>micrones | <b>OM3 (M5E)</b><br>$50/125$ micrones | <b>OM4 (M5F)</b><br>50/125<br>micrones | Soporte de<br>modo simple<br>(9 micrones) |
|------------------------|-----------|----------------------------------|--------------------------------|---------------------------------------|----------------------------------------|-------------------------------------------|
| LWL                    | 8 Gbps    | N/D                              | N/D                            | N/D                                   | N/D                                    | 10 km<br>$(6.2 \text{ millas})$           |
| LWL                    | 16 Gbps   | N/D                              | N/D                            | N/D                                   | N/D                                    | 10 km<br>$(6.2 \text{ millas})$           |

TABLA 15 Especificaciones de cables de transceptores de Fibre Channel

#### NOTA

No se envían cables con el adaptador Fabric vertical.

#### **NOTA**

Para los adaptadores verticales, use solamente los transceptores láser SFP de marca la Brocade suministrados con los adaptadores.

## Funcionamiento de los LED del adaptador

La [Figura](#page-230-0) 19 indica las ubicaciones de los indicadores LED en los adaptadores Fabric de Brocade 1860 de dos puertos (A) y de un solo puerto de (B). Los indicadores LED para cada puerto son visibles a través de los soportes de montaje.

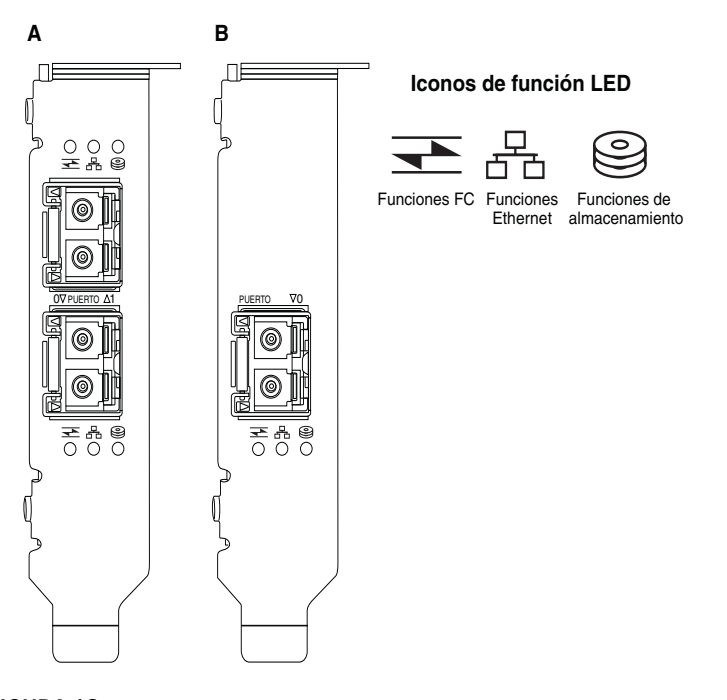

FIGURA 18 Ubicaciones de los LED para los adaptadores Fabric de Brocade 1860 de dos puertos (A) y de un solo puerto (B)

La [Tabla](#page-230-1) 21 describe el funcionamiento de los siguientes LED visibles en el CNA:

|                                           | Funcionamiento dei LED              |                                                  |                                                                                              |
|-------------------------------------------|-------------------------------------|--------------------------------------------------|----------------------------------------------------------------------------------------------|
|                                           |                                     |                                                  | Estado                                                                                       |
| Verde<br>parpadeando<br>$l$ entamente $1$ | Verde<br>parpadeando<br>lentamente  | Verde<br>parpadeando<br>lentamente               | Señalización                                                                                 |
| Verde<br>parpadeando<br>lentamente        | Verde<br>parpadeando<br>lentamente  | Apagado                                          | Óptica no válida                                                                             |
| Verde<br>parpadeando<br>lentamente        | Apagado                             | Apagado                                          | Encendido<br>Puerto en modo FC<br>Sin conexión                                               |
| Encendido                                 | Apagado                             | Apagado                                          | Encendido<br>Vínculo FC establecido<br>Sin actividad                                         |
| Encendido                                 | Apagado                             | Verde<br>parpadeando<br>rápidamente <sup>2</sup> | Encendido<br>Se ha establecido un enlace.<br>Recibir y transmitir actividad FC               |
| Apagado                                   | Verde<br>parpadeando<br>lentamente  | Apagado                                          | Encendido<br>Puerto en modo Ethernet<br>Sin conexión                                         |
| Apagado                                   | Encendido                           | Apagado                                          | Encendido<br>Enlace Ethernet establecido<br>Sin actividad                                    |
| Apagado                                   | Encendido                           | Verde<br>parpadeando<br>rápidamente              | Encendido<br>Se ha establecido un enlace.<br>Recibir y transmitir actividad FCoE             |
| Apagado                                   | Verde<br>parpadeando<br>rápidamente | Apagado                                          | Encendido<br>Se ha establecido un enlace.<br>Recibir y transmitir solo actividad de Ethernet |
| Apagado                                   | Verde<br>parpadeando<br>rápidamente | Verde<br>parpadeando<br>rápidamente              | Encendido<br>Se ha establecido un enlace.<br>Recibir y transmitir solo actividad FCoE        |

TABLA 16 Funcionamiento del LED

1. 1 segundo encendido/1 segundo apagado

2. 50 ms encendido/50 ms apagado

## Requisitos medioambientales y de alimentación

Esta sección proporciona las especificaciones medioambientales y de alimentación para los adaptadores Fabric verticales.

Se trata de tarjetas PCI Express (PCIe) con factor de forma MD2 de perfil bajo, que miden 16,765 cm por 6,93 cm (6,6 pulg. por 2,731 pulg.), y que instalan conectores PCIe en los sistemas host estándares.

La [Tabla](#page-231-0) 22 lista las especificaciones medioambientales y de alimentación para los adaptadores Fabric de tipo vertical.

| Propiedad                     | Requisito                                                                            |
|-------------------------------|--------------------------------------------------------------------------------------|
| Flujo de aire                 | 45 LFM                                                                               |
| Altitud                       | Funcionando: 3.048 metros (10.000 pies) a<br>40 °C (104 °F)                          |
|                               | Sin funcionar: 12.192 metros (40.000 pies) a<br>25 °C (77 °F)                        |
| Temperatura de funcionamiento | 0 $^{\circ}$ C a 55 $^{\circ}$ C (32 $^{\circ}$ F a 131 $^{\circ}$ F) con bulbo seco |
| Humedad en funcionamiento     | Del 5% al 93%                                                                        |
|                               | (relativo sin condensación)                                                          |
| Temperatura sin funcionar     | Mínima: -42 °C (-40 °F)                                                              |
|                               | Máxima: 73 °C (163 °F)                                                               |
| Humedad sin funcionar         | Del 5% al 95%                                                                        |
|                               | (relativo sin condensación)                                                          |
| Consumo de energía:           | Típica de 9 W con tráfico SFP en ejecución de                                        |
| adaptador y óptica            | 16 Gbps                                                                              |
| Voltaje operativo             | 12 V                                                                                 |

TABLA 17 Requisitos medioambientales y de alimentación

# <span id="page-224-0"></span>Adaptadores de red convergentes

Hay disponibles dos tipos de CNA: •

- Adaptador vertical
- Adaptador intermedio

Los CNA verticales Brocade son tarjetas PCI Express (PCIe) con factor de forma MD2 de perfil bajo, que miden 6,60 pulg. por 2,71 pulg. (16,77 cm por 6,93 cm). Los CNA se envían con un soporte de perfil bajo instalado y un soporte estándar incluido para montarlo en su sistema host.La [Tabla](#page-224-1) 18 lista los dos tipos de soporte y las dimensiones.

<span id="page-224-1"></span>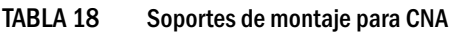

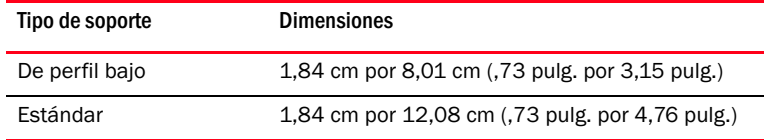

*Manual de referencia e instalación de adaptadores Brocade 193 53-1002144-01*

Los CNA intermedios son más pequeños que los módulos verticales. Por ejemplo, el adaptador Brocade 1007 es un adaptador horizontal de factor de forma compacto (CFFh) de IBM, que mide aproximadamente 12,44 cm (4,9 pulg.) por 1,27 cm (0,5 pulg.) por 16 cm (6.3 pulg.). Adaptadores intermedios montados en servidores blade que instalan gabinetes de sistema blade admitidos. Ver ["Servidor blade y gabinetes del sistema blade \(adaptadores intermedios\)" en la página](#page-41-0) 12 para encontrar referencias a la información de compatibilidad CNA. Tenga en cuenta que los CNA intermedios no tienen conectores de puerto externo con ópticas tales como los CNA verticales, sino puertos internos que se conectan al conmutador y a los módulos de E/S instalados en el gabinete de sistema blade a través de enlaces de alta velocidad en el plano posterior del gabinete interno.

# Interfaz PCI Express

Instale los adaptadores verticales Brocade en sistemas PCI Express (PCIe) con un tipo de soporte de Arquitectura estándar industrial/Arquitectura estándar extendida (Industry Standard Architecture/Extended Industry Standard Architecture - ISA/EISA). Instale los CNAs Brocade intermedios en tarjetas de servidor admitidas que se instalen en gabinetes de sistema blade admitidos. La memoria integrada proporciona asistencia de BIOS en el bus de PCIe.

El CNA está diseñado para funcionar en un bus maestro DMA con 8 carriles a 250 GMhz. El funcionamiento se puede negociar desde 8, 4, 2 y 1 carriles. A continuación encontrará las especificaciones de velocidad de transferencia y velocidad de datos para el funcionamiento en los conectores PCIe Gen 2 y Gen 1: •

- Conector PCIe Gen 2. Velocidad de transferencia de 5 Gigatransferencias por segundo (GT/s) por carril. Velocidad de datos de 500 MBps por carril.
- Conector PCIe Gen 1. Velocidad de transferencia de 2,5 GT/s por carril. Velocidad de datos de 250 MBps por carril.

### Valores del sistema PCI

Todos los CNA de FCoE de Brocade comparten un valor de identificación PCI de proveedor (PCI Vendor ID, VID) para permitir que los controladores y el BIOS los reconozcan como dispositivos de red y Fibre Channel admitidos. A los CNAs también se les asigna identificadores de subsistema PCI de proveedor (PCI subsystem vendor ID; SVID) e identificadores de subsistema (subsystem ID, SSID) para permitir a los controladores y al BIOS que distinga entre las variantes de adaptador host individuales. Puede localizar el dispositivo, el vendedor y el identificador de subsistema PCI para los CNAs de FCoE instalados a través de las herramientas de su sistema operativo host. Por ejemplo, si utiliza Windows, siga estos pasos:

1. Acceda al Administrador de dispositivos.

El CNA aparece como adaptador Fibre Channel y como controladora o adaptador Ethernet.

- 2. Abra el cuadro de diálogo Propiedades para el CNA haciendo clic derecho en dicho CNA y seleccionando Propiedades en el menú de acceso directo.
- 3. Seleccione las fichas Detalles y Controlador para localizar los valores específicos.

# Especificaciones del hardware

El CNA admite las funciones mencionadas en la [Tabla](#page-226-0) 19.

<span id="page-226-0"></span>TABLA 19 Especificaciones de hardware de los CNA

| <b>Función</b>                                | Descripción                                                                                                    |  |  |
|-----------------------------------------------|----------------------------------------------------------------------------------------------------|--|--|
| Velocidades de puerto                         | 10,312 Gbps                                                                                                    |  |  |
| Transceptores SFP (adaptadores<br>verticales) | Fibra óptica multimodo con factor acoplable de<br>formato reducido plus (SFP+)<br>SFP+ de cobre                                                                                                    |  |  |
| Conectividad                                  | Adaptadores verticales: conectores de cable LC<br>Adaptadores intermedios: los interfaces para el<br>plano medio del alojamiento para que conmute la<br>conexión, la E/S y otros módulos están construidos<br>en la superficie de la tarjeta. |  |  |
| ASIC                                          | Proporciona funcionalidad FCoE para el CNA.<br>Dos procesadores incorporados, cada uno<br>funcionando a 400 MHz, que coordinan y procesan<br>los datos en ambas direcciones.                                                                  |  |  |
| Memoria flash externa de serie                | Almacena el firmware y el código BIOS del CNA<br>Capacidad de 4 MB                                                                                                    |  |  |
| Velocidad de transferencia de<br>datos        | 10,312 Gbps modo dúplex completo                                                                                                    |  |  |
| Rendimiento por puerto                        | 500.000 E/S PS (máximo)<br>1 M E/S PS por adaptador de puerto doble                                                                                                    |  |  |
| Topología                                     | 10 Gbps DCB                                                                                                    |  |  |

| <b>Función</b>                               | Descripción                                                                                                    |
|----------------------------------------------|----------------------------------------------------------------------------------------------------|
| Protocolos y funciones Ethernet<br>admitidos | ٠<br>803.3ae (Ethernet de 10 Gbps)<br>802,1q (VLAN)<br>802,1q (etiquetado)<br>802,1P (etiquetado)<br>802,10az (selección de trasmisión mejorada)<br>802,10bb (control de flujo de prioridad)<br>802,1AB (Protocolo de descubrimiento de capa<br>de vínculo)<br>802,3ad (agregación de vínculos)<br>802,1p (codificación de prioridad)<br>802,3x (control de flujo de Ethernet)<br>802,3ap - KX/KX4 (negociación automática)<br>802,3ak - CX4<br>PXE (Entorno de ejecución previo al inicio)<br>UNDI (Interfaz de dispositivo de red universal)<br>NDIS (Especificación de interfaz de datos de red) 6.2<br>EEE 1149.1 (JTAG) para depuración y diagnósticos<br>de fabricación.<br>Suma de comprobación IP/TCP/UDP<br>Especificación IPv4 (RFC 791)<br>Especificación IPv6 (RFC 2460)<br>Especificación TCP/UDP (RFC 793/768)<br>Especificación ARP (RFC 826)<br>Capacidad Data Center Bridging (DCB) |
|                                              | Protocolo de intercambio DCB (DCBXP) 1.0 y 1.1<br><b>Dell iSCSI</b><br>Direccionamiento MAC flexible<br>RSS con asistencia a los tipos de hash IPV4TCP,<br>IPV4, IPV6TCP e IPV6<br>Syslog<br>Tramas gigantes<br>Fusión de interrupción<br>Moderación de interrupciones                                                                                                    |
|                                              | Colas de espera de trasmisión múltiple para<br>Windows y Linux<br>Colas de espera de prioridad de transmisión múltiple<br>Prioridad de red<br>Búferes receptores grandes y pequeños<br>SNMP (Windows y Linux)<br>Descarga de segmentos TCP grandes<br>Colas de espera de equipos VM<br>NetQueues con niveles de prioridad múltiples para<br>VMware<br>Dirección MAC de difusión única<br>Filtro de MAC<br>Direcciones MAC de multidifusión<br>Descubrimiento de VLAN usando lógica patentada                                                                                                    |
|                                              | Descubrimiento de VLAN para tramas FIP no<br>etiquetadas/etiquetadas por prioridad<br>Filtro de VLAN<br>VMware NetQueues v3 (VMware 4.1 y superior)                                                                                                    |

TABLA 19 Especificaciones de hardware de los CNA (continuación)

| Función                                  | Descripción                                                                                                    |  |  |
|------------------------------------------|----------------------------------------------------------------------------------------------------|--|--|
| Protocolos y funciones FCoE<br>admitidos | $\bullet$<br><b>VMware NetIOC</b><br>٠<br>VM con ruta de E/S directa para VMware<br>$\bullet$<br>División de datos Look-ahead<br>Protocolo LKA (Link Keep Alive)<br>preFIP, FIP 1.03 y FIP 2.0 (compatible con FC-BB5<br>rev. 2)<br>$\bullet$<br>Protocolo de descubrimiento de FIP para<br>descubrimiento dinámico de FCF y<br>administración de vínculos de FCoE<br>Inicio de sesión FIP en Red Fabric de tipos<br>FPMA y SPMA.<br>Protocolos FCoE<br>FCP-3 - (solo modo iniciador)<br>FC-SP<br>FC-LS<br>FC-GS<br>FC-FS2<br>FC-FDMI<br>FC-CT<br><b>FCP</b><br>FCP-2<br>FCP-3<br>FC-BB-5<br>Descarga de suma de comprobación de FCoE<br>SCSI SBC-3<br><b>NPIV</b><br>IP sobre FC (IPoFC)<br>Limitación de la velocidad objetivo<br>Inicio sobre SAN<br>$\bullet$<br>Descubrimiento de LUN de inicio basado en Red<br>Fabric<br>Vinculación persistente<br>Fusión y moderación de interrupciones de E/S<br>٠<br>Tramas de control de Clase 3 y Clase 2<br>٠<br>vHBA |  |  |
| Otras características                    | $\bullet$<br>Protección con paridad mediante ASIC flipflops<br>CRC de datos T10<br>Protección con paridad de memoria ECC                                                                                                    |  |  |

TABLA 19 Especificaciones de hardware de los CNA (continuación)

#### ATENCIÓN

Para los adaptadores verticales, use solamente los transceptores láser SFP de marca la Brocade suministrados con los adaptadores.

# Conexión de cables (adaptadores verticales)

La [Tabla](#page-229-0) 20 lista la conexión de cables admitida para los tipos de transceptores de adaptador.

<span id="page-229-0"></span>TABLA 20 Especificaciones de cables y de transceptor

| <b>Transceptor</b>                                                | Cable                                                                                                  | Longitud mínima           | Longitud máxima                                                                   |
|-------------------------------------------------------------------|----------------------------------------------------------------------------------------------------|---------------------------|-----------------------------------------------------------------------------------|
| Ethernet 10 Gbps<br>SR (corto alcance)<br>SFP+ 1490 nm            | 0M1 - 6,25/125 multimodo<br>0M2 - 50/125 multimodo<br>0M3 - 50/125 multimodo<br>0M4 - 50/125 multimodo | N/A                       | 33 m (104,98 pies)<br>82 m (269 pies)<br>300 m (984,25 pies)<br>550 m (1804 pies) |
| Ethernet 10 Gbps<br>LR (largo alcance)<br>SFP+, 10 km,<br>1310 nm | Soporte de modo simple<br>(9 micrones)                                                                 | N/A                       | 10 km (6,2 millas)                                                                |
| Cable de cobre<br>SFP+ de conexión<br>directa de 1 m              | Cable de cobre Twinaxial                                                                               | $1 m (3, 2 \text{ pies})$ | $1 m (3, 2 \text{ pies})$                                                         |
| Cable de cobre<br>SFP+ de conexión<br>directa de 3 m              | Cable de cobre Twinaxial                                                                               | 3 m (9,8 pies)            | 3 m (9,8 pies)                                                                    |
| Cable de cobre<br>SFP+ de conexión<br>directa de 5 m              | Cable de cobre Twinaxial                                                                               | 5 m (16, 4 pies)          | 5 m (16, 4 pies)                                                                  |
|                                                                   |                                                                                                    |                           |                                                                                   |

#### NOTA

No se envían cables con el CNA vertical.

# Funcionamiento de los LED del adaptador (adaptadores verticales)

La [Figura](#page-230-0) 19 ilustra las ubicaciones de los indicadores en un CNA vertical Brocade 1020 (A) y un Brocade 1010 (B). Los indicadores LED para cada puerto son visibles a través de los soportes de montaje.

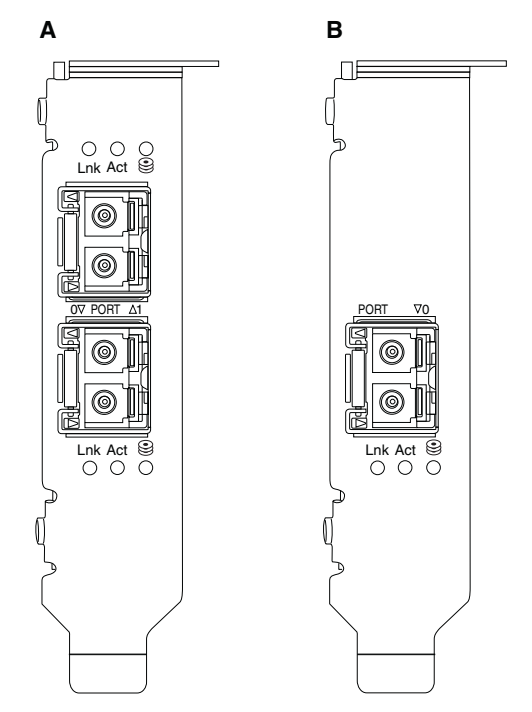

FIGURA 19 Ubicaciones de los LED para el CNA Brocade 1020 (A) y el CNA Brocade 1010 (B)

<span id="page-230-0"></span>La [Tabla](#page-230-1) 21 describe el funcionamiento de los siguientes LED visibles en el CNA:<br>

- Enl.: estado del enlace (encendido o apagado). •
- Act.: actividad de almacenamiento o de red (tráfico) que tiene lugar a través del enlace Ethernet.
- Almacenamiento (iconos): hay actividad FCoE en el vínculo.

#### <span id="page-230-1"></span>TABLA 21 Funcionamiento del LED

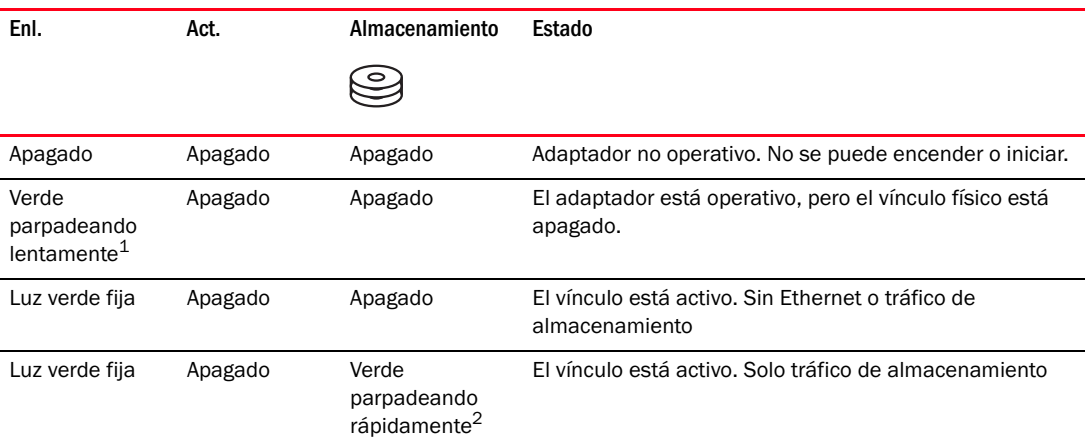

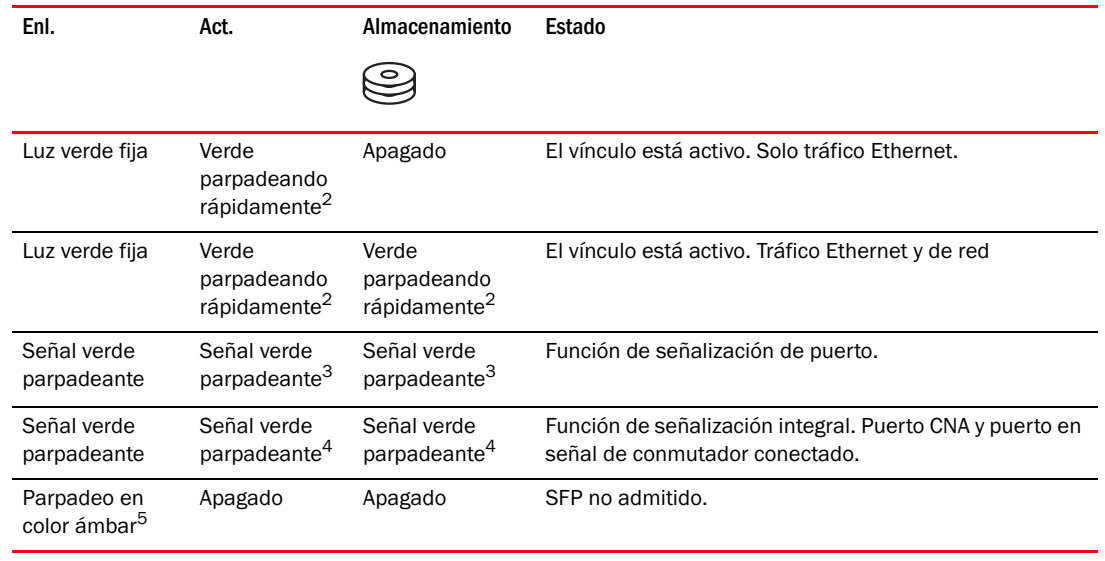

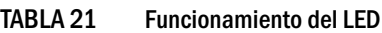

1. 1 segundo encendido/1 segundo apagado

- 2. 50 ms encendido/50 ms apagado
- 3. 1 s encendido/250 ms apagado
- 4. 1 s encendido/250 ms apagado
- 5. 640 ms encendido/640 ms apagado

## Requisitos medioambientales y de alimentación

Esta sección proporciona las especificaciones medioambientales y de alimentación para los CNAs verticales y de tarjeta intermedia.

#### CNA verticales

La Tabla [22 en la página](#page-231-0) 200 lista las especificaciones medioambientales y de alimentación para los CNA de tipo vertical.

<span id="page-231-0"></span>TABLA 22 Requisitos medioambientales y de alimentación

| Propiedad                        | Requisito                                                                                                    |
|----------------------------------|----------------------------------------------------------------------------------------------------|
| Flujo de aire                    | 45 LFM                                                                                                    |
| Altitud                          | Funcionando: 3.048 metros (10.000 pies) a 40 $^{\circ}$ C (104 $^{\circ}$ F)<br>Sin funcionar: 12.192 metros (40.000 pies) a 25 °C (77 °F) |
| Temperatura de funcionamiento    | $-5$ °C a 50 °C (23 °F a 122 °F) con bulbo seco                                                                                            |
| Humedad en funcionamiento        | Del 10% al 93%<br>(relativo sin condensación)                                                                                              |
| Temperatura sin funcionar        | Mínima: -43 °C (-40 °F)<br>Máxima: 73 °C (163 °F)                                                                                          |
| Humedad sin funcionar            | Del 5% al 95%<br>(relativo sin condensación)                                                                                               |
| Consumo de energía: CNA y óptica | Máximo de 12 W                                                                                                    |
| Voltaje operativo                | Especificaciones por PCIe 2.0                                                                                                    |

### CNAs intermedios

Esta sección proporciona especificaciones para los CNA intermedios.

#### CNA Brocade 1007

La [Tabla](#page-232-0) 23 enumera las especificaciones medioambientales y de alimentación para el CNA Brocade 1007.

<span id="page-232-0"></span>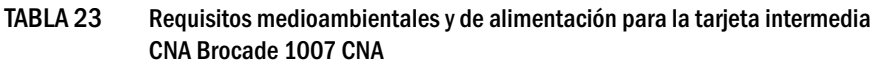

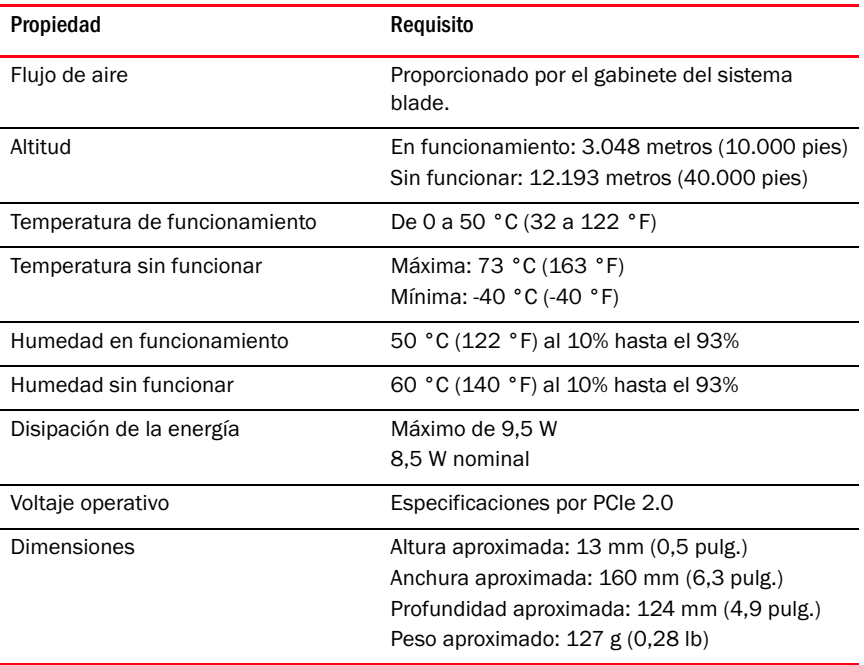

El adaptador Brocade 1007 cumple con las especificaciones medioambientales y de alimentación para los servidores blade admitidos y los gabinetes de sistema blade en los que se instalan. Consulte la documentación proporcionada para estos productos para obtener más información. También ver ["Servidor blade y gabinetes del sistema blade \(adaptadores intermedios\)" en la](#page-41-0)  [página](#page-41-0) 12 para encontrar referencias a la información de compatibilidad CNA.

#### CNA Brocade 1741

La [Tabla](#page-232-1) 24 enumera las especificaciones medioambientales y de alimentación para el CNA Brocade 1741.

<span id="page-232-1"></span>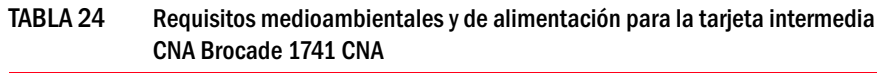

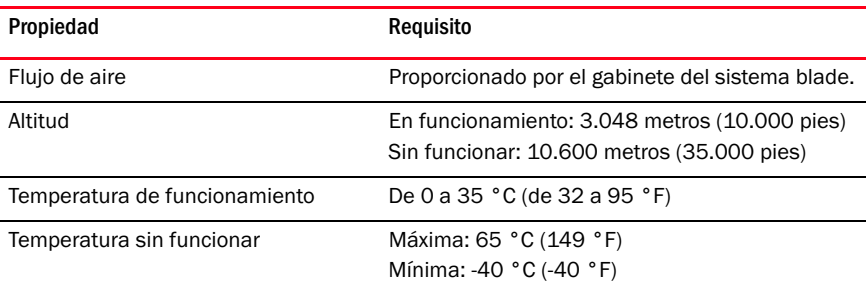

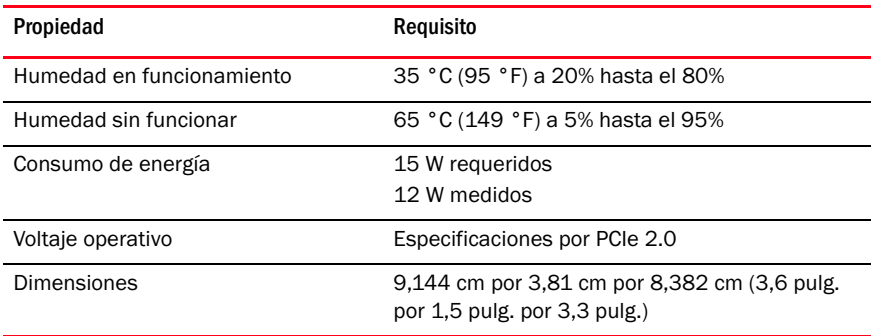

#### TABLA 24 Requisitos medioambientales y de alimentación para la tarjeta intermedia CNA Brocade 1741 CNA (continuación)

El adaptador intermedio Brocade 1741 cumple con las especificaciones medioambientales y de alimentación para las tarjetas de servidor admitidas y los gabinetes de sistema blade en los que se instalan. Consulte la documentación proporcionada para estos productos para obtener más información. También ver ["Servidor blade y gabinetes del sistema blade \(adaptadores](#page-41-0)  [intermedios\)" en la página](#page-41-0) 12 Para encontrar referencias a la información de compatibilidad CNA.

# <span id="page-233-0"></span>Adaptadores host de bus

Hay disponibles dos tipos de HBA •

- Vertical •
- Intermedio

Los HBAs verticales son tarjetas PCI Express (PCIe) con factor de forma MD2 de perfil bajo, que miden 16,765 cm por 6,89 cm (6,6 pulg. por 2,714 pulg.) , que se instalan en sistemas host estándar. Los HBAs se envían con un soporte de perfil bajo instalado y un soporte estándar incluido para montarlo en su sistema host. Estos HBAs contienen uno o dos puertos externos para la conexión a los conmutadores de Fibre Channel a través del cable de fibra óptica. La [Tabla](#page-233-1) 25 proporciona las dimensiones para los dos tipos de soporte.

<span id="page-233-1"></span>TABLA 25 Soportes de montaje para HBA verticales

| Tipo de soporte | <b>Dimensiones</b>                              |  |
|-----------------|-------------------------------------------------|--|
| De perfil bajo  | 1,84 cm por 8,01 cm (.73 pulg. por 3,15 pulg.)  |  |
| Estándard       | 1,84 cm por 12,08 cm (.73 pulg. por 4,76 pulg.) |  |

Los HBAs de tipo intermedio son tarjetas más pequeñas. Por ejemplo, el adaptador Brocade 804 solo mide aproximadamente 4 pulg. por 4,5 pulg. (10,16 cm por 11,43 cm). Los adaptadores intermedios se montan en las tarjetas de servidor que se instalan en los gabinetes de sistema blade admitidos. Ver ["Compatibilidad de hardware" en la página](#page-45-0) 16 para encontrar las referencias a la información de compatibilidad HBA. Tenga en cuenta que los adaptadores intermedios no tienen conectores de puerto externo con ópticas tales como los HBAs verticales, sino puertos internos que se conectan al conmutador y a los módulos isnterconectados instalados en el gabinete de sistema blade a través de enlaces de alta velocidad en el plano posterior del gabinete interno.

# Interfaz PCI Express

Instale los adaptadores verticales Brocade en sistemas PCI Express (PCIe) con un tipo de soporte de Arquitectura estándar industrial/Arquitectura estándar extendida (Industry Standard Architecture/Extended Industry Standard Architecture - ISA/EISA).

Instale los HBA intermedios en los servidores blade admitidos instalados en gabinetes de sistema blade admitidos. Se pueden montar múltiples HBA en conectores situados en ubicaciones diferentes en el servidor blade.

A continuación encontrará algunas de las funciones de la interfaz PCIe: •

- Admite las especificaciones de PCI Express Gen2 (Especificación básica PCI 2.0) y Gen1 (Especificación básica PCI 1.0, 1.1a y 1.1).
- Opera como maestro de bus DMA de 8 carriles a 2,5 GHz, con dúplex completo. •
- La velocidad real de los datos en los sistemas Gen2 es de 32 Gbps; y en los sistemas Gen1, de 16 Gbps.
- La memoria integrada proporciona asistencia de BIOS en el bus de PCI.

## Valores del sistema PCI

Todos los HBA de Brocade comparten un valor de identificación PCI de proveedor (PCI Vendor ID - VID) para permitir que los controladores y el BIOS los reconozcan como productos Fibre Channel admitidos. A los HBA también se les asigna identificadores de subsistema PCI de proveedor (PCI subsystem vendor ID - SVID) e identificadores de subsistema (subsystem ID - SSID) para permitir a los controladores y al BIOS que distinga entre las variantes de adaptador host individuales. Puede localizar el dispositivo, el vendedor y el identificador de subsistema PCI para los HBA Fibre Channel instalados a través de las herramientas de su sistema operativo host. Por ejemplo, si utiliza Windows, siga estos pasos:

- 1. Acceda al Administrador de dispositivos
- 2. Abra el cuadro de diálogo Propiedades para el HBA haciendo clic derecho en dicho HBA y seleccionando Propiedades en el menú de acceso directo.
- 3. Seleccione las fichas Detalles y Controlador para localizar los valores específicos.

# Especificaciones del hardware

La interfaz Fibre Channel admite las funciones descritas en [Tabla](#page-235-0) 26.

<span id="page-235-0"></span>TABLA 26 Funciones admitidas de Fibre Channel

| <b>Función</b>                                        | Descripción                                                                                                    |
|-------------------------------------------------------|----------------------------------------------------------------------------------------------------|
| Velocidades de puerto                                 | Brocade 804:<br>El puerto interno permite velocidades<br>seleccionadas por el usuario o negociadas<br>automáticamente de 8, 4, 2 ó 1 Gbps por puerto.<br>Brocade 825 y 815:<br>Un SFP+ de 8 Gbps instalado permite velocidades<br>seleccionadas por el usuario o negociadas<br>automáticamente de 8, 4 ó 2 Gbps por puerto.<br>Un SFP+ de 4 Gbps instalado permite velocidades<br>seleccionadas por el usuario o negociadas<br>automáticamente de 4, 2 ó 1 Gbps por puerto.<br>Brocade 425 y 415:<br>Un SFP+ de 4 Gbps instalado permite velocidades<br>seleccionadas por el usuario o negociadas<br>automáticamente de 4, 2 ó 1 Gbps por puerto.<br>Un SFP+ de 8 Gbps instalado permite velocidades<br>seleccionadas por el usuario o negociadas<br>automáticamente de 4 ó 2 Gbps por puerto.<br>NOTA: los adaptadores de 8 Gbps admiten 1 Gbps a<br>nivel de controlador, pero no en el BIOS o en<br>una configuración de inicio sobre SAN. |
| <b>Transceptores SFP</b><br>(adaptadores verticales)  | Factor de forma pequeño conectable (SFP) multimodo                                                                                                    |
| Conector del cable<br>(adaptadores verticales)        | LC                                                                                                    |
| ASIC                                                  | Proporciona funcionalidad Fibre Channel para<br>todos los modelos HBA.<br>Dos procesadores incorporados, cada uno<br>operando a 400 MHz, generan sincronización de<br>señal y protocolo de vínculos en cumplimiento con<br>los estándares Fibre Channel.                                                                                                    |
| Memoria flash externa<br>de serie                     | Almacena el firmware y el código BIOS del HBA<br>Capacidad de 4 MB                                                                                                    |
| Velocidad de datos<br>Por puerto - Dúplex<br>completo | 1600 MB a 8 Gbps<br>800 MB a 4 Gbps<br>400 MB a 2 Gbps                                                                                                    |
| Rendimiento por puerto                                | 500.000 E/S PS (máximo)                                                                                                    |
| Distancia admitida<br>(adaptadores verticales)        | 50 m a 8 Gbps con fibra multimodo de 62,5/125<br>micrones                                                                                                    |
| Topología                                             | Punto a punto (N_Port)                                                                                                    |

| <b>Función</b>        | Descripción                                                                                                    |  |
|-----------------------|----------------------------------------------------------------------------------------------------|--|
| Protocolos            | SCSI sobre FC (FCP)<br>FCP3 - (solo modo iniciador)<br>Autentificación FC-SP<br><b>NPIV</b>                                                                                                    |  |
| Otras características | Protección con paridad mediante ASIC flipflops<br>Protección con paridad de memoria ECC<br>Calidad de servicio (QoS)<br>Limitación de la velocidad objetivo<br>Inicio sobre SAN<br>Descubrimiento de LUN de inicio basado en red<br>Fabric<br>Fusión de interrupción de E/S<br>CRC de datos T10<br>Prioridad múltiple (VC_RDY)<br>Equilibrio de carga a nivel de trama<br>Vinculación persistente<br>Configuración basada en red Fabric |  |

TABLA 26 Funciones admitidas de Fibre Channel (continuación)

#### **ATENCIÓN**

Para los HBA verticales, use solamente los transceptores láser SFP de marca la Brocade suministrados con este producto.

## Conexión de cables (adaptadores verticales)

La [Tabla](#page-236-0) 27 resume las distancias máximas admitidas para los diferentes tipos de cable de fibra óptica. Esta tabla asume una pérdida de conexión de 1,5 dB y una fuente láser de 850 nm.

<span id="page-236-0"></span>TABLA 27 Especificaciones de cables y transceptores de Fibre Channel

| Tipo de<br>transceptor | Velocidad | OM1 (M6)<br>62,5/125<br>micrones | OM2 (M5)<br>50/125<br>micrones | <b>OM3 (M5E)</b><br>$50/125$ micrones | <b>OM4 (M5F)</b><br>50/125<br>micrones | Soporte de<br>modo simple<br>(9 micrones) |
|------------------------|-----------|----------------------------------|--------------------------------|---------------------------------------|----------------------------------------|-------------------------------------------|
| <b>SWL</b>             | 2 Gbps    | 150 m<br>$(492 \text{ pies})$    | 300 m<br>$(984 \text{ pies})$  | 500 m<br>$(1.640 \text{ pies})$       | N/D                                    | N/D                                       |
| <b>SWL</b>             | 4 Gbps    | 70 m<br>$(229$ pies)             | 150 m<br>$(492 \text{ pies})$  | 380 m<br>$(1.264 \text{ pies})$       | 400 m<br>$(1.312 \text{ pies})$        | N/D                                       |
| SWL                    | 8 Gbps    | 21 <sub>m</sub><br>$(68$ pies)   | 50 m<br>$(164 \text{ pies})$   | 150 m<br>(492 pies)                   | 190 m<br>$(623 \text{ pies})$          | N/D                                       |
| <b>LWL</b>             | 2 Gbps    | N/D                              | N/D                            | N/D                                   | N/D                                    | 10 km<br>$(6,2$ millas)                   |
| <b>LWL</b>             | 4 Gbps    | N/D                              | N/D                            | N/D                                   | N/D                                    | 10 km<br>$(6.2 \text{ millas})$           |
| <b>LWL</b>             | 8 Gbps    | N/D                              | N/D                            | N/D                                   | N/D                                    | 10 km<br>$(6,2 \text{ millas})$           |
|                        |           |                                  |                                |                                       |                                        |                                           |

# Funcionamiento de los LED del adaptador (adaptadores verticales)

La [Figura](#page-237-0) 20 muestra las ubicaciones de los indicadores LED en un Brocade 825 y un Brocade 815. Los indicadores LED para cada puerto son visibles a través de los soportes de montaje. Como el Brocade 825 opera a velocidades de hasta 8 Gbps, cada puerto tiene un LED de 1|2, 4 y 8 Gbps LED. Los modelos de 4 Gbps, como el Brocade 415 y el Brocade 425, tienen un LED 1|2 y 4 Gbps para cada puerto.

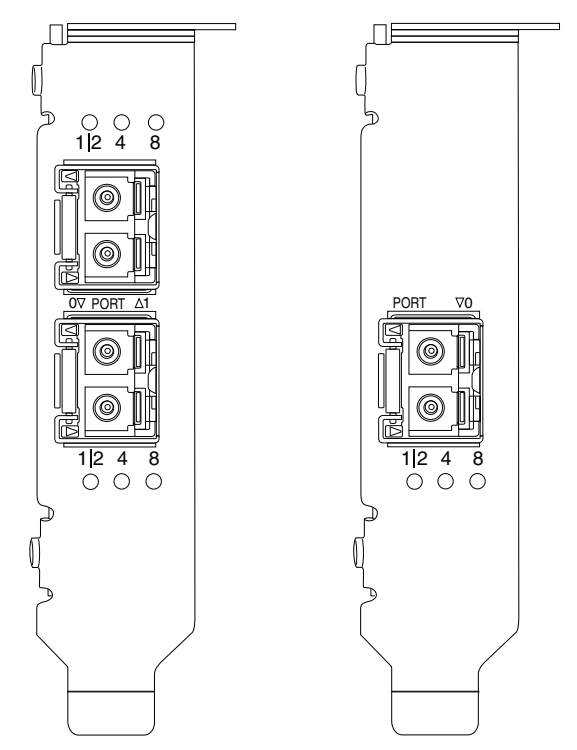

<span id="page-237-0"></span>FIGURA 20 Ubicaciones de los LED para el HBA Brocade 825 (A) y el Brocade 815 (B)

La [Tabla](#page-237-1) 28 proporciona los significados para el funcionamiento LED en un puerto específico.

<span id="page-237-1"></span>TABLA 28 Funcionamiento del LED

| <b>Funcionamiento del LED</b>                                                                  | Significado                                                                                                    |
|------------------------------------------------------------------------------------------------|----------------------------------------------------------------------------------------------------|
| El LED emite una luz verde fija                                                                | Dependiendo del LED iluminado, el vínculo<br>está activo a 1-2, 4 o 8 Gbps. El puerto está en<br>línea (conectado a un dispositivo externo) pero<br>no hay tráfico. Tenga en cuenta que solo uno<br>de estos LED emitirá una luz verde fija para<br>indicar la velocidad. |
| LED con luz verde parpadeante                                                                  | Está teniendo lugar una actividad, como las<br>transferencias de datos, en el vínculo activo.                                                                                                    |
| Todos los LED con luz verde parpadeante<br>1 s encendido - 250 ms apagado                      | Se ha habilitado la señalización en el puerto                                                                                                    |
| Todos los LED con luz verde parpadeante<br>50 ms encendido - 50 ms apagado<br>- 350 ms apagado | La señalización de un extremo a otro se<br>encuentra habilitada para el conmutador<br>conectado y el puerto HBA.                                                                                                    |
| El LED de 4 Gbps con luz ámbar<br>parpadeante                                                  | SFP no admitido. No se ha instalado el SFP<br>apropiado de la marca Brocade.                                                                                                    |

# Requisitos medioambientales y de alimentación

Esta sección proporciona las especificaciones medioambientales y de alimentación para los HBA verticales y de tarjeta intermedia.

### HBAs verticales

La tabla siguiente proporciona especificaciones medioambientales y de alimentación para los HBA verticales.

| Propiedad                                         | Requisito                                                |
|---------------------------------------------------|----------------------------------------------------------|
| Flujo de aire                                     | No se requiere ninguno.                                  |
| Temperatura de funcionamiento (con<br>bulbo seco) | De 0 °C a 55 °C (32 °F a 131 °F)                         |
| Humedad en funcionamiento                         | Del 5% al 93%<br>(relativo sin condensación)             |
| Temperatura sin funcionar                         | De - 43 °C a 73 °C (-40 °F a 163 °F)<br>(con bulbo seco) |
| Humedad sin funcionar                             | Del 5% al 95%<br>(relativo sin condensación)             |
| Disipación de la energía                          | 6.3 W<br>Máxima, sin incluir SFP.                        |
| Voltaje operativo                                 | Especificaciones por PCIe 2.0                            |

TABLA 29 Requisitos medioambientales y de alimentación

### HBA intermedios

El adaptador intermedio Brocade 804 cumple con las especificaciones medioambientales y de alimentación para los servidores blade admitidos y los gabinetes de sistema blade en los que se instalan. Consulte la documentación proporcionada para estos productos para obtener más información. Ver también ["Servidor blade y gabinetes del sistema blade \(adaptadores](#page-41-0)  [intermedios\)" en la página](#page-41-0) 12.

# <span id="page-238-0"></span>Cumplimiento de los estándares Fibre Channel

Los adaptadores Brocade cumplen o exceden los estándares Fibre Channel para las capacidades de cumplimiento, rendimiento y funcionamiento tal y como se definen en la lista de cumplimiento de estándares de Brocade. Esta información se encuentra disponible en enlaces bajo el encabezamiento Solutions and Technology (Soluciones y tecnología) en el sitio web de Brocade en [www.brocade.com.](www.brocade.com)

# <span id="page-238-1"></span>Cumplimiento de la normativa

Esta sección proporciona avisos de cumplimiento de la normativa internacional para los adaptadores Brocade.

## Adaptadores verticales

Las declaraciones reglamentarias pertenecen a los siguientes adaptadores verticales: •

- HBA 415 •
- HBA 425 •
- HBA 815 •
- HBA 825 •
- CNA 1010 •
- CNA 1020 •
- Adaptador Fabric 1860

## Advertencia sobre la FCC (Solo EE. UU.)

Este dispositivo cumple la Parte 15 de la normativa de la FCC. El funcionamiento se encuentra sujeto a las dos condiciones siguientes: (1) este dispositivo no puede causar interferencias perjudiciales, y (2) este dispositivo debe aceptar cualquier interferencia recibida, incluidas las interferencias que pudieran causar un funcionamiento no deseado.

Los cambios y modificaciones no aprobados específicamente por "Brocade" para el cumplimiento, podrían invalidad la autoridad del usuario para hacer funcionar el equipo.

Este equipo ha sido probado y cumple los límites establecidos para los dispositivos digitales de Clase B, de conformidad con la Parte 15 del reglamento de la FCC. Estos límites están diseñados para proporcionar una protección razonable contra interferencias perjudiciales en un entorno residencial. Este equipo genera, utiliza y puede emitir energía por radiofrecuencia y, si no se instala y utiliza de acuerdo con las instrucciones del fabricante, puede provocar interferencias perjudiciales en las comunicaciones por radio. No obstante, no se garantiza que no ocurran interferencias en una instalación en particular. Si el equipo produce interferencias perjudiciales en las recepciones por radio o televisión, lo cual se puede determinar apagando el equipo y volviéndolo a encender, se aconseja al usuario que intente corregir la interferencia adoptando una o varias de las siguientes medidas: •

- Reoriente o reubique la antena de recepción. •
- Aumente la separación entre el equipo y el receptor. •
- Conecte el equipo a una toma de alimentación eléctrica en un circuito diferente de al que está conectado el receptor.
- Para obtener más ayuda, consulte a su distribuidor o a un técnico experimentado en radio y televisión.

#### Declaración de la Comisión de Comunicaciones (KCC)

Esta es la declaración de cumplimiento de la normativa de la Comisión de Comunicaciones de la República de Corea (KCC) para los productos de Clase B.

Dispositivo de Clase B (Dispositivo de comunicación de transmisiones para su uso en el hogar): Este dispositivo obtuvo el registro EMC principalmente para uso en el hogar (Clase B) y puede usarse en todas las áreas.

B급 기기 (가정용 방송통신기기): 이 기기는 가정용(B급)으로 전자파적합등록을 한 기기로서 주로 가정 에서 사용하는 것을 목적으로 하며, 모든 지역에서 사용할 수 있습니다.

## Declaración VCCI (Japón)

Este es un producto de Clase B basado en el estándar Voluntary Control Council For Interference by Information Technology Equipment (VCCI).

Si este equipo se utiliza cerca de un receptor de radio o televisión en un entorno doméstico, podría causar radiointerferencias. Instale y use el equipo de acuerdo con el manual de instrucciones.

この装置は、情報処理装置等電波障害自主規制協議会(VCCI)の基準 に基づくクラスB情報技術装置です。この装置は、家庭環境で使用すること を目的としていますが、この装置がラジオやテレビジョン受信機に近接して 使用されると、受信障害を引き起こすことがあります。 取扱説明書に従って正しい取り扱いをして下さい。

### Advertencia BSMI (República de Taiwán)

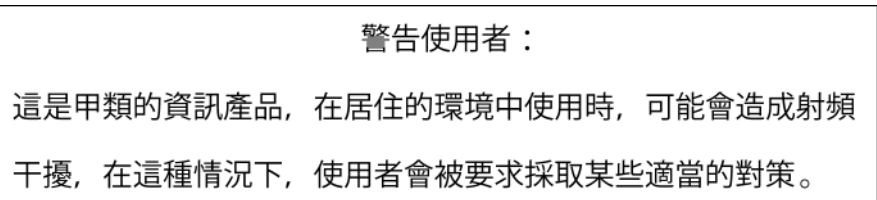

## Declaración CE

#### ATENCIÓN

Este es un producto de Clase B. En un entorno doméstico, este producto podría causar radiointerferencias, y puede que el usuario deba tomar medidas para corregirlas.

La etiqueta de cumplimiento de estándares en el adaptador contiene la marca CE, la cual indica que este sistema sigue las provisiones de las siguientes directivas, leyes y estándares del Consejo Europeo:

- Directiva de Compatibilidad Electromagnética (EMC) 89/336/EEC y las Directivas complementarias 92/31/EEC, 93/68/EEC y (2004/108/EEC).
- Directiva de Bajo Voltaje (LVD) 73/23/EEC y la Directiva Complementaria 93/68/EEC •
- EN50082-2/EN55024:1998 (Requisitos de inmunidad europea) -
	- EN61000-3-2/JEIDA (Especificaciones harmónicas europeas y japonesas) -
	- EN61000-3-3

### Requisitos canadienses

Este aparato digital de Clase A cumple la normativa canadiense ICES-003. Cet appareil numérique de la classe B est conforme à la norme NMB-003 du Canada.

## Cumplimiento láser

Este equipo contiene productos láser de Clase 1 y cumple con los Estándares de Rendimiento de Radiación FDA, 21 CFR subcapítulo I y el estándar internacional de seguridad láser IEC 825-2.

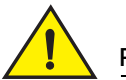

#### PRECAUCIÓN

Utilice solo transceptores cualificados por Brocade Communications Systems, Inc. y que cumplan los requisitos de rendimiento de radiación FDA Clase 1, definidos en 21 CFR Subcapítulo I, y con IEC 825-2. Los productos ópticos que no sean de conformidad con estos estándares podrían emitir luz que resulte perjudicial a los otros.

## Seguridad y cumplimiento de la normativa EMC

[Tabla](#page-241-0) 30 lista los estándares y certificaciones de cumplimiento reglamentario para los que está certificado el adaptador.

<span id="page-241-0"></span>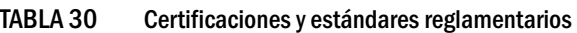

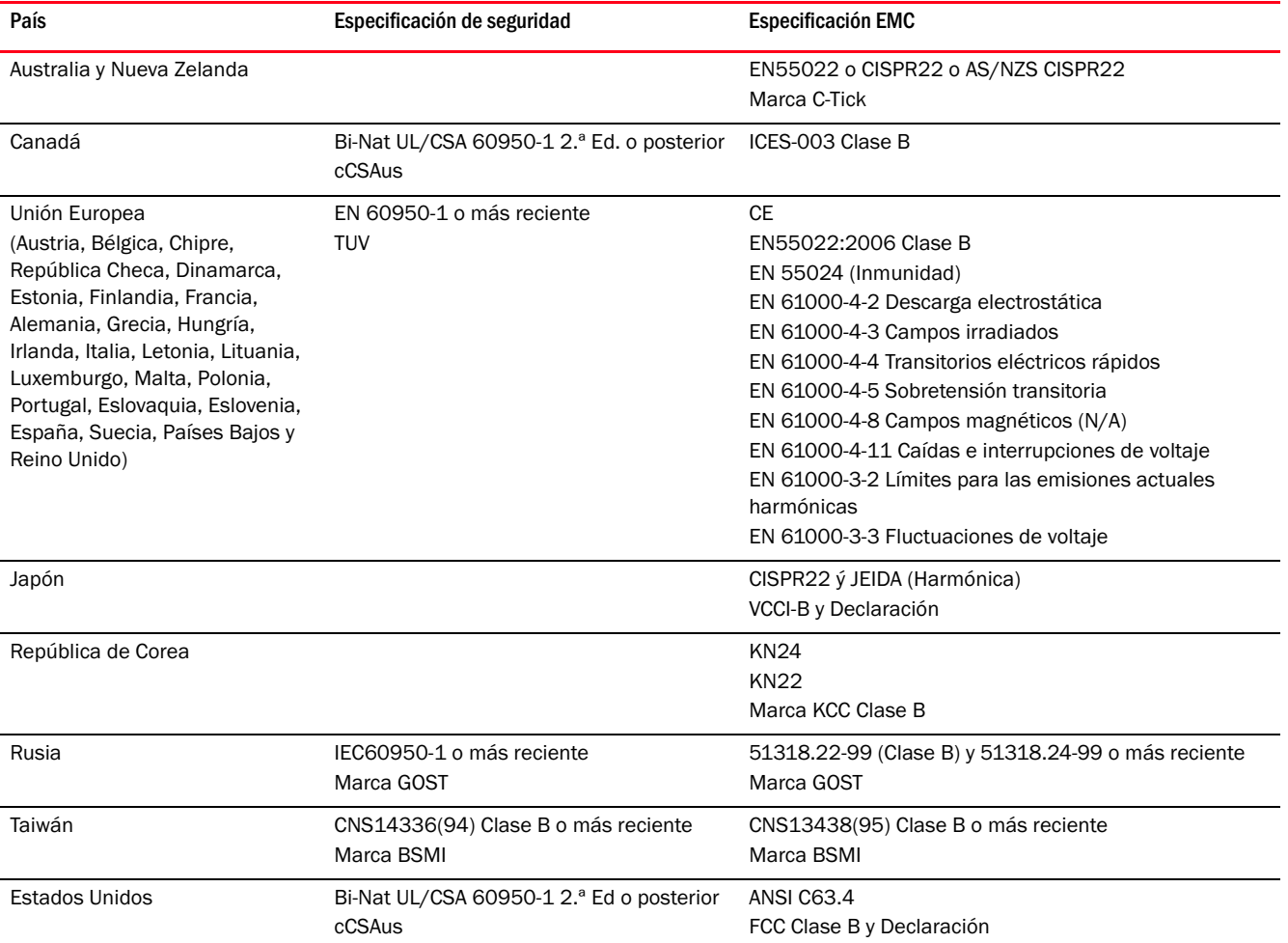

### Cumplimiento medioambiental y de seguridad

Esta sección proporciona los avisos de cumplimiento medioambiental y de seguridad para los adaptadores Brocade.

#### Exención de responsabilidad del periodo de uso de protección medioambiental (Environmental Protection Use Period - EPUP)

En ningún caso los logotipos EPUP que se muestran en el producto y en las FRU alteran o amplían la garantía que Brocade proporciona respecto a sus productos, tal y como se establece en el contrato aplicable entre Brocade y su cliente. Por la presente, Brocade declina todas las garantías y representaciones con respecto a la información contenida en este CD, incluidas las garantías implícitas de comercialización, no violación e idoneidad para un fin determinado.

El EPUP asume que el producto se usará en condiciones normales, de acuerdo con el manual de funcionamiento del producto.

环保使用期限 (EPUP) 免责声明:

EPUP 标志不会出现在产品和 FRU 的改装产品中, 也不会对 Brocade 所提供的相关产品保修条款(该保修条款在<br> **Drocade** 及其客户间达成的适用合同中列出)进行增补。对于此 上包含的相关信息, 如适销性、针对特定用途的适用性和非侵权性的暗示保证, Br ocade 在此郑重声明本公司对于与上述信息相关的所有其他保证和陈述概不负责。 EPUP 假设在"产品操作手册"中注明的常规条件下使用该产品。

#### Normativa RoHS de China

Los contenidos incluidos en esta sección cumplen con los requisitos de los Métodos de administración para el control de la contaminación de la República Popular de China para los productos de información electrónica.

遵守环境法规

中国 RoHS

本节中包含的内容都遵守了中华人民共和国《电子信息产品污染控制管理办法》的 要求。

#### Nombres y contenidos de sustancias o elementos tóxicos y peligrosos

De acuerdo con las Medidas de administración de China para el control de la contaminación causada por los productos de información electrónica (Decreto N.º 39 del Ministerio de la Industria de la Información), se proporciona la siguiente información relacionada con los nombres y el nivel de concentración de las sustancias peligrosas (HS) que este producto podría contener.

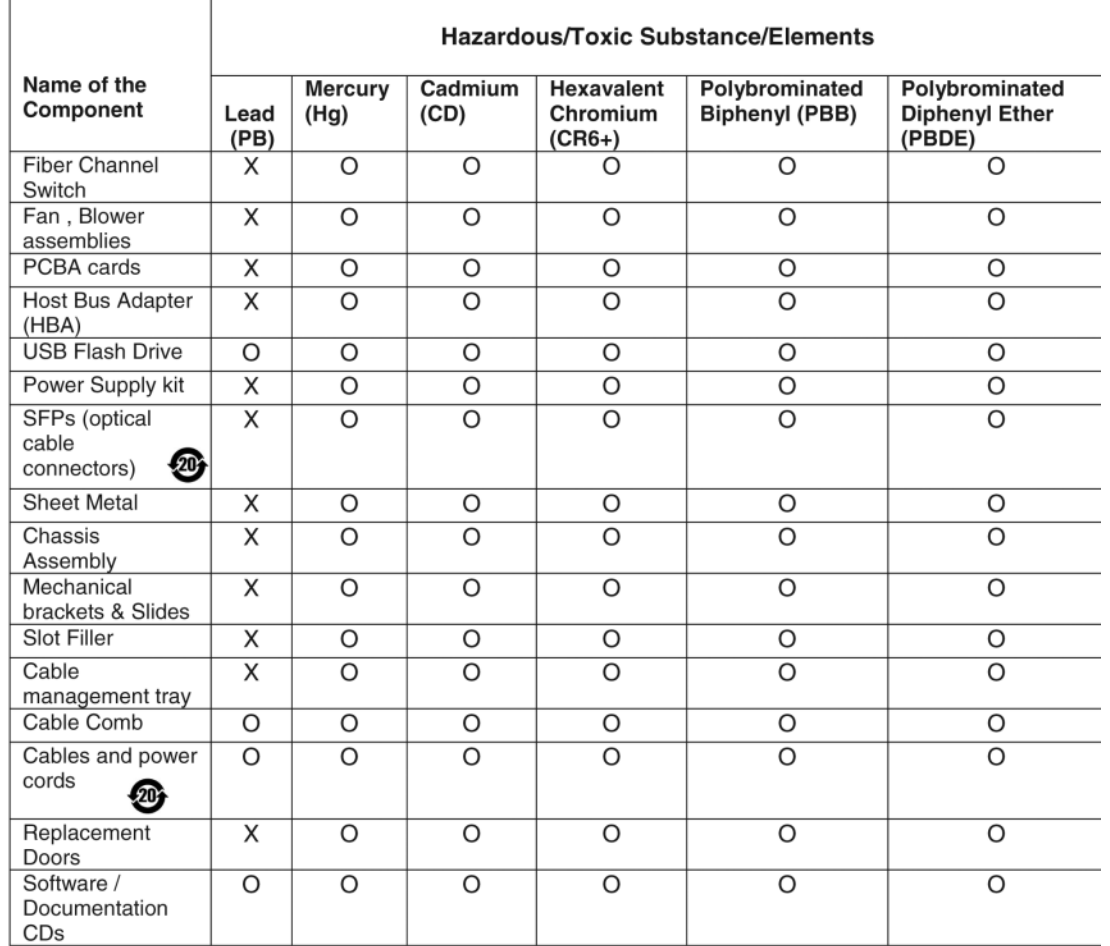

#### TABLA 31 Gráfico de concentración de Sustancias peligrosas/Sustancias tóxicas (HS/TS)

X indicates that the concentration of such hazardous/toxic substance in all the units of homogeneous material of such component is higher than the SJ/T11363-2006 Requirements for Concentration Limits.

indicates that no such substances are used or that the concentration is within the  $\mathsf{o}$ aforementioned limits.

#### CHINA ROHS 有害物质/有毒物质(HS/TS)限量列表

#### 有毒与有害物质或元素的名称及含量

根据中国的<<电子信息产品污染控制管理办法>>(信息产业部第 39 号令),本公司提供以下有关产 品中可能含有的有害物质(HS)的名称及含量水平的信息。

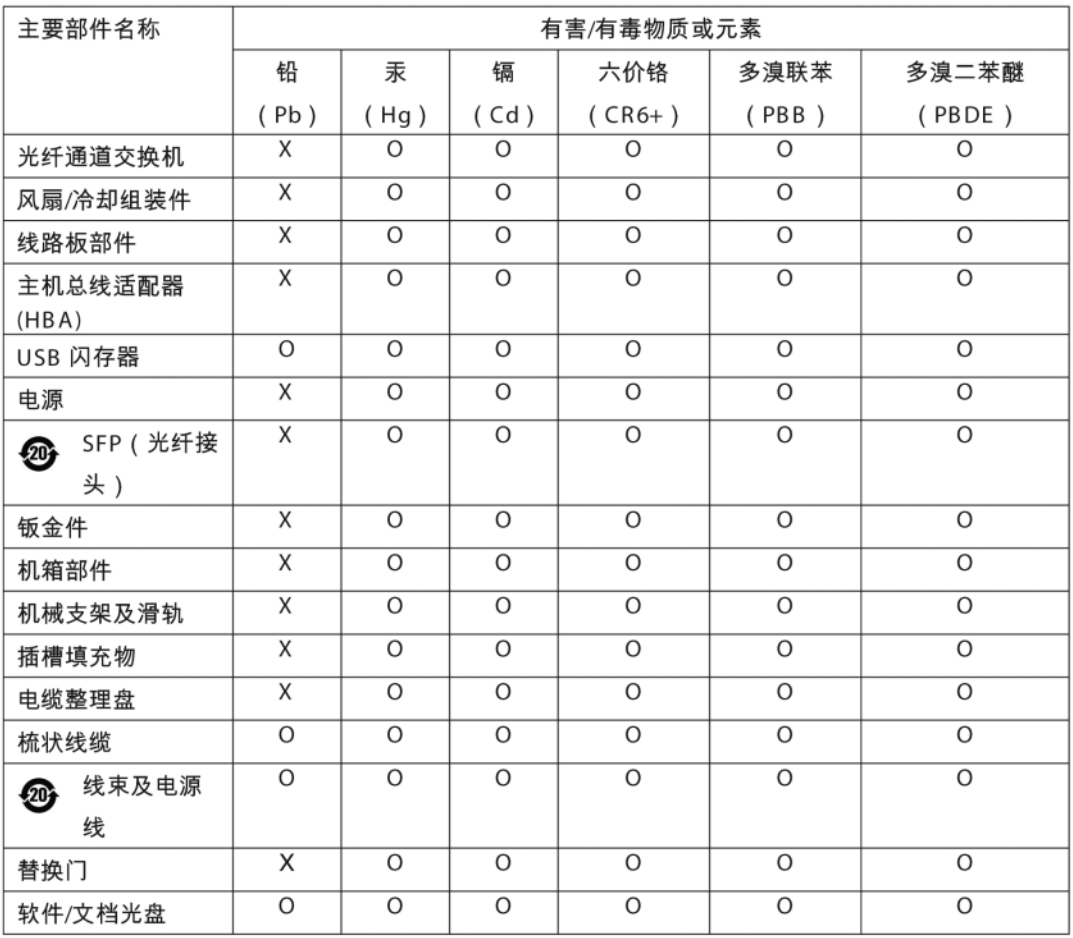

表示此类部件内同质材料中的有害/有毒含量高于 SJ/T11363-2006 的限量要求。 X

 $\circ$ 表示未使用此类物质或其含量低于上述限量要求。

## <span id="page-244-0"></span>Seguridad

Como estas placas se instalan en una ranura de bus PCIe, todos los voltajes se encuentran por debajo del límite SELV de 42,4 V. Los adaptadores están reconocidos por la Bi-Nat UL/CSA 60950-1 1.ª Ed. o posterior, para su uso en los EE. UU. y Canadá. También cumplen las normativas IEC 60950-1 y EN60950-1. Hay disponibles certificados CB Scheme si se solicitan

# Adaptadores intermedios

La información sobre normativas de esta sección pertenece a los siguientes adaptadores intermedios. •

- 804 HBA •
- 1007 CNA •
- 1741 CNA

## HBA Brocade 804

Para el HBA Brocade 804, consulte la información de cumplimiento la normativa en las Instrucciones de instalación de tarjetas intermedias que se incluye con su adaptador, y la documentación de su gabinete de sistema blade.

### CNA Brocade 1007

Para el CNA Brocade 1007, consulte la información de cumplimiento de la normativa en la Guía del usuario y de la instalación que se incluye con su adaptador.

## CNA Brocade 1741

Esta sección proporciona información sobre el cumplimiento de la normativa para la tarjeta intermedia Brocade 1741. Consulte también la información sobre normativas proporcionada por Dell para el servidor blade y para el sistema blade modular Dell™ PowerEdge™ M1000e.

#### Advertencia sobre la FCC (Solo EE. UU.)

Este equipo ha sido probado y cumple con los límites establecidos para los dispositivos informáticos de Clase A, de conformidad con lo dispuesto en el Apartado 15 de la normativa de la FCC. Estos límites están diseñados para proporcionar una protección razonable contra interferencias perjudiciales en un entorno comercial.

Este equipo genera, utiliza y puede emitir energía por radiofrecuencia y, si no se instala y utiliza de acuerdo con el manual de instrucciones del fabricante, puede provocar interferencias perjudiciales en las comunicaciones por radio. El funcionamiento de este equipo en un área residencial puede llegar a provocar interferencias perjudiciales, en cuyo caso se le pedirá que las corrija y que se haga cargo del gasto generado.

#### Declaración de la Comisión de Comunicaciones de Corea (KCC)

Esta es la declaración de cumplimiento de la normativa de la Comisión de Comunicaciones de la República de Corea (KCC) para los productos de Clase A.

Dispositivo de Clase A (Dispositivo de comunicación de transmisiones para uso en oficina): Este dispositivo ha obtenido el registro EMC para su uso en oficina (Clase A), y puede utilizarse en lugares distintos al hogar. Los vendedores y/o usuarios deben tomar nota de esto.

A급 기기 (업무용 방송통신기기): 이 기기는 업무용(A급)으로 전자파적합등록을 한 기기이오니 판매자 또는 사용자는 이 점을 주의하시기 바라며, 가정외의 지역에서 사용하는 것을 목적으로 합니다.

## Declaración VCCI (Japón)

Este es un producto de Clase A basado en el estándar Voluntary Control Council For Interference by Information Technology Equipment (VCCI). Si este equipo se usa en un entorno doméstico, podrían surgir perturbaciones de radio. Cuando tenga lugar dicho problema, puede que el usuario deba tomar acciones correctivas.

この装置は、情報処理装置等電波障害自主規制協議会(VCCI)の基準 に基づくクラス A 情報技術装置です。この装置を家庭環境で使用すると電波 妨害を引き起こすことがあります。この場合には使用者が適切な対策を講ず るように要求されることがあります。

## Declaración CE

#### ATENCIÓN

Este es un producto de Clase A. En un entorno doméstico, este producto podría causar radiointerferencias, y puede que el usuario deba tomar medidas para corregirlas.

La etiqueta de cumplimiento de estándares en el adaptador contiene la marca CE, la cual indica que este sistema sigue las provisiones de las directivas, leyes y estándares del Consejo Europeo que se listan en [Tabla](#page-247-0) 32.

## Requisitos canadienses

Este aparato digital de Clase A cumple la normativa canadiense ICES-003. Cet appareil numérique de la Classe B est conforme à la norme NMB-003 du Canada.

## Seguridad y cumplimiento de la normativa EMC

[Tabla](#page-241-0) 30 lista los estándares y certificaciones de cumplimiento reglamentario para los que está certificado el adaptador.

<span id="page-247-0"></span>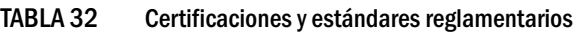

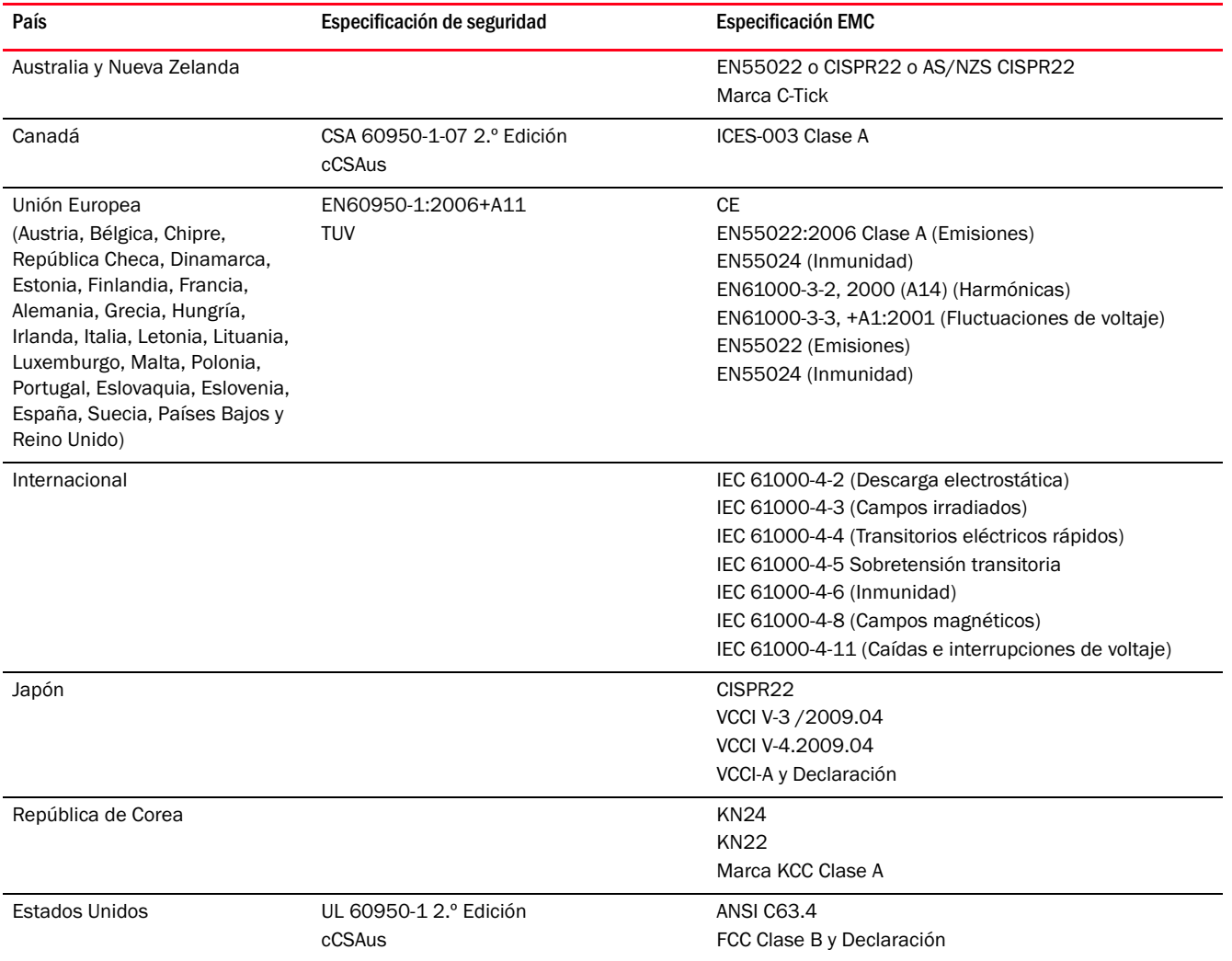

# Configuración del adaptador

# En este apéndice

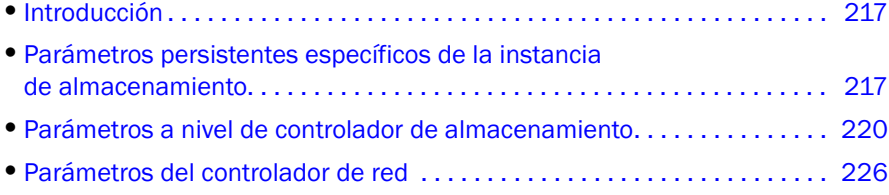

# <span id="page-248-0"></span>Introducción

La información de este apéndice es opcional para los usuarios avanzados que quieran modificar los valores para los parámetros persistentes específicos de la instancia del adaptador y de configuración a nivel de controlador. Cuente con la ayuda de su proveedor de sistema operativo o dispositivo de almacenamiento. Se pueden modificar los parámetros para HBA, CNA y el funcionamiento de los puertos del adaptador Fabric CNA o HBA. Los parámetros del controlador de red solo se pueden modificar para el funcionamiento de los puertos CNA o del adaptador Fabric CNA.

# <span id="page-248-1"></span>Parámetros persistentes específicos de la instancia de almacenamiento

Los parámetros de configuración persistentes específicos de la instancia para los controladores de almacenamiento con gamas de valores válidos se listan en l[aTabla](#page-249-0) 33. Puede cambiar estos valores si usa los comandos BCU que se proporcionan en la tabla. Estos parámetros se guardan en las siguientes ubicaciones de su sistema: •

- Linux y VMware: /etc/bfa.conf •
- Solaris: /kernel/drv/bfa.conf •
- Windows: Registro de Windows, bajo los siguientes subárboles de registro:

Para el controlador HBA FC, el registro de Windows es HKEY\_LOCAL\_MACHINE\SYSTEM\CurrentControlSet\Services\bfad\Parameters\Device

Para el controlador CNA FCoE, el registro de Windows es HKEY\_LOCAL\_MACHINE\SYSTEM\CurrentControlSet\Services\bfadfcoe\Parameters\Device

Los valores para estos parámetros no deberían cambiarse directamente en el repositorio; en vez de esto, utilice los comandos BCU correspondientes, listados en la [Tabla](#page-249-0) 33.

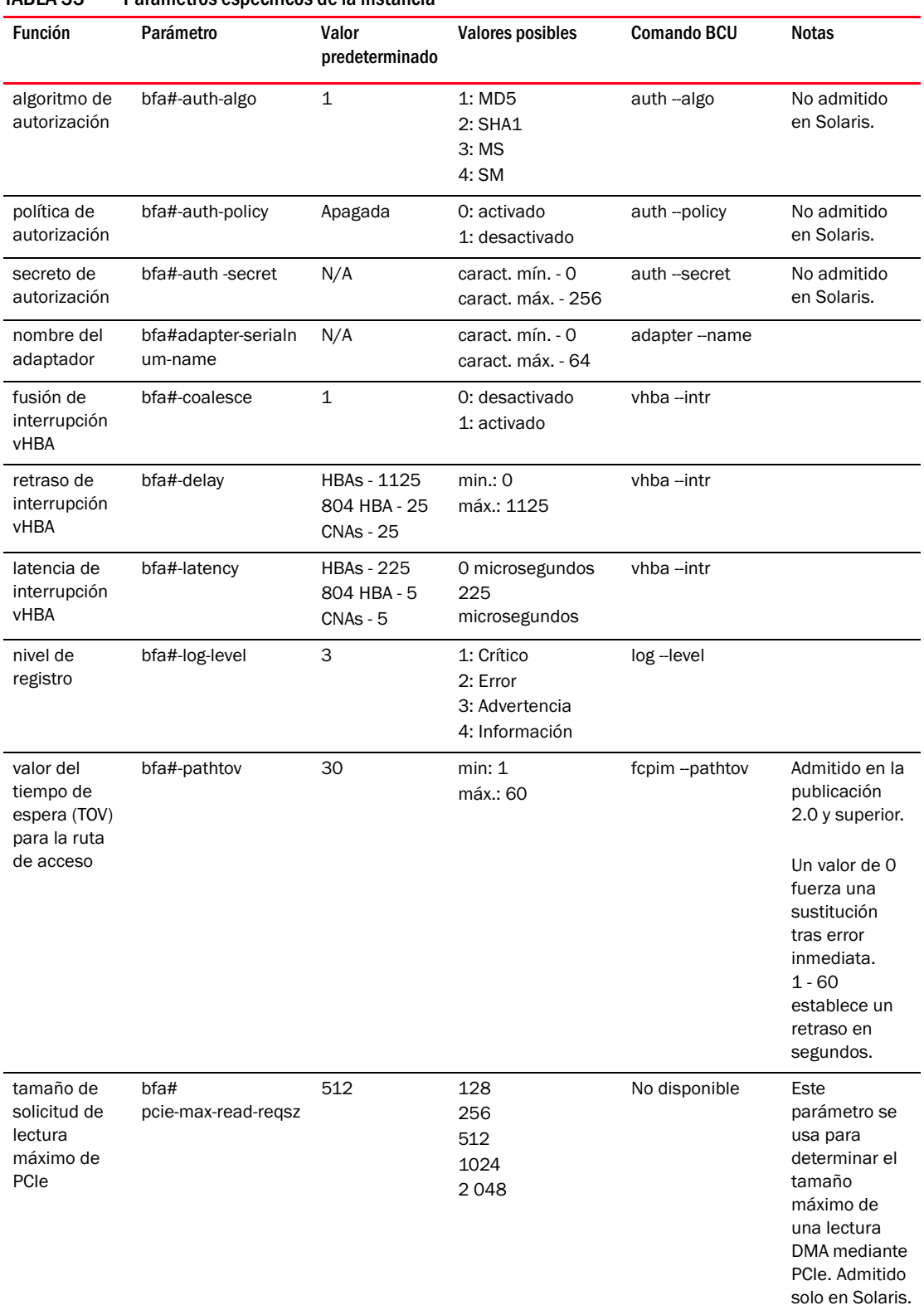

<span id="page-249-0"></span>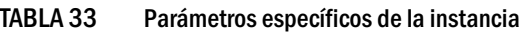

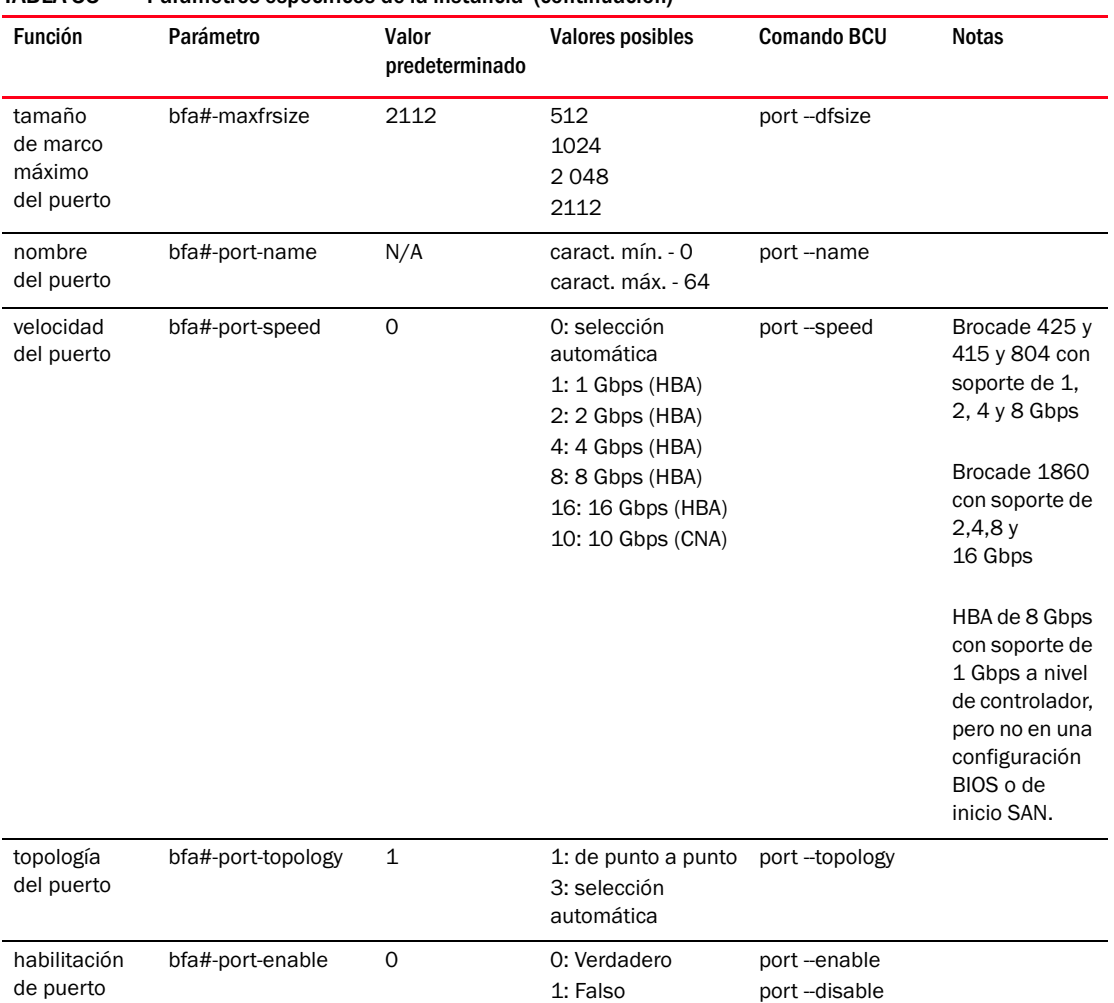

#### TABLA 33 Parámetros específicos de la instancia (continuación)

# Administración de los parámetros persistentes específicos de la instancia

Use los comandos BCU para modificar los parámetros persistentes específicos de la instancia para los controladores de almacenamiento. Para obtener información detallada sobre cómo usar estos comandos, consulte la Brocade Adapters Administrator's Guide (Guía del administrador para adaptadores Brocade).

### Parámetros de interrupción de vHBA

A continuación encontrará un ejemplo de modificación de los parámetros de interrupción de vHBA.

bcu vhba --intr <pcifn-id> <-coalesce | -c> {on|off} [<-l <usecs> <-d <usecs> donde: pcifn-id Número de función PCI para el puerto en el que quiere establecer el nivel de registro. -coalesce | c Establece la marca de fusión. Los valores posibles son activado y desactivado. -l latency Establece el valor de tiempo de espera del monitor de latencia. La latencia se puede establecer entre 0 y 225 microsegundos. Un valor de latencia de 0 deshabilita la interrupción del tiempo de espera del monitor de latencia. -d delay Establece el valor de interrupción del tiempo de espera del retraso. Se puede establecer una latencia de entre 0 y 1125 microsegundos. Un valor de latencia de 0 deshabilita la interrupción del tiempo de espera de retraso.

#### **NOTA**

También puede modificar los parámetros de fusión de interrupción de vHBA mediante HCM. Consulte la Brocade Adapters Administrator's Guide (Guía del administrador para adaptadores Brocade) para obtener información detallada.

#### Modificación del tamaño de solicitud de lectura máximo para PCIe

Consulte la sección de comentarios en el archivo /kernel/drv/bfa.conf en su sistema para encontrar un ejemplo.

# <span id="page-251-0"></span>Parámetros a nivel de controlador de almacenamiento

Los parámetros de configuración a nivel de controlador son parámetros globales utilizados por todas las instancias de controlador de almacenamiento. Los valores predeterminados para los parámetros de configuración del controlador se encuentran compilados en el controlador.

Estos parámetros solo deberían ser cambiados por usuarios avanzados, con mucho cuidado.

## Parámetros de configuración del controlador VMware

Los valores de configuración a nivel de controlador en la [Tabla](#page-252-0) 34 se encuentran en las siguientes ubicaciones en su sistema: •

- Linux: /etc/modprobe.conf •
- VMware: /etc/vmware/esx.conf

[Tabla](#page-252-0) 34 describe los parámetros de configuración de Linux y VMware.

**NOTA**
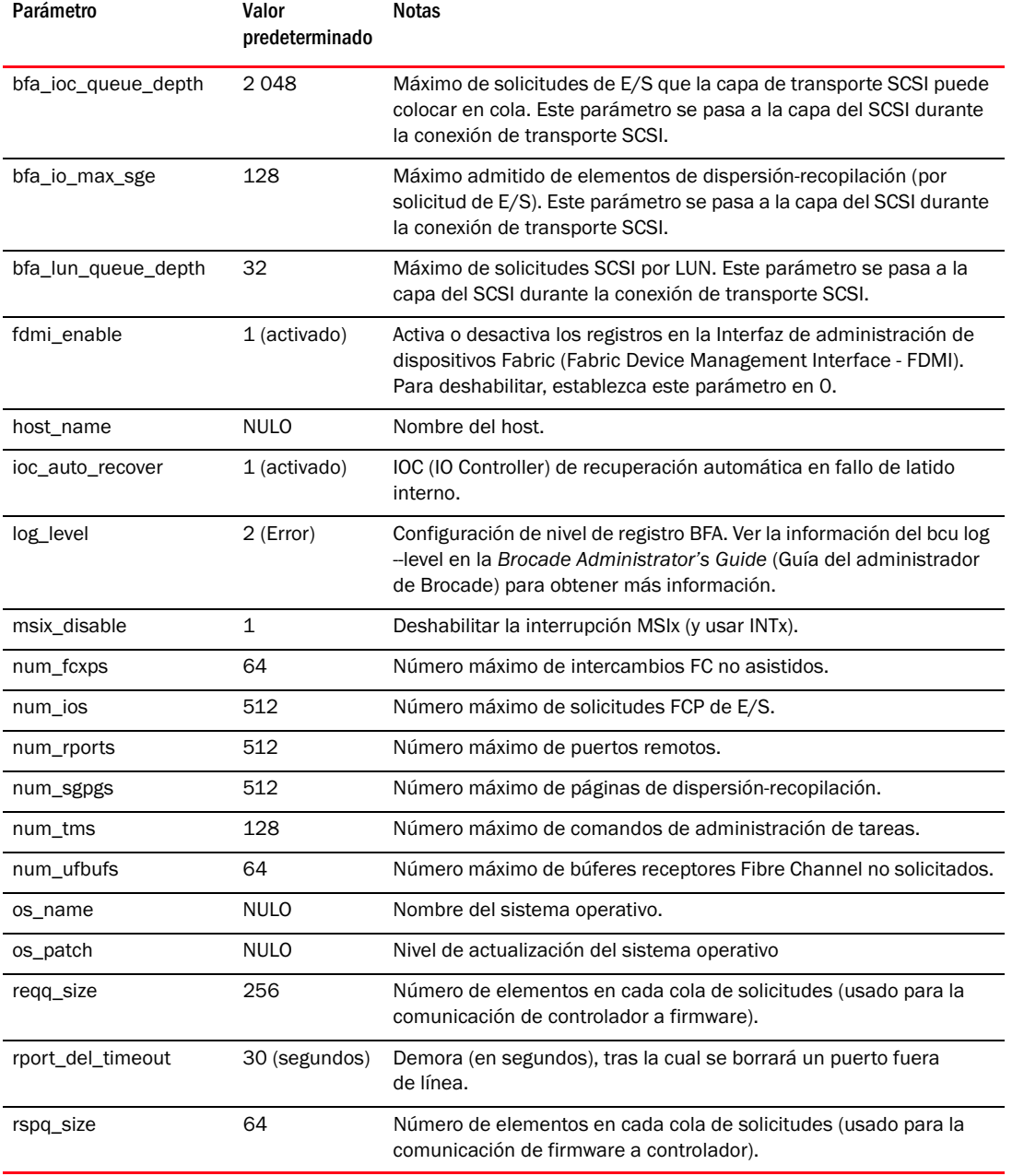

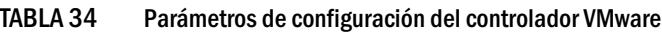

## Administración de la configuración de controladores de Linux

Los valores de los parámetros de la configuración del controlador se pueden cargar con el controlador o se pueden establecer en /etc/modprobe.conf antes de cargar este. Muestre la configuración del controlador actual usando este comando.

cat /sys/module/bfa/parameters/<parameter>

#### Ejemplos

A continuación, encontrará ejemplos para establecer la profundidad de la cola de LUN: •

- Cargue el controlador con el valor del parámetro. modprobe bfa\_lun\_queue\_depth=40
- Agregue la siguiente entrada en /etc/modprobe.conf, y luego cargue el controlador. bfa options lun\_queue\_depth=40

#### Ejemplos

A continuación, encontrará ejemplos para deshabilitar la recuperación automática IOC: •

- Cargue el controlador con el valor del parámetro. modprobe bna bnad\_ioc\_auto\_recover=0
- Agregue la siguiente entrada en /etc/modprobe.conf, y luego cargue el controlador. bfa options ioc auto recover=0

A continuación, encontrará ejemplos para deshabilitar la FDMI: •

- Cargue el controlador con el valor del parámetro. modprobe bfa\_\_fdmi\_enable=0
- Agregue la siguiente entrada en /etc/modprobe.conf, y luego cargue el controlador. bfa options fdmi\_enable=0

#### Administración de la configuración del controlador VMware

Para establecer un parámetro de configuración, siga estos pasos.

1. Introduzca el comando siguiente.

esxcfg-module -s 'param\_name=param\_value' bfa

2. Cuando haya configurado todos los parámetros deseados, reinicie el sistema.

#### **E**iemplos

A continuación, encontrará un ejemplo para establecer la profundidad de la cola de LUN.

```
esxcfg-module -s 'lun_queue_depth=1' bfa
```
A continuación, encontrará un ejemplo de cómo deshabilitar el FDMI.

```
esxcfg-module -s 'fdmi_enable=0 bfa' bfa
```
#### Notas importantes

Observe estas notas cuando modifique los parámetros de la configuración del controlador: •

- El módulo esxcfg lee y actualiza desde el archivo file /etc/vmware/esx.conf. •
- No se recomienda editar directamente este archivo. •
- Tenga cuidado en no sobrescribir las siguientes opciones. Consulte siempre el valor del parámetro de configuración existente antes de cambiarlo mediante el siguiente comando:

```
esxcfg-module -q
```
## Parámetros de configuración del controlador de Windows

Los parámetros de configuración del controlador BFA se ubican en los subárboles de registro:

HKEY\_LOCAL\_MACHINE\SYSTEM\CurrentControlSet\Services\bfad\Parameters\Device [Tabla](#page-254-0) 35 describe los parámetros de configuración de Windows.

<span id="page-254-0"></span>TABLA 35 Parámetros de configuración del controlador de Windows

| Parámetro           | Valor<br>predeterminado | Notas                                                                                                    |
|---------------------|-------------------------|----------------------------------------------------------------------------------------------------|
| fdmi enable         | 1                       | Activa o desactiva los registros en la Interfaz de administración de<br>dispositivos Fabric (Fabric Device Management Interface, FDMI).<br>Para deshabilitar, establezca este parámetro en 0. |
| bfa lun queue depth | 32                      | Máximo de solicitudes SCSI por LUN. Este parámetro se pasa a la<br>capa del SCSI durante la conexión de transporte SCSI.                                                                      |
| ioc auto_recover    | 1                       | IOC (IO Controller) de recuperaciones automáticas en fallo de<br>latido interno.                                                                                                    |
| rport del timeout   | 90                      | Demora en segundos, tras la cual se borrará un puerto fuera<br>de línea.                                                                                                    |
| msix disable        | 1                       | Deshabilite la interrupción MSIx (y use INTx basada en líneas).                                                                                                    |

#### Administración de los parámetros de configuración del controlador de Windows

Para cambiar cualquier parámetro de configuración, use la herramienta de edición del registro (regedt32) o el comando BCU drvconf -- key. Para obtener información detallada sobre cómo usar estos comandos, consulte la Brocade Adapters Administrator's Guide (Guía del administrador para adaptadores Brocade).

## Notas importantes: •

- Recomendamos la utilización de los comandos BCU aplicables para actualizar dinámicamente el valor (donde estuviera disponible), en lugar de recargar el controlador.
- Deshabilitar los dispositivos interrumpirá la conectividad del adaptador. •
- Para averiguar si el controlador se ha descargado con éxito después de la deshabilitación de los dispositivos HBA o CNA de Brocade en el administrador de dispositivos, ejecute cualquier comando BCU. Esto debería dar como resultado un mensaje de "Error: no Brocade HBA Found" (Error: No se ha encontrado un HBA de Brocade) o "Error: No Brocade CNA Found" (Error: no se ha encontrado un HBA de Brocade). Si el controlador no se descargó por alguna razón, el comando BCU debería completarse normalmente.
- Si la pantalla del icono del dispositivo en el administrador de dispositivos no cambia para indicar que todos los dispositivos de puertos HBA se encuentran deshabilitados y si se muestra un mensaje cuando intenta deshabilitar los dispositivos que su configuración de hardware ha cambiado y debe reiniciar su grupo para que los cambios tengan efecto, confirme que el hcmagent.exe (Brocade HCM Agent Service) no está en funcionamiento en el host y que no hay controles abiertos para sistemas de archivos en discos a los que se accede a través del adaptador.

#### Configuración mediante la herramienta de edición del registro

Siga estos pasos para modificar el parámetro rport\_del\_timeout mediante la herramienta de edición del registro Registry Edit. A continuación, encontrará una secuencia de ejemplo de modificación del parámetro rport\_del\_timeout.

1. Vaya a la siguiente ubicación:

Para HBA (FC), el registro es HKEY\_LOCAL\_MACHINE\SYSTEM\CurrentControlSet\Services\bfad\Parameters\Device

```
Para CNA (FCoE), el registro es
HKEY_LOCAL_MACHINE\SYSTEM\CurrentControlSet\Services\bfadfcoe\Parameters\Device
```
- 2. Haga clic en rport\_del\_timeout.
- 3. Haga clic en Edit (Editar) > Modify (Modificación).
- 4. Para los Datos de valor, introduzca 60.
- 5. Haga clic en OK (Aceptar).
- 6. Siga estos pasos para volver a cargar el controlador y reinicializar los parámetros de controlador desde el registro modificado:
	- a. Deje inactivo el acceso a todas las aplicaciones conectadas mediante el adaptador.
	- b. Detenga el Brocade HCM Agent Service (ver ["Operaciones del agente HCM" en la](#page-151-0)  [página](#page-151-0) 120 para obtener instrucciones).
	- c. Abra el administrador de dispositivos de Windows (devmgmt.msc) y navegue hasta los controladores SCSI y RAID. Para los CNAs, vaya también hasta las Controladoras Ethernet.
	- d. Para descargar el controlador, deshabilite todos los dispositivos HBA o CNA de Brocade (cada puerto tiene una entrada de dispositivo).

#### **NOTA**

Para los CNAs, debe descargar el controlador de almacenamiento y el de red, así que deshabilite las instancias CNA en las Controladoras SCSI y RAID y en las Controladoras Ethernet.

e. Para recargar el controlador, habilite todos los dispositivos HBA o CNA de Brocade.

#### Configuración mediante comandos BCU

Use el siguiente formato para cambiar los valores de los parámetros.

bcu drvconf --key <key name> --val <value>

A continuación, encontrará un ejemplo para la deshabilitación de la FDMI.

bcu drvconf --key fdmi\_enable --val 0

A continuación, encontrará los posibles nombres de claves y gamas de valores: •

- key = bfa\_ioc\_queue\_depth, value range [0-2048] default = 2048 •
- $key = bfa_lun_queue_de$  , value range  $[0-32]$  default = 32 •
- key =  $\iota$ ioc\_auto\_recover, value range [0-1] default = 1
- key = rport\_del\_timeout, value range [0-90] default = 90 •
- key = msix\_disable, value range  $[0-1]$  default = 1 •
- key = fdmi\_enable, value range  $[0-1)$  default = 1

A continuación, encontrará un ejemplo para la deshabilitación de la FDMI.

bcu drvconf --key fdmi\_enable --val 0

## Parámetros de configuración de controladores de Solaris

[Tabla](#page-256-0) 36 describe los parámetros de configuración de Solaris.

#### NOTA

Los sistemas Solaris no admiten los adaptadores Brocade 804 y 1007.

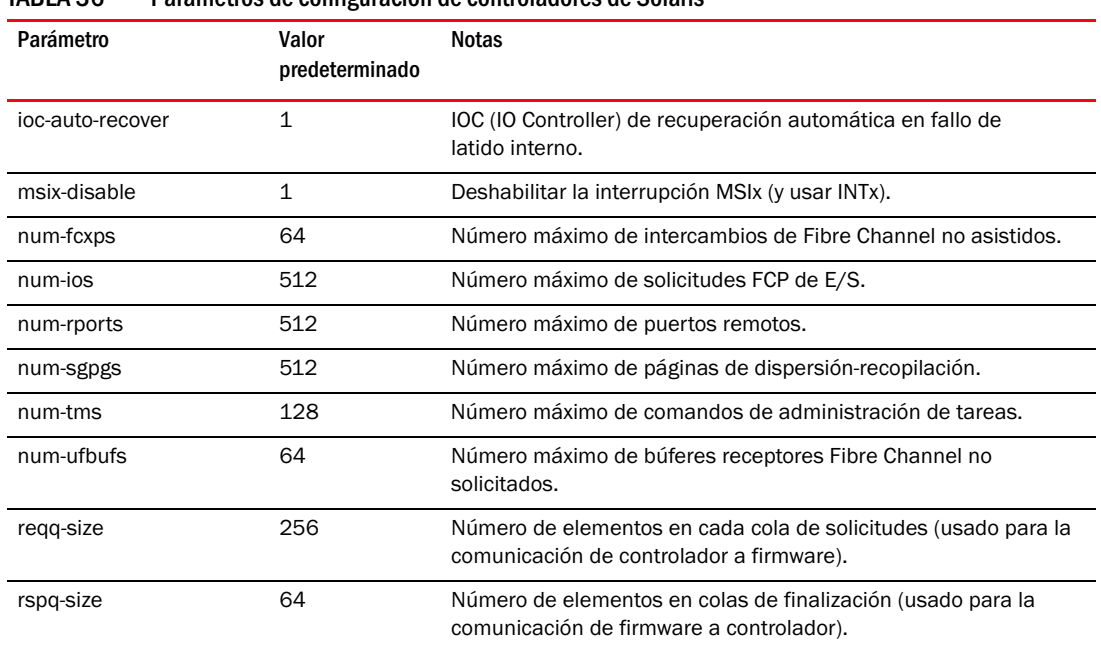

#### <span id="page-256-0"></span>TABLA 36 Parámetros de configuración de controladores de Solaris

### Administración de los parámetros de configuración del controlador de Solaris

Para modificar los valores de parámetros del controlador, siga estos pasos.

1. Edite /kernel/drv/bfa.conf.

Por ejemplo, para configurar el número de solicitudes FCP de E/S, use los siguientes: num-ios=600

2. Cuando haya configurado todos los parámetros deseados, reinicie el sistema.

# Parámetros del controlador de red

Los parámetros de configuración de controlador son parámetros globales utilizados por todas las instancias de controlador de red. Los valores predeterminados para los parámetros de configuración del controlador se encuentran compilados en el controlador. Los controladores de red solo se usan para los puertos del adaptador Fabric y CNAs configurados en modo CNA o NIC.

Los valores de configuración a nivel de controlador que se discuten en esta sección se encuentran en las siguientes ubicaciones en su sistema: •

- Linux: /etc/modprobe.conf •
- VMware: /etc/vmware/esx.conf •
- Windows: Administrador de dispositivos

#### NOTA

Los valores predeterminados de estos parámetros solo deberían ser cambiados por usuarios avanzados, con mucho cuidado.

## Windows

[Tabla](#page-257-0) 37 describe los parámetros de configuración de red específicos de la instancia disponibles en los hosts Windows.

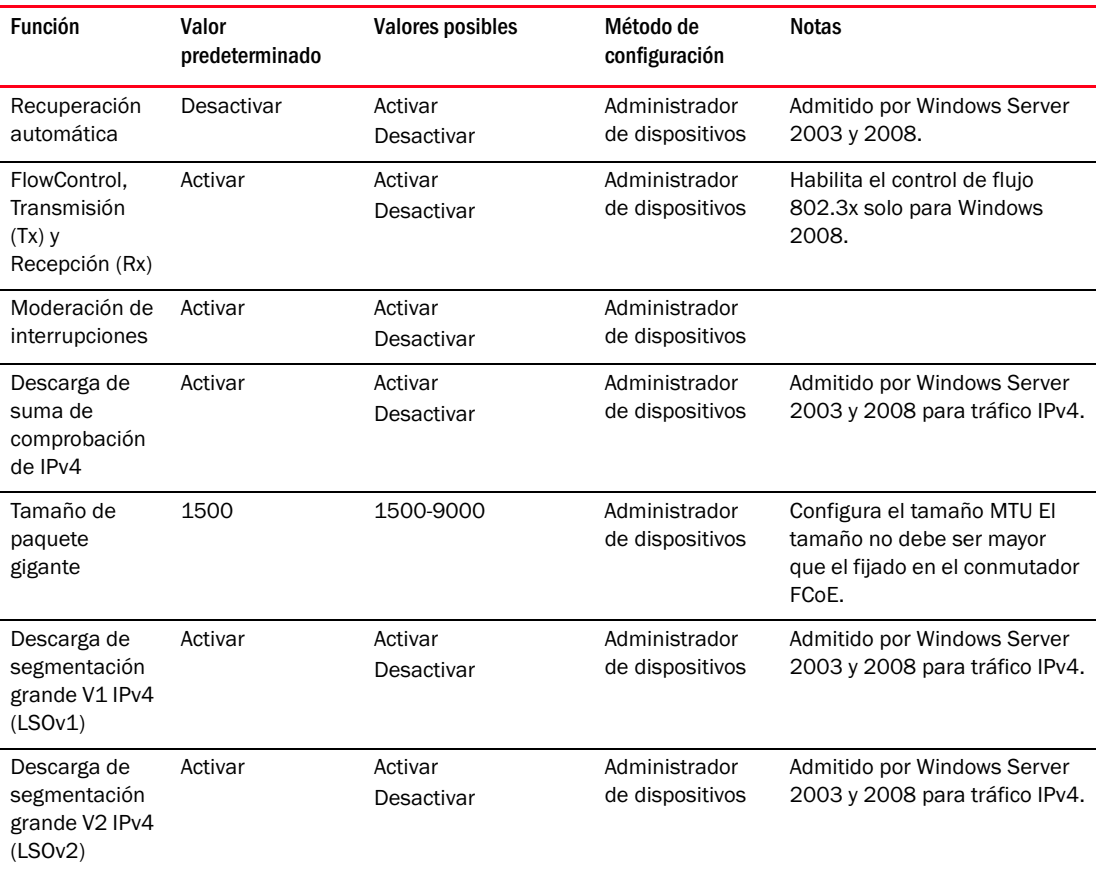

#### <span id="page-257-0"></span>TABLA 37 Parámetros de configuración del controlador de red

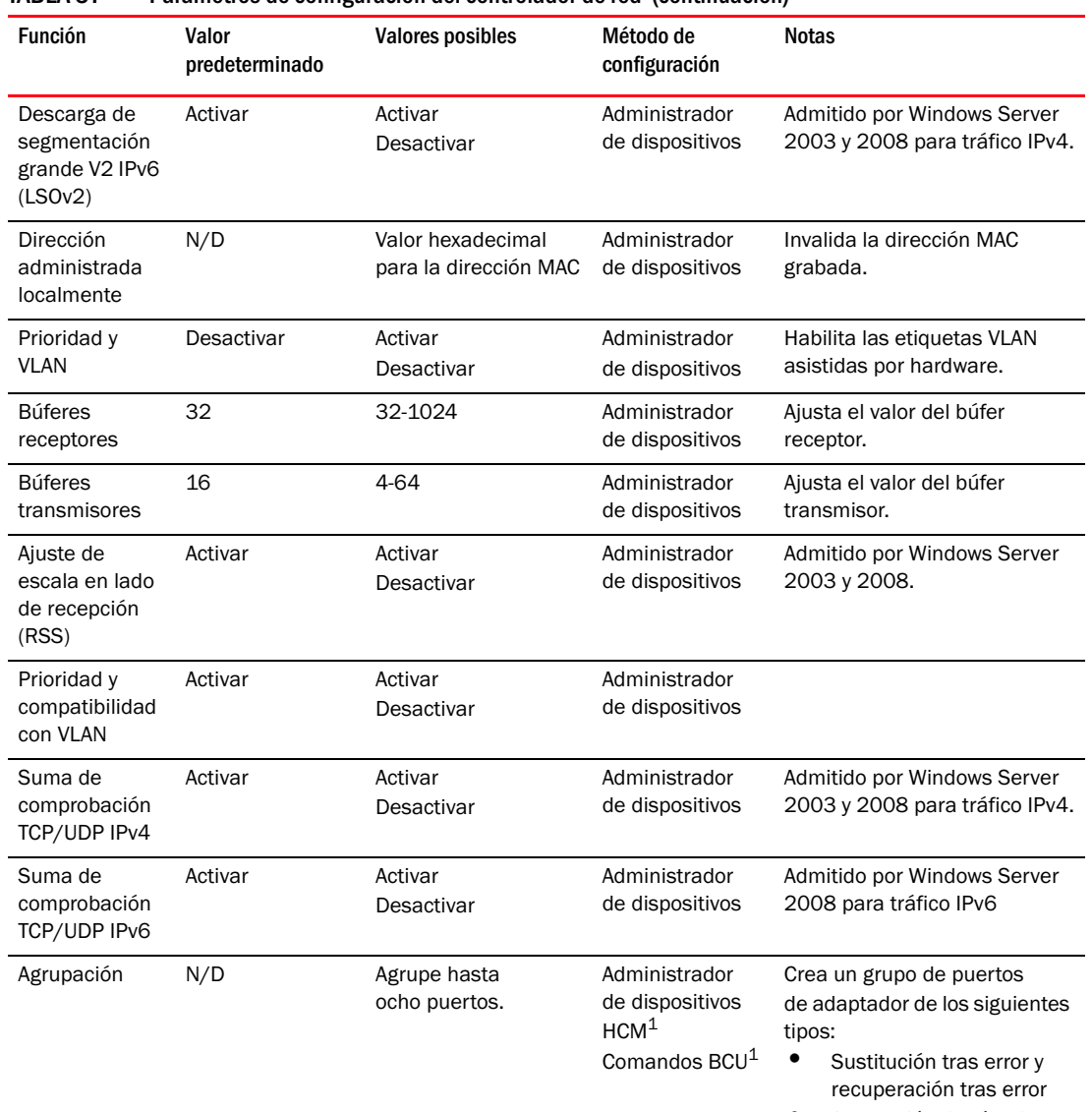

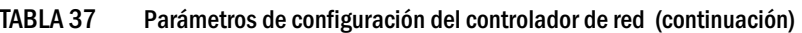

Agregación de vínculos

basada en 802.3ad

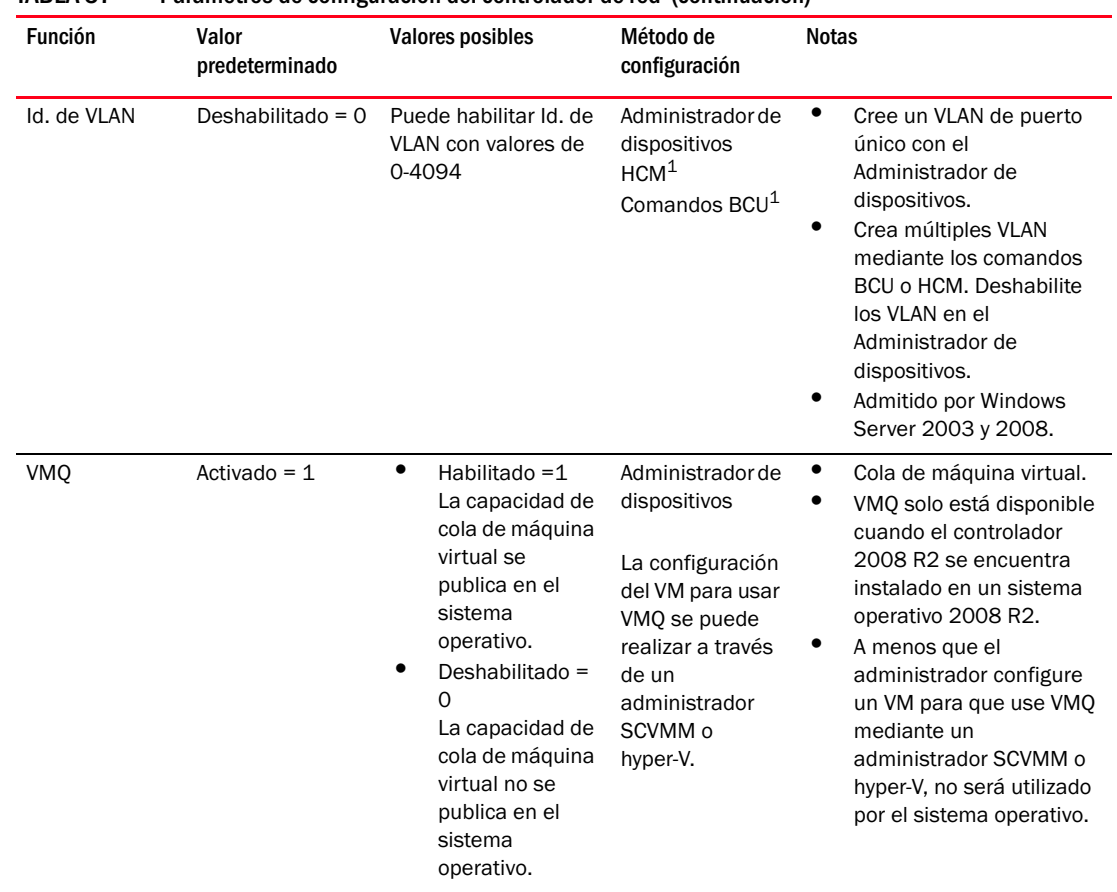

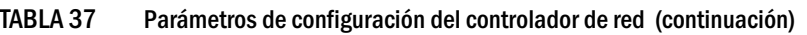

1. Consulte la Brocade Adapters Administrator's Guide (Guía del administrador para adaptadores Brocade) para obtener información detallada.

#### Administración de la configuración de controladores de Windows con el Administrador de dispositivos

Use el Administrador de dispositivos de Windows para configurar los siguientes parámetros: •

- Recuperación automática •
- Control de flujo •
- Moderación de interrupciones •
- Descarga de suma de comprobación de IPv4  $\bullet$
- Tamaño de paquete gigante  $\bullet$
- Descarga de segmentación grande V1 IPv4 (LSOv1) •
- Descarga de segmentación grande V2 IPv4 (LSOv2)  $\bullet$
- Descarga de segmentación grande V2 IPv6 (LSOv2) •
- Dirección de red administrada localmente •
- Prioridad y compatibilidad con VLAN  $\bullet$
- Ajuste de escala en lado de recepción (RSS) •
- Suma de comprobación TCP/UDP IPv4 •
- Suma de comprobación TCP/UDP IPv6

A continuación, encontrará un ejemplo para usar el Administrador de dispositivos en Windows 2008 Server. Para configurar estos parámetros, siga estos pasos.

- 1. Ejecute devmgmt.msc para abrir la ventana del Administrador de dispositivos.
- 2. Expanda los Adaptadores de red.

Debería aparecer una instancia del modelo de adaptador para cada puerto de adaptador instalado.

- 3. Haga clic con el botón derecho del mouse en una instancia de puerto de adaptador y seleccione Propiedades para mostrar el cuadro de diálogo Propiedades del puerto.
- 4. Seleccione la ficha Avanzado.

[Figura 21 en la página 230](#page-261-0) muestra la ficha Avanzado de un host que ejecuta Windows Server 2008.

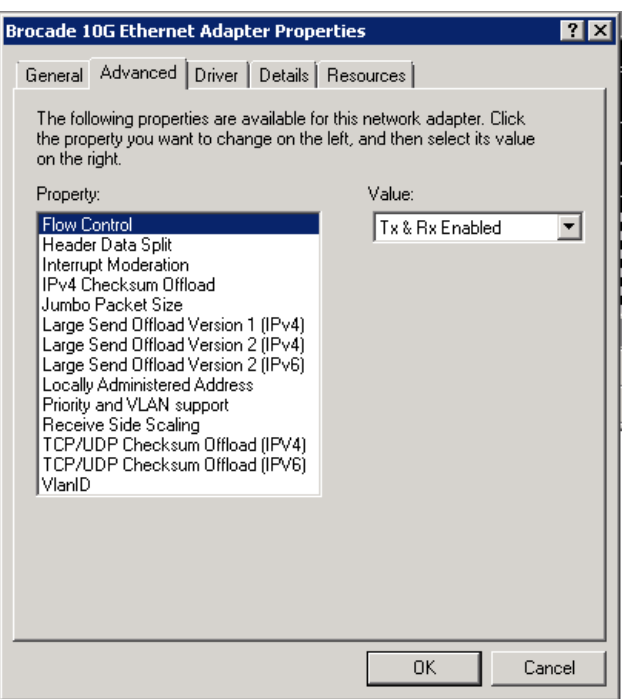

#### <span id="page-261-0"></span>FIGURA 21 Cuadro de diálogo Propiedades para un puerto de adaptador (Ficha Avanzado)

- 5. Seleccione la Propiedad que quiere configurar y seleccione el Valor.
- 6. Cuando haya terminado, haga clic en Aceptar.
- 7. Repita los pasos del 2 al 5 para cada puerto que quiera configurar.

#### Agrupación de NIC

Cuando los puertos del adaptador se configuran como miembros de quipos NIC, aparece una instancia del nombre de grupo (Team#Team\_Name) en el Administrador de dispositivos. Hacer clic con el botón derecho del mouse muestra un cuadro de diálogo Propiedades similar al ejemplo mostrado en Figura [22 en la página](#page-262-0) 231. Tenga en cuenta que el nombre del grupo (Failover) (Sustitución tras error) se muestra en el título del cuadro de diálogo. Configure los parámetros relacionados con los grupos para todos los puertos que pertenezcan a un grupo mediante la ficha Avanzado.

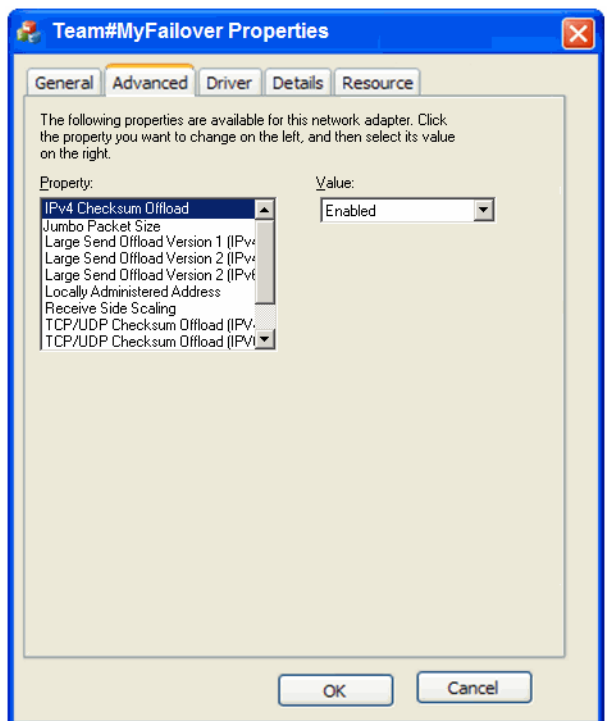

<span id="page-262-0"></span>FIGURA 22 Cuadro de diálogo Advanced Properties (Propiedades avanzadas) para grupo

Una instancia de un puerto físico que forme parte de un grupo aparecerá en el Administrador de dispositivos como "Team#Team Name" seguido del nombre del adaptador físico; por ejemplo, "Team#Failover Brocade 10G Ethernet Adapter". Hacer clic con el botón derecho del mouse en esta instancia muestra un cuadro de diálogo Propiedades etiquetado "Team#Failover Brocade 10G Ethernet Adapter". La ficha Propiedades avanzadas contiene los mismos parámetros mostrados en la Figura [21 en la página](#page-261-0) 230 para el puerto físico. Tenga en cuenta que no puede configurar los parámetros en este cuadro de diálogo que estén configurados para un grupo, sin quitar el puerto como miembro del grupo. No obstante, puede configurar otros parámetros tales como el Id. de VLAN, los búferes receptores, la recuperación automática o la prioridad y la compatibilidad VLAN, ya que no son parámetros del grupo.

## Linux

[Tabla](#page-263-0) 38 describe los parámetros de configuración de red específicos de la instancia disponibles en los hosts Linux.

<span id="page-263-0"></span>TABLA 38 Parámetros de configuración del controlador de red

| <b>Función</b>                                                                                        | Valor<br>predeterminado | <b>Valores posibles</b>                                                | Método de<br>configuración                 | <b>Notas</b>                                                                                                    |
|----------------------------------------------------------------------------------------------------|-------------------------|------------------------------------------------------------------------|--------------------------------------------|----------------------------------------------------------------------------------------------------|
| Nivel de registro                                                                                     | 3                       | $0 = EMERG.$<br>$3 =$ Advertencia<br>6 = INFORMACIÓN<br>7 = DEPURACIÓN | parámetro de<br>módulo<br>(bnad_log_level) | Nivel de registro de Linux.                                                                                                    |
| Moderación de<br>interrupciones<br>(Establecer para<br>recibir<br>interrupciones)                     | On                      | Encendido<br>Apagado                                                   | comando ethtool -C                         | Reduce la conmutación de<br>contexto y la utilización de<br>la CPU. Cuando está<br>habilitado, el hardware no<br>generará una interrupción<br>de forma inmediata tras<br>recibir un paquete, sino<br>que esperará más<br>paquetes o a que venza un<br>tiempo de espera. |
| Tamaño de<br>paquete gigante                                                                          | 1500                    | 1500-9000 bytes                                                        | comando ifconfig                           | Configura el tamaño MTU<br>El tamaño no debe ser<br>mayor que el fijado en el<br>conmutador FCoE                                                                                                    |
| Descarga de suma<br>de comprobación<br><b>TCP-UDP</b><br>(parámetro<br>específico de la<br>instancia) | Activar                 | Activar<br>Desactivar                                                  | comando ethtool-K<br>(offload -K ethX)     | Habilita o deshabilita la<br>transmisión y recepción de<br>la descarga de suma de<br>comprobación.                                                                                                    |
| Descarga de<br>segmentos TCP<br>(TSO)<br>(instance-specific<br>parameter)                             | Activar                 | Activar<br>Desactivar                                                  | comando ethtool K<br>(ethtool -K ethX)     |                                                                                                    |
| <b>MSI-X</b><br>(Interrupciones<br>señalizadas por<br>mensajes<br>extendidas)                         | $\mathbf{1}$            | $1 =$ Activar<br>$0 =$ Desactivar                                      | parámetro del<br>módulo<br>(bnad_msix)     | El parámetro solo es<br>admitido en los núcleos<br>2.6 admitidos por MSI.                                                                                                    |
| Dirección<br>administrada<br>localmente (MAC)                                                         | N/A                     | Dígitos<br>hexadecimales para<br>la dirección MAC                      | comando ifconfig hw<br>ether               | Invalida la dirección MAC<br>grabada.                                                                                                    |

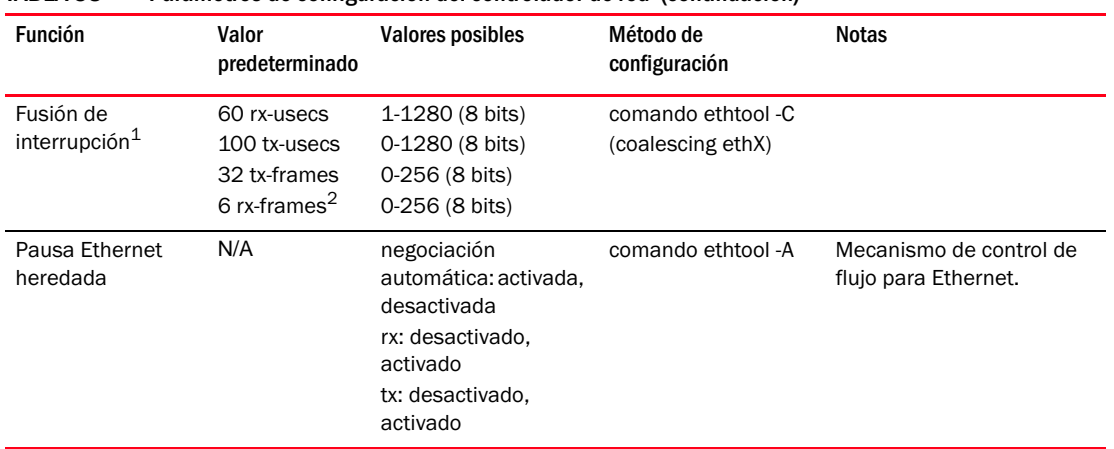

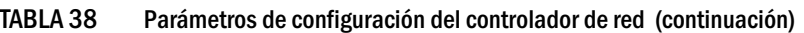

1. Los valores por defecto se optimizan para esta función y solo deberían ser modificados por usuarios expertos con conocimiento de cómo los valores cambian el funcionamiento.

2. La modificación de los valores rx-frame no tienen efecto en este momento, ya que el mecanismo inter-pkt no está habilitado para el lado de recepción.

## Administración de la configuración del controlador de Linux con ethtool

A continuación, encontrará ejemplos de cómo usar los comandos K para cambiar la configuración del adaptador para los parámetros del controlador: •

Descarga de suma de comprobación de TCP-UDP

Para habilitar o deshabilitar la descarga de suma de comprobación TCP-UDP, introduzca el comando siguiente:

ethtool -K|--offload ethX [rx on|off] [tx on|off]

donde:

- ethx Posición del adaptador en el servidor. Por ejemplo, eth0 es la primera interfaz Ethernet encontrada en el sistema, eth1 es la segunda, eth2 es la tercera, y así sucesivamente. Use el nombre apropiado para el adaptador.
- rx Recibir

tx Transmitir

Descarga de segmentos TCP (TSO)

ethtool -K ethX tso [on|off]

donde:

- ethx Posición del adaptador en el servidor. Por ejemplo, eth0 es la primera interfaz Ethernet encontrada en el sistema, eth1 es la segunda, eth2 es la tercera, y así sucesivamente.
- tso Descarga de segmentos TCP

 Mostrar la configuración de descarga actual, introducir el siguiente comando: ethtool -K ethX

donde:

- ethx Posición del adaptador en el servidor. Por ejemplo, eth0 es la primera interfaz Ethernet encontrada en el sistema, eth1 es la segunda, eth2 es la tercera, y así sucesivamente.
- Moderación de interrupciones

ethtool -C vmnicX adaptive-rx on|off

donde:

ethx Posición del adaptador en el servidor. Por ejemplo, eth0 es la primera interfaz Ethernet encontrada en el sistema, eth1 es la segunda, eth2 es la tercera, y así sucesivamente.

#### NOTA

Para obtener más información sobre la utilización del comando ethtool, consulte la documentación de su sistema Linux system o las páginas man de ethtool. •

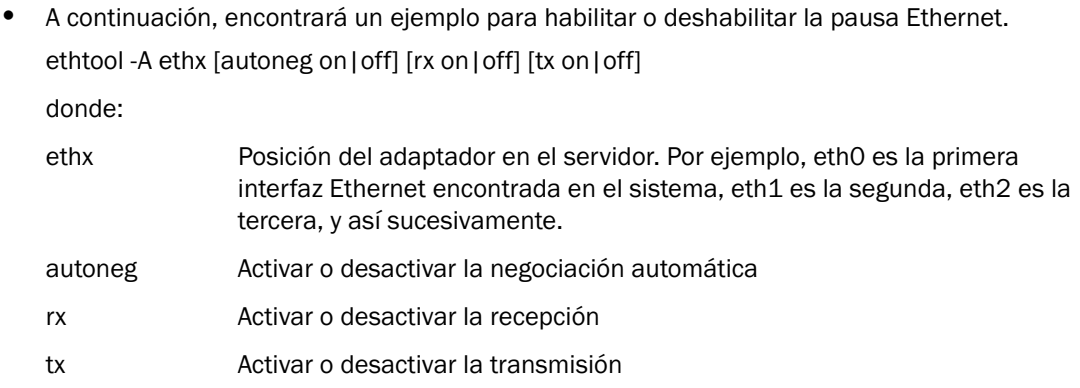

## Administración de la configuración de controlador Linux con el parámetro del módulo

Los valores de los parámetros de la configuración del controlador se pueden cargar con el controlador o se pueden establecer en /etc/modprobe.conf antes de cargar este. A continuación encontrará ejemplos de utilización de modprobe para cambiar la configuración de controlador de red: •

 Este ejemplo establece el nivel de registro de Linux para el modo de depuración de errores y carga el controlador con el valor del parámetro.

modprobe bna bnad\_log\_level=7

 Este ejemplo establece el nivel de registro de Linux para el modo de depuración de errores y carga el controlador con el valor del parámetro. Agregue la entrada en /etc/modprobe.conf, y luego cargue el controlador.

```
options bna bnad_log_level=7
```
- Este ejemplo habilita o deshabilita MSI-X y carga el controlador con el valor de parámetro. modprobe bna bnad\_msix=[0|1]
- Este ejemplo habilita o deshabilita MSI-X. Agregue la entrada en /etc/modprobe.conf, y luego cargue el controlador.

modprobe bna bnad\_msix=[0|1]

#### **NOTA**

MSI-X se encuentra habilitado en el controlador de red de forma predeterminada y debe permanecer habilitado para que funcione NetQueue. La habilitación de NetQueue en el sistema VMware también habilita MSI-X en el sistema. Si habilita NetQueue, asegúrese de que no se liste bnad\_msix=0 en los parámetros del módulo de VMware, ya que eso deshabilitaría NetQueue.

## Administración de la configuración de controlador Linux con el ipconfig del módulo

A continuación encontrará ejemplos de utilización de ipconfig para cambiar la configuración de controlador de red: •

Este ejemplo establece la dirección MAC localmente administrada.

ifconfig ethX hw ether [addr]

donde:

- ethx Posición del adaptador en el servidor. Por ejemplo, eth0 es la primera interfaz Ethernet encontrada en el sistema, eth1 es la segunda, eth2 es la tercera, y así sucesivamente.
- Este ejemplo, establece el tamaño de paquete gigante (MTU).

ifconfig ethx mtu <MTU size>

donde:

ethX Posición del adaptador en el servidor. Por ejemplo, eth0 es la primera interfaz Ethernet encontrada en el sistema, eth1 es la segunda, eth2 es la tercera, y así sucesivamente.

MTU size Tamaño MTU (1500-9000 kb)

## **VMware**

La [Tabla](#page-267-0) 39 describe los parámetros de configuración de red específicos de la instancia disponibles en los hosts VMware. Puede listar todos los parámetros de módulo que quiera configurar para el controlador de la red usando el siguiente comando:

vmkload\_mod -s bna

<span id="page-267-0"></span>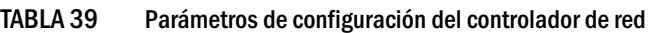

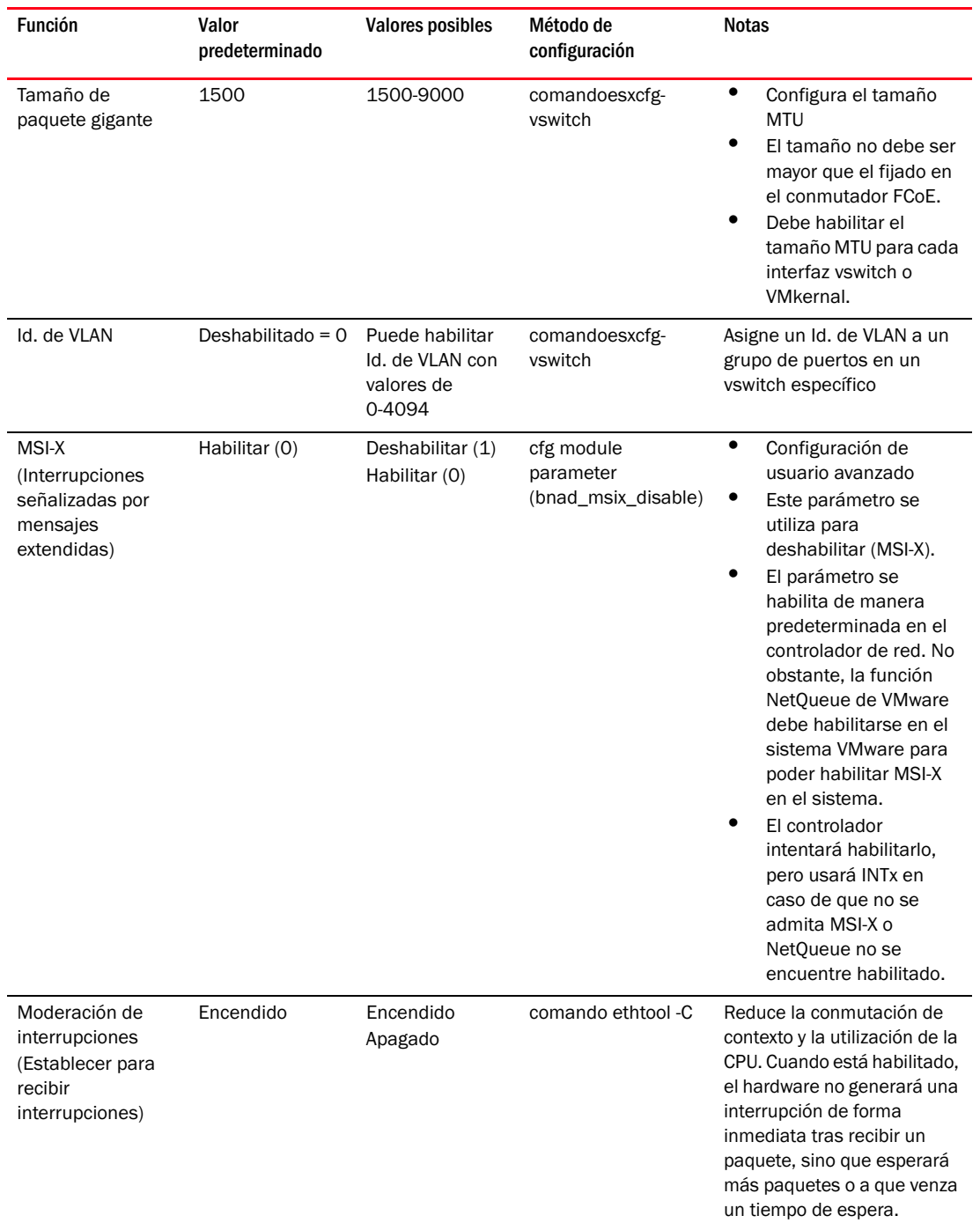

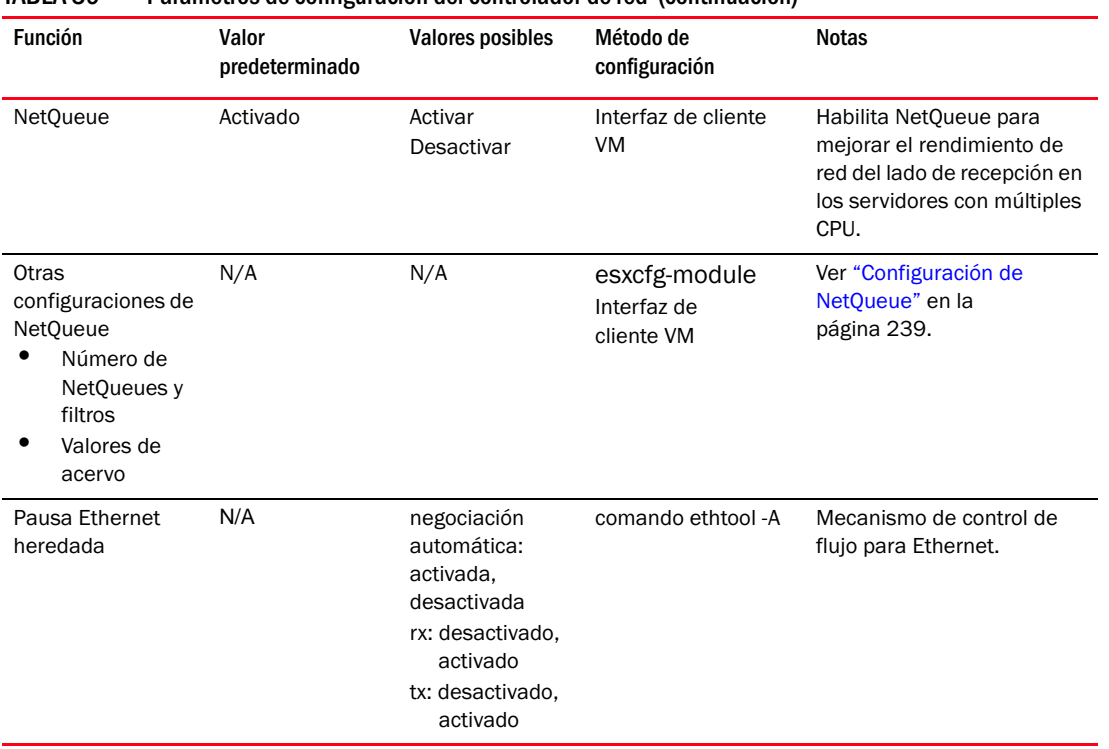

#### TABLA 39 Parámetros de configuración del controlador de red (continuación)

#### Administración de la configuración del controlador con cfg

 A continuación, encontrará un ejemplo de la utilización del comando esxcfg-module para deshabilitar las interrupciones señalizadas por mensajes (MSI-X).

esxcfg-module -s "bnad\_msix\_disable=1" bna

donde:

bnad\_msix\_disableInterrupciones señalizadas por mensaje de adaptador de red Brocade

1 Deshabilita MSI-X y habilita en su lugar el modo INTx.

#### **NOTA**

MSI-X se encuentra habilitado en el controlador de red de forma predeterminada y debe permanecer habilitado para que funcione NetQueue. La habilitación de NetQueue en el sistema VMware también habilita MSI-X en el sistema de forma predeterminada. Si habilita NetQueue, asegúrese de que no se liste bnad\_msix\_disable=1 en los parámetros del módulo de VMware, ya que eso deshabilitaría NetQueue.

Muestre la configuración del controlador actual usando este comando:

esxcfg-module -g bna

 A continuación, encontrará un ejemplo de la utilización del comando esxcfg para la configuración del tamaño de paquete gigante (MTU).

Primero, establezca el tamaño de MTU en un interruptor virtual usando el siguiente comando.

```
esxcfg-vswitch -m <MTU size> <vSwitch ID>
```
donde:

MTU size Tamaño MTU (1500-9000 kb)

vSwitch ID Identificación de conmutador virtual, como, por ejemplo, vSwitch0

Muestre una lista de conmutadores virtuales en el sistema host y sus configuraciones usando el siguiente comando:

```
esxcfg-vswitch -l
```
Después, cree la interfaz VMkernal con la configuración MTU.

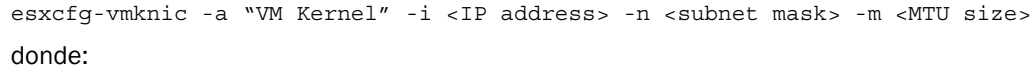

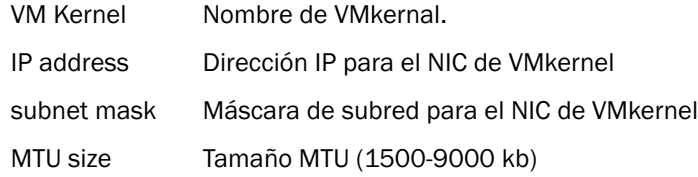

 A continuación, encontrará un ejemplo para configurar un Id. de VLAN para un grupo de puerto en un conmutador virtual específico.

esxcfg-vswitch -v <VLAN ID> -p <port group name> <virtual switch name>

donde:

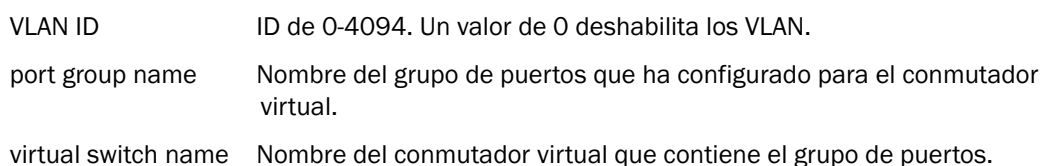

**NOTA** 

Para obtener más información sobre la utilización de los comandos esxcfg, consulte la documentación de su sistema VMware o las páginas man.

• A continuación, encontrará un ejemplo para habilitar o deshabilitar la pausa Ethernet. ethtool -A eth<X> [autoneg on|off] [rx on|off] [tx on|off]

donde:

- ethx Posición del adaptador en el servidor. Por ejemplo, eth0 es la primera interfaz Ethernet encontrada en el sistema, eth1 es la segunda, eth2 es la tercera, y así sucesivamente.
- autoneg Activar o desactivar la negociación automática
- rx Activar o desactivar la recepción
- tx Activar o desactivar la transmisión

## Administración de la configuración del controlador con ethtool

Para habilitar o deshabilitar la moderación de las interrupciones, use el comando siguiente.

ethtool -C ethX adaptive-rx on|off

donde:

ethx Posición del adaptador en el servidor. Por ejemplo, eth0 es la primera interfaz Ethernet encontrada en el sistema, eth1 es la segunda, eth2 es la tercera, y así sucesivamente.

## <span id="page-270-0"></span>Configuración de NetQueue

NetQueue mejora el rendimiento de sistema de red en el lado de recepción en servidores en entornos virtualizados de Ethernet de 10 Gigabits. NetQueue proporciona colas múltiples de recepción y transmisión en el CNA, lo que permite el procesamiento en múltiples CPU para mejorar el rendimiento de red.

#### NOTA

MSI-X se encuentra habilitado en el controlador de red de forma predeterminada y debe permanecer habilitado para que funcione NetQueue. La habilitación de NetQueue en el sistema VMware también habilita MSI-X en el sistema. Asegúrese de que no se liste bnad\_msix\_disable=1 en los parámetros del módulo de VMware, ya que eso deshabilitaría NetQueue.

Puede usar ethtool para obtener las estadísticas de hardware para verificar el tráfico en diferentes colas de transmisión y recepción. También puede usar la utilidad vsish de VMware para mostrar la información actual de NetQueue, como, por ejemplo, el número máximo de colas, el número de colas activas y la identificación de cola predeterminada.

Use los siguientes procedimientos de ejemplo para habilitar o deshabilitar NetQueue, cambiar el número de NetQueues y filtros y para establecer apropiadamente los valores de acervo del sistema para la utilización de NetQueue y de tramas gigantes.

#### Habilite o deshabilite NetQueue con pantallas de cliente de VI

A continuación encontrará un ejemplo de cómo usar las pantallas de configuración del cliente de VI para habilitar y deshabilitar NetQueue.

Habilite NetQueue en VMkernel usando el cliente de VI como se detalla a continuación:

- 1. Inicie sesión en el cliente de VI.
- 2. Haga clic en la ficha Configuration (Configuración) para el host de servidor.
- 3. Haga clic en Advanced Settings (Configuración avanzada).
- 4. Haga clic en VMkernel.
- 5. Seleccione la casilla para VMkernel.Boot.netNetqueueEnabled, y luego haga clic en OK (Aceptar).
- 6. Reinicie el servidor.

Deshabilite NetQueue en VMkernel usando el cliente de VI como se detalla a continuación:

- 1. Inicie sesión en el cliente de VI.
- 2. Haga clic en la ficha Configuration (Configuración) para el host de servidor.
- 3. Haga clic en Advanced Settings (Configuración avanzada).
- 4. Haga clic en VMkernel.
- 5. Seleccione la casilla para VMkernel.Boot.netNetqueueDisabled, y luego haga clic en OK (Aceptar).
- 6. Reinicie el servidor.

#### NOTA

Para obtener más información sobre cómo usar este comando, consulte la documentación de su sistema VMware respecto a cómo habilitar NetQueue in VMware 4.0.

#### Administración del número de NetQueues y filtros con cfg

Para el controlador de Brocade, no puede configurar directamente el número de NetQueues y filtros por NetQueue. De manera predeterminada, estos valores se basan en los números de grupos de colas de recepción, que se calculan a partir del número de CPU del sistema. En general, las NetQueues y los filtros por NetQueue se calculan de acuerdo con las siguientes pautas: •

- Incluyendo la NetQueue predeterminada, el número de colas de NetQueue es igual al número de CPU en el sistema o un máximo de 8. Cuando se habilitan las tramas gigantes, el máximo es de 4.
- El número de filtros por NetQueue de recepción se calcula de forma que los recursos de hardware se distribuyan por igual para las NetQueues no predeterminadas.

La [Tabla](#page-271-0) 40 resume las NetQueues y los filtros de recepción por los valores de NetQueue por el número de CPU para modelos CNA.

| <b>CPUs</b>    | <b>NetQueues (no</b><br>predeterminadas) | <b>NetQueues (gigantes)</b> | Filtros de recepción por<br><b>NetQueue</b> |
|----------------|------------------------------------------|-----------------------------|---------------------------------------------|
| 1              | $\Omega$                                 | $\Omega$                    | $\Omega$                                    |
| $\overline{2}$ | $\mathbf{1}$                             | $\mathbf{1}$                | 63                                          |
| $\overline{4}$ | 3                                        | 3                           | 21                                          |
| 8              | $\overline{7}$                           | 3                           | 9                                           |
| 16             | 7                                        | 3                           | 9                                           |
| 32             | 7                                        | 3                           | 9                                           |
| 64             | 7                                        | 3                           | 9                                           |
| 128            | 7                                        | 3                           | 9                                           |

<span id="page-271-0"></span>TABLA 40 NetQueues y filtros por NetQueue para CNA

La [Tabla](#page-271-1) 41 resume las NetQueues y los filtros de recepción por valores de NetQueue por número de CPU para puertos del adaptador Fabric configurados en modo CNA.

<span id="page-271-1"></span>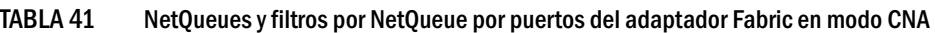

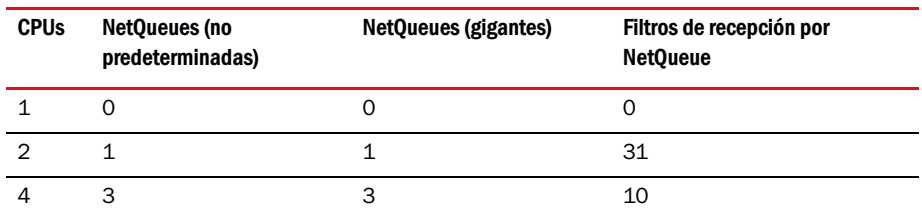

| <b>CPUs</b> | NetQueues (no<br>predeterminadas) | <b>NetQueues (gigantes)</b> | Filtros de recepción por<br><b>NetQueue</b> |
|-------------|-----------------------------------|-----------------------------|---------------------------------------------|
| 8           |                                   | 3                           | 4                                           |
| 16          |                                   | 3                           | 4                                           |
| 32          |                                   | З                           |                                             |
| 64          |                                   | 3                           | 4                                           |
| 128         |                                   | 3                           |                                             |

TABLA 41 NetQueues y filtros por NetQueue por puertos del adaptador Fabric en modo CNA (continuación)

#### Configuración del tamaño de acervo

La habilitación de NetQueue y la utilización de tramas gigantes puede causar que la pila de red agote el acervo, cuando los valores predeterminados se han establecido para netPktHeapMaxSize y netPktHeapMinSize. Para establecer los valores de acervo de forma apropiada, use los siguientes pasos.

- 1. Inicie sesión en el cliente de VI.
- 2. Haga clic en la ficha Configuration (Configuración) para el host de servidor.
- 3. Haga clic en Advanced Settings (Configuración avanzada).
- 4. Haga clic en VMkernel.
- 5. Encuentre el campo de valor correspondiente para VMkernel.Boot.netPktHeapMaxSize, e introduzca 128.
- 6. Encuentre el campo de valor correspondiente para VMkernel.Boot.netPktHeapMinSize, e introduzca 32.
- 7. Haga clic en OK (Aceptar) para guardar los cambios.
- 8. Reinicie el sistema.

## Habilitación de las tramas gigantes para Solaris

Para Solaris 10, puede habilitar la compatibilidad con las tramas de paquetes gigantes y establecer el tamaño MTU para estas tramas hasta 9000. Siga estos pasos:

1. Agregue la siguiente línea al archivobna.conf. Este archivo se encuentra localizado en /kernel/drv/bna.conf.

```
bfa<x>_port-mtu=<mtu_value>
```
donde:

```
x Número de instancia de controlador (Brocade Network Adapter)
```
mtu\_value 1500 a 9000

#### NOTA

El tamaño no debe ser mayor que el fijado en el conmutador FCoE.

- 2. Vuelva a cargar el controlador.
- 3. Introduzca el comando siguiente:

ifconfig bna<número de instancia> mtu <tamaño de MTU establecido en el paso 1>

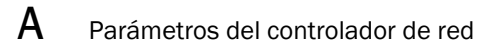

# Referencia MIB and the set of the B

# En este apéndice

La [Tabla](#page-274-0) 42 proporciona información sobre los grupos y objetos MIB que admiten el protocolo simple de administración en red para los adaptadores CNA y los puertos del adaptador Fabric configurados en modo CNA. Para más información sobre la asistencia al SNMP del adaptador, consulte ["Protocolo simple de administración de red" en la página](#page-67-0) 38.

| Grupo                                     | <b>Objetos MIB</b>            | <b>Función</b>                                                       |
|-------------------------------------------|-------------------------------|----------------------------------------------------------------------|
| Grupo de identificación<br>de producto    | productIDDisplayName          | Nombre de este producto                                              |
|                                           | productIDDescription          | Breve descripción del producto                                       |
|                                           | productIDVendor               | Fabricante                                                           |
|                                           | productIDVersion              | Versión de firmware                                                  |
|                                           | produtIDBuildNumber           | Versión de Build                                                     |
|                                           | productIDURL                  | URL de la aplicación basada en WEB<br>para administrar este producto |
|                                           | productIDDeviceNetworkName    | Nombre del grupo específico del<br>sistema operativo                 |
| Grupo de estado<br>de producto            | productStatusGlobalStatus     | Estado actual del producto                                           |
|                                           | productStatusLastGlobalStatus | Otro/Desconocido/Aceptar/No?]<br>Crítico/Crítico/No?]recuperable     |
|                                           | productStatusTimestamp        | El estado anterior al estado actual                                  |
| Grupo físico<br>(Atributos del adaptador) | adapterIndex                  | Indice del adaptador                                                 |
|                                           | adapterName                   | Nombre del adaptador                                                 |
|                                           | adapterType                   | Tipo, como, por ejemplo FC, CNA                                      |
|                                           | adapterSerialNumber           | Número de serie                                                      |
|                                           | adapterModelInfo              | Información de modelo del adaptador<br>(por ejemplo, Brocade 1010)   |
|                                           | adapterOEMInfo                | Información específica de OEM<br>(si fuera aplicable)                |
|                                           | adapterPCIVendorId            | Id. de proveedor PCI                                                 |
|                                           | adapterPCIDeviceId            | Id. de dispositivo PCI                                               |
|                                           | adapterPCISsvId               | Id. de proveedor de subsistema PCI                                   |
|                                           | adapterHWVersion              | Versión del hardware                                                 |

<span id="page-274-0"></span>TABLA 42 Grupos y objetos MIB admitidos para SNMP

| Grupo                                             | <b>Objetos MIB</b>     | <b>Función</b>                                                                           |
|---------------------------------------------------|------------------------|------------------------------------------------------------------------------------------|
| Grupo físico<br>(Atributos de puerto)             | portAdapterIndex       | Índice de adaptador del puerto                                                           |
|                                                   | portIndex              | Indice de puerto                                                                         |
|                                                   | portLinkStatus         | Estado de vínculo del puerto                                                             |
|                                                   | portDuplexMode         | Modo dúplex del puerto                                                                   |
|                                                   | portAutonegotiateMode  | Modo de negociación automática del<br>puerto habilitado o deshabilitado                  |
|                                                   | portMaxSpeed           | Velocidad máxima del puerto                                                              |
| Grupo físico<br>(Atributos de la interfaz)        | ethAdapterIndex        | Indice de adaptador de la interfaz                                                       |
|                                                   | ethPortIndex           | Indice de puerto de la interfaz                                                          |
|                                                   | ethLargeReceiveOffload | Estado habilitado o deshabilitado de<br>la descarga de recepción grande                  |
|                                                   | ethLargeSendOffloadv4  | Estado habilitado o deshabilitado de<br>la descarga de envío grande para IPv4            |
|                                                   | ethLargeSendOffloadv6  | Estado habilitado/deshabilitado de la<br>descarga de envío grande para IPv6              |
|                                                   | ethlPv4ChecksumOffload | Estado habilitado o deshabilitado de<br>la descarga de suma de<br>comprobación para IPv4 |
|                                                   | ethIPv6ChecksumOffload | Estado habilitado o deshabilitado de<br>la descarga de suma de<br>comprobación para IPv6 |
|                                                   | ethMode                | Modo de bucle de retroceso,<br>promiscuo o normal                                        |
|                                                   | ethMTU                 | Unidad de transmisión máxima<br>configurada                                              |
| Grupo de estadísticas<br>(Estadísticas de puerto) | portStatsAdapterIndex  | Indice de adaptador del puerto                                                           |
|                                                   | portStatsPortIndex     | Indice de puerto                                                                         |
|                                                   | portRxPackets          | Número de paquetes recibidos                                                             |
|                                                   | portTxPackets          | Número de paquetes transmitidos                                                          |
|                                                   | portRxErrors           | Número de errores de recepción                                                           |
|                                                   | portTxErrors           | Número de errores de transmisión                                                         |
|                                                   | portRxDropped          | Número de paquetes perdidos                                                              |
|                                                   | portTxDropped          | Número de paquetes no transmitidos                                                       |
|                                                   | portRxMulticast        | Número de paquetes multidifusión<br>recibidos                                            |
|                                                   | portRxBroadcast        | Número de paquetes difusión<br>recibidos                                                 |
|                                                   | portMacRxDrop          | Número de paquetes perdidos                                                              |

TABLA 42 Grupos y objetos MIB admitidos para SNMP (continuación)

| Grupo                                           | <b>Objetos MIB</b>        | <b>Función</b>                                                                                                    |
|-------------------------------------------------|---------------------------|----------------------------------------------------------------------------------------------------|
|                                                 | portMacTxErrs             | Número de errores de transmisión                                                                                                    |
|                                                 | portMacRxBytes            | Número de bytes recibidos                                                                                                    |
|                                                 | portMacRxPackets          | Número de paquetes recibidos                                                                                                    |
|                                                 | portMacTxBytes            | Número de bytes transmitidos                                                                                                    |
|                                                 | portMacTxPackets          | Número de paquetes transmitidos                                                                                                    |
|                                                 | portRxCRCErrors           | Número de paquetes recibidos con<br>errores CRC                                                                                                    |
|                                                 | portHeartbeatErrors       | Número de errores de latidos                                                                                                    |
| Grupo de estadísticas<br>(Estadísticas de VLAN) | vLANId                    | Identificación de VLAN                                                                                                    |
|                                                 | vLanAdapterIndex          | Indice de adaptador VLAN                                                                                                    |
|                                                 | vLanPortIndex             | Indice de puerto VLAN                                                                                                    |
|                                                 | vLANTxPackets             | Número de paquetes transmitidos                                                                                                    |
|                                                 | vLANRxPackets             | Número de paquetes recibidos                                                                                                    |
|                                                 | vLANTxErrors              | Número de errores de transmisión                                                                                                    |
|                                                 | vLANRxErrors              | Número de errores de recepción                                                                                                    |
| Grupo lógico<br>(Atributos VLAN)                | vLANId                    | Índice VLAN                                                                                                    |
|                                                 | vLanAdapterIndex          | Indice de adaptador VLAN                                                                                                    |
|                                                 | vLanPortIndex             | Indice de puerto VLAN                                                                                                    |
|                                                 | vLANName                  | Nombre del dispositivo tal y como<br>aparece en el administrador de<br>dispositivos (por ejemplo, minipuerto<br>virtual avanzado N.º 1 Brocade de<br>10 <sub>G</sub> |
|                                                 | vLANInterfaceName         | Nombre de la interfaz tal y como<br>aparece en la lista de conexiones de<br>red (por ejemplo, la conexión de área<br>local $N.^{\circ}$ X)                           |
|                                                 | vLANEnabled               | estado VLAN habilitado 1,<br>deshabilitado 0                                                                                                    |
|                                                 | vLANStatus                | Conectado o desconectado                                                                                                    |
| Grupo lógico<br>(Atributos de grupo)            | teamId                    | Identificador único del grupo                                                                                                    |
|                                                 | teamName                  | Nombre único del grupo                                                                                                    |
|                                                 | teamMode                  | Modo de grupo tal como {none,<br>failback, 802-2ad}                                                                                                    |
|                                                 | teamPreferredPrimaryIndex | Indice del miembro principal                                                                                                    |
|                                                 | teamCurrentPrimaryIndex   | Índice del miembro principal actual                                                                                                    |
|                                                 | teamMACAddress            | Dirección MAC del grupo                                                                                                    |

TABLA 42 Grupos y objetos MIB admitidos para SNMP (continuación)

| Grupo                                | <b>Objetos MIB</b>                                 | <b>Función</b>                       |
|--------------------------------------|----------------------------------------------------|--------------------------------------|
|                                      | teamNumberOfMembers                                | Número de miembros del grupo         |
|                                      | teamIPAddress                                      | Dirección IP del grupo               |
|                                      | teamLinkState                                      | Estado de vínculo del grupo          |
|                                      | teamSpeed                                          | Velocidad del grupo                  |
| Grupo lógico<br>(Miembros del grupo) | teamAdapterIndex                                   | Indice del adaptador                 |
|                                      | teamPortIndex                                      | Indice del puerto                    |
|                                      | teamMemberType                                     | Tipo de miembro del grupo            |
|                                      | teamMemberStatus                                   | Estado del miembro                   |
|                                      | teamMemberMACAddress                               | Dirección MAC del miembro            |
| Grupo de trampas<br>y eventos        | vLANAdded                                          | VLAN agregado                        |
|                                      | vLANRemoved                                        | VLAN quitado                         |
|                                      | teamMemberAdded                                    | Miembro de grupo agregado            |
|                                      | teamMemberRemoved                                  | Miembro de grupo quitado             |
|                                      | teamFailover                                       | Sustitución tras error de grupo      |
|                                      | teamFailback                                       | Recuperación tras error de grupo     |
|                                      | teamAdded                                          | Grupo agregado                       |
|                                      | teamRemoved                                        | Grupo quitado                        |
|                                      | LinkUp (admitido por el servicio SNMP<br>nativo)   | Evento de vínculo activo de puerto   |
|                                      | LinkDown (admitido por el servicio SNMP<br>nativo) | Evento de vínculo inactivo de puerto |

TABLA 42 Grupos y objetos MIB admitidos para SNMP (continuación)

# Lista de acrónimos C

<span id="page-278-0"></span>A continuación encontrará una lista de los acrónimos empleados en esta publicación y de sus significados.

#### AEN

Asynchronous Event Notification (Notificación de sucesos asíncronos)

#### **BASI**

Brocade Adapter Software Installer (Instalador de software del adaptador Brocade)

#### **BCU**

Brocade Command Line Utility (Utilidad de línea de comandos de Brocade)

#### BFA

Brocade Fabric Adapter (Adaptador Fabric de Brocade)

#### BFAD

Brocade Fabric Adapter Driver (Controlador del adaptador Fabric de Brocade)

#### BFAL

Brocade Fabric Adapter Driver Library (Biblioteca de controladores del adaptador Fabric de Brocade)

#### BNA

Brocade Network Advisor (Asesor de red Brocade)

#### BNI

Brocade Network Intermediate driver (Controlador intermedio de red Brocade)

#### **BIOS**

Basic Input/Output System (Sistema básico de entrada/salida)

#### BNA

Brocade Network Adapter (Adaptador de red Brocade)

#### BNAD

Brocade Network Adapter Driver (Controlador del Adaptador de red Brocade)

#### BOFM

BladeCenter Open Fabric Manager (Administrador BladeCenter Open Fabric)

#### **CEE**

Converged Enhanced Ethernet (Eternet mejorada convergida)

#### CFFh

Compact Form Factor Horizontal (Horizontal de factor de forma compacto)

#### **CFF<sub>v</sub>**

Compact Form Factor Vertical (Vertical de factor de forma compacto)

#### CIM

Common Information Model (Modelo de información común)

#### CIOv

Channel I/O Virtualization (Virtualización de E/S de canal)

#### CNA

Converged Network Adapter (Adaptador de red convergente)

#### DCBCXP

Data Center Bridging Capability Exchange Protocol (Protocolo de capacidad Data Center Bridging Exchange)

#### DHCP

Dynamic Host Configuration Protocol (Protocolo de configuración dinámica de host)

#### DCB

Data Center Bridging (Data Center Bridging)

#### DCBX

Data Center Bridging Exchange (Data Center Bridging Exchange)

#### DMA

Direct Memory Access (Acceso directo a la memoria)

#### EMC

Electromagnetic Compatibility (Compatibilidad electromagnética)

#### EPUP

Environmental Protection Use Period (Período de uso de protección del medioambiente)

#### ESD

Electrostatic Discharge (Descarga electrostática)

#### ETS

Enhanced Transmission Selection (Selección de transmisión mejorada)

#### FAA

Fabric Assigned Address (Dirección asignada de red Fabric)

#### FCF

Fibre Channel Forwarder (Reenviador de Fibre Channel)

#### FCoE

Fibre Channel over Ethernet (Canal de fibra sobre Ethernet)

#### FCP

Fibre Channel Protocol (Protocolo Fibre Channel)

#### FC-SP

Fibre Channel-Security Protocol (Protocolo de seguridad de Fibre Channel)

#### FDMI

Fabric Device Management Interface (Interfaz de administración de dispositivos Fabric)

#### FIP

Protocolo de inicialización de FCoE

#### FTP

File Transfer Program (Programa de transferencia de archivos)

#### GUI

Graphical User Interface (Interfaz gráfica de usuario)

#### GZME

Get Zone Member List (Obtener lista de miembros de zona)

#### **HBA**

Host Bus Adapter (Adaptador de bus de host)

#### **HCM**

Host Connectivity Manager (Administrador de conectividad host)

#### HS/TS

Hazardous Substances/Toxic Substances (Sustancias peligrosas/Sustancias tóxicas)

#### initrd

Initial RAM disk (Disco RAM inicial)

#### IRQ

Interrupt Request (Solicitud de interrupción)

#### ISA/EISA

Industry Standard Architecture/Extended Industry Standard Architecture (Arquitectura estándar industrial/Arquitectura estándar industrial extendida)

#### KVM

Keyboard, Video or Visual Display Unit, Mouse (Teclado, vídeo o unidad de reproducción visual, mouse)

#### LKA

Link Keep Alive

#### LLDP

Link Layer Discovery Protocol (Protocolo de descubrimiento de capa de vínculo)

#### LUN

Logical Unit Number (Número de unidad lógica)

#### iSCSI

Internet Small Computer System Interface (Interfaz de equipos pequeños por Internet)

#### ISO

International Standards Organization (Organización de estándares internacionales)

#### LACP

Link Aggregation Control Protocol (Protocolo de control de agregación de vínculos)

#### LSO

Large Send Offload (Descarga de envío grande)

#### LVD

Low Voltage Directive (Directiva de bajo voltaje)

#### MAC

Media Access Control (Control de acceso al medio)

#### MSI

Message Signaled Interrupts (Interrupciones señalizadas por mensajes)

#### MSI-X

Message Signaled Interrupts Extended (Interrupciones señalizadas por mensajes extendidas)

#### MTU

Maximum Transmission Unit (Unidad de transmisión máxima)

#### NBP

Network Bootstrap Program (Programa de inicio de sistema operativo de red)

#### NDIS

Network Driver interface Specification (Especificación de interfaz de controlador de red)

#### NETIOC

Network I/O Control (Control de E/S de red)

#### **NIC**

Network Interface Card (Tarjeta de interfaz de red)

#### NPIV

N\_Port ID Virtualization (Virtualización de identificación N\_Port)

#### NWWN

Node World Wide Name (Nombre de ámbito mundial del nodo)

#### OEL

Oracle Enterprise Linux

#### PF

Physical function (Función física)

#### PHY

Physical layer (Nivel físico)

#### PFC

Pre-Priority-Based Flow Control (Control de flujo basado en la prioridad previa)

#### **PCI**

Peripheral component interconnect (Interconexión de componentes periféricos)

#### PCIe

Peripheral Component Interconnect Express (Interconexión rápida de componentes periféricos)

#### POM

Pluggable Optical Module (Módulo óptico conectable)

#### PWWN

Port World Wide Name (Nombre de puerto de ámbito mundial)

#### PXE

Preboot eXecution Environment (Entorno de ejecución previo al inicio)

#### QoS

Quality of Service (Calidad de servicio)

#### RHEL

Red Hat Enterprise Linux

#### RPSC

Remote Port Speed Capability (Capacidad de velocidad de puerto remoto)

#### SAN

Storage Area Network (Red de área de almacenamiento)

#### **SCP**

Secure Copy (Copia segura)

#### **SFCB**

Small Footprint CIM Broker (Agente de CIM de formato pequeño)

#### SFP

Small Form Factor Pluggable (Factor de forma pequeño conectable)

#### SLES

SUSE Linux Enterprise Server

#### SMI-S

Storage Management Initiative Specification (Especificación de iniciativa de administración de almacenamiento)

#### SoL

Serial Over LAN (Comunicación en serie en la LAN)

#### **SSID**

Subsystem ID (Id. del subsistema)

#### SVID

Subsystem Vendor Identification (Identificador de proveedor de subsistema)

#### **SRIOV**

Single Root I/O Virtualization (Virtualización de E/S de raíz individual)

#### **TCP**

Transmission Control Protocol (Protocolo de control de transmisión)

#### **TFTP**

Trivial File Transfer (Transferencia de archivos trivial)

#### TLV

type-length-values (valores de longitud y tipo)

#### TSO

TCP Segmentation Offload (Descarga de segmentos TCP)

#### TRL

Target Rate Limiting (Limitación de la velocidad objetivo)

#### UAC

User Account Control (Control de cuentas de usuarios)

#### UDP

User Datagram Protocol (Protocolo de datagrama del usuario)

#### UEFI

Unified Extensible Firmware Interface (UEFI) boot support (Soporte de código de inicio de la interfaz unificada extensible de firmware [UEFI])

#### UNDI

Universal Network Device Interface (Interfaz de dispositivo de red universal)

#### VC

Virtual Channel (Canal virtual)

#### **VCCI**

Voluntary Control Council For Interference by Information Technology Equipment (Consejo de Control Voluntario de Interferencias)

#### VID

Vendor ID (Id. de vendedor)

#### vHBA

Virtual Host Bus Adapter (Adaptador host de bus virtual)

#### VM

Virtual Machine (Máquina virtual)

#### vNIC

Virtual Network Interface Card (Tarjeta de interfaz de red virtual)

#### VLAN

Virtual Local Area Network (Red de área local virtual)

#### VMQ

Virtual Machine Queue (Cola de máquina virtual)

#### WFAS

Windows Firewall and Advanced Service (Firewall de Windows y servicio avanzado)

#### WHQL

Windows Hardware Quality Lab (Laboratorios de calidad de hardware de Windows)

#### WinPE

Windows Preinstallation Environment (Entorno de preinstalación de Windows)

#### WMI

Windows Management Initiative

#### Wol Wake on LAN (Encendido en LAN)

WWN

World Wide Name (Nombre de ámbito mundial)

#### WWPN

World-Wide Port Name (Nombre de puerto mundial)

## C Lista de acrónimos

# Índice

## A

acrónimos usados en el manual, [247](#page-278-0) actualización de controladores con HCM, [118](#page-149-0) actualización de disco para inicio sobre SAN, [183](#page-214-0) actualización de paquete de controladores, [94](#page-125-0) actualización del código de inicio, [126](#page-157-0) actualizar software, [92](#page-123-0) adaptador administración BCU, [57](#page-88-0) HCM, [44](#page-75-0) proveedor CIM, [45](#page-76-0) archivos de mensaje del suceso, [46](#page-77-0) código de inicio, [45](#page-75-1), [126](#page-157-1) hardware admitido, [xiv](#page-13-0) instalador de software, [73](#page-104-0) software actualización, [92](#page-123-0) degradación, [93](#page-124-0) software admitido, [xiv](#page-13-0) adaptador Fabric administración BCU, [35](#page-65-0) HCM, [35](#page-65-0) características físicas, [185](#page-216-0) compatibilidad de almacenamiento, [6](#page-34-0) compatibilidad de hardware y software, [4](#page-33-0) compatibilidad PCIe, [5](#page-34-1) especificaciones del hardware, [186](#page-217-0) funcionamiento del LED, [191](#page-222-0) interfaz PCIe, [185](#page-216-1) SFP, [4](#page-33-0) valores de sistema PCI, [186](#page-217-1) adaptadores, [214](#page-245-0) administración HCM, [34](#page-65-1) administración mediante BCU, [34](#page-65-2) conexión a conmutador o almacenamiento, [63](#page-94-0) configuración, [217](#page-248-0) funciones generales, [16](#page-46-0) adaptadores 1007, [214](#page-245-1) adaptadores 804, [214](#page-245-2)

adaptadores verticales información de seguridad, [213](#page-244-0) instalación, [60](#page-91-0) sustitución, [64](#page-95-0) administración DCB BCU, [35](#page-66-0) HCM, [35](#page-66-0) administración de HBA, [38](#page-69-0) administración de los adaptadores, [34](#page-65-1) administración de NIC, [37](#page-68-0) administración de NIC mediante HCM, [37](#page-68-0) administración Ethernet BCU, [36](#page-66-1) HCM, [36](#page-66-1) administración HBA BCU, [33](#page-64-0), [37](#page-68-1) HCM, [38](#page-69-0) advertencia BSMI, [209](#page-240-0) advertencia FCC adaptadores 1741, [214](#page-245-3) adaptadores verticales, [208](#page-239-0) agente HCM, [41](#page-72-0) detención, [120](#page-151-1) inicio, [120](#page-151-1) inicio y detención, [120](#page-151-1) operación de modificación, [120](#page-151-1) operación de verificación, [120](#page-151-1) agrupación, [24](#page-54-0) ajuste de escala en lado de recepción (RSS), [26](#page-57-0) archivo ISO disco de actualización del controlador, [53](#page-84-0) LiveCD, [53](#page-84-1) software del adaptador, [46](#page-77-1), [53](#page-84-2) archivo ISO de LiveCD, [53](#page-84-1), [180](#page-211-0) archivo ISO del software, [46](#page-77-1), [53](#page-84-2) archivos de mensaje del suceso, [46](#page-77-0) asistencia al BIOS de Brocade para el inicio de red, [130](#page-161-0) asistencia al sistema operativo Ethernet, [xviii](#page-17-0) FCoE, [xvii](#page-16-0) Fibre Channel, [xvii](#page-16-1) HCM, [xix](#page-18-0) Hipervisor, [xviii](#page-17-1)

asistencia al sistema operativo del host controladores del adaptador, [xvi](#page-15-0) HCM, [xix](#page-18-0) asistencia al VMQ de equipo, [27](#page-57-1) asistencia de controladores de Windows 7, [20](#page-50-0) asistencia de guardado diferencias entre HCM, BCU y el explorador, [xxx](#page-29-0) utilización a través del evento de bloqueo de puertos, [xxix](#page-28-0) utilización de BCU, [xxviii](#page-27-0) utilización de BCU en sistemas ESX, [xxix](#page-28-1) utilización de la función, [xxvi](#page-25-0) utilización mediante explorador HCM, [xxix](#page-28-2) utilización mediante HCM, [xxviii](#page-27-1) asistencia de inicio para los adaptadores, [125](#page-156-0) asistencia Hypervisor para adaptadores, [44](#page-75-2) Asociación Fibre Channel, [xxiii](#page-22-0) ayuda técnica para el producto, [xxiii](#page-22-1)

## B

BCU, [33](#page-64-0), [34](#page-65-2), [37](#page-68-1), [41](#page-71-0) BIOS, [45](#page-75-1), [126](#page-157-1) asistencia para inicio sobre SAN, [137](#page-168-0) configuración con HCM y BCU, [134](#page-165-0), [152](#page-183-0) configuración con utilidad del BIOS de Brocade, [145](#page-176-0) Brocade Adapter Software Installer (BASI) sistemas RHEL 6.0 x64, [73](#page-104-1) utilización, [73](#page-104-0)

## C

calidad de servicio (QoS), [30](#page-60-0) canales virtuales por puerto, [30](#page-61-0) características físicas de HBA, [202](#page-233-0) características físicas de los adaptadores Fabric, [185](#page-216-0) características físicas de los CNA, [193](#page-224-0) **CNA** administración BCU, [35](#page-66-2), [41](#page-71-0) compatibilidad BOFM, 36 HCM, [35](#page-66-2) asistencia fabric OS, [xvi](#page-15-1) características físicas, [193](#page-224-0) compatibilidad de almacenamiento, [xvi](#page-15-1), [12](#page-42-0) compatibilidad de conmutador, [xvi](#page-15-1), [5](#page-34-2), [10](#page-40-0), [12](#page-42-1) compatibilidad de hardware y software, [10](#page-40-1) compatibilidad de host, [xvi](#page-15-2), [5](#page-34-2), [10](#page-40-0), [12](#page-42-1)

compatibilidad PCIe, [11](#page-41-0) descripción general del producto, [6](#page-35-0) direccionamiento MAC, [xxv](#page-24-0) especificaciones del hardware, [195](#page-226-0) firmware, [40](#page-71-1) funcionamiento de LED, [199](#page-230-0) funciones DCB, [23](#page-53-0) funciones Ethernet, [23](#page-53-0) funciones FCoE, [20](#page-50-1) ilustración, [7](#page-36-0) imagen de inicio, [54](#page-85-0) instalación del paquete de controladores con el instalador de software, [74](#page-105-0) interfaz PCIe, [194](#page-225-0) modelos admitidos, [xiv](#page-13-1) número de serie, [xxiv](#page-23-0) paquetes de controladores, [39](#page-70-0) PWWN, [xxiv](#page-23-1) requisitos medioambientales y de alimentación, [193](#page-224-1) salida por puerto, [20](#page-50-2), [23](#page-53-1) SFP, [10](#page-40-1) software descarga del sitio web, [56](#page-87-0) descripción general, [39](#page-70-1) instalador, [41](#page-71-2), [51](#page-82-0) opciones de instalación, [51](#page-82-1) paquetes de instalación, [46](#page-77-2) soporte de perfil bajo, [7](#page-36-0) valores de sistema PCI, [194](#page-225-1) velocidad de transferencia, [20](#page-50-3) CNA (vertical) requisitos medioambientales y de alimentación, [200](#page-231-0) coalescencia de interrupciones FCoE, [21](#page-51-0), [30](#page-61-1) código de inicio, [125](#page-156-0), [126](#page-157-0) código de inicio de PCI adaptadores, [45](#page-75-1), [126](#page-157-1) colas de espera de prioridad de transmisión, [25](#page-55-0) colas de espera de prioridad de transmisión múltiple, [25](#page-55-0) comandos BCU utilización, [57](#page-88-0) utilización para sistemas ESX, [57](#page-88-1) comandos BCU de sistemas ESX, [57](#page-88-1) comandos del desinstalador de software, [91](#page-122-0) comandos del instalador de software ejemplos, [86](#page-117-0) notas importantes, [84](#page-115-0) utilización, [80](#page-111-0) combinación de puertos N\_Port, [31](#page-62-0) requisitos, [31](#page-62-1) combinaciones, [31](#page-62-0)
combinaciones de FC, [31](#page-62-0) comentarios sobre documentos, [xxx](#page-29-0) compatibilidad de almacenamiento adaptador Fabric, [6](#page-34-0) CNA, [12](#page-42-0) HBA, [16](#page-46-0) compatibilidad FIP, [20](#page-51-0), [33](#page-63-0) compatibilidad PCIe adaptador Fabric, [5](#page-34-1) CNA, [11](#page-41-0) HBA, [15](#page-45-0) compatibilidad SoL, [12](#page-42-1) compatibilidad WMI, [20](#page-50-0) compatibilidad WoL, [12](#page-42-1) conexión de los adaptadores a conmutador o almacenamiento, [63](#page-94-0) configuración de adaptadores, [217](#page-248-0) control de flujo, [26](#page-57-0) control de flujo de Ethernet, [23](#page-54-0) controlador de almacenamiento, [39](#page-70-0) parámetros de configuración, [220](#page-251-0) parámetros de persistencia específicos de la instancia, [217](#page-248-1) controlador de red, [40](#page-70-1) parámetros de configuración, [226](#page-257-0) controlador intermedio, [24](#page-54-1), [40](#page-70-2) controlador IPFC, [21](#page-51-1) controladores actualización con HCM, [118](#page-149-0) instalación y extracción con BASI, [73](#page-104-0) instalación y extracción con secuencia de instalación en Solaris, [104](#page-135-0) intermedio, [24](#page-54-1) IPFC, [21](#page-51-1) convenciones del documento, [xx](#page-19-0) cumplimiento estándares Fibre Channel, [207](#page-238-0) láser, [210](#page-241-0) normativa adaptadores verticales, [207](#page-238-1), [208](#page-239-0) reglamentario, [214](#page-245-0) adaptadores 1741, [214](#page-245-1) adaptadores intermedios, [214](#page-245-2) cumplimiento de la normativa, [214](#page-245-1) adaptadores 1007, [214](#page-245-3) adaptadores 1741 advertencia FCC, [214](#page-245-4) declaración CE, [215](#page-246-0) declaración KCC, [214](#page-245-5) declaración VCCI, [215](#page-246-1)

requisitos canadienses, [215](#page-246-2) tabla de seguridad y cumplimiento de la normativa EMC, [216](#page-247-0) adaptadores 804, [214](#page-245-0) adaptadores verticales, [207](#page-238-1), [208](#page-239-0) advertencia BSMI, [209](#page-240-0) advertencia FCC, [208](#page-239-1) cumplimiento láser, [210](#page-241-0) declaración CE, [209](#page-240-1) declaración KCC, [208](#page-239-2) declaración VCCI, [209](#page-240-2) requisitos canadienses, [209](#page-240-3) tabla de seguridad y cumplimiento de la normativa CEM, [210](#page-241-1) cumplimiento de los estándares Fibre Channel, [207](#page-238-0) cumplimiento láser, [210](#page-241-2) cumplimiento medioambiental y de seguridad declaración RoHS, [211](#page-242-0) exención de responsabilidad EPUP, [211](#page-242-1)

# D

DCBCXP, [23](#page-53-0) declaración CE adaptadores 1741, [215](#page-246-0) adaptadores verticales, [209](#page-240-1) declaración KCC adaptadores 1741, [214](#page-245-5) adaptadores verticales, [208](#page-239-2) declaración RoHS, [211](#page-242-0) declaración VCCI adaptador 1741, [215](#page-246-1) adaptadores verticales, [209](#page-240-2) degradación de software, [93](#page-124-0) descarga de publicaciones, [56](#page-87-0) descarga de segmentos TCP, [27](#page-58-0) descargas de sumas de comprobación, [23](#page-53-1) descripción de host connectivity manager (HCM), [44](#page-75-0) descripción general del producto, [6](#page-35-0), [12](#page-42-2) descripciones de los campos de la utilidad de configuración del BIOS, [148](#page-179-0) descubrimiento de LUN de inicio, [20](#page-50-1), [32](#page-63-1) descubrimiento de LUN de inicio basado en red Fabric, [175](#page-206-0) configuración de redes Fabric Brocade, [176](#page-207-0) configuración de redes Fabric Cisco, [178](#page-209-0) direccionamiento MAC, [xxv](#page-24-0), [24](#page-54-2) disco de actualización del controlador (dud), [53](#page-84-0) división Look-ahead, [25](#page-55-0)

# E

elaboración de perfiles de E/S FCP-IM, [30](#page-60-0) enmascaramiento LUN, [21](#page-51-2), [29](#page-60-1) especificaciones del hardware adaptador Fabric, [186](#page-217-0) CNA, [195](#page-226-0) HBA, [204](#page-235-0) etiquetado de MAC, [27](#page-58-1) etiquetado de VLAN, [27](#page-58-1) extracción de controlador con instalador de software, [88](#page-119-0) extracción de HMC con comandos del desinstalador de software, [92](#page-123-0) extracción de HMC con instalador de software, [88](#page-119-1) extracción de software en Windows 2008, [90](#page-121-0) extracción del controlador con comandos del desinstalador de software, [90](#page-121-1) extracción del controlador y de HCM, [92](#page-123-1)

### F

FC-SP, [20](#page-50-2), [33](#page-63-2) filtro de MAC, [27](#page-58-1) filtro de VLAN, [27](#page-58-1) firmware del módulo PHY actualización, [68](#page-99-0) determinación de la versión de firmware, [67](#page-98-0) firmware para CPU de adaptador, [40](#page-71-0) firmware PHY, actualización, [67](#page-98-1) funcionamiento de LED CNA, [199](#page-230-0) funcionamiento del LED adaptador Fabric, [191](#page-222-0) funciones de adaptadores, [16](#page-46-1) funciones de HBA, [29](#page-59-0) funciones FCoE de los CNA, [20](#page-50-3) fusión de la interrupción red, [26](#page-56-0)

### H

**HBA** 

administración con BCU, [41](#page-71-1) aplicaciones de administración, [33](#page-64-0), [38](#page-68-0) características físicas, [202](#page-233-0) compatibilidad de almacenamiento, [16](#page-46-0) compatibilidad de hardware y software, [15](#page-45-1)

compatibilidad de host, [15](#page-45-2) compatibilidad de red Fabric y host, [32](#page-63-3) compatibilidad PCIe, [15](#page-45-0) descripción general del producto, [12](#page-42-2) especificaciones del hardware, [204](#page-235-0) firmware, [40](#page-71-0) funciones, [29](#page-59-0) ilustración, [8](#page-37-0), [9](#page-39-0), [13](#page-43-0), [14](#page-44-0) imagen de inicio, [54](#page-85-0) instalación del paquete de controladores con el instalador de software, [74](#page-105-0) instalador de software, [41](#page-71-2), [46](#page-77-0), [51](#page-82-0) interfaz PCIe, [203](#page-234-0) IOP por puerto, [29](#page-59-1) modelos admitidos, [xv](#page-14-0) número de serie, [xxiv](#page-23-0) paquetes de controladores, [39](#page-70-3) PWWN, [xxiv](#page-23-1) salida por puerto, [29](#page-59-2) SFP, [15](#page-45-1) software descarga del sitio web, [56](#page-87-0) descripción general, [39](#page-70-4) opciones de instalación, [51](#page-82-1) paquetes de instalación, [46](#page-77-0) soporte de perfil bajo, [8](#page-37-0), [9](#page-39-0), [13](#page-43-0), [14](#page-44-0) valores de sistema PCI, [203](#page-234-1) verificación de instalación, [116](#page-147-0) **HCM** copia de seguridad de los datos, [123](#page-154-0) datos de configuración, [123](#page-154-0) extracción, [88](#page-119-2) sistemas RHEL 6.0 x64, [73](#page-104-1) Host Connectivity Manager (HCM) agente, [41](#page-72-0) extracción con comandos del desinstalador de software, [92](#page-123-0) instalación, [70](#page-101-0) Hyper-V, [19](#page-49-0), [32](#page-63-4)

### I

imagen de inicio, [54](#page-85-0) imagen LiveCD, [181](#page-212-0) información de seguridad adaptadores verticales, [213](#page-244-0) inicio de red, [26](#page-56-1) compatibilidad de controladores, [131](#page-162-0) configuración con utilidad del BIOS, [132](#page-163-0) configuración del BIOS con comandos BCU, [135](#page-166-0)

configuración del BIOS con HCM, [134](#page-165-0) requisitos generales, [131](#page-162-1) inicio PXE, [26](#page-56-1) inicio sin disco local, [180](#page-211-0) inicio sin sistema operativo, [180](#page-211-0) inicio sobre SAN, [32](#page-63-5) actualización del controlador de Windows 2008, [183](#page-214-0) configuración, [141](#page-172-0) configuración con utilidad del BIOS, [145](#page-176-0) configuración del BIOS con BCU, [154](#page-185-0) configuración del BIOS con HCM, [152](#page-183-0) configuración UEFI, [155](#page-186-0) definición, [20](#page-50-4) instalación de imagen en los LUN de inicio, [158](#page-189-0) introducción, [136](#page-167-0) requisitos de almacenamiento, [140](#page-171-0) requisitos de host, [131](#page-162-2), [139](#page-170-0) requisitos generales, [139](#page-170-1) instalación adaptadores verticales, [60](#page-91-0) confirmación del paquete de controladores en Linux, [112](#page-143-0), [113](#page-144-0) software, [73](#page-104-2) verificación, [115](#page-146-0) instalación de hardware, [59](#page-90-0) ¿Qué necesita?, [60](#page-91-1) instalación de software conexión de conmutador y almacenamiento, [63](#page-94-0) secuencias, [41](#page-72-1) instalación de VMware en LUN de inicio, [170](#page-201-0) instalación del paquete de controladores con el instalador de software, [74](#page-105-0) instalación del software opciones, [51](#page-82-1) instalador de software, [41](#page-71-2), [46](#page-77-0), [51](#page-82-0) descripción general de comando, [80](#page-111-0) opciones de comandos, [83](#page-114-0) instalador de software CNA, [46](#page-77-0) interfaz de interacción humana, [19](#page-49-1) interfaz PCIe, [19](#page-49-2) adaptador Fabric, [185](#page-216-0) CNA, [194](#page-225-0) HBA, [203](#page-234-0) introducción al inicio de red, [129](#page-160-0) iSCSI en CEE, [24](#page-54-3)

### L

limitación de la velocidad objetivo, [22](#page-52-0) limitación de la velocidad objetivo (TRL), [22](#page-52-0), [31](#page-61-0) Linux instalación de Linux 6.x en LUN de inicio, [166](#page-197-0) instalación de RHEL 4.x y 5.x en LUN de inicio, [162](#page-193-0) instalación de SLES 10 y 11 en LUN de inicio, [164](#page-195-0) LLDP, [26](#page-56-2) LUN de inicio instalación de imagen en los LUN de inicio, [174](#page-205-0) instalación de Linux (RHEL) 4.x y 5.x, [162](#page-193-0) instalación de Linux (SLES 10 y 11), [164](#page-195-0) instalación de Linux 6.x, [166](#page-197-0) instalación de OEL 6.x, [166](#page-197-0) instalación de paquete completo de controladores, [174](#page-205-0) instalación de sistemas IBM 3xxx M2 y Dell 11G, [171](#page-202-0) instalación de Solaris, [168](#page-199-0) instalación de VMware, [170](#page-201-0) instalación de Windows 2003, [159](#page-190-0) instalación de Windows 2008, [160](#page-191-0) instalación del sistema operativo y del controlador, [158](#page-189-0)

# M

moderación de interrupciones, [26](#page-56-3) modo AnyIO descripción, [2](#page-31-0) modificación, [3](#page-32-0) modo CNA, [3](#page-32-1), [23](#page-53-2) modo Ethernet, [3](#page-32-2) modo Fibre Channel, [2](#page-31-1) modo HBA, [2](#page-31-1) modo NIC, [3](#page-32-2) MSI-X, [26](#page-56-2), [32](#page-63-6)

# N

NetQueues, [28](#page-58-2) NetQueues y filtros adaptadores Fabric, [240](#page-271-0) CNA, [240](#page-271-1) NetQueues, configuración, [239](#page-270-0) NPIV, [22](#page-52-1), [31](#page-61-1)

# O

OEL instalación de OEL 6.x en LUN de inicio, [166](#page-197-0) opción de preinstalación, [98](#page-129-0) opciones de instalación de software, [46](#page-77-0)

### P

paquete de instalación de proveedor CIM, [45](#page-76-0) paquetes de controladores, [39](#page-70-3) actualización, [94](#page-125-0) almacenamiento, [39](#page-70-0) componentes, [40](#page-71-3) confirmación en Linux, [112](#page-143-0), [113](#page-144-0) degradación, [93](#page-124-0) extracción con comandos del desinstalador de software, [90](#page-121-1) extracción con desinstalador de software, [88](#page-119-0) extracción con secuencias y comandos, [94](#page-125-1) instalación con comandos RPM, [103](#page-134-0) instalación con instalador de software, [74](#page-105-0) instalación con secuencias y comandos, [94](#page-125-2) instalación de HCM, [69](#page-100-0) instalación para el LUN de inicio, [174](#page-205-0) instalación selectiva, [95](#page-126-0) intermedio, [40](#page-70-2) red, [40](#page-70-1) paquetes de instalación de inicio, 54 paquetes de instalación de software, [47](#page-78-0) paquetes de software, [46](#page-77-1) parámetro de habilitación de FDMI Linux y VMware, [221](#page-252-0) Windows, [223](#page-254-0) parámetros de configuración del controlador de almacenamiento Linux y VMware, [220](#page-251-1) Solaris, [225](#page-256-0) Windows, [223](#page-254-1) parámetros de configuración del controlador de red Linux, [232](#page-263-0) sistemas Windows, [226](#page-257-1) VMware, [236](#page-267-0) parámetros de formación de equipos de controladores de red para sistemas Windows, [230](#page-261-0) persistencia de configuración de la agrupación, [28](#page-58-3) persistencia de configuración VLAN, [28](#page-58-3) precauciones contra descargas electrostáticas, [60](#page-91-2) prioridad de red, [26](#page-57-1)

problema de servidor de seguridad, [71](#page-102-0), [95](#page-126-1) problemas de servidor de seguridad del puerto de comunicaciones, [95](#page-126-1) proveedor CIM, [41](#page-72-2), [45](#page-76-1) puerto de comunicaciones del agente HCM modificación, [120](#page-151-0) problema del servidor de seguridad, [71](#page-102-0), [95](#page-126-1) PWWN del adaptador, [xxiv](#page-23-1)

### R

recomendaciones de cable de fibra óptica adaptadores Fabric, [190](#page-221-0) CNA, [198](#page-229-0) HBA, [205](#page-236-0) recursos de información de producto, [xxii](#page-21-0) registro del instalador, [94](#page-125-3) registros de sucesos, [46](#page-77-2) requisitos canadienses adaptadores 1741, [215](#page-246-2) adaptadores verticales, [209](#page-240-3) requisitos de combinación, [31](#page-62-1) requisitos medioambientales y de alimentación adaptadores Fabric verticales, [193](#page-224-0) CNA verticales, [193](#page-224-1), [200](#page-231-0) HBA verticales, [207](#page-238-2) tarjetas intermedias CNA, [201](#page-232-0) requisitos medioambientales y de alimentación de HBA (vertical), [207](#page-238-2) RoHS-6, [19](#page-49-3)

# S

secuencia del instalador de software, [51](#page-82-2) secuencias para el instalador de software, [41](#page-72-1) seguridad y cumplimiento CEM adaptadores verticales, [210](#page-241-3) seguridad y cumplimiento EMC adaptadores 1741, [216](#page-247-0) selección de transmisión mejorada, [23](#page-53-3) señalización, de un extremo a otro, [32](#page-62-2) SFP adaptadores Fabric, [4](#page-33-0) Brocade, [15](#page-45-3) CNA, [10](#page-40-0) extracción e instalación, [63](#page-94-1) HBA, [15](#page-45-1)

sistema operativo del host controladores del adaptador, [xvi](#page-15-0) sistemas IBM 3xxx M2 y Dell 11G configuración de los LUN de inicio, [171](#page-202-0) sistemas Linux, [220](#page-251-1) actualización del controlador, [103](#page-134-1) extracción de software con los comandos del desinstalador, [92](#page-123-2) modificación de operación del agente, [120](#page-151-1) parámetros de configuración del controlador de almacenamiento, [220](#page-251-1) parámetros de configuración del controlador de red, [232](#page-263-0) sistemas Solaris actualización del controlador, [106](#page-137-0) extracción manual del controlador, [105](#page-136-0) habilitación de tramas gigantes, [241](#page-272-0) instalación en LUN de inicio, [168](#page-199-0) instalación y extracción de software con secuencia de instalación, [104](#page-135-0) modificación de operación del agente, [121](#page-152-0) parámetros de configuración del controlador de almacenamiento, [225](#page-256-0) sistemas VMware instalación de HCM, [70](#page-101-0) problema del servidor de seguridad, [71](#page-102-0), [95](#page-126-1) sistemas VMware actualización del controlado, [110](#page-141-0) desinstalación de controlador con secuencia, [106](#page-137-1) instalación de controlador con secuencia, [106](#page-137-1) instalación de controlador en ESX, [106](#page-137-1) instalación de controlador en ESXi, [108](#page-139-0) modificación de operación del agente, [120](#page-151-2) parámetros de configuración del controlador de almacenamiento, [220](#page-251-1) parámetros de configuración del controlador de red, [236](#page-267-0) sistemas Windows extracción de software con los comandos del desinstalador, [92](#page-123-1) instalación de controlador con secuencia, [96](#page-127-0) instalación de Windows 2003 en LUN de inicio, [159](#page-190-0) instalación de Windows 2008 en LUN de inicio, [160](#page-191-0) modificación de operación del agente, [122](#page-153-0) parámetros de configuración del controlador de almacenamiento, [223](#page-254-1) parámetros de configuración del controlador de red, [226](#page-257-1) parámetros de formación de equipos de controladores de red, [230](#page-261-0) problema del servidor de seguridad, [71](#page-102-0), [95](#page-126-1)

SMI-S, [19](#page-49-4), [30](#page-61-2)

SNMP, [22](#page-52-2), [23](#page-53-4) compatibilidad de adaptadores, [36](#page-67-0) instalación del subagente, [117](#page-148-0) software compatibilidad, [4](#page-33-0), [10](#page-40-0), [15](#page-45-1) descarga del sitio web, [56](#page-87-0) descripción general, [39](#page-70-4) extracción con instalador de software, [88](#page-119-0) extracción con secuencias y comandos, [94](#page-125-1) HCM, [44](#page-75-0) instalación, [69](#page-100-0) instalación con instalador de software, [73](#page-104-2) instalación con secuencias y comandos, [94](#page-125-2) paquete de controladores, [39](#page-70-3) paquetes de instalación, [46](#page-77-0) utilización de los comandos del desinstalador de software, [90](#page-121-1) soporte de montaje CNA, [193](#page-224-2) estándar de adaptador Fabric, [185](#page-216-1) instalación o extracción, [61](#page-92-0) perfil bajo de CNA, [7](#page-36-0) perfil bajo de HBA, [8](#page-37-0), [9](#page-39-0), [13](#page-43-0), [14](#page-44-0) sustitución, [61](#page-92-1) sustitución de adaptadores verticales, [64](#page-95-0)

# T

trama gigante habilitada para Solaris, [241](#page-272-0) tramas gigantes, [23](#page-53-5)

# U

ubicación del número de serie, [xxiv](#page-23-0) UEFI, [45](#page-75-1), [126](#page-157-0) asistencia, [138](#page-169-0) configuración, [155](#page-186-0) UNDI, [26](#page-56-1) utilidad de línea de comandos, [33](#page-64-1), [34](#page-65-0), [37](#page-68-1), [41](#page-71-1) utilidades, [41](#page-71-4) utilidades de software, [41](#page-71-4)

### V

valores de sistema PCI adaptador Fabric, [186](#page-217-1) CNA, [194](#page-225-1) HBA, [203](#page-234-1) verificación de la instalación HBA, [116](#page-147-0) vinculación persistente, [20](#page-50-5) VLAN, [27](#page-58-4)

### W

Windows instalación de HCM en Windows Vista, [70](#page-101-0) instalación de HCM en Windows XP, [70](#page-101-0) Windows Server Core, [20](#page-50-6), [32](#page-63-7) WinPE, [20](#page-50-7), [32](#page-63-8) creación de imagen ISO, [182](#page-213-0) imagen ISO, [180](#page-211-1)